# **SAMSUNG**

# E-MANUAL

Vielen Dank, dass Sie sich für dieses Gerät von Samsung entschieden haben. Wenn Sie umfassenderen Service wünschen, registrieren Sie Ihr Gerät unter

www.samsung.com/register

Model Serial No.

# Inhalt

### [Kurzanleitungen](#page-6-0)

[Verbinden der Samsung Smart Remote mit dem Fernsehgerät.](#page-6-0)

[Verwenden von Smart Hub](#page-7-0)

[Verwenden der Sprachinteraktion](#page-9-0)

- 4 [Sprachinteraktion starten](#page-9-0)
- 6 [Hinweise vor Verwendung der Sprachinteraktion](#page-11-0)

[Aktualisieren der Software des Fernsehgeräts](#page-12-0)

- 7 [Aktualisieren der Software auf die neuste Version](#page-12-0)
- 7 [Automatische Aktualisierung des Fernsehgeräts](#page-12-0)

#### [Unterstützung](#page-13-0)

- 8 [Unterstützung mittels Fernverwaltung](#page-13-0)
- 9 [Finden von Kontaktinformationen für den Kundendienst](#page-14-0)
- 9 [Anfordern von Serviceleistungen](#page-14-0)

### [Anschlüsse](#page-15-0)

#### [Anschlussplan](#page-15-0)

[Anschließen an eine Antenne \(TV-Empfang\)](#page-16-0)

#### [Verbinden mit dem Internet](#page-17-0)

- 12 [Verbinden mit dem Internet](#page-17-0)
- 14 [Zurücksetzen Ihres Netzwerks](#page-19-0)

#### [Fehlerbehebung bei Problemen mit der Internetverbindung](#page-19-0)

- 14 [Fehlerbehebung bei Problemen mit der kabelgebundenen](#page-19-0)  [Internetverbindung](#page-19-0)
- 15 [Fehlerbehebung bei Problemen mit der drahtlosen](#page-20-0)  [Internetverbindung](#page-20-0)

#### [Anschließen von Bildquellen](#page-21-0)

- 16 [Anschließen über ein HDMI-Kabel](#page-21-0)
- 17 [Anschließen über ein Component-Kabel \(nur Modelle mit](#page-22-0)  [COMPONENT IN / AV IN\)](#page-22-0)
- 18 [Anschließen über ein Composite-Kabel \(nur Modelle mit](#page-23-0)  [COMPONENT IN / AV IN\)](#page-23-0)

#### [Anschlussmöglichkeiten für Audioquellen](#page-24-0)

- 19 [Anschließen über ein HDMI \(ARC\)-Kabel](#page-24-0)
- 19 [Anschließen über ein \(optisches\) Digital-Audiokabel](#page-24-0)
- 19 [Verbinden über ein WLAN](#page-24-0)
- 20 [Anschließen von Bluetooth-Geräten](#page-25-0)

#### [Anschließen an einen Computer](#page-25-0)

20 [Verbinden über den HDMI-Anschluss – Bildschirmfreigabe](#page-25-0)  [\(HDMI\)](#page-25-0)

#### [Verbinden mit einem Mobilgerät](#page-26-0)

- 21 [Anzeigen des Mobilgerätedisplays auf dem Fernseher](#page-26-0)  [\(Bildschirmfreigabe\)](#page-26-0)
- 21 [Freigabe von Inhalten mit der Smart View-App](#page-26-0)
- 22 [Verwalten eines Mobilgeräts](#page-27-0)

[Wechseln zwischen externen Geräten, die an das Fernsehgerät](#page-27-0)  [angeschlossen sind](#page-27-0)

- 22 [Ändern des Eingangssignals](#page-27-0)
- 23 [Bearbeiten des Namens und des Symbols für ein externes](#page-28-0)  [Gerät](#page-28-0)
- 24 [Verwenden von Zusatzfunktionen](#page-29-0)

#### [Hinweise zu Anschlüssen und Verbindungen](#page-29-0)

- 24 [Hinweise zum Anschluss über HDMI](#page-29-0)
- 25 [Hinweise zum Anschluss von Audiogeräten](#page-30-0)
- 26 [Hinweise zum Anschluss von Computern](#page-31-0)
- 26 [Hinweise zum Anschluss von Mobilgeräten](#page-31-0)

### [Fernbedienung und Peripheriegeräte](#page-32-0)

[Überblick über die Samsung Smart Remote](#page-32-0)

[Überblick über die Samsung Smart Remote \(THE FRAME\)](#page-34-0)

[Herstellen einer Verbindung zur Samsung Smart Remote](#page-36-0)

[Bedienen externer Geräte mit der Samsung Smart Remote -](#page-36-0)  [Verwenden der Universalfernbedienung](#page-36-0)

[Verwenden von Anynet+ \(HDMI-CEC\)](#page-37-0)

32 [Anschließen externer Geräte über Anynet+ und Verwenden](#page-37-0)  [ihrer Menüs](#page-37-0)

#### [Bedienen des Fernsehgeräts mit einer Tastatur](#page-38-0)

- 33 [Anschließen einer USB-Tastatur](#page-38-0)
- 33 [Verbinden einer Bluetooth-Tastatur](#page-38-0)
- 33 [Verwenden der Tastatur](#page-38-0)

[Eingeben von Text mit der QWERTY-Tastatur auf dem](#page-39-0)  [Bildschirm](#page-39-0)

- 35 [Verwenden von Zusatzfunktionen](#page-40-0)
- 35 [Texteingabe über das Mikrofon der Fernbedienung und die](#page-40-0)  [QWERTY-Tastatur auf dem Bildschirm.](#page-40-0)

### [Smart-Funktionen](#page-41-0)

#### [Smart Hub](#page-41-0)

- 37 [Anzeigen des Startbildschirms](#page-42-0)
- 40 [Automatisches Starten von Smart Hub](#page-45-0)
- 40 [Automatisches Starten der zuletzt verwendeten App](#page-45-0)
- 40 [Überprüfen von Verbindungsproblemen bei Smart Hub](#page-45-0)
- 40 [Zurücksetzen von Smart Hub](#page-45-0)

#### [Verwenden eines Samsung-Kontos](#page-46-0)

- 41 [Erstellen und Verwalten Ihres eigenen Samsung-Kontos](#page-46-0)
- 42 [Anmelden bei einem Samsung-Konto](#page-47-0)

#### [Verwenden des Dienstes Meine TV - Apps](#page-48-0)

- 44 [Installieren und Ausführen einer App](#page-49-0)
- 45 [Verwalten von gekauften oder installierten Apps](#page-50-0)

#### [Verwenden des e-Manuals](#page-52-0)

- 47 [Öffnen des e-Manual.](#page-52-0)
- 47 [Verwenden der Tasten im e-Manual](#page-52-0)

#### [Verwenden des Internets](#page-52-0)

#### [Wiedergabe von Bildern/Videos/Musik](#page-53-0)

49 [Wiedergeben von Medieninhalten](#page-54-0)

#### [Verwenden des Musikdienstes](#page-55-0)

#### [Verwenden der Sprachinteraktion](#page-56-0)

- 51 [Sprachinteraktion starten](#page-56-0)
- 52 [Hinweise vor Verwendung der Sprachinteraktion](#page-57-0)

### [Fernsehen](#page-59-0)

#### [Anzeigen von Informationen zu Digitalsendern auf einen Blick](#page-59-0)

54 [Verwenden des Programmführers](#page-59-0)

#### [Aufnehmen von Sendungen](#page-61-0)

- 56 [Aufnehmen von Sendungen](#page-61-0)
- 57 [Verwalten der Liste der programmierten Aufnahmen](#page-62-0)
- 57 [Anzeigen aufgenommener Sendungen](#page-62-0)

#### [Programmieren einer geplanten Wiedergabe](#page-63-0)

- 58 [Einrichten einer programmierten Wiedergabe für einen](#page-63-0)  [Sender](#page-63-0)
- 59 [Bearbeiten einer programmierten Wiedergabe](#page-64-0)
- 59 [Einstellen der programmierten Wiedergabezeit](#page-64-0)

#### [Verwenden von Timeshift](#page-64-0)

60 [Tasten und Funktionen beim Aufnehmen von Sendungen oder](#page-65-0)  [bei Timeshift](#page-65-0)

#### [Verwenden des Senderlistes](#page-66-0)

#### [Bearbeiten von Sendern](#page-67-0)

- 62 [Entfernen von registrierten Sendern](#page-67-0)
- 62 [Registrierte Sender bearbeiten](#page-67-0)

#### [Erstellen einer persönlichen Favoritenliste](#page-68-0)

- 63 [Registrieren von Sendern als Favoriten](#page-68-0)
- 63 [Auswählen und Anzeigen von Sendern nur aus der](#page-68-0)  [Favoritenliste](#page-68-0)

#### [Bearbeiten einer Favoritenliste](#page-69-0)

- 64 [Hinzufügen von Sendern zu einer Favoritenliste](#page-69-0)
- 64 [Entfernen von Sendern aus einer Favoritenliste](#page-69-0)
- 64 [Ändern der Reihenfolge in einer Favoritenliste](#page-69-0)
- 64 [Umbenennen einer Favoritenliste](#page-69-0)

#### [Zusatzfunktionen beim Fernsehen](#page-70-0)

- [Ändern des Sendesignals](#page-70-0)
- [Suchen nach verfügbaren Sendern](#page-70-0)
- [Beschränken der Anzeige auf bestimmte Kanäle](#page-71-0)
- [Auswählen der Audiowiedergabeoption](#page-71-0)
- [Verwenden von Programmsperre/Alterseinstufung](#page-71-0)
- [Konfigurieren der erweiterten Sendeeinstellungen](#page-71-0)
- [Lesen von digitalem Text](#page-72-0)
- [Auswählen der Audiowiedergabesprache](#page-72-0)
- [Manuelles Einstellen der Sendesignale](#page-73-0)
- [Feinabstimmung analoger Sender](#page-73-0)
- [Übertragen der Senderliste](#page-74-0)
- [Löschen eines CAM-Bedienerprofils](#page-74-0)
- [Einrichten des Satellitensystems](#page-74-0)
- [Ändern der Teletextsprache](#page-74-0)
- [Anzeigen des Common Interface-Menüs](#page-75-0)

### [Bild und Ton](#page-76-0)

#### [Anpassen der Bildqualität](#page-76-0)

- [Auswählen eines Bildmodus](#page-76-0)
- [Konfigurieren der erweiterten Bildeinstellungen](#page-77-0)

[Einstellen der Anzeigeumgebung für externe Geräte](#page-79-0)

- [Wiedergabe von Spielen auf dem optimierten Bildschirm](#page-79-0)
- [Anzeigen von UHD-Video](#page-79-0)
- [Verwenden von HDMI-Schwarzpegel](#page-79-0)
- [Registrieren des Fernsehgeräts als DivX-zertifiziertes Gerät](#page-80-0)  [\(Anzeigen von DivX-Filmen gegen Bezahlung\)](#page-80-0)

#### [Zusatzfunktionen für die Bildanzeige](#page-80-0)

- [Anzeigen mit Bild-im-Bild \(PIP\)](#page-80-0)
- [Ändern des Bildformats](#page-80-0)
- [Automatisches Ändern des Bildformats](#page-81-0)
- [Ändern der Bildgröße im 4:3-Format oder im Modus](#page-81-0)  ["Bildanpassung"](#page-81-0)

#### [Anpassen der Tonqualität](#page-82-0)

- [Auswählen eines Tonmodus](#page-82-0)
- [Konfigurieren der erweiterten Toneinstellungen](#page-82-0)

#### [Verwenden der Zusatzfunktionen für den Ton](#page-83-0)

- [Auswählen der Lautsprecher](#page-83-0)
- [Tonausgabe am Fernsehgerät über Bluetooth-Geräte](#page-83-0)
- [Tonausgabe des Fernsehgeräts über Multiroom-Lautsprecher](#page-84-0)

### [System und Unterstützung](#page-85-0)

#### [Einstellen der Zeitund Verwenden des Timers](#page-85-0)

- [Einstellen der aktuellen Uhrzeit](#page-85-0)
- [Verwenden der Timer](#page-86-0)

#### [Verwenden des Einbrennschutzes und der Energiesparfunktion](#page-87-0)

- [Verhindern von Einbrennen](#page-87-0)
- [Reduzieren des Energieverbrauchs Ihres Fernsehgeräts](#page-87-0)

#### [Aktualisieren der Software des Fernsehgeräts](#page-88-0)

- [Aktualisieren der Software auf die neuste Version](#page-88-0)
- [Automatische Aktualisierung des Fernsehgeräts](#page-88-0)

#### [Schützen des Fernsehgeräts vor Hacker-Angriffen und](#page-89-0)  [Schadprogrammen](#page-89-0)

 [Überprüfen des Fernsehgeräts und der angeschlossenen](#page-89-0)  [Speichermedien auf Schadprogramme](#page-89-0)

#### [Verwenden von Zusatzfunktionen](#page-89-0)

- [Ausführen der Funktionen für Barrierefreiheit](#page-89-0)
- [Aktivieren von Voice Guide für Sehgeschädigte](#page-90-0)
- [Audio für Sehgeschädigte](#page-90-0)
- [Anzeigen von Fernsehsendungen mit Untertiteln](#page-91-0)
- [Weißer Text auf schwarzem Hintergrund \(starker Kontrast\)](#page-92-0)
- [Vergrößern der Schrift \(für Sehbehinderte\)](#page-92-0)
- [Erlernen der Fernbedienung \(für Sehbehinderte\)](#page-92-0)
- [Lernen, mit dem Menü des Fernsehgeräts umzugehen](#page-92-0)
- [Tonausgabe des Fernsehers über Bluetooth-Geräte \(für](#page-92-0)  [Hörgeschädigte\)](#page-92-0)
- [Konfigurieren der erweiterten Systemeinstellungen](#page-93-0)
- [Überprüfen der Signalinfo und Signalstärke für Digitalsender](#page-94-0)
- [Zurücksetzen des Fernsehgeräts auf die Werkseinstellungen](#page-94-0)

#### [Ausführen des Datendienstes \(automatisch\)](#page-95-0)

[HbbTV](#page-95-0)

[Verwenden einer Pay-TV-Karte \("CI"- oder "CI+"-Karte\)"](#page-96-0)

- 91 Einsetzen der "CI"- oder "CI+"-Karte in den COMMON [INTERFACE-Steckplatz](#page-96-0)
- 92 [Verwenden der "CI"- oder "CI+"-Karte](#page-97-0)

#### [Teletextfunktion](#page-97-0)

94 [Eine typische Teletextseite](#page-99-0)

### [Fehlerbehebung](#page-100-0)

[Unterstützung](#page-100-0)

- 95 [Unterstützung mittels Fernverwaltung](#page-100-0)
- 96 [Finden von Kontaktinformationen für den Kundendienst](#page-101-0)
- 96 [Anfordern von Serviceleistungen](#page-101-0)

[Diagnose betrieblicher Probleme des Fernsehgeräts](#page-101-0)

[Es gibt ein Problem mit dem Bild.](#page-102-0)

97 [Testen des Bildes](#page-102-0)

[Ich kann den Ton nicht klar und deutlich hören](#page-104-0)

99 [Testen des Tons](#page-104-0)

[Es besteht ein Problem mit dem Sender.](#page-105-0)

[Mein Computer lässt sich nicht verbinden](#page-106-0)

[Der Fernseher stellt keine Verbindung mit dem Internet her](#page-106-0)

#### [Datendienst](#page-107-0)

Die Funktion "Aufnahme programmieren/Timeshift" [funktioniert nicht](#page-107-0)

[Anynet+ \(HDMI-CEC\) funktioniert nicht](#page-108-0)

[Ich habe Probleme, Apps zu starten/verwenden](#page-109-0)

[Meine Datei wird nicht abgespielt](#page-109-0)

[Ich möchte das Fernsehgerät zurücksetzen](#page-109-0)

[Andere Fragen](#page-110-0)

### [Allgemeine Vorsichtsmaßnahmen](#page-112-0)  [und Hinweise](#page-112-0)

[Vor Verwendung der Funktionen Aufnahme und Timeshift](#page-112-0)

- 107 [Vor Verwendung der Aufnahme- und der Timeshift-Funktion](#page-112-0)
- 109 [Vor Verwendung der Timeshift-Funktion](#page-114-0)

[Tonoptionen für unterstützte Sendungen](#page-114-0)

[Hinweis vor der Verwendung von Meine TV - Apps](#page-115-0)

[Hinweise vor der Verwendung von Internet](#page-116-0)

[Hinweise zum Anzeigen/Abspielen von Foto-, Video- oder](#page-118-0)  [Musikdateien](#page-118-0)

- 113 [Einschränkungen bei Verwendung von Foto-, Video- und](#page-118-0)  [Musik-Dateien](#page-118-0)
- 114 [Unterstützte externe Untertitel](#page-119-0)
- 114 [Unterstützte interne Untertitel](#page-119-0)
- 115 [Unterstützte Bildformate und -auflösungen](#page-120-0)
- 115 [Unterstützte Musikformate und -codecs](#page-120-0)
- 116 [Unterstützte Videocodecs](#page-121-0)

#### [Nach dem Aufstellen des Fernsehgeräts](#page-123-0)

- 118 [Bildformate und Eingangssignale](#page-123-0)
- 119 [Einbauen eines Schlosses als Diebstahlsicherung](#page-124-0)
- 119 [Vor dem Einrichten einer drahtlosen Internetverbindung](#page-124-0)  [lesen](#page-124-0)

#### [Unterstützte Auflösungen für UHD-Eingangssignale](#page-125-0)

- 120 [Wenn HDMI UHD Color deaktiviert \(Aus\) ist](#page-125-0)
- 120 [Wenn HDMI UHD Color deaktiviert \(Ein\) ist](#page-125-0)

#### [Hinweise vor dem Anschließen eines Computers \(unterstützte](#page-126-0)  [Auflösungen\)](#page-126-0)

- 121 [IBM](#page-126-0)
- 121 [MAC](#page-126-0)
- 122 [VESA DMT](#page-127-0)
- 122 [CEA-861](#page-127-0)

[Unterstützte Auflösungen für Videosignale](#page-128-0)

- 123 [CEA-861](#page-128-0)
- [Vor der Verwendung von Bluetooth-Geräten lesen!](#page-129-0)
	- 124 [Einschränkungen für die Nutzung von Bluetooth](#page-129-0)
- [Tasten und Funktionen](#page-130-0)
	- 125 [Verfügbare Tasten und Funktionen beim Abspielen von Musik](#page-130-0)

#### [Lizenz](#page-132-0)

### [Leitfaden zur Barrierefreiheit](#page-134-0)

#### [Verwenden der Fernbedienung](#page-134-0)

- 129 [Ausrichtung der Samsung Smart Remote.](#page-134-0)
- 129 [Beschreibung der Samsung Smart Remote-Fernbedienung.](#page-134-0)

#### [Verwenden des Menüs für Barrierefreiheit](#page-136-0)

- 131 [Verknüpfungsmenü "Barrierefreiheit"](#page-136-0)
- 132 [Schrittweise Anleitungen zum...](#page-137-0)
- 134 [Festlegen der Einstellungen für Barrierefreiheit mit](#page-139-0)  [Sprachinteraktion](#page-139-0)
- [Bedienen des Fernsehgeräts bei aktiviertem Voice Guide](#page-140-0)
	- 135 [Fernsehen](#page-140-0)
- [Verwenden des Programmführers](#page-142-0)

[Einrichten einer Wiedergabe planen](#page-145-0)

#### [Verwenden des Senderlistes](#page-146-0)

142 [Erstellen einer persönlichen Favoritenliste](#page-147-0)

#### [Aufnahme](#page-150-0)

- 145 [Verwenden der Optionen für sofortige und programmierte](#page-150-0)  [Aufnahmen im Fenster "TV-Programm"](#page-150-0)
- 146 [Verwenden der Optionen für sofortige und programmierte](#page-151-0)  [Aufnahmen aus den Programminformationen](#page-151-0)
- 146 [Aufzeichnen eines Programms, das Sie gerade ansehen](#page-151-0)
- 146 [Ändern der Aufnahmezeit](#page-151-0)
- 147 [Anzeigen aufgenommener Sendungen](#page-152-0)
- 147 [Löschen einer Aufnahme](#page-152-0)

#### [Verwenden von Smart Hub](#page-153-0)

- 148 [Smart Hub](#page-153-0)
- 149 [Anzeigen des Startbildschirms in Smart Hub](#page-154-0)

#### [Verwenden des e-Manuals](#page-156-0)

151 [Starten des e-Manual](#page-156-0)

#### [Verwenden von Sprachinteraktion](#page-157-0)

152 [Ausführen von Sprachinteraktion](#page-157-0)

# <span id="page-6-0"></span>Kurzanleitungen

Sie können schnell lernen, wie Sie die häufig verwendeten Funktionen ausführen und verwenden

# Verbinden der Samsung Smart Remote mit dem Fernsehgerät.

#### Um das Fernsehgerät zu bedienen, verbinden Sie es mit der Samsung Smart Remote.

Wenn Sie das Fernsehgerät erstmalig einschalten, führt das Fernsehgerät automatisch das Kopplungsverfahren mit der Samsung Smart Remote durch. Wenn das Fernsehgerät sich nicht automatisch mit der Samsung Smart Remote koppelt, richten Sie den Fernbedienungssensor auf das Fernsehgerät und halten Sie dann gleichzeitig mindestens 3 Sekunden lang die Tasten bund DIII gedrückt.

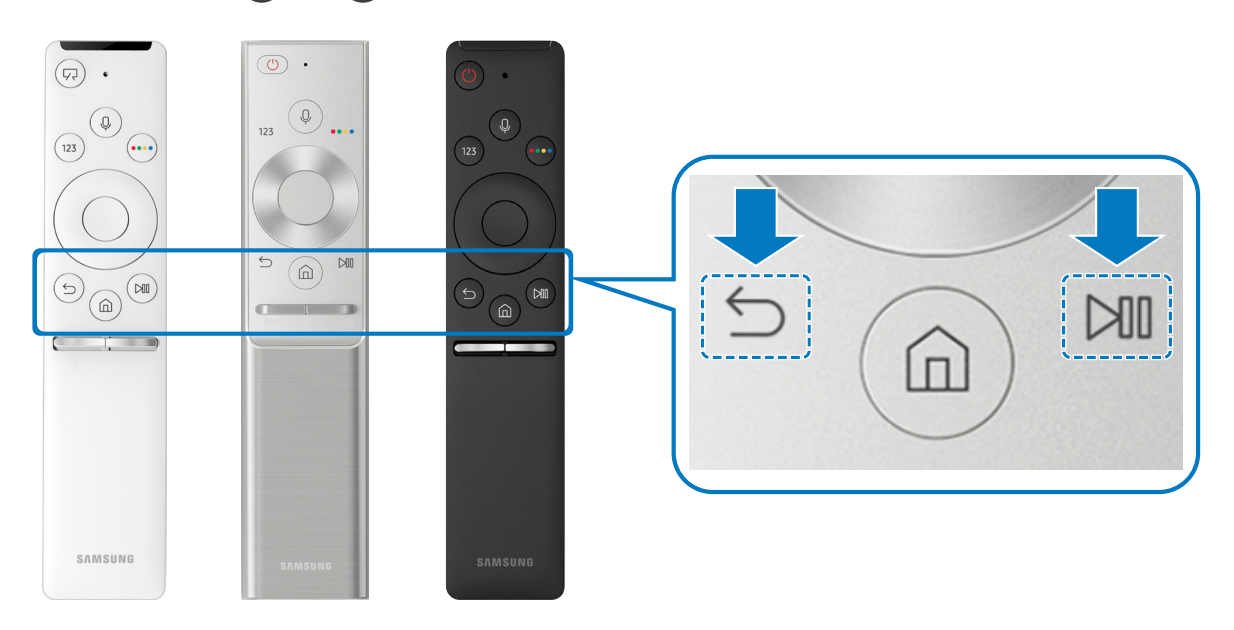

- **Das Aussehen, die Tasten und die Funktionen der Samsung Smart Remote können sich je nach Modell unterscheiden.**
- Weitere Informationen erhalten Sie im Abschnitt "[Überblick über die Samsung Smart Remote"](#page-32-1).
- Verfügbar je nach Modell.

# <span id="page-7-0"></span>Verwenden von Smart Hub

Für Apps, Spiele, Filme und vieles mehr verbinden Sie sich mit Smart Hub.

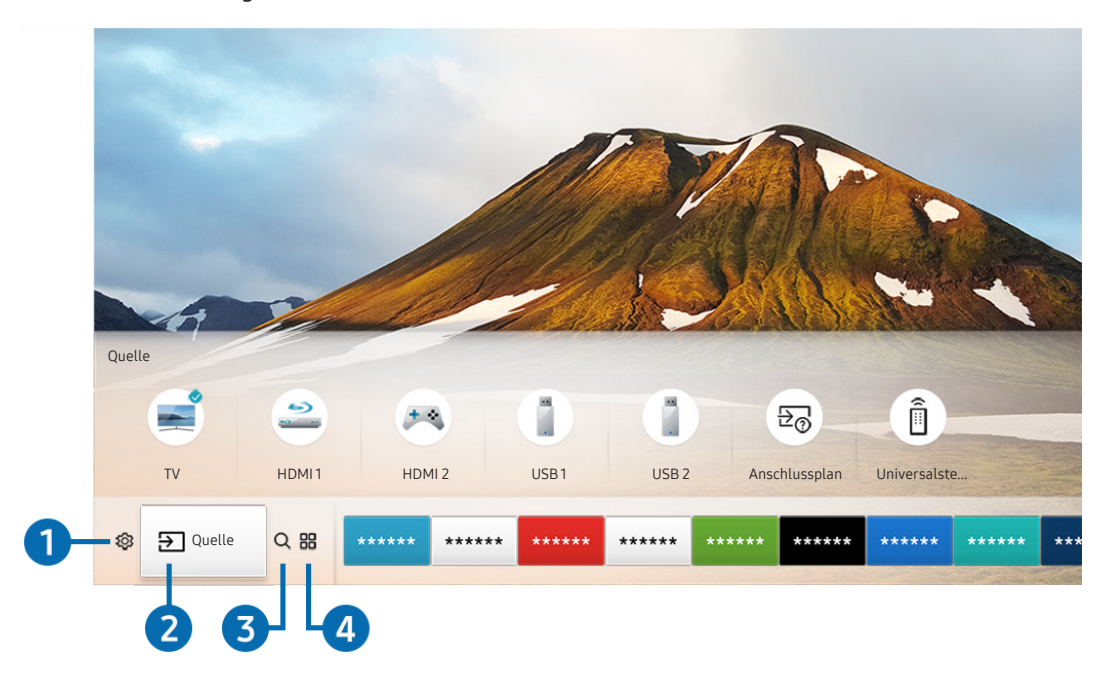

Smart Hub bietet in einem einzigen Fenster eine Vielzahl von Funktionen.

**Z** Das Bild auf dem Fernsehgerät kann je nach Modell und Gebiet von der obigen Abbildung abweichen.

Sie können die folgenden Funktionen und Features nutzen, wenn Sie die Taste **auf der Fernbedienung drücken**.

### **1** @ Einstell.

Wenn das Symbol  $\mathcal{O}_2$  markiert ist, wird oberhalb vom Menü eine Liste mit Symbolen für Schnelleinstellungen angezeigt. Häufig verwendete Funktionen können Sie durch Klicken auf das Symbol schnell einstellen.

### 2 **P** Quelle

Sie können ein an das Fernsehgerät angeschlossenes externes Gerät auswählen.

" Weitere Informationen erhalten Sie im Abschnitt ["Wechseln zwischen externen Geräten, die an das Fernsehgerät](#page-27-1)  [angeschlossen sind"](#page-27-1).

### **3** Q Suchen

Sie können in Smart Hub Informationen zu Sendern, Programmen, Filmtiteln und Apps suchen.

Weitere Informationen erhalten Sie im Abschnitt "[Smart Hub](#page-41-1)".

### **4 HRAPPS**

Installieren Sie einfach die entsprechenden Apps auf Ihrem Fernsehgerät, um eine große Vielfalt von Inhalten rund um Nachrichten, Sport, Wetter und Spiele nutzen zu können.

- " Um diese Funktion verwenden zu können, muss das Fernsehgerät mit dem Internet verbunden sein.
- Weitere Informationen erhalten Sie im Abschnitt ["Verwenden des Dienstes Meine TV Apps"](#page-48-1).

### **V<sub>J</sub>** Kunst

Mit dem Kunst-Modus können Sie Bildinhalte aus Grafiken oder Bildern bearbeiten, während Sie nicht fernsehen oder wenn das Gerät ausgeschaltet ist, und dann den Inhalt als Vollbild anzeigen.

- " Diese Funktion wird nur bei dem Modell THE FRAME unterstützt.
- Weitere Informationen finden Sie im mitgelieferten Benutzerhandbuch.

# <span id="page-9-0"></span>Verwenden der Sprachinteraktion

Zur Bedienung Ihres Fernsehers sprechen Sie in das Mikrofon Ihrer Samsung Smart Remote.

- Verfügbar je nach Modell.
- " Diese Funktion wird, je nach Modell bzw. Region, möglicherweise nicht unterstützt.

### Sprachinteraktion starten

Halten Sie die Taste (D) Ihrer Samsung Smart Remote gedrückt, sprechen Sie einen Befehl und lassen Sie dann die Taste  $\mathbb O$  wieder los. Das Fernsehgerät erkennt den Sprachbefehl.

- $\triangle$  Wenn Sie die Taste  $\bigcirc$  einmal drücken, wird die Hilfedokumentation angezeigt. Verwenden Sie die Funktion "Sprachinteraktion" wie in der Anleitung beschrieben.
- Während der Sprachanalyse kann das System keine Sprachbefehle empfangen.

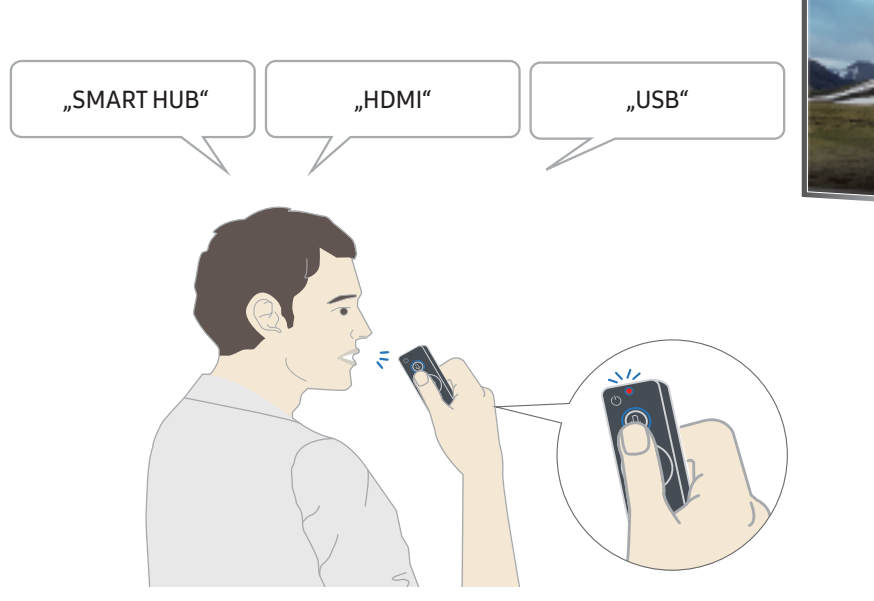

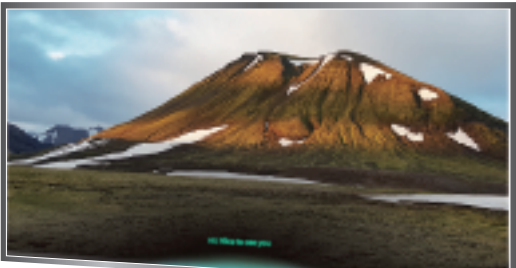

- Wenn Sie einen Befehl für erleichterte Bedienung wie Untertitel oder Sprachausgabe sagen, wird der Befehl direkt angewendet und Ihnen wird die Bestätigung angezeigt, dass die Funktion aktiv ist.
- Bei der Wiedergabe von Medieninhalten können Sie Befehle wie "Abspielen", "Pause", "Stopp", "Rücklauf" und "Vorlauf" ausführen.
	- Die Funktion ist nicht für alle Anwendungen verfügbar.
- Sie können den Timer mit dem Befehl "Schlafmodus in 30 Minuten" einstellen.
- Um die Quelle zu ändern, sagen Sie "HDMI", "Fernseher" oder "USB".
- Um den Bildmodus zu ändern, sagen Sie "Film-Bildmodus" oder "Bildmodus auf Standard einstellen".
- Um eine Suche zu starten, sagen Sie "Suche \*\*\*\*" oder "Suche \*\*\*\* in YouTube".
- Um die Hilfe anzuzeigen, sagen Sie "Hilfe", "Was soll ich sagen..." oder "Benutzerhandbuch".
	- Die unterstützte Sprache kann sich je nach Region unterscheiden.
	- $\triangle$  Wenn Sie die Taste  $\bigcirc$  einmal drücken, wird die Hilfedokumentation angezeigt. Verwenden Sie die Funktion "Sprachinteraktion" wie in der Anleitung beschrieben.

### <span id="page-11-0"></span>Hinweise vor Verwendung der Sprachinteraktion

#### Vorsichtsmaßnahmen für die Sprachinteraktion

- Sie müssen ein Samsung-Konto besitzen, um die Sprachinteraktion zu verwenden. Weitere Informationen erhalten Sie im Abschnitt ["Verwenden eines Samsung-Kontos"](#page-46-1).
- Die bei der Sprachinteraktion unterstützte Sprache kann sich je nach Region unterscheiden.
- Einige Funktionen sind nicht verfügbar, wenn die eingestellte Sprache von der Sprache Ihres Landes abweicht.
- Diese Funktion ist nur verfügbar, wenn das Fernsehgerät mit dem Internet verbunden ist.
- Sprachinteraktion ist nur bei Fernsehgeräten verfügbar, die diese Funktion unterstützen. In diesem Fall wird eine Fernbedienung mit Mikrofon geliefert.
- Symbole wie "-" und Sonderzeichen werden nicht unterstützt. Dementsprechend arbeitet diese Funktion möglicherweise nicht ordnungsgemäß, wenn ein Wort oder ein Satz numerische Werte oder Symbole enthält.
- Die gefundenen Ergebnisse enthalten möglicherweise nicht alle möglichen Ergebnisse.
- Für manche Anwendungen sind möglicherweise Zahlungen zu leisten. Deshalb müssen Sie möglicherweise einen Antrag oder Vertrag für die Anwendung abschließen.
- Um den aktuellen Sender durch Ansagen des Sendernamens als Sprachbefehle zu wechseln, müssen Sie Dienstanbieter einrichten beenden. ( $\widehat{f}$ ) >  $\hat{g}$  Einstell. > Allgemein > Einrichtung starten)
- Um die Spracheingabefunktion und die Smart Search-Funktion zu verwenden, müssen Sie der Erhebung und Verwendung Ihrer Sprachdaten durch Dritte zustimmen.
- Um die Funktion für Sprachinteraktion zu verwenden, müssen Sie:
	- den Smart Hub-Nutzungsbedingungen zustimmen;
	- den Hinweisen zur Erhebung und Verwendung personenbezogener Daten für den Smart Hub-Dienst zustimmen;
	- der Erhebung und Verwendung personenbezogener Daten für den Sprachinteraktionsdienst zustimmen.

#### Voraussetzungen für die Verwendung der Sprachinteraktion

- Die Leistung der Sprachinteraktion ist abhängig von Ihrer Tonlage/Lautstärke, Ihrer Aussprache und der Betriebsumgebung (Ton des Fernsehgeräts und Umgebungsgeräusche).
- Die optimale Lautstärke für Sprachbefehle liegt zwischen 75 und 80 dB.

# <span id="page-12-0"></span>Aktualisieren der Software des Fernsehgeräts

Überprüfen Sie die Softwareversion Ihres Fernsehgeräts und aktualisieren Sie sie gegebenenfalls.

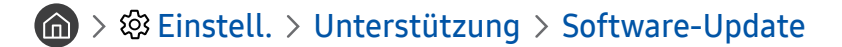

### Aktualisieren der Software auf die neuste Version

 $\triangle$  Schalten Sie das Fernsehgerät NICHT aus, während die Aktualisierung durchgeführt wird. Das Fernsehgerät wird automatisch aus- und wieder eingeschaltet, sobald die Aktualisierung der Software abgeschlossen ist. Die Video- und Audioeinstellungen werden bei einem Software-Update möglicherweise auf die Standardwerte zurückgesetzt.

#### Aktualisierung über das Internet

#### $\textcircled{a}$  >  $\textcircled{a}$  Einstell. > Unterstützung > Software-Update > Jetzt aktualisieren

Die Aktualisierung aus dem Internet setzt eine aktive Internetverbindung voraus.

#### Aktualisierung über ein USB-Gerät

#### **⋒ > © Einstell. > Unterstützung > Software-Update > Jetzt aktualisieren**

Nach dem Herunterladen und Speichern der Updatedatei von der Samsung-Website auf einen USB-Speicher müssen Sie das USB-Gerät zum Aktualisieren an den Fernseher anschließen.

" Um mit Hilfe eines USB Flash-Laufwerks zu aktualisieren, laden Sie das Update-Paket von Samsung.com auf Ihren Computer herunter. Speichern Sie anschließend das Update-Paket im Stammordner Ihres USB-Geräts. Andernfalls kann das Fernsehgerät das Update-Paket nicht finden.

### Automatische Aktualisierung des Fernsehgeräts

#### ∩ > © Einstell. > Unterstützung > Software-Update > Automatisches Update

Wenn das Fernsehgerät mit dem Internet verbunden ist, können Sie die Software des Fernsehgeräts beim Fernsehen automatisch aktualisieren lassen. Wenn die Hintergrund-Aktualisierung abgeschlossen ist, wird das Update beim nächsten Einschalten des Fernsehgeräts angewendet.

Wenn Sie den Nutzungsbedingungen von Smart Hub zustimmen, wird Automatisches Update automatisch aktiviert (Ein). Wenn Sie diese Funktion deaktivieren möchten, schalten Sie sie mit der Select-Taste aus.

- " Diese Funktion nimmt eine längere Zeit in Anspruch, wenn gleichzeitig eine andere Netzwerkfunktion genutzt wird.
- Diese Funktion erfordert eine Internetverbindung.

# <span id="page-13-0"></span>Unterstützung

Bei Problemen mit Ihrem Fernsehgerät können Sie direkt von Samsung Hilfe anfordern.

### Unterstützung mittels Fernverwaltung

### $\textbf{G} > \textbf{D}$  Einstell. > Unterstützung > Fernverwaltung

Nach der Zustimmung zu unserem Dienstvertrag können Sie Fernverwaltung für den Zugriff auf Remote Support verwenden, damit ein Samsung Servicetechniker Ihren Fernseher diagnostiziert, Probleme behebt und Ihre TV-Software dezentral über das Web aktualisiert. Sie können Fernverwaltung auch aktivieren bzw. deaktivieren.

- " Diese Funktion erfordert eine Internetverbindung.
- Sie können die Funktion Fernverwaltung auch starten, indem Sie den Knopf (n) 5 Sekunden lang oder länger gedrückt halten.

#### Was ist Fernunterstützung?

Der Samsung Remote Support-Service bietet Ihnen individuelle Unterstützung durch einen Samsung-Techniker, der (aus der Ferne):

- Diagnosen Ihres Fernsehgeräts durchführt
- Die Einstellungen für Ihr Fernsehgerät durchführt
- Ihr Fernsehgerät auf die werksseitigen Standardwerte zurücksetzt
- Empfohlene Firmware-Updates für Sie installiert

#### Wie funktioniert Remote Support?

Sie können Ihr Fernsehgerät durch den Samsung Tech Service remote warten lassen:

- 1. Rufen Sie das Samsung-Callcenter an, und bitten Sie um Fernunterstützung.
- 2. Öffnen Sie das Menü auf Ihrem Fernsehgerät, und navigieren Sie zum Bereich Unterstützung.
- 3. Wählen Sie Fernverwaltung. Anschließend können Sie den Servicevertrag lesen und ihm zustimmen. Wenn das PIN-Fenster angezeigt wird, nennen Sie dem Kundendienstmitarbeiter Ihre PIN.
- 4. Ihr Gesprächspartner wird dann auf Ihr Fernsehgerät zugreifen.

### <span id="page-14-0"></span>Finden von Kontaktinformationen für den Kundendienst

### $\textbf{G} > \text{S}$  Einstell. > Unterstützung > Info zu diesem TV

Die Adresse der Samsung-Website, die Telefonnummer des Call Centers, die Modellnummer Ihres Fernsehers, die Version der TV-Software, die Open Source-Lizenz und andere Informationen, die Sie benötigen, um Unterstützung durch unseren Service zu erhalten, können Sie von den Mitarbeitern des Samsung-Callcenters erfragen oder auf der Samsung-Website finden.

- Sie können Informationen auch durch Scannen des QR-Codes des Geräts anzeigen.
- Sie können diese Funktion auch starten, indem Sie die Taste  $\Box$  mindestens 5 Sekunden lang gedrückt halten.

### Anfordern von Serviceleistungen

### $\textcircled{a}$  >  $\textcircled{a}$  Einstell. > Unterstützung > Unterstützungsanfrage

Sie können einen Serviceleistungen anfordern, wenn Sie ein Problem mit dem Fernsehgerät haben. Wählen Sie das zum festgestellten Problem passende Element, und wählen Sie dann Jetzt anfordern oder Termin planen > Senden. Ihre Service-Anfrage wird registriert. Das Samsung Kundendienstcenter in Ihrer Nähe wird sich mit Ihnen in Verbindung setzen um Ihren Servicetermin zu vereinbaren oder zu bestätigen.

- Diese Funktion ist in bestimmten Regionen nicht verfügbar.
- Sie müssen den Bedingungen für den Serviceauftrag zustimmen.
- Diese Funktion erfordert eine Internetverbindung.

# <span id="page-15-0"></span>Anschlüsse

Sie können Fernsehsendungen anzeigen, indem Sie mit dem Antennenkabel eine Antenne an den Fernseher anschließen. Sie erhalten Zugang zum Internet, wenn Sie ein LAN-Kabel anschließen oder eine Verbindung zum Drahtlos-Router herstellen. Mit Hilfe der verschiedenen Anschlüsse können Sie auch externe Geräte anschließen.

# Anschlussplan

Sie können detaillierte Informationen über externe Geräte anzeigen, die Sie an den Fernseher anschließen können.

### $\textcircled{a}$  >  $\textcircled{z}$  Quelle > Anschlussplan

Hier erhalten Sie Informationen zum Anschließen verschiedener externer Geräte wie Kabelreceiver, Spielkonsole und PC. Wenn Sie die Verbindungsmethode für ein externes Gerät auswählen, werden Ihnen detaillierte Informationen angezeigt.

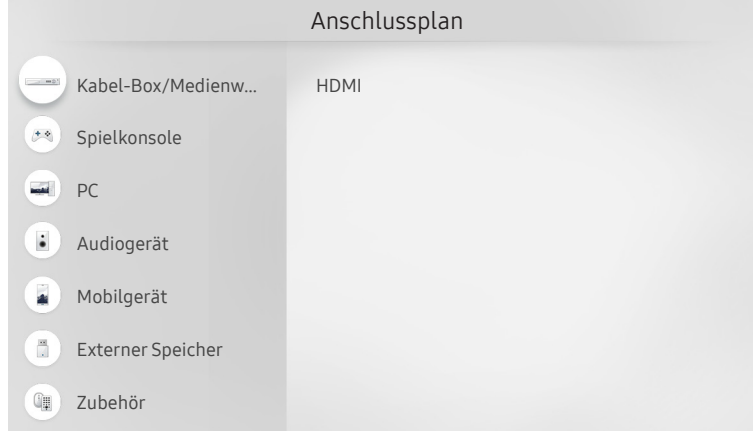

" Das Bild auf dem Fernsehgerät kann je nach Modell und Gebiet von der obigen Abbildung abweichen.

# <span id="page-16-0"></span>Anschließen an eine Antenne (TV-Empfang)

Sie können ein Antennenkabel an den Fernseher anschließen.

" Wenn Sie einen Kabel- oder Satellitenreceiver verwenden, ist kein Antennenanschluss erforderlich.

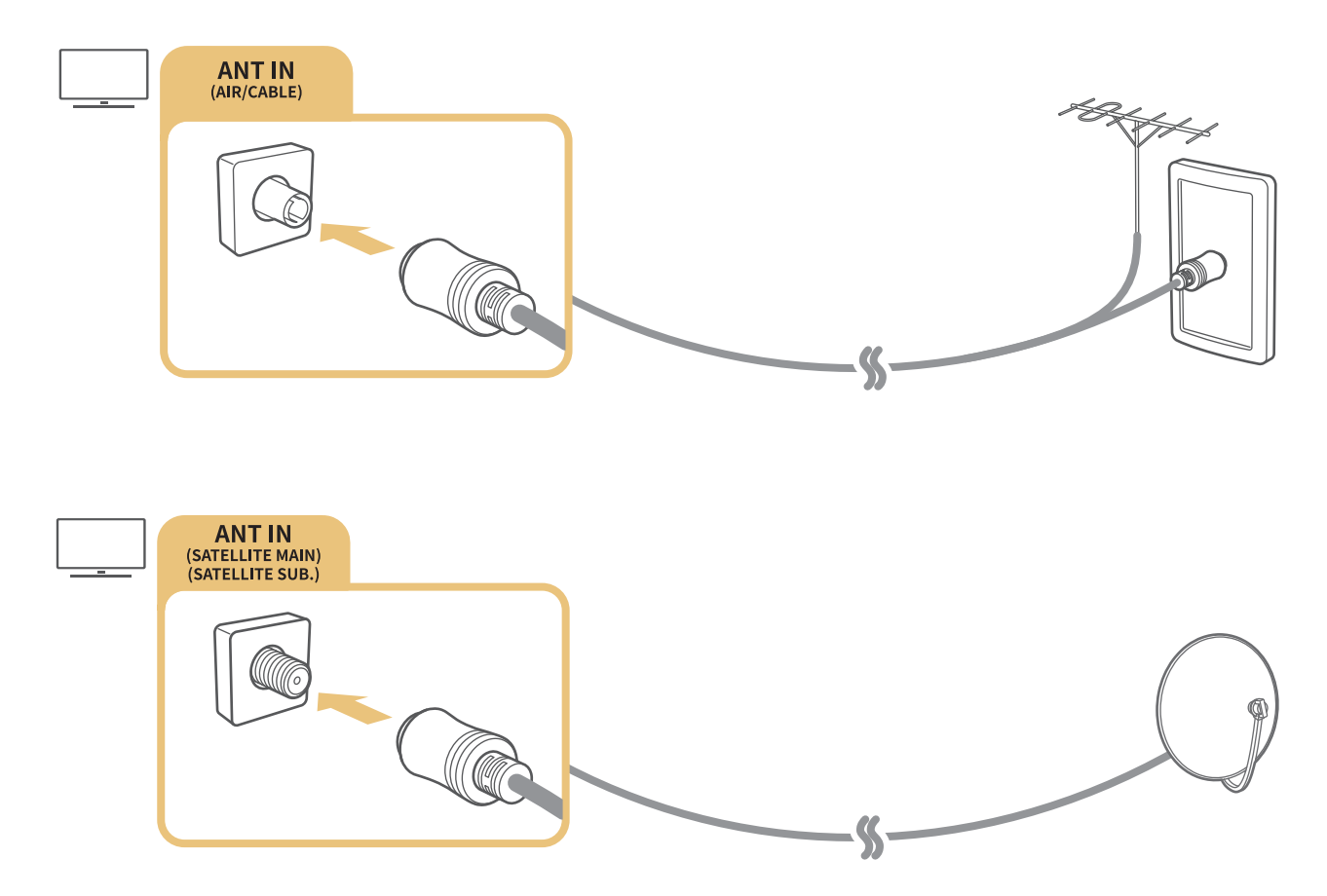

Am besten verbinden Sie beide Anschlüsse mit einem Multischalter oder DiSEqC- Schalter usw. und stellen die Funktion Antennen-Verbindungstyp auf Zwei Oszillatoren ein.

- " Die Verbindungsmethode kann je nach Modell unterschiedlich sein.
- **Das DVB-T2-System ist in bestimmten Regionen nicht verfügbar.**
- " Verfügbar je nach Modell und geographischer Region.

# <span id="page-17-0"></span>Verbinden mit dem Internet

Sie können über das Fernsehgerät Zugang zum Internet bekommen.

### Verbinden mit dem Internet

### **■ > © Einstell. > Allgemein > Netzwerk > Netzwerkeinstellungen öffnen Jetzt testen**

Sie können die Geräteeinstellungen so wählen, dass Ihr Fernsehgerät eine Verbindung zu einem verfügbaren Netzwerk herstellt.

#### Herstellen einer kabelgebundenen Internetverbindung

#### **⋒** > @ Einstell. > Allgemein > Netzwerk > Netzwerkeinstellungen öffnen > Kabel

Wenn Sie ein LAN-Kabel anschließen, verbindet sich das Fernsehgerät automatisch mit dem Internet.

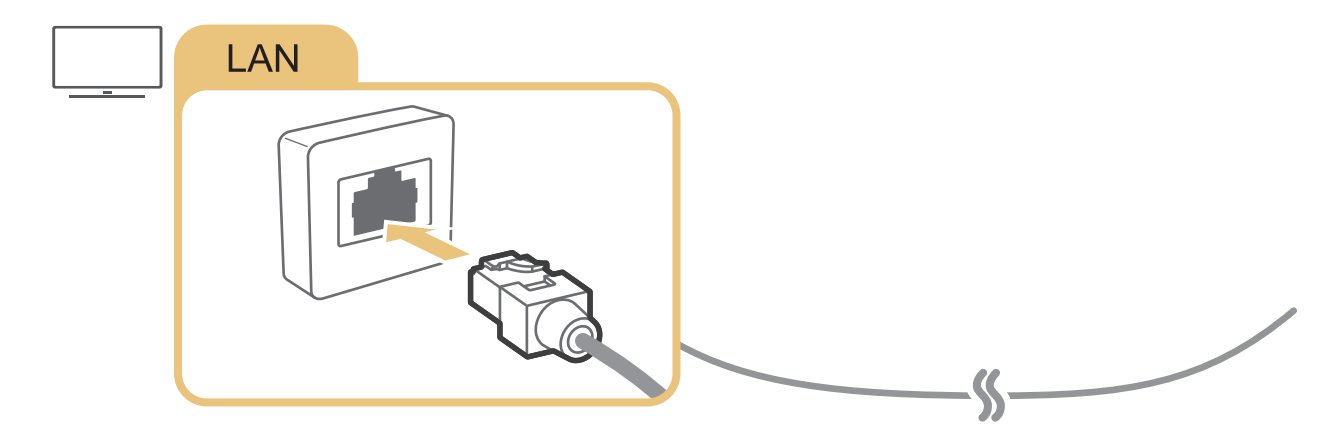

" Verwenden Sie für den Anschluss ein CAT7-Kabel (\*STP-Kabel). \* Shielded Twist Pair

" Wenn die Netzwerkgeschwindigkeit weniger als 10 Mbit/s beträgt, kann das Fernsehgerät keine Verbindung zum Internet aufbauen.

### **⋒** > @ Einstell. > Allgemein > Netzwerk > Netzwerkeinstellungen öffnen > Drahtlos

Vergewissern Sie sich, dass Sie die SSID (den Namen) des Drahtlosrouters und das Kennwort kennen, ehe Sie versuchen, die Verbindung herzustellen. Befolgen Sie dann die Anweisungen auf dem Bildschirm.

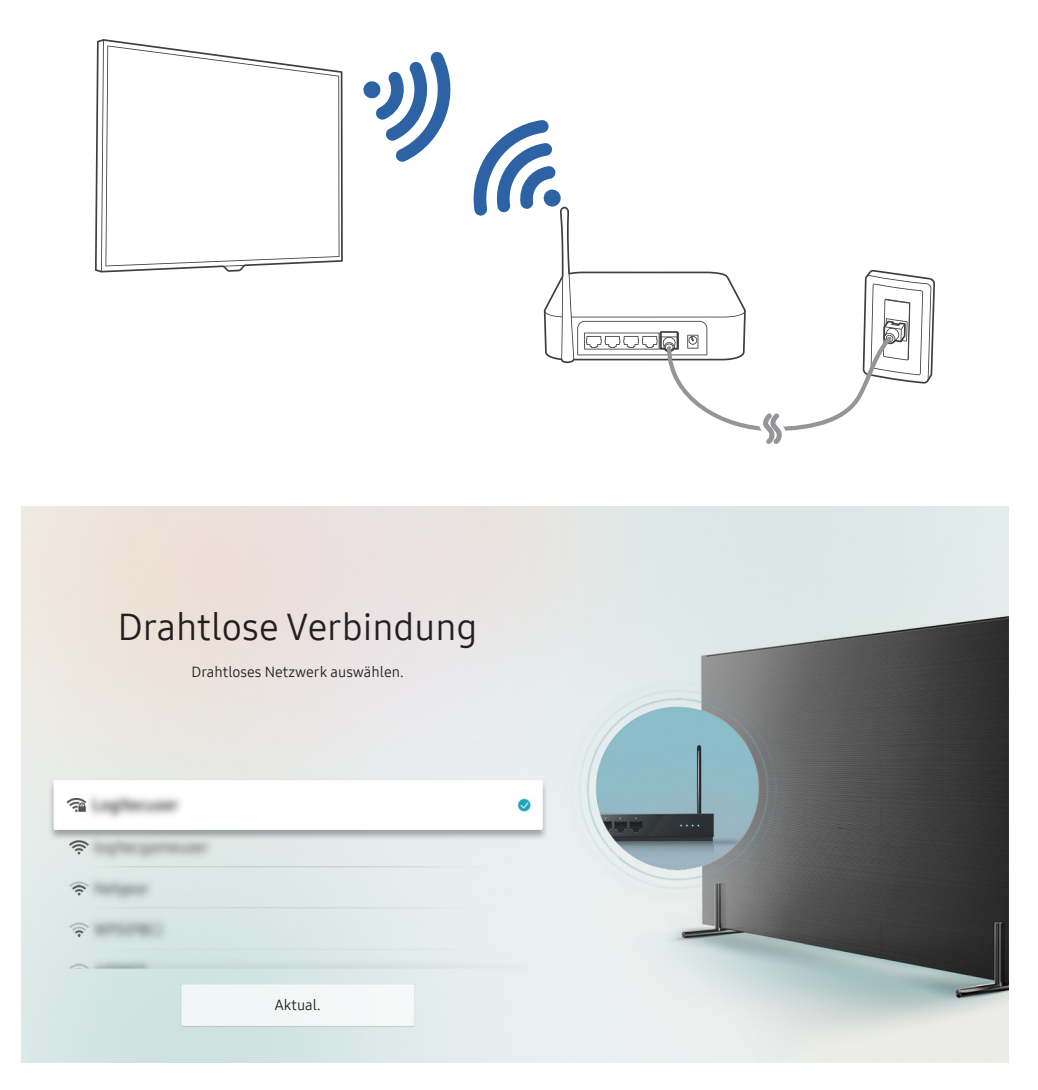

- " Das Bild auf dem Fernsehgerät kann je nach Modell und Gebiet von der obigen Abbildung abweichen.
- Wenn kein WLAN-Router gefunden wird, wählen Sie unten in der Liste den Eintrag Netzwerk hinzufügen und geben Sie den Netzwerknamen (SSID) ein.
- Wenn Ihr WLAN-Router über eine Taste für WPS oder PBC verfügt, wählen Sie unten in der Liste den Eintrag WPS verwenden und drücken Sie dann innerhalb von 2 Minuten am Router auf die Taste WPS oder PBC. Das Fernsehgerät verbindet sich automatisch.

#### <span id="page-19-0"></span>Überprüfen des Internetverbindungsstatus

 $\langle \hat{\mathbf{n}} \rangle$   $>$   $\hat{\mathcal{D}}$  Einstell.  $>$  Allgemein  $>$  Netzwerk  $>$  Netzwerkstatus Jetzt testen

Sie können den aktuellen Status der Netzwerk- und Internetverbindung anzeigen.

### Zurücksetzen Ihres Netzwerks

#### $\binom{2}{1}$   $\otimes$  & Einstell.  $\geq$  Allgemein  $\geq$  Netzwerk  $\geq$  Netzwerk zurücksetzen

Alle Netzwerkeinstellungen auf Werkseinstellungen zurücksetzen.

#### Ändern des Namens eines Fernsehgeräts im Netzwerk

**⋒ > © Einstell. > Allgemein > Systemmanager > Gerätename Jetzt testen** 

Sie können den Namen des Fernsehgeräts im Netzwerk ändern. Wählen Sie am Ende der Liste Ben.-Eingabe und ändern Sie den Namen.

# Fehlerbehebung bei Problemen mit der Internetverbindung

Probieren Sie die folgenden Lösungen, wenn sich Ihr Fernsehgerät nicht mit dem Internet verbindet.

### Fehlerbehebung bei Problemen mit der kabelgebundenen Internetverbindung (etzt testen)

Beheben Sie die Störung der kabelgebundenen Internetverbindung, nachdem Sie die folgenden Informationen gelesen haben. Wenn das Problem weiterhin besteht, wenden Sie sich an Ihren Internetdienstanbieter.

### Kein Netzwerkkabel gefunden

Stellen Sie sicher, dass das LAN-Kabel auf beiden Seiten angeschlossen ist. Stellen Sie sicher, dass der Router eingeschaltet ist, wenn die Kabelverbindung hergestellt wurde. Wenn der Router eingeschaltet ist, versuchen Sie, ihn aus- und dann wieder einzuschalten.

### <span id="page-20-0"></span>Automatische Vergabe der IP-Adresse fehlgeschlagen

- 1. Konfigurieren Sie die Einstellungen unter IP-Einst..
- 2. Vergewissern Sie sich, dass der DHCP-Server des Routers aktiviert ist, und setzen Sie dann den Router zurück.

#### Keine Verbindung zum Netzwerk möglich

- 1. Überprüfen Sie alle IP-Einst..
- 2. Nachdem Sie den DHCP-Serverstatus (muss aktiv sein) auf dem Router überprüft haben, entfernen Sie das LAN-Kabel und schließen Sie es erneut an.

### Verbunden mit dem lokalen Netzwerk, aber nicht mit dem Internet

- 1. Vergewissern Sie sich, dass das LAN-Kabel mit dem externen LAN-Anschluss des Routers verbunden ist.
- 2. Überprüfen Sie die DNS-Werte in den IP-Einst..

### Netzwerk wurde eingerichtet, aber keine Verbindung zum Internet möglich

Wenn das Problem weiterhin besteht, wenden Sie sich an Ihren Internetdienstanbieter.

### Fehlerbehebung bei Problemen mit der drahtlosen Internetverbindung

Beheben Sie die Störung der drahtlosen Internetverbindung, nachdem Sie die folgenden Informationen gelesen haben. Wenn das Problem weiterhin besteht, wenden Sie sich an Ihren Internetdienstanbieter.

### WLAN-Verbindung fehlgeschlagen

Wenn der gewünschte Drahtlosrouter nicht erkannt wird, navigieren Sie zu Netzwerkeinstellungen öffnen und wählen Sie den richtigen Router aus.

### Keine Verbindung zum Drahtlosrouter möglich

- 1. Kontrollieren Sie, ob der Router eingeschaltet ist. Wenn dies der Fall ist, schalten Sie ihn kurz aus und dann wieder ein.
- 2. Geben Sie, falls erforderlich, das richtige Kennwort ein.

### <span id="page-21-0"></span>Automatische Vergabe der IP-Adresse fehlgeschlagen

- 1. Konfigurieren Sie die Einstellungen unter IP-Einst..
- 2. Vergewissern Sie sich, dass der DHCP-Server des Routers aktiviert ist. Ziehen Sie dann den Netzstecker des Routers kurzzeitig aus der Steckdose und schließen Sie ihn danach wieder an.
- 3. Geben Sie, falls erforderlich, das richtige Kennwort ein.

### Keine Verbindung zum Netzwerk möglich

- 1. Überprüfen Sie alle IP-Einst..
- 2. Geben Sie, falls erforderlich, das richtige Kennwort ein.

### Verbunden mit dem lokalen Netzwerk, aber nicht mit dem Internet

- 1. Vergewissern Sie sich, dass das LAN-Kabel mit dem externen LAN-Anschluss des Routers verbunden ist.
- 2. Überprüfen Sie die DNS-Werte in den IP-Einst..

### Netzwerk wurde eingerichtet, aber keine Verbindung zum Internet möglich

Wenn das Problem weiterhin besteht, wenden Sie sich an Ihren Internetdienstanbieter.

# Anschließen von Bildquellen

Stellen Sie eine funktionierende Videoverbindung zwischen Ihrem Fernsehgerät und Ihren anderen externen Geräten her.

### Anschließen über ein HDMI-Kabel

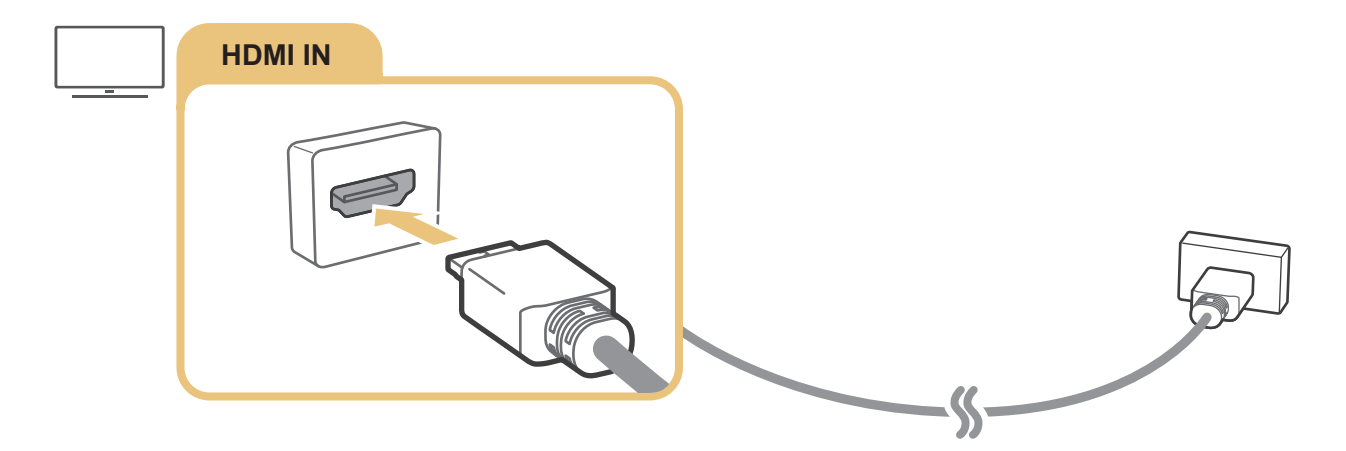

### <span id="page-22-0"></span>Anschließen über ein Component-Kabel (nur Modelle mit COMPONENT IN / AV IN)

Über einen Component-Anschluss können Sie Videoauflösungen bis zu 1080p genießen. Verwenden Sie den Component-Anschluss, um Videos von DVD- und Blu-ray-Geräten anzuzeigen.

Betrachten Sie die nachfolgende Abbildung und verbinden Sie dann den Component IN und AV IN-Anschluss des Fernsehgeräts über den mitgelieferten Component- und AV-Adapter mit dem Component OUT-Anschluss des externen Geräts. Achten Sie beim Anschluss auf Farbgleichheit der Stecker und Buchsen. (blau zu blau, gelb zu gelb usw.)

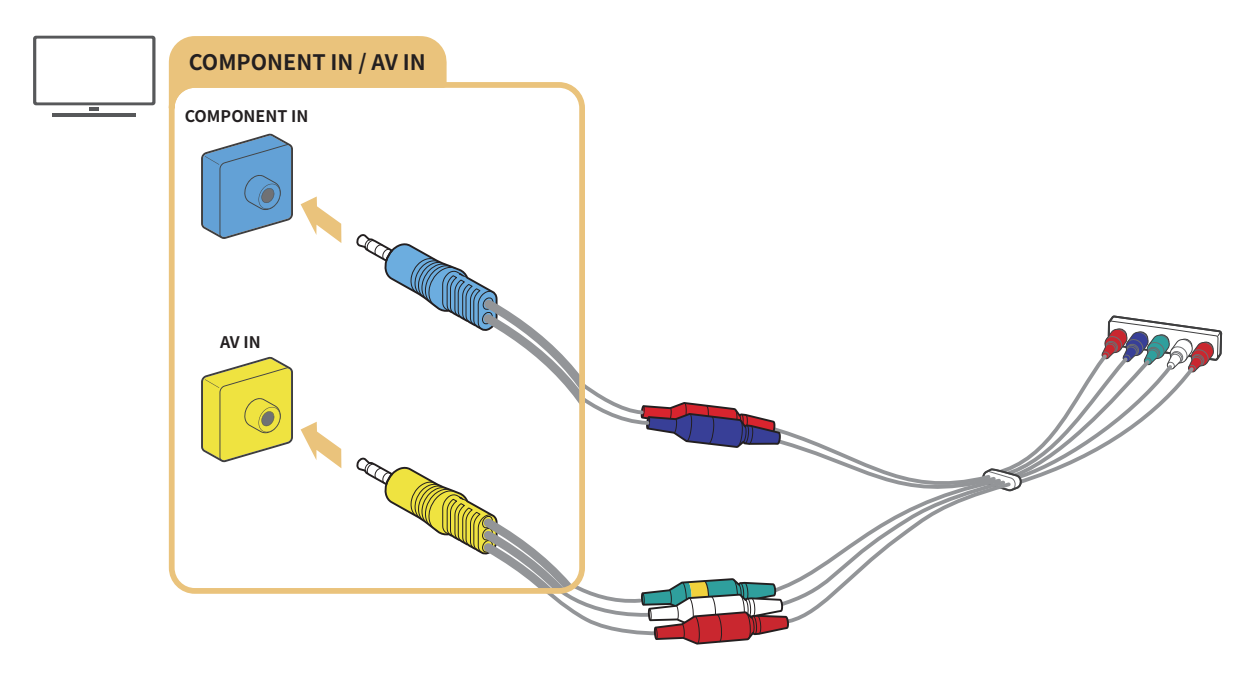

" Um Component-Geräte zu verwenden, müssen Sie sowohl einen Component-Adapter (blau) als auch einen AV-Adapter (gelb) anschließen.

### <span id="page-23-0"></span>Anschließen über ein Composite-Kabel (nur Modelle mit COMPONENT IN / AV IN)

Über den Composite-Anschluss sind Auflösungen bis 576i möglich.

Betrachten Sie die nachfolgende Abbildung und verbinden Sie dann den AV IN-Anschluss des Fernsehgeräts über den mitgelieferten AV-Adapter und das Composite-Kabel mit dem AV OUT-Anschluss des externen Geräts. Achten Sie beim Anschließen der Kabel darauf, dass die Farben der Kabel und der Anschlüsse übereinstimmen.

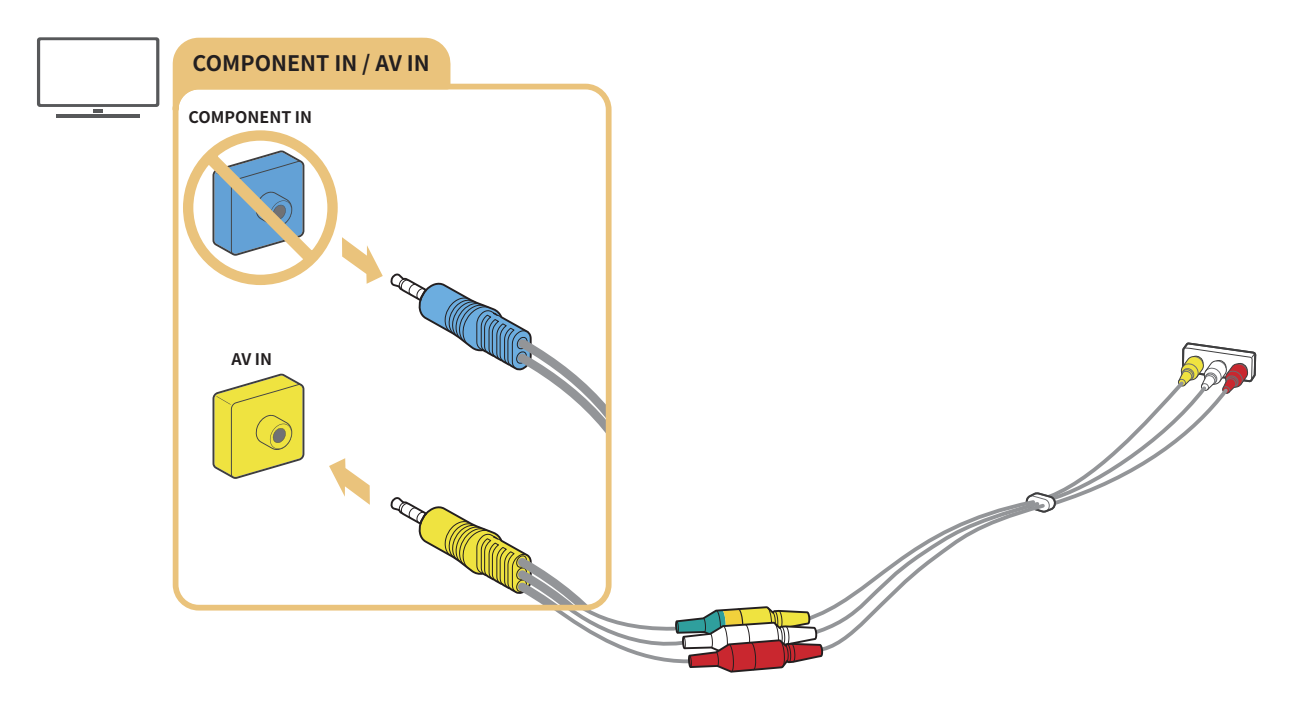

" Verbinden Sie AV-Geräte (Composite) nur mit AV In. Schließen Sie sie nicht an Component In an.

# <span id="page-24-0"></span>Anschlussmöglichkeiten für Audioquellen

Stellen Sie eine funktionierende Audioverbindung zwischen Ihrem Fernsehgerät und Ihren externen Geräten her.

Weitere Informationen zum Auswählen der externen Lautsprecher erhalten Sie im Abschnitt ["Auswählen der Lautsprecher](#page-83-1)".

### Anschließen über ein HDMI (ARC)-Kabel

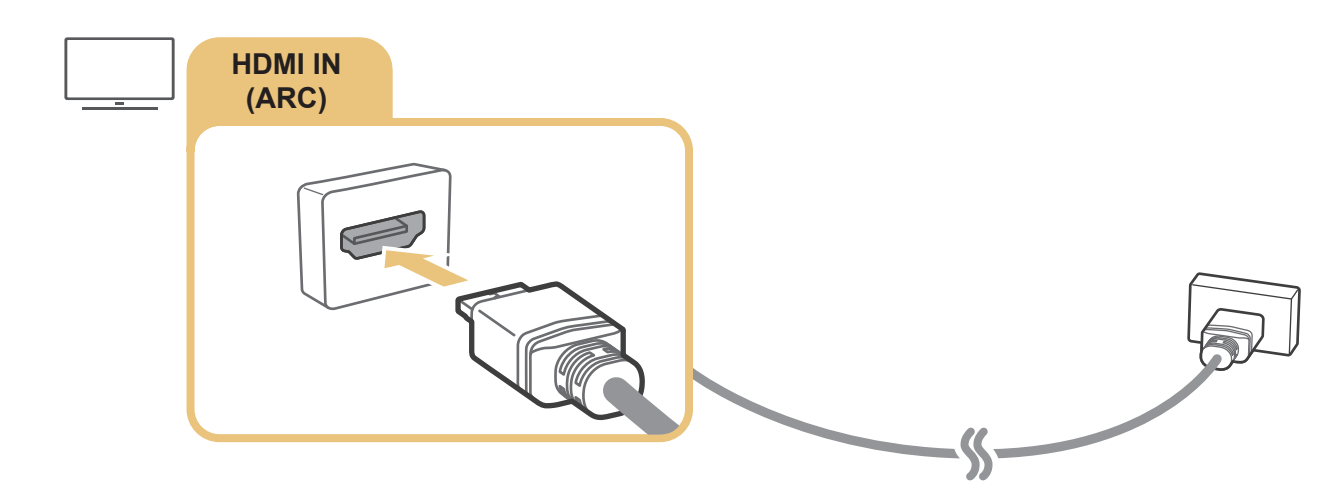

### Anschließen über ein (optisches) Digital-Audiokabel

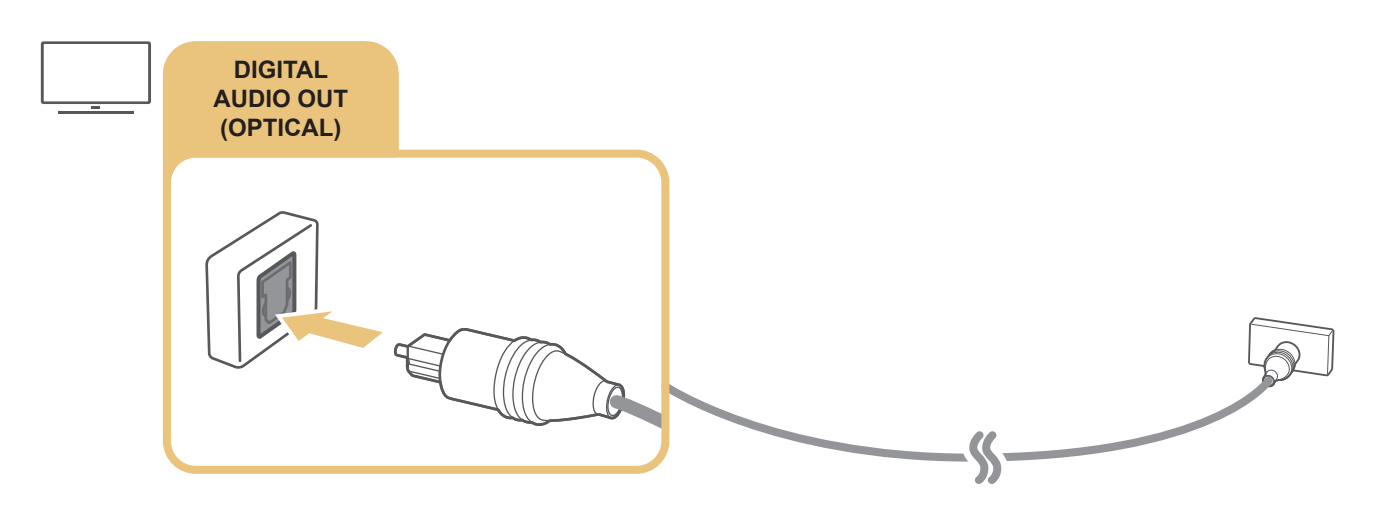

### Verbinden über ein WLAN

Sie können das Fernsehgerät auch über Ihr WLAN mit einem Samsung Wireless Audio-Gerät verbinden. Die beiden Geräte müssen mit demselben Netzwerk verbunden sein. Weitere Informationen zum Anschließen und Verwenden finden Sie in der Bedienungsanleitung des Audiogeräts.

### <span id="page-25-0"></span>Anschließen von Bluetooth-Geräten

Weitere Informationen darüber, wie Sie externe Lautsprecher anschließen und verwenden, erhalten Sie in den Bedienungsanleitungen Anschlussplan ( $\textcircled{A}$  >  $\textcircled{+}$  Quelle > Anschlussplan).

" Diese Funktion ist in manchen Regionen bei bestimmten Modellen nicht verfügbar.

## <span id="page-25-1"></span>Anschließen an einen Computer

Verwenden Sie das Fernsehgerät als Computermonitor oder schließen Sie es über das Netzwerk an einen Computer an, um auf den Inhalt des Computers zuzugreifen.

### Verbinden über den HDMI-Anschluss – Bildschirmfreigabe (HDMI)

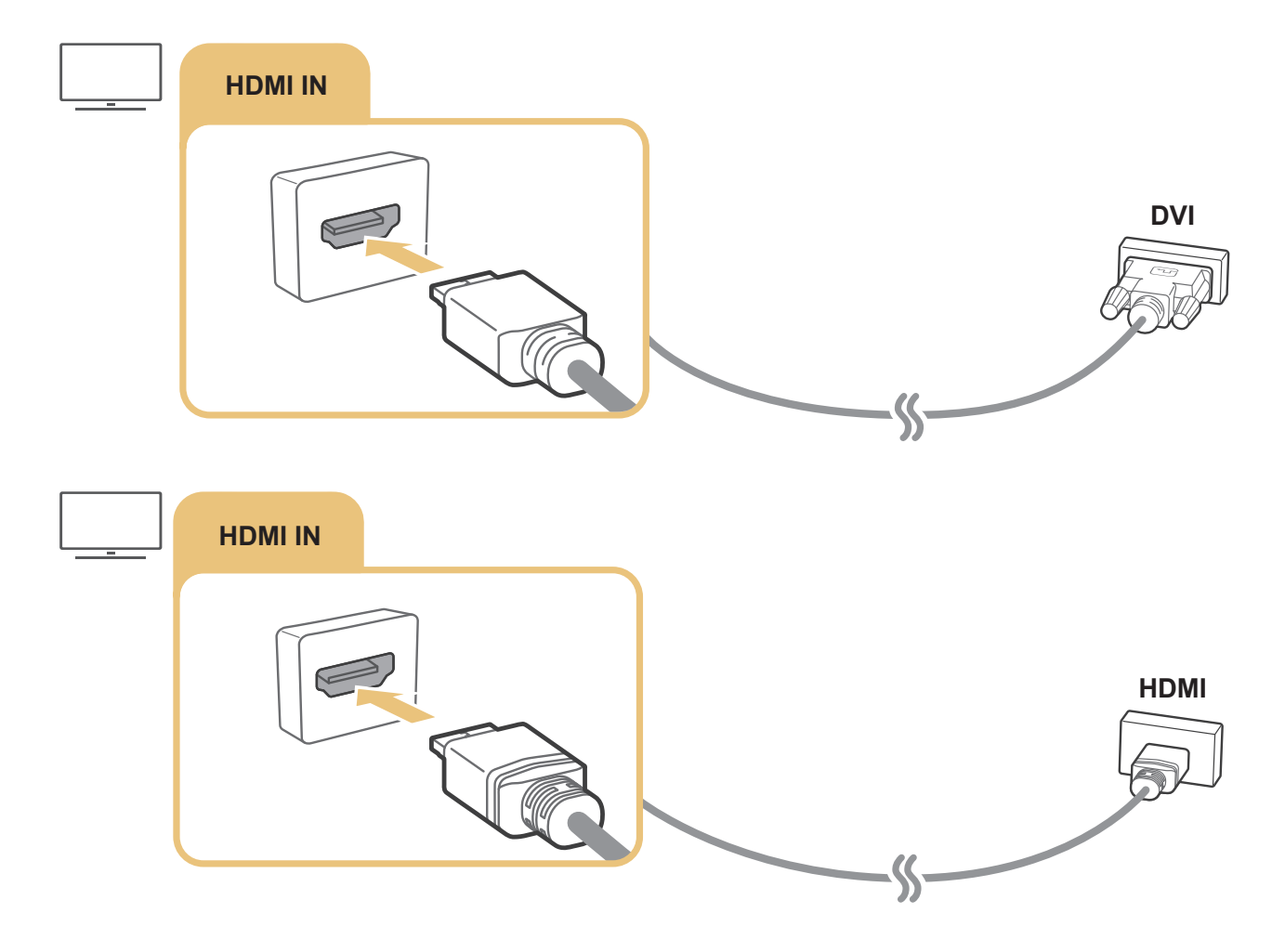

Wenn Ihr PC angeschlossen ist, wählen Sie PC als Gerätesymbol. Weitere Informationen zu den Anschlusseinstellungen finden Sie unter "[Bearbeiten des Namens und des Symbols für ein externes Gerät"](#page-28-1).

# <span id="page-26-0"></span>Verbinden mit einem Mobilgerät

Sie können die Multimediainhalte und den Inhalt des Displays eines Mobilgeräts auf dem Fernsehbildschirm anzeigen, indem Sie das Mobilgerät entweder direkt oder über ein Netzwerk mit Ihrem Fernsehgerät verbinden.

Nachdem Sie ein mobiles Gerät anschließen, das Bildschirmspiegelung auf Ihrem Fernsehgerät unterstützt, können Sie Bildschirmspiegelung verwenden, um das Display des Mobilgeräts und Video-, Audio- oder Fotodateien, die auf dem Mobilgerät wiedergegeben werden, drahtlos auf dem Fernseher anzuzeigen. Bei Mobilgeräten, die Bildschirmspiegelung nicht unterstützen, müssen Sie die Smart View-App (Bildschirmspiegelung) separat herunterladen und installieren.

### Anzeigen des Mobilgerätedisplays auf dem Fernseher (Bildschirmfreigabe)

Wenn die Smart View-App auf einem Mobilgerät ausgeführt wird, können Sie den Inhalt des Mobilgerätedisplays auf dem Fernseher anzeigen.

- 1. Starten Sie die Smart View-App auf Ihrem Mobilgerät. Das Gerät sucht nach Fernsehern, die angeschlossen werden können.
- 2. Wählen Sie in der Ergebnisliste das gewünschte Fernsehgerät aus. Die Verbindung zwischen dem Fernseher und dem Mobilgerät wird hergestellt.
	- Wenn kein Fernsehgerät gefunden wird, wiederholen Sie den Versuch, nachdem Sie die beiden Geräte ausund wieder eingeschaltet haben.
	- Wenn Sie mehrere Fernseher besitzen, weisen Sie unter  $\binom{1}{k}$   $\gg$   $\frac{1}{k}$  Einstell.  $\gg$  Allgemein  $\gg$  Systemmanager Gerätename jedem Fernseher einen eigenen Namen zu, um die Auswahl zu erleichtern.

### Freigabe von Inhalten mit der Smart View-App

Wenn Sie die Smart View-App von Samsung auf Ihrem Mobilgerät installieren und ausführen, können Sie die Multimedia-Inhalte des Mobilgeräts auf dem Fernseher abspielen. Sie können die App aus dem Google Play Store, bei Samsung Apps oder aus dem App Store herunterladen.

Das Mobilgerät und Ihr Smart TV müssen im selben Netzwerk miteinander verbunden sein.

" Diese Funktion ist in manchen Regionen bei bestimmten Modellen nicht verfügbar.

### <span id="page-27-0"></span>Verwalten eines Mobilgeräts

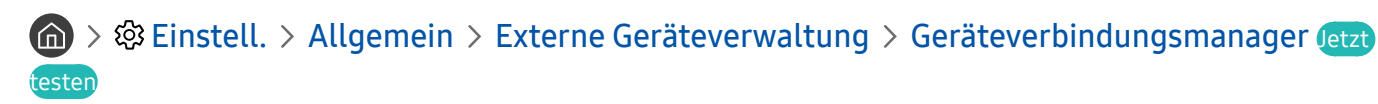

#### Zugriffsbenachrichtigung

Legen Sie fest, ob eine Benachrichtigung angezeigt werden soll, wenn ein Mobilgerät erstmals versucht, eine Verbindung mit dem Fernsehgerät herzustellen.

**Geräteliste** 

Überprüfen und verwalten Sie die Liste der Mobilgeräte, die versucht haben, eine Verbindung mit dem Fernsehgerät herzustellen.

## <span id="page-27-1"></span>Wechseln zwischen externen Geräten, die an das Fernsehgerät angeschlossen sind

Sie können zwischen dem Fernsehprogramm und den Inhalten der externen Geräte wechseln.

### Ändern des Eingangssignals

### $\textcircled{a}$  >  $\textcircled{z}$  Quelle

Wenn Sie bei Quelle ein angeschlossenes externes Gerät auswählen, wird auf dem Fernsehbildschirm die Ausgabe des ausgewählten Geräts angezeigt.

#### Drücken Sie auf der Standardfernbedienung die Taste SOURCE.

- " Um ein Gerät (Blu-ray-Player, Spielekonsole usw.) zu bedienen, das die TV-Fernbedienung als Universalfernbedienung unterstützt, schließen Sie das Gerät an einen HDMI-Anschluss des Fernsehers an und schalten Sie das Gerät ein. Hiermit können Sie automatisch zum Ausgang des Geräts wechseln und die Universalfernbedienung für das Gerät konfigurieren. Um das Gerät automatisch für die Universalfernbedienung zu konfigurieren, zeigen Sie mit der Fernbedienung des Fernsehgeräts auf das Gerät. Hinweis: Diese Funktion wird, je nach Gerätetyp und Region, möglicherweise nicht unterstützt.
- Wenn ein USB-Gerät an den USB-Port angeschlossen ist, erscheint eine Popup-Meldung, die den einfachen Wechsel zur Medien-Inhaltsliste auf dem Gerät ermöglicht.

### <span id="page-28-1"></span><span id="page-28-0"></span>Bearbeiten des Namens und des Symbols für ein externes Gerät

### $\textcircled{a}$  >  $\textcircled{z}$  Quelle

Sie können den Portnamen für ein angeschlossenes externes Gerät ändern oder zum Startbildschirm hinzufügen.

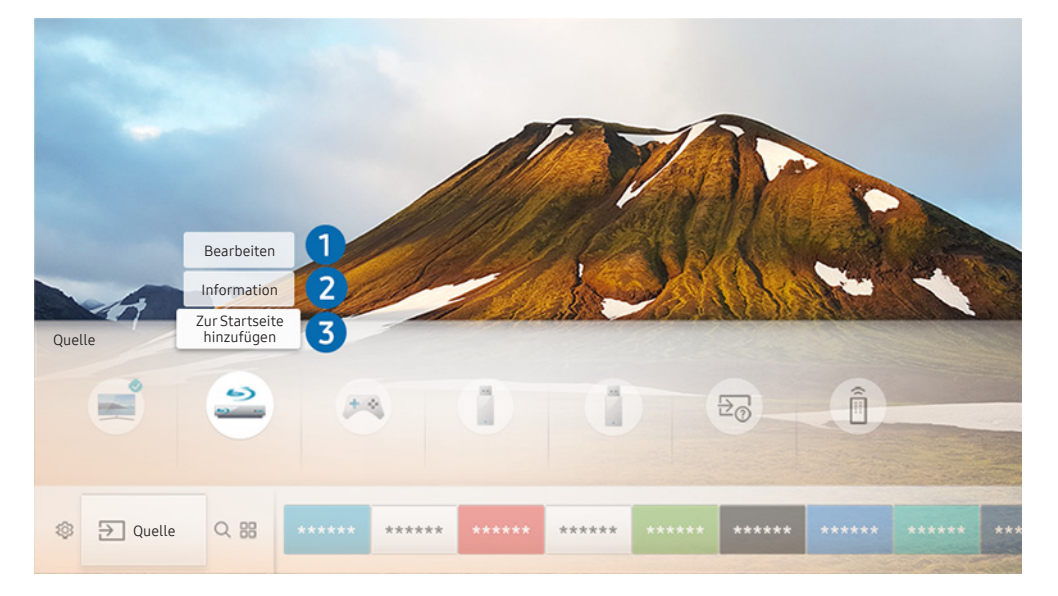

- **Das Bild auf dem Fernsehgerät kann je nach Modell und Gebiet von der obigen Abbildung abweichen.**
- 1. Bewegen Sie den Fokus auf ein angeschlossenes externes Gerät.
- 2. Drücken Sie die Richtungstaste nach oben. Die folgenden 2 Funktionen stehen dann zur Verfügung: (Beachten Sie, dass sich die verfügbaren Funktionen je nach Port-Typ unterscheiden.)

### **1** Bearbeiten

Hiermit können Sie den Namen des Ports für ein externes Gerät ändern, damit Sie sich später einfacher zurecht finden.

### **2** Information

Sie können detaillierte Informationen über die externen Geräte anzeigen, die an den Fernseher angeschlossen sind.

### 3 Zur Startseite hinzufügen

Hiermit können Sie den Port für ein externes Gerät zum Startbildschirm hinzufügen. So können Sie später schneller umschalten.

### <span id="page-29-0"></span>Verwenden von Zusatzfunktionen

Ihnen stehen auf dem Bildschirm Quelle die folgenden Funktionen zur Verfügung:

- Anschlussplan: Leitfaden für Geräteverbindungen
- Universalsteuerung: Die Funktion, mit der Sie externe Geräte auf Ihrer Samsung Smart Remote registrieren und mit der Standardfernbedienung steuern können.
	- $\bullet$  Diese Funktion ist in manchen Regionen bei bestimmten Modellen nicht verfügbar.
	- " Weitere Informationen erhalten Sie im Abschnitt ["Bedienen externer Geräte mit der Samsung Smart Remote](#page-36-1)  [Verwenden der Universalfernbedienung](#page-36-1)".

# Hinweise zu Anschlüssen und Verbindungen

#### Wenn Sie ein externes Gerät anschließen, ist Folgendes zu beachten:

- " Die Anzahl der Anschlüsse sowie ihre Bezeichnungen und ihre Anordnung können je nach Modell unterschiedlich sein.
- " Schlagen Sie zum Anschließen externer Geräte an den Fernseher auch immer im Benutzerhandbuch des jeweiligen externen Geräts nach. Die Anzahl der Anschlüsse für externe Geräte sowie ihre Bezeichnungen und ihre Anordnung können je nach Hersteller unterschiedlich sein.

### Hinweise zum Anschluss über HDMI

- Folgende Arten von HDMI-Kabeln werden empfohlen:
	- HDMI-Hochgeschwindigkeitskabel
	- HDMI-Hochgeschwindigkeitskabel mit Ethernet
- Verwenden Sie ein HDMI-Kabel mit einer Stärke von maximal 17 mm.
- Bei Verwendung eines nicht-zertifizierten HDMI-Kabels tritt möglicherweise ein Verbindungsfehler auf oder es wird überhaupt kein Bild angezeigt.
- Manche HDMI-Kabel und -Geräte sind möglicherweise aufgrund abweichender HDMI-Spezifikationen nicht mit diesem Fernsehgerät kompatibel.
- Dieses Fernsehgerät unterstützt nicht die HEC-Funktion (HDMI Ethernet Channel). Ein Ethernet ist ein über Koaxialkabel hergestelltes lokales Netzwerk (LAN), das die IEEE-Kommunikationsprotokolle unterstützt.
- <span id="page-30-0"></span>Verwenden Sie für die bestmögliche UHD-Bildqualität ein Kabel, das kürzer als 3 m ist.
- Viele Computer sind zwar nicht mit einem HDMI-Anschluss ausgestattet, verfügen jedoch über einen DVI-Anschluss. Wenn Ihr PC den HDMI-Videoausgang nicht unterstützt, schließen Sie ihn mit einem HDMI/DVI-Kabel an.
	- $\triangle$  Weitere Informationen erhalten Sie im Abschnitt ["Anschließen an einen Computer](#page-25-1)".
- Bei Modellen, die One Connect oder One Connect Mini unterstützen, wird derNetzwerk-Standby-Modus automatisch aktiviert, wenn das Fernsehgerät über HDMI an andere Geräte wie DVD/BD oder STB angeschlossen ist. In diesem Netzwerk-Standby-Modus erkennt das Fernsehgerät weiterhin HDMI-Geräte und stellt die Verbindung zu ihnen her. Diese Funktion können Sie durch Drücken folgender Tasten auf der Fernbedienung geaktivieren:
	- Auf der Samsung Smart Remote Fernbedienung: VOL > (nach oben weisende Richtungstaste) > (nach links weisende Richtungstaste)  $>$  (nach oben weisende Richtungstaste)  $>$  (nach unten weisende Richtungstaste) >  $VOL >$ .
	- Auf der Standardfernbedienung:  $\leqslant$   $>$  (nach oben weisende Richtungstaste)  $>$  (nach links weisende Richtungstaste) > (nach oben weisende Richtungstaste) > (nach unten weisende Richtungstaste) >  $\&$  $\triangleright$  RETURN.
	- " Wenn die Funktion deaktiviert und das Fernsehgerät ausgeschaltet ist, wird die Funktion beim nächsten Einschalten des Fernsehgeräts automatisch wieder aktiviert.

### Hinweise zum Anschluss von Audiogeräten

- Für eine bessere Tonqualität empfehlen wir die Verwendung eines AV-Receivers.
- Beim Anschließen eines Geräts über ein optisches Kabel wechselt die Tonausgabe nicht automatisch auf die die Gerätelautsprecher. Wählen Sie eine der folgenden Möglichkeiten, um die Audio-Ausgabe zum Gerät zu ändern:
	- Verwenden Sie das Fenster Schnelleinstellungen, um das angeschlossene Gerät zu wechseln:

Drücken Sie die Auswahltaste, um die Option Audioausgabe/Optisch im Tonausgabe-Menü auszuwählen. (  $\bigcap$  > @ Einstell. > Richtungstaste nach oben > Tonausgabe).

– Verwenden Sie das Fenster Einstell., um das angeschlossene Gerät zu wechseln:

Wählen Sie im Menü Tonausgabe die Option Audioausgabe/Optisch. ( $\bigcap$ )  $\otimes$  Einstell.  $>$  Ton  $>$ Tonausgabe).

- Wenn im Betrieb ungewöhnliche Geräusche aus dem angeschlossenen Audiogerät zu hören sind, kann dies ein Hinweis auf ein mögliches Problem mit dem Audiogerät selbst sein. Wenn dies der Fall ist, bitten Sie den Hersteller der Audioquelle um Unterstützung.
- Digital-Audio ist nur bei Sendungen verfügbar, die 5,1-Kanal-Ton unterstützen.

### <span id="page-31-0"></span>Hinweise zum Anschluss von Computern

- Eine Liste der vom Fernsehgerät unterstützten Auflösungen finden Sie im Abschnitt "Hinweise vor dem [Anschließen eines Computers \(unterstützte Auflösungen\)](#page-126-1)".
- Während die Dateifreigabe aktiviert ist, können Unbefugte auf die Dateien zugreifen. Wenn Sie nicht auf Daten zugreifen müssen, deaktivieren Sie die Dateifreigabe.
- Ihr PC und Ihr Smart TV müssen in demselben Netzwerk miteinander verbunden sein.
- Wenn Inhalte mit anderen netzwerkbasierten Geräten wie denen in einem IP (Internet Protocol, Internetprotokoll)-Speichersystem geteilt werden, könnte das Teilen aufgrund der Konfiguration, Qualität oder Funktionalität des Netzwerks eventuell nicht unterstützt werden, z. B. falls das Netzwerk über ein NAS (Network-Attached Storage, Netzwerkspeicher)-Gerät verfügt.

### Hinweise zum Anschluss von Mobilgeräten

- Um die Smart View-Funktion nutzen zu können, muss das Mobilgerät eine Freigabefunktion wie AllShare Cast oder Smart View unterstützen. Weitere Informationen darüber, ob Ihr Mobilgerät die Freigabefunktion unterstützt, erhalten Sie auf der Webseite des jeweiligen Mobilgeräteherstellers.
- Um Wi-Fi-Direkt zu verwenden, muss das Mobilgerät die Funktion Wi-Fi-Direkt unterstützen. Bitte überprüfen Sie, ob Ihr Mobilgerät Wi-Fi-Direkt unterstützt.
- Das Mobilgerät und Ihr Smart TV müssen im selben Netzwerk miteinander verbunden sein.
- Je nach Netzwerkzustand kann es bei der Audio- und Videowiedergabe von Zeit zu Zeit zu Unterbrechungen kommen.
- Wenn Inhalte mit anderen netzwerkbasierten Geräten wie denen in einem IP (Internet Protocol, Internetprotokoll)-Speichersystem geteilt werden, könnte das Teilen aufgrund der Konfiguration, Qualität oder Funktionalität des Netzwerks eventuell nicht unterstützt werden, z. B. falls das Netzwerk über ein NAS (Network-Attached Storage, Netzwerkspeicher)-Gerät verfügt.

# <span id="page-32-0"></span>Fernbedienung und Peripheriegeräte

Sie können Ihr Fernsehgerät mit der Samsung Smart Remote bedienen. Koppeln Sie als externes Gerät beispielsweise eine Tastatur, um die Bedienung zu vereinfachen.

# <span id="page-32-1"></span>Überblick über die Samsung Smart Remote

Erfahren Sie mehr über die Tasten der Samsung Smart Remote.

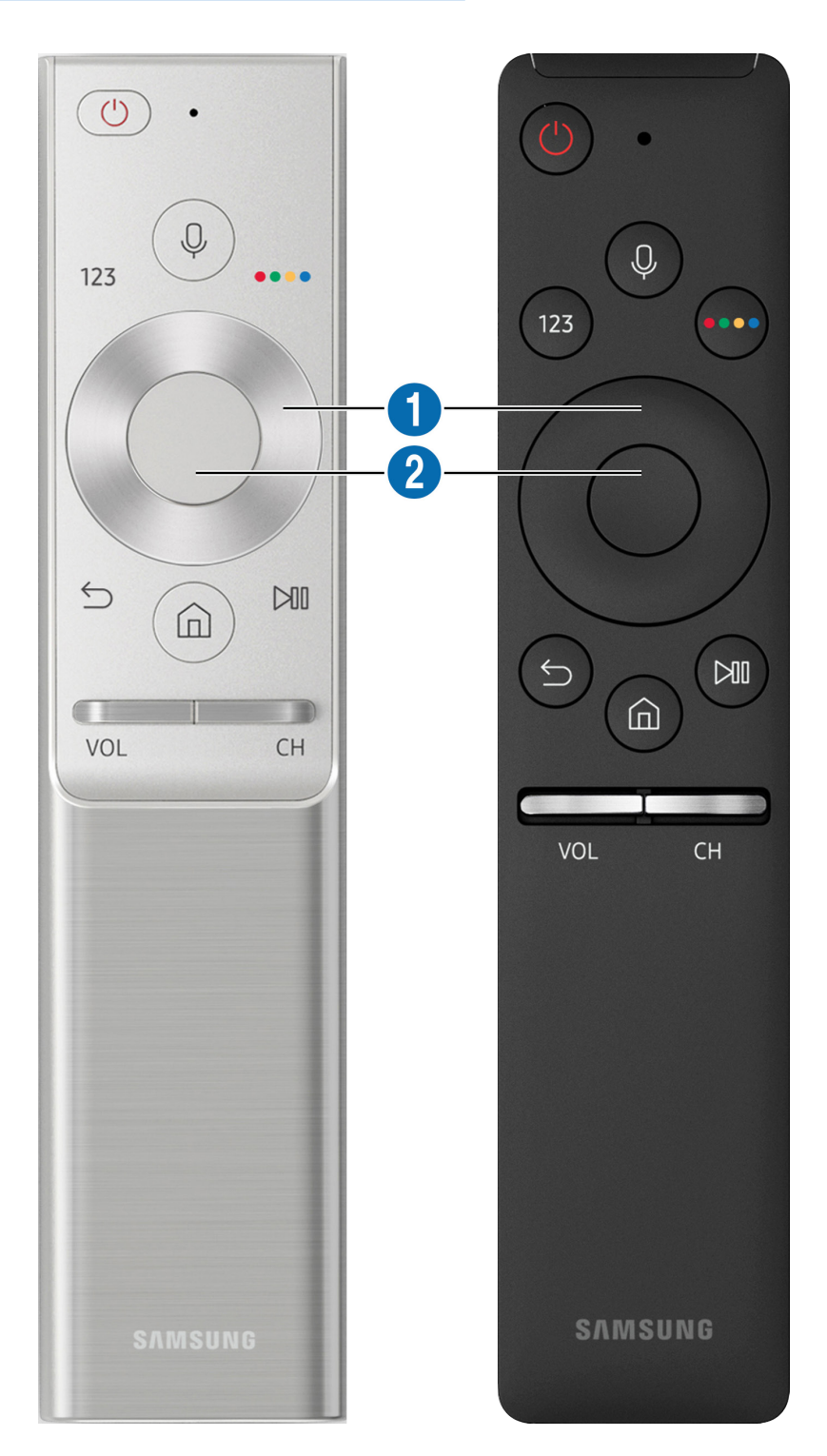

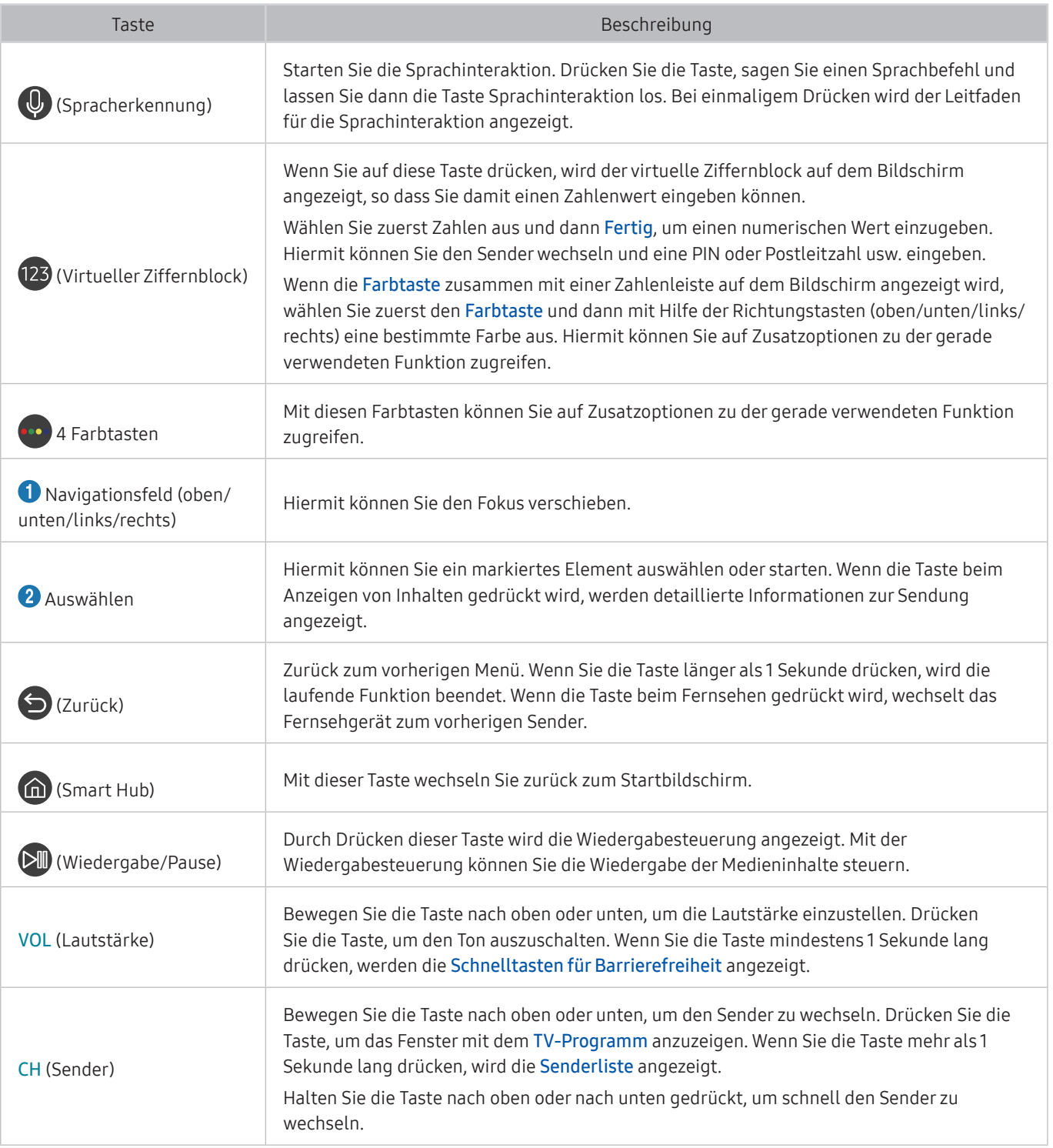

- " Sie können die Samsung Smart Remote aus bis zu 6 m Entfernung zum Fernsehgerät verwenden. Die tatsächliche Reichweite ist abhängig von den Umgebungsbedingungen für die Drahtloskommunikation.
- " Das Aussehen, die Tasten und die Funktionen der Samsung Smart Remote können sich je nach Modell unterscheiden.
- " Damit Sie die Samsung Smart Remote verwenden können, um ein kompatibles externes Gerät zu bedienen, das HDMI-CEC (Anynet+) nicht unterstützt, müssen Sie Universalfernbedienung für dieses Gerät konfigurieren. Weitere Informationen erhalten Sie im Abschnitt ["Bedienen externer Geräte mit der Samsung Smart Remote - Verwenden der](#page-36-1)  [Universalfernbedienung](#page-36-1)".
- " Damit Sie die Samsung Smart Remote verwenden können, um ein kompatibles externes Geräte zu bedienen, das HDMI-CEC (Anynet+) unterstützt, schließen Sie dieses Gerät mit einem HDMI-Kabel an einen der HDMI-Anschlüsse des Fernsehgeräts an. Weitere Informationen erhalten Sie im Abschnitt ["Verwenden von Anynet+ \(HDMI-CEC\)](#page-37-1)".
- Diese Funktion wird, je nach Modell bzw. Region, möglicherweise nicht unterstützt.

# <span id="page-34-0"></span>Überblick über die Samsung Smart Remote (THE FRAME)

Erfahren Sie mehr über die Tasten der Samsung Smart Remote.

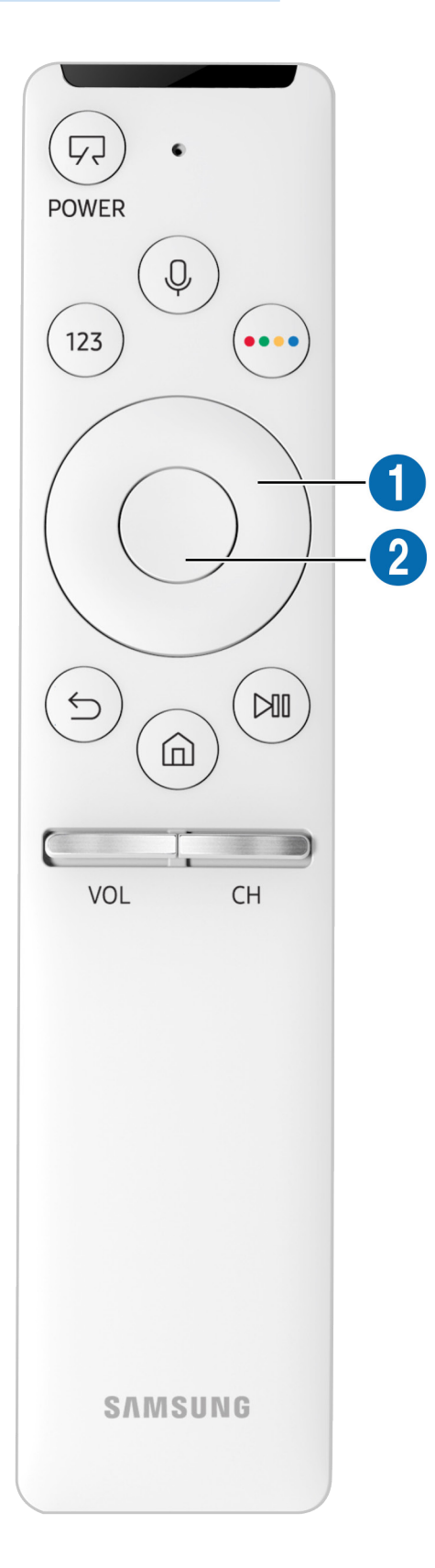

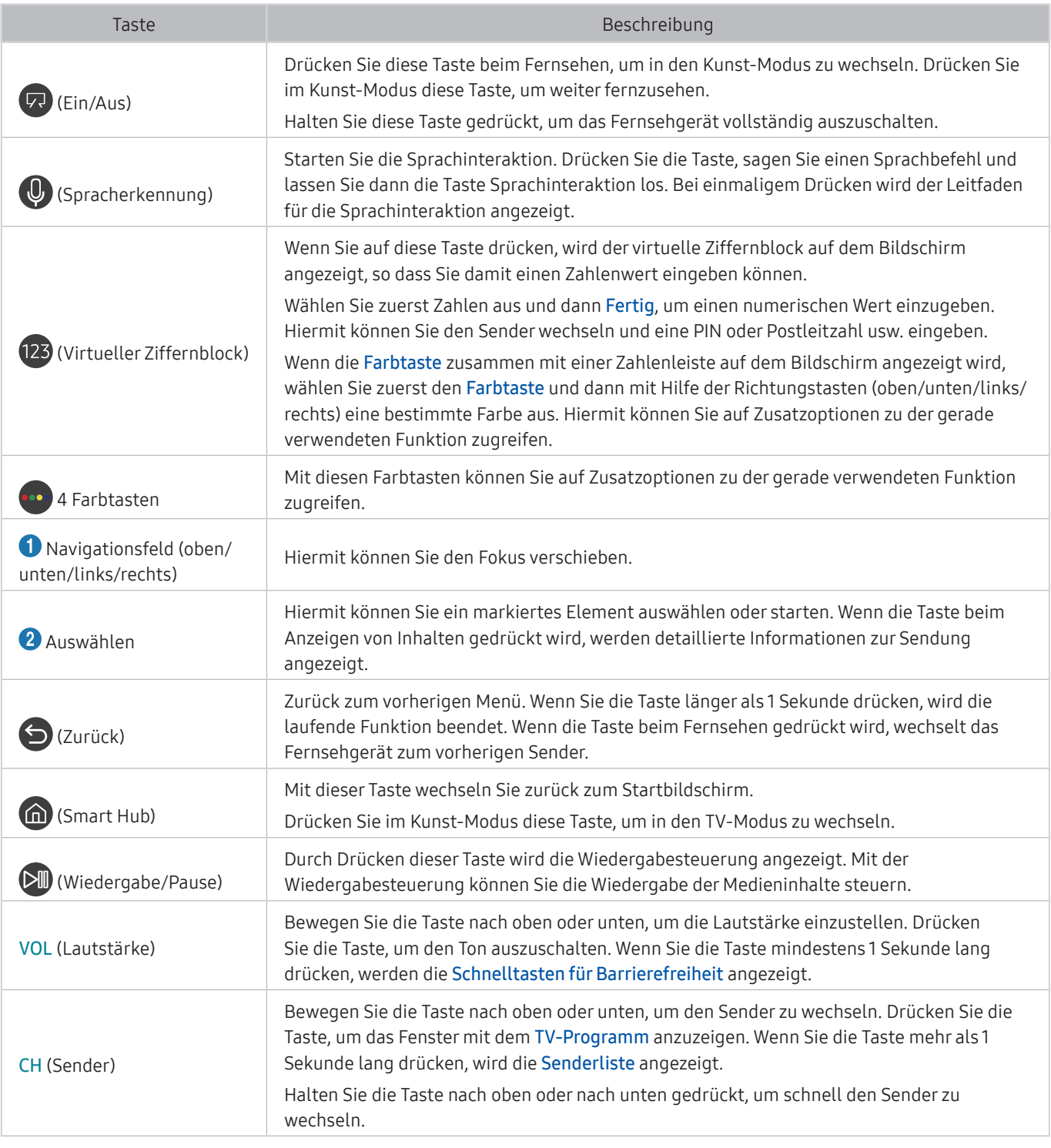

- " Sie können die Samsung Smart Remote aus bis zu 6 m Entfernung zum Fernsehgerät verwenden. Die tatsächliche Reichweite ist abhängig von den Umgebungsbedingungen für die Drahtloskommunikation.
- **Das Aussehen, die Tasten und die Funktionen der Samsung Smart Remote können sich je nach Modell unterscheiden.**
- **Damit Sie die Samsung Smart Remote verwenden können, um ein kompatibles externes Gerät zu bedienen, das** HDMI-CEC (Anynet+) nicht unterstützt, müssen Sie Universalfernbedienung für dieses Gerät konfigurieren. Weitere Informationen erhalten Sie im Abschnitt "Bedienen externer Geräte mit der Samsung Smart Remote - Verwenden der [Universalfernbedienung](#page-36-1)".
- " Damit Sie die Samsung Smart Remote verwenden können, um ein kompatibles externes Geräte zu bedienen, das HDMI-CEC (Anynet+) unterstützt, schließen Sie dieses Gerät mit einem HDMI-Kabel an einen der HDMI-Anschlüsse des Fernsehgeräts an. Weitere Informationen erhalten Sie im Abschnitt ["Verwenden von Anynet+ \(HDMI-CEC\)](#page-37-1)".
- " Diese Funktion wird, je nach Modell bzw. Region, möglicherweise nicht unterstützt.
# Herstellen einer Verbindung zur Samsung Smart Remote

Koppeln Sie den Fernseher mit der Samsung Smart Remote.

Wenn Sie das Fernsehgerät erstmalig einschalten, führt das Fernsehgerät automatisch das Kopplungsverfahren mit der Samsung Smart Remote durch. Wenn das Fernsehgerät sich nicht automatisch mit der Samsung Smart Remote koppelt, richten Sie den Fernbedienungssensor auf das Fernsehgerät und halten Sie dann gleichzeitig mindestens 3 Sekunden lang die Tasten bund DIII gedrückt.

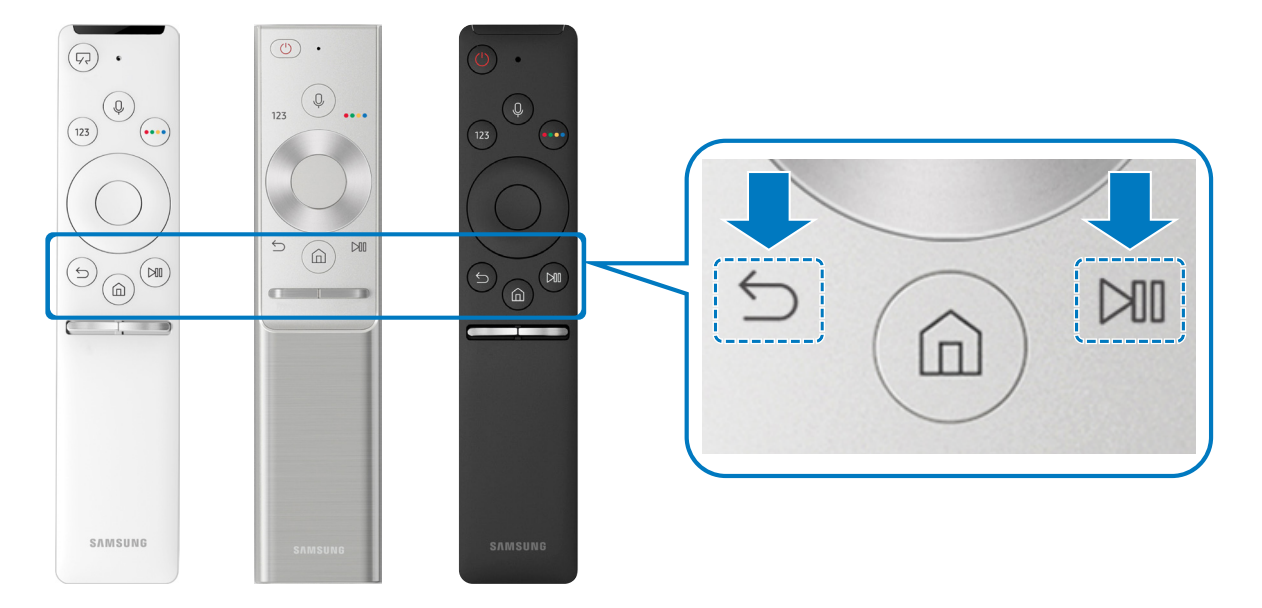

Verfügbar je nach Modell.

# <span id="page-36-0"></span>Bedienen externer Geräte mit der Samsung Smart Remote - Verwenden der Universalfernbedienung

Bedienen Sie das Fernsehgerät und die angeschlossenen externen Geräte mit der Samsung Smart Remote.

# $\textcircled{a}$  >  $\textcircled{z}$  Quelle > Universalsteuerung

Die an den Fernseher angeschlossenen externen Geräte können mit der Standardfernbedienung problemlos bedient werden. Befolgen Sie die Bildschirmanweisungen zum Registrieren, um externe Geräte zu bedienen.

- " Verfügbar je nach Modell.
- " Mit Hilfe der Funktion Anynet+ (HDMI-CEC) können Sie zudem externe Samsung-Geräte ohne zusätzliche Konfiguration über die Standardfernbedienung des Fernsehgeräts bedienen.
- " Manche der an den Fernseher angeschlossenen externe Geräte unterstützen die Universalfernbedienung möglicherweise nicht.
- " Stellen Sie keine Hindernisse vor externe Geräte. Dies kann dazu führen, dass die Signale der Fernbedienung nicht richtig übertragen werden.
- " Das Fernsehgerät erkennt und speichert sowohl das externe Gerät selbst als auch den Anschlussport (HDMI 1, HDMI 2 usw.).

# Verwenden von Anynet+ (HDMI-CEC)

#### Externe Geräte, die über Anynet+ (HDMI-CEC) angeschlossen sind, können Sie mit der Fernbedienung steuern.

Sie können die Fernbedienung Ihres Fernsehgeräts verwenden, um Anynet+ (HDMI-CEC)-fähige externe Geräte zu bedienen, wenn sie mit mit einem HDMI-Kabel an das Fernsehgerät angeschlossen sind. Beachten Sie, dass Sie Anynet+ (HDMI-CEC) nur mit der Fernbedienung einstellen und bedienen können.

## Anschließen externer Geräte über Anynet+ und Verwenden ihrer Menüs

### $\langle \hat{\mathbf{n}} \rangle$   $>$   $\hat{\mathcal{R}}$  Einstell.  $>$  Allgemein  $>$  Externe Geräteverwaltung  $>$  Anynet+ (HDMI-CEC) Jetzt testen

- 1. Aktivieren (auf Ein einstellen) Sie die Funktion Anynet+ (HDMI-CEC).
- 2. Schließen Sie ein HDMI-CEC-konformes Gerät an das Fernsehgerät an.
- 3. Schalten Sie das angeschlossene externe Gerät ein. Das Gerät wird automatisch mit dem Fernsehgerät verbunden. Nach dem Anschließen können Sie mit Hilfe der Fernbedienung des Fernsehgeräts die Menüs des angeschlossenen Geräts verwenden.
- Der Verbindungsvorgang kann bis zu 2 Minuten dauern.

### Vor dem Anschluss eines Anynet+ (HDMI-CEC)-Geräts unbedingt lesen

- " Sie können die Universalfernbedienung des Fernsehgeräts zur Bedienung der Kabelreceiver, BluRay-Player und Heimkinosysteme von Drittanbietern konfigurieren, die HDMI-CEC nicht unterstützen. Weitere Informationen erhalten Sie im Abschnitt ["Bedienen externer Geräte mit der Samsung Smart Remote - Verwenden der Universalfernbedienung](#page-36-0)".
- " AnyNet+ kann nicht verwendet werden, um externe Geräte zu bedienen, die HDMI-CEC nicht unterstützen.
- " Anynet+ (HDMI-CEC)-tauglich Geräte müssen über ein HDMI-Kabel an das Fernsehgerät angeschlossen werden. Beachten Sie, dass manche HDMI-Kabel Anynet+ (HDMI-CEC) möglicherweise nicht unterstützen.
- " Die Fernbedienung für das Fernsehgerät funktioniert unter bestimmten Umständen möglicherweise nicht. Wenn dies der Fall ist, richten Sie das Gerät wieder als Anynet + (HDMI-CEC)-taugliches Gerät ein.
- " Anynet+ (HDMI-CEC) funktioniert nur in Verbindung mit externen Geräten, die Anynet+ (HDMI-CEC) unterstützen und nur dann, wenn diese Geräte entweder im Standby-Modus oder eingeschaltet sind.
- " Anynet+ (HDMI-CEC) kann, außer bei Heimkinosystemen, maximal 12 konforme externe Geräte (maximal 3 des gleichen Typs) ansteuern. Anynet+ (HDMI-CEC) kann nur ein Heimkinosystem ansteuern.
- " Um 5,1-Kanal-Ton von einem externen Gerät zu hören, schließen Sie das Gerät über ein HDMI-Kabel an den Fernseher an und verbinden Sie ein 5,1-Heimkinosystem direkt mit dem digitalen Audioausgang des externen Geräts.
- " Wenn ein externes Gerät sowohl für Anynet+ als auch für eine Universalfernbedienung eingestellt worden ist, reagiert das Gerät nur auf die Universalfernbedienung.

# Bedienen des Fernsehgeräts mit einer Tastatur

Mit Hilfe einer Tastatur können Sie Ihr Fernsehgerät besonders einfach bedienen.

# Anschließen einer USB-Tastatur

Verbinden Sie das Kabel der Tastatur mit dem USB-Anschluss.

## Verbinden einer Bluetooth-Tastatur

## **n** >  $\circledR$  Einstell. > Allgemein > Externe Geräteverwaltung > Tastaturmanager > Bluetooth-Tastatur hinzufügen

- Diese Funktion ist in manchen Regionen bei bestimmten Modellen nicht verfügbar.
- Wenn Ihr Gerät nicht erkannt wird, legen Sie die Tastatur in die Nähe des Fernsehgeräts und wählen Sie dann Aktual.. Das Fernsehgerät sucht erneut nach verfügbaren Geräten.

# Verwenden der Tastatur

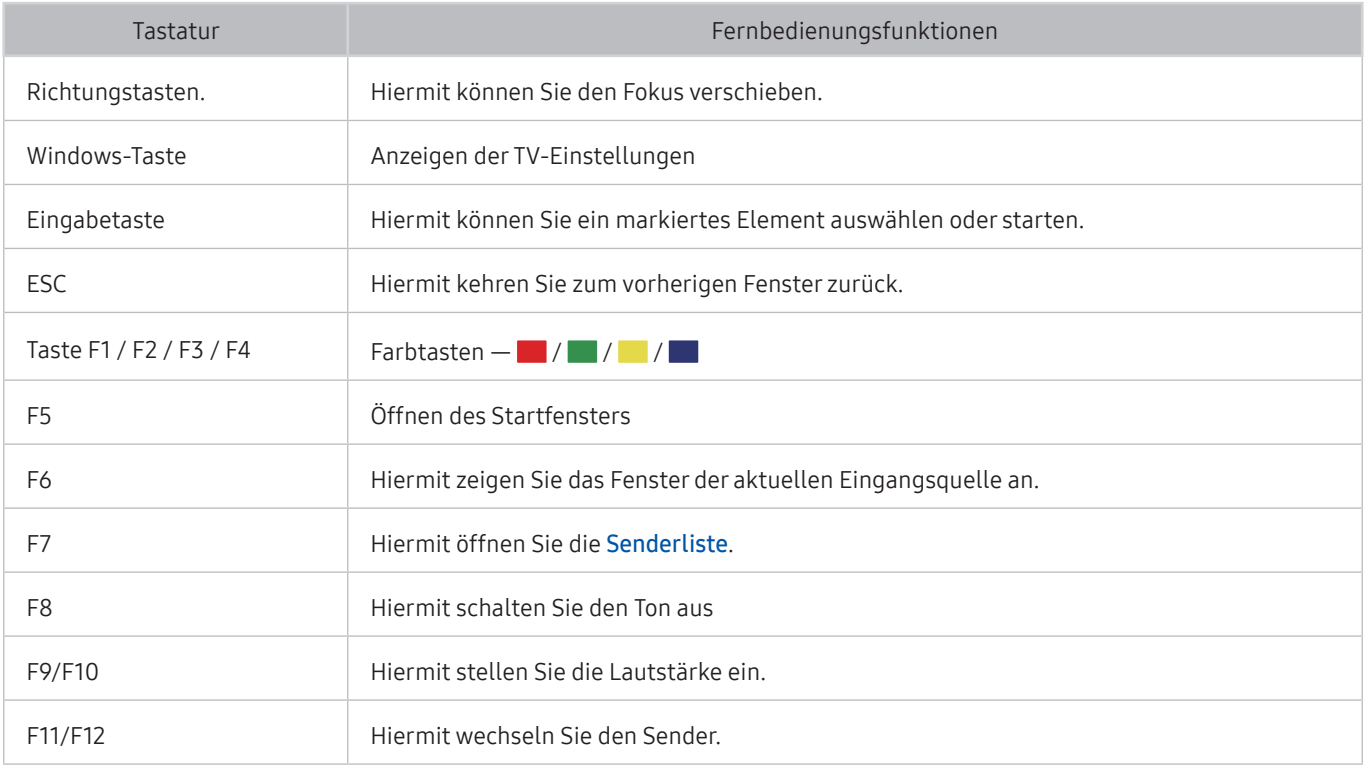

## Konfigurieren der Tastatur

Unter (  $\binom{2}{1}$  > 怨 Einstell. > Allgemein > Externe Geräteverwaltung > Tastaturmanager können Sie die folgenden Funktionen einstellen. Jetzt testen

- Tastatursprache
- **Tastaturtyp**

# Eingeben von Text mit der QWERTY-Tastatur auf dem Bildschirm

Verwenden Sie die QWERTY-Tastatur, um auf Ihrem Fernsehgerät Text einzugeben.

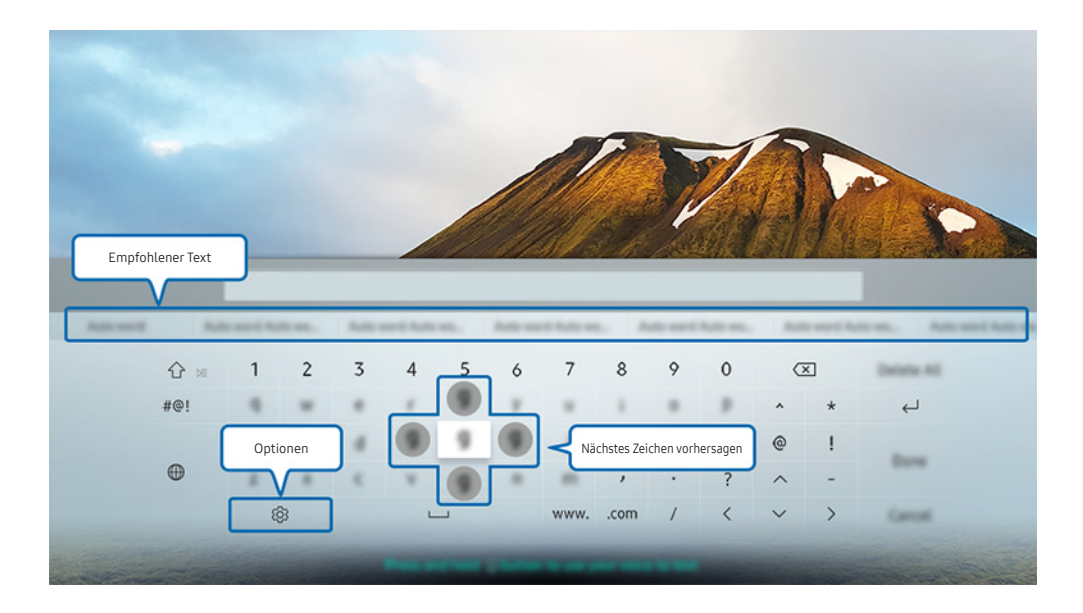

" Das Bild auf dem Fernsehgerät kann je nach Modell und Gebiet von der obigen Abbildung abweichen.

# Verwenden von Zusatzfunktionen

Wählen Sie im Fenster mit der QWERTY-Tastatur das Symbol &. Folgende Optionen sind verfügbar:

- Die verfügbaren Optionen können sich in Abhängigkeit von der gerade ausgeführten Funktion unterscheiden.
- Empfohlener Text
- Empfohlene Textdaten zurücksetzen
- Nächstes Zeichen vorhersagen (wenn die Richtungstasten verwendet werden)
- Sprache

# Texteingabe über das Mikrofon der Fernbedienung und die QWERTY-Tastatur auf dem Bildschirm.

Wenn die QWERTY-Tastatur auf dem Bildschirm angezeigt wird, halten Sie die Taste  $\mathbb Q$  auf der Samsung Smart Remote Fernbedienung gedrückt, sprechen Sie in das Mikrofon der Samsung Smart Remote Fernbedienung und lassen Sie anschließend die Taste wieder los. Das, was Sie sagen, wird auf dem Bildschirm als Text angezeigt.

" Diese Funktion ist in manchen Regionen bei bestimmten Modellen nicht verfügbar.

# Smart-Funktionen

Mit Smart Hub können Sie verschiedene Apps nutzen.

# Smart Hub

Zeigen Sie Beschreibungen der Grundfunktionen von Smart Hub an.

Nachdem Sie die Taste (n) auf Ihrer Fernbedienung gedrückt haben, können Sie mit Smart Hub im Internet surfen und Apps herunterladen.

- Für manche der Smart Hub-Dienste müssen Sie bezahlen.
- " Um Smart Hub verwenden zu können, muss das Fernsehgerät mit dem Internet verbunden sein.
- Manche Smart Hub-Funktionen sind je nach Dienstanbieter, Sprache oder Region nicht verfügbar.
- Ausfälle des Smart Hub-Dienstes können durch eine Unterbrechung Ihrer Internetverbindung verursacht werden.
- Sie können den gesamten Text der Geschäftsbedingungen und Datenschutz anzeigen, indem Sie zu  $\bigcap$  >  $\bigotimes$  Einstell. > Unterstützung > Geschäftsbedingungen und Datenschutz navigieren. Wenn Sie Smart Hub nicht mehr verwenden möchten, können Sie Ihre Zustimmung zur Vereinbarung widerrufen. Jetzt testen
- Um den Smart Hub-Vertrag zu kündigen, obwohl dieser erforderlich ist, wählen Sie Zurücksetzen ( $\bigcap$  >  $\bigotimes$  Einstell. > Unterstützung > Eigendiagnose > Zurücksetzen) und drücken Sie dann im Schritt Geschäftsbedingungen und Datenschutzrichtlinie für Smart Hub auf die Navigationstaste nach rechts.

# Anzeigen des Startbildschirms

Drücken Sie die Taste

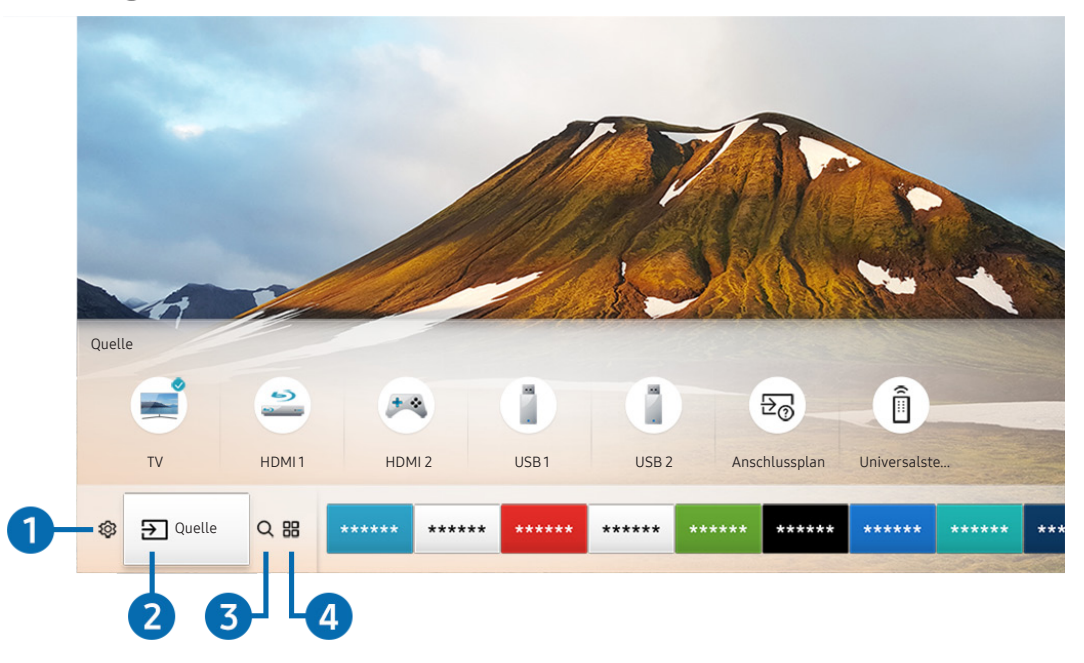

Das Bild auf dem Fernsehgerät kann je nach Modell und Gebiet von der obigen Abbildung abweichen.

Vom Startbildschirm aus können Sie bequem die Apps starten, die Sie zuletzt oder schon häufiger verwendet haben. Die Apps können von diesem Bildschirm aus auch verschoben oder gelöscht werden.

## **1** @ Einstell.

Wenn das Symbol  $\mathcal{D}_3$  markiert ist, wird oberhalb vom Menü eine Liste mit Symbolen für Schnelleinstellungen angezeigt. Häufig verwendete Funktionen können Sie durch Klicken auf das Symbol schnell einstellen. Durch Drücken von & Einstell. zeigen Sie alle verfügbaren Einstellungsmenüs an.

#### ● Bildmodus

Sie können den Bildmodus auswählen, der für ein optimales Fernseherlebnis sorgt.

● Tonmodus

Sie können einen Tonmodus auswählen, der Ihnen einen optimalen Hörgenuss ermöglicht.

● Tonausgabe

Sie können auswählen, welche Lautsprecher das Fernsehgerät für die Tonausgabe verwenden soll.

#### Wiedergabesprache

Sie können die Wiedergabesprache wählen.

**Untertitel** 

Hiermit aktivieren bzw. deaktivieren Sie die Untertitel.

● PIP

Während Sie ein angeschlossenes externes Gerät verwenden, können Sie in einem kleinen Bild-im-Bild-Fenster (PIP) eine Fernsehsendung anzeigen.

 $\bullet$  Diese Funktion ist in manchen Regionen bei bestimmten Modellen nicht verfügbar.

**Netzwerk** 

Sie können den aktuellen Status der Netzwerk- und Internetverbindung anzeigen.

## **2** <del>P</del> Quelle

Sie können ein an das Fernsehgerät angeschlossenes externes Gerät auswählen.

Weitere Informationen zum Anschließen externer Geräte erhalten Sie im Abschnitt "Wechseln zwischen externen Geräten, [die an das Fernsehgerät angeschlossen sind"](#page-27-0).

## **3** Q Suchen

Sie können bei den Smart Hub-Diensten nach Anwendungen oder Spielen suchen.

## **4 HRAPPS**

Installieren Sie einfach die entsprechenden Apps auf Ihrem Fernsehgerät, um eine große Vielfalt von Inhalten rund um Nachrichten, Sport, Wetter und Spiele nutzen zu können.

- " Um diese Funktion verwenden zu können, muss das Fernsehgerät mit dem Internet verbunden sein.
- Weitere Informationen erhalten Sie im Abschnitt ["Verwenden des Dienstes Meine TV Apps"](#page-48-0).

## **V**J Kunst

Mit dem Kunst-Modus können Sie Bildinhalte aus Grafiken oder Bildern bearbeiten, während Sie nicht fernsehen oder wenn das Gerät ausgeschaltet ist, und dann den Inhalt als Vollbild anzeigen.

" Diese Funktion wird nur bei dem Modell THE FRAME unterstützt.

Weitere Informationen finden Sie im mitgelieferten Benutzerhandbuch.

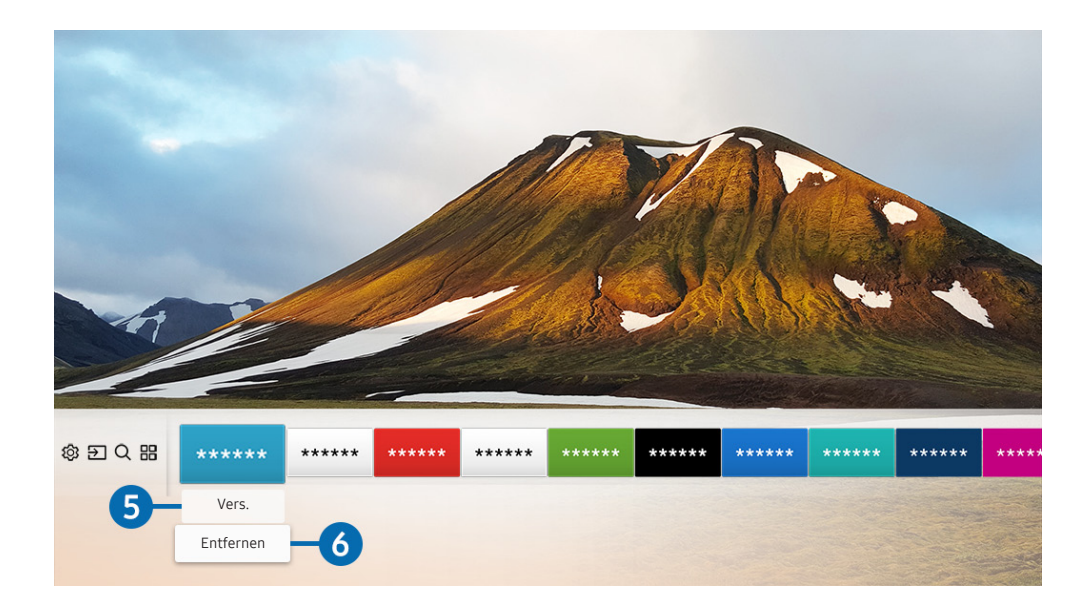

## 5 Verschieben von Elementen auf dem Startbildschirm

Nachdem Sie die Markierung auf die App verschoben haben, die Sie verschieben möchten, drücken Sie auf der Fernbedienung die Richtungstaste nach unten und wählen Sie Vers.. Verschieben Sie die App mit den Richtungstasten nach links oder rechts an die gewünschte Position und drücken Sie auf die Auswahltaste. Die gewählte App wird auf dem Startbildschirm verschoben.

### 6 Entfernen von Elementen aus dem Startbildschirm

Verschieben Sie die Markierung auf die App, die Sie löschen möchten, drücken Sie auf der Fernbedienung auf die Richtungstaste nach unten und wählen Sie dann Entfernen. Die gewählte App wird gelöscht.

## Automatisches Starten von Smart Hub

## **⋒ > © Einstell. > Allgemein > Smart-Funktionen > Smart Hub automatisch starten Jetzt testen**

Wenn Sie Smart Hub automatisch starten aktivieren (auf Ein einstellen), zeigt das Fernsehgerät den Startbildschirm automatisch an, wenn Sie den Fernseher einschalten.

## Automatisches Starten der zuletzt verwendeten App

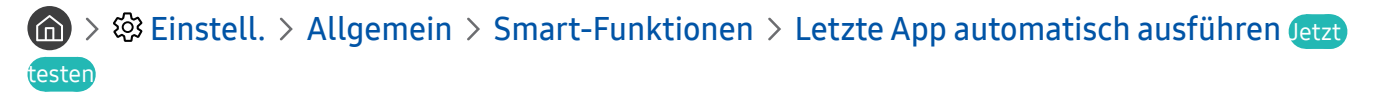

Wenn Letzte App automatisch ausführen auf Ein eingestellt ist, wird die zuletzt verwendete App automatisch ausgeführt, wenn Sie den Fernseher einschalten.

## Überprüfen von Verbindungsproblemen bei Smart Hub

**⋒** > @ Einstell. > Unterstützung > Eigendiagnose > Smart Hub-Verbindungstest starten Letzt testen

## Zurücksetzen von Smart Hub

**⋒** > @ Einstell. > Unterstützung > Eigendiagnose > Smart Hub zurücksetzen Jetzt testen

# <span id="page-46-0"></span>Verwenden eines Samsung-Kontos

Sie können Ihr eigenes Samsung-Konto erstellen und verwalten.

 $\langle \hat{\mathbf{n}} \rangle$   $>$   $\hat{\mathcal{D}}$  Einstell.  $>$  Allgemein  $>$  Systemmanager  $>$  Samsung-Konto Jetzt testen

## Erstellen und Verwalten Ihres eigenen Samsung-Kontos

- Sie können den gesamten Text der Nutzungsbedingungen und der Datenschutzbestimmungen  $\bigoplus$  >  $\bigotimes$  Einstell. > Allgemein > Systemmanager > Samsung-Konto > Eigenes Konto > Datenschutzrichtl. für Samsung-Konten anzeigen, nachdem Sie sich bei Ihrem Samsung-Konto angemeldet haben.
- Alternativ können Sie ein Samsung-Konto auch auf der Website http://account.samsung.com erstellen. Nach der Erstellung eines Kontos können Sie die gleiche Kennung sowohl auf dem Fernsehgerät als auch auf Websites von Samsung verwenden.

### Erstellen eines neuen Kontos

## **⋒ > © Einstell. > Allgemein > Systemmanager > Samsung-Konto > (Konto hinzufügen) >** Konto erstellen

Befolgen Sie die Anweisungen auf dem Bildschirm, um ein neues Samsung-Konto zu erstellen.

- Weitere Informationen zu den Nutzungsbedingungen finden Sie unter "Details anzeigen".
- Zum Schutz der persönlichen Daten wählen Sie im Feld unter der Eingabeleiste für das Kennwort Profilbildauswahl und Passworteingabe (hohe Sicherheit).
- **Aktivieren Sie das Kontrollkästchen Automatisch anmelden**, wenn Sie beim Einschalten des Fernsehgeräts automatisch bei Ihrem Konto angemeldet werden möchten.

#### Erstellen eines Samsung-Kontos mit Hilfe eines Facebook-Kontos

**⋒ > © Einstell. > Allgemein > Systemmanager > Samsung-Konto > (Konto hinzufügen) >** Mit Facebook erstellen

#### Erstellen eines Samsung-Kontos mit Hilfe eines PayPal-Kontos

**n** >  $\circledR$  Einstell. > Allgemein > Systemmanager > Samsung-Konto > (Konto hinzufügen) > Mit PayPal erstellen

" Die Verfügbarkeit dieser Funktion ist abhängig vom jeweiligen Modell und der jeweiligen Region.

## Anmelden bei einem Samsung-Konto

## $\langle \mathbf{a} \rangle$   $>$   $\hat{\mathcal{D}}$  Einstell.  $>$  Allgemein  $>$  Systemmanager  $>$  Samsung-Konto  $>$  Anmelden

#### Ändern und Ergänzen der Informationen für ein Samsung-Konto

### ∩ >  $\circledR$  Einstell. > Allgemein > Systemmanager > Samsung-Konto > Eigenes Konto > Profil bearb.

" Sie müssen sich jedoch zunächst bei Ihrem Samsung-Konto anmelden, ehe Sie die Kontoinformationen ändern können.

#### Verwalten der auf dem Fernsehgerät gespeicherten Zahlungsinformationen

### **(∩)** >  $\otimes$  Einstell. > Allgemein > Systemmanager > Samsung-Konto > Eigenes Konto > Zahlungsinformationen

" Sie müssen bei Ihrem Samsung-Konto angemeldet sein, damit Sie die Kontoinformationen verwalten können.

#### Konfigurieren der Einstellungen zur Internet-Synchronisierung

### **∩ > © Einstell. > Allgemein > Systemmanager > Samsung-Konto > Eigenes Konto >** Internet synchronisieren

" Sie müssen bei Ihrem Samsung-Konto angemeldet sein, damit Sie die Einstellungen für die Internet-Synchronisierung konfigurieren können.

#### Löschen eines Samsung-Kontos vom Fernsehgerät

### **⋒ > © Einstell. > Allgemein > Systemmanager > Samsung-Konto > Eigenes Konto > Konto** entfernen

" Sie müssen sich bei Ihrem Samsung-Konto anmelden, ehe Sie die Kontoinformationen entfernen können.

### Abmelden von Ihrem Samsung-Konto.

Wenn Sie sich von Ihrem Samsung-Konto abmelden möchten, markieren Sie unter  $\binom{1}{1}$   $\gg$   $\frac{1}{2}$  Einstell.  $\gg$  Allgemein > Systemmanager > Samsung-Konto Ihr Konto und drücken Sie dann auf die Auswahltaste. Wählen Sie in der dann angezeigten Popup-Meldung die Option Ja.

#### Anzeigen des Nutzungsvertrags und der Datenschutzrichtlinie

### ∩ > © Einstell. > Allgemein > Systemmanager > Samsung-Konto > Eigenes Konto > Datenschutzrichtl. für Samsung-Konten

" Sie müssen bei Ihrem Samsung-Konto angemeldet sein, damit Sie den Nutzungsvertrag und die Datenschutzrichtlinie anzeigen können.

# <span id="page-48-0"></span>Verwenden des Dienstes Meine TV - Apps

Über Smart Hub können Sie verschiedene Apps herunterladen und ausführen.

# $\textcircled{h}$  >  $\textcircled{H}$  APPS

Installieren Sie einfach die entsprechenden Apps auf Ihrem Fernsehgerät, um eine große Vielfalt von Inhalten rund um Nachrichten, Sport, Wetter und Spiele nutzen zu können.

- " Um diese Funktion verwenden zu können, muss das Fernsehgerät mit dem Internet verbunden sein.
- " Wenn Sie Smart Hub zum ersten Mal starten, werden automatisch die Standard-Apps installiert. Die Standard-Apps können sich je nach Region unterscheiden.

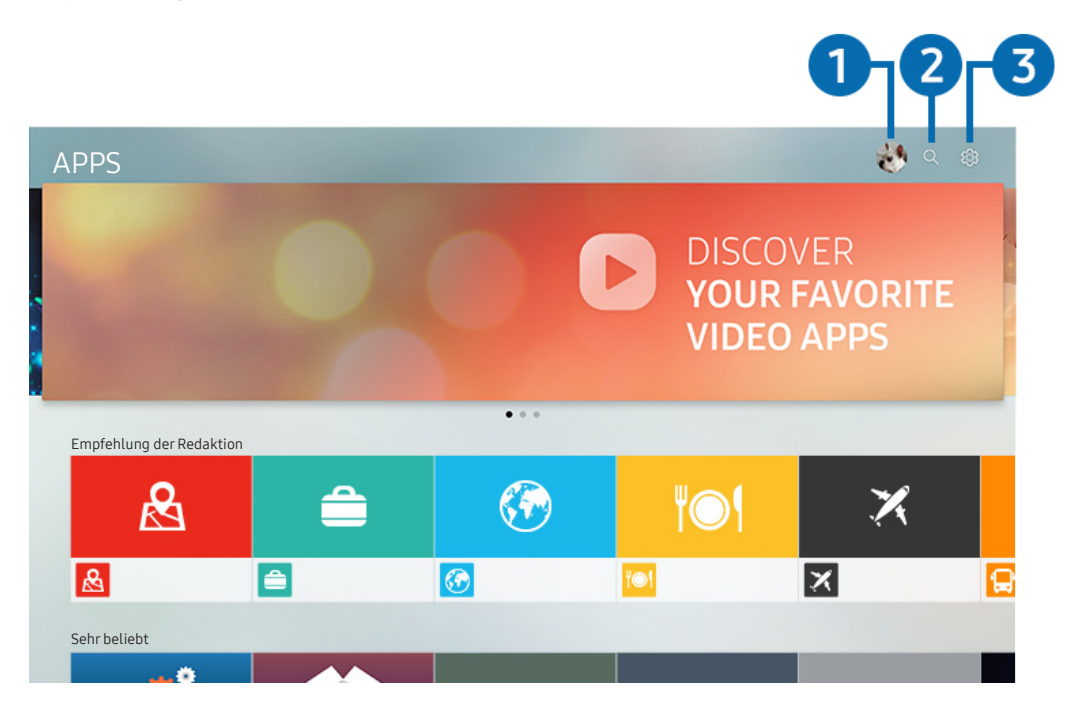

" Das Bild auf dem Fernsehgerät kann je nach Modell und Gebiet von der obigen Abbildung abweichen.

## **1** Anmelden

Durch Auswahl von Anmelden wird das Fenster Samsung-Konto angezeigt. Dort können Sie ein Samsung-Konto einrichten oder sich beim System anmelden.

## 2 Q App-Suche

Sie können nach verfügbaren Apps suchen.

## **3** @ Einstell.

Sie können die installierten Apps verwalten.

# Installieren und Ausführen einer App

### Installieren einer App

- 1. Wechseln Sie zu der App, die Sie installieren möchten, und drücken Sie dann die Auswahltaste. Das Fenster mit den Detailinformationen wird angezeigt.
- 2. Wählen Sie Installieren aus. Wenn die Installation abgeschlossen ist, können Sie die App sofort ausführen.
- Die installierten Apps werden im Fenster Einstell. angezeigt.
- " Wenn der eingebaute Speicher des Fernsehgeräts nicht ausreicht, können Sie eine App auf einem USB-Gerät installieren.
- Sie können eine auf einem USB-Gerät installierte App nur dann ausführen, wenn es an den Fernseher angeschlossen ist. Die App wird beendet, wenn Sie das USB-Gerät trennen, während die App ausgeführt wird.
- Sie können die auf dem USB-Gerät installierte App nicht auf einem PC oder einem anderen Fernseher ausführen.

### Starten einer App

Sie können die bei Heruntergeladene App abgerufene App ausführen.

Die folgenden Symbole werden im Symbol der ausgewählten App angezeigt. Sie haben die nachstehenden Bedeutungen:

- **●** : Die App ist auf einem USB-Gerät installiert.
- **@** : Die App wird mit einem Passwort geschützt.
- **@** : Die App wird installiert.
- : Die App muss aktualisiert werden.
- **B**: Die App unterstützt Smart-Anzeige.

# Verwalten von gekauften oder installierten Apps

Wählen Sie unter APPS die Option & Einstell. aus. Sie können die installierten Apps verwalten.

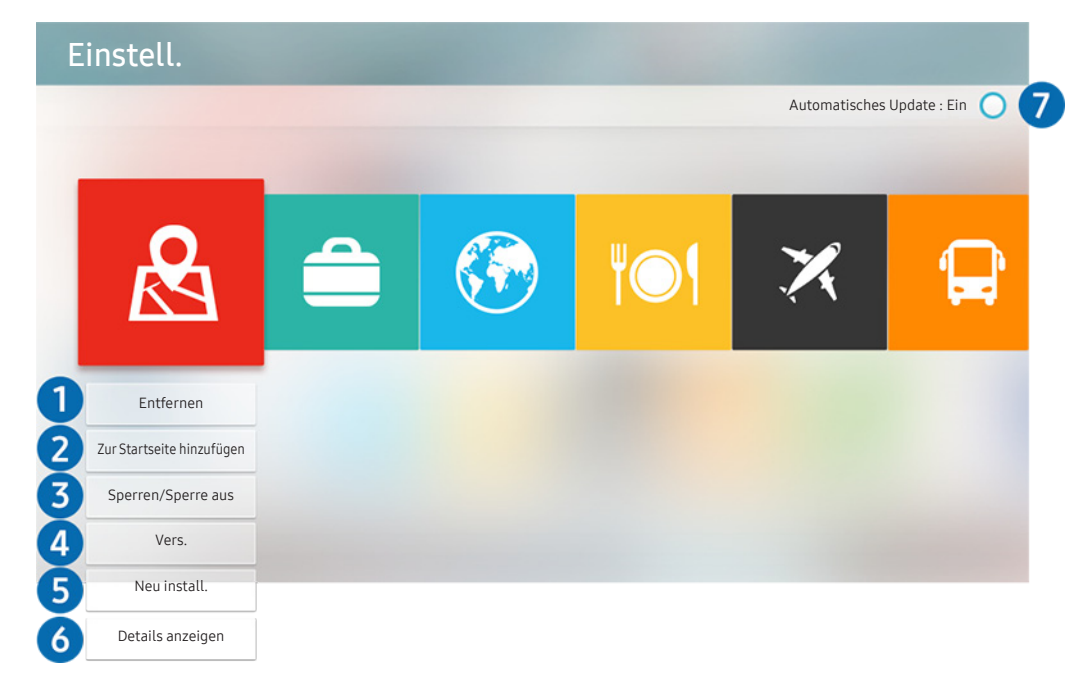

" Das Bild auf dem Fernsehgerät kann je nach Modell und Gebiet von der obigen Abbildung abweichen.

### **1** Entfernen einer App

- 1. Wählen Sie eine App aus, die Sie löschen möchten.
- 2. Wählen Sie Entfernen aus. Die gewählte App wird gelöscht.
- Stellen Sie beim Entfernen der App sicher, dass auch die zugehörigen App-Daten entfernt werden.

### 2 Hinzufügen von Apps zum Startbildschirm

- 1. Wählen Sie eine App aus, die Sie hinzufügen möchten.
- 2. Wählen Sie Zur Startseite hinzufügen aus.
- 3. Wenn der Startbildschirm angezeigt wird, verschieben Sie die ausgewählte App an die gewünschte Stelle.
- 4. Drücken Sie die Auswahltaste. Die ausgewählte App wird zum Startbildschirm hinzugefügt.

## <sup>3</sup> Sperren und Freigeben von Apps

- 1. Wählen Sie eine App, die gesperrt oder freigegeben werden soll.
- 2. Wählen Sie Sperren/Sperre aus aus. Die ausgewählte App wird gesperrt oder freigegeben.
- Geben Sie die PIN ein, um eine App zu sperren oder zu entsperren. Die Standard-PIN lautet "0000". Sie können die PIN unter  $\binom{1}{1}$   $\geq$   $\frac{1}{2}$  Einstell.  $\geq$  Allgemein  $\geq$  Systemmanager  $\geq$  PIN ändern einstellen.

## 4 Verschieben von Apps

- 1. Wählen Sie die App aus, die Sie verschieben möchten.
- 2. Wählen Sie Vers. aus.
- 3. Drücken Sie die Auswahltaste.
- " Diese Funktion ist in manchen Regionen bei bestimmten Modellen nicht verfügbar.

### 5 Neuinstallieren einer App

- 1. Wählen Sie die App, die Sie erneut installieren möchten.
- 2. Wählen Sie Neu install. aus. Die Neu-Installation beginnt.

### 6 Überprüfen der App-Informationen

- 1. Wählen Sie die App aus, deren Informationen Sie überprüfen möchten.
- 2. Wählen Sie Details anzeigen aus.
- 3. Das Fenster mit den App-Informationen wird angezeigt.
- " Mit Hilfe der Richtungstasten nach links und rechts können Sie im Fenster mit den Detailinformationen eine Bewertung für eine App vergeben.

## 7 Automatisches Aktualisieren von Apps

Installierte Apps können automatisch aktualisiert werden. Wenn Sie nicht möchten, dass Apps automatisch aktualisiert werden, stellen Sie Automatisches Update auf Aus ein.

" Die automatische Aktualisierung ist nur verfügbar, wenn das Fernsehgerät mit dem Internet verbunden ist.

# Verwenden des e-Manuals

Sie können in der in Ihr Fernsehgerät eingebetteten Bedienungsanleitung lesen und navigieren.

# Öffnen des e-Manual.

## $\textcircled{a}$  >  $\textcircled{a}$  Einstell. > Unterstützung > e-Manual öffnen

Sie können das integrierte e-Manual mit Informationen über die wichtigsten Funktionen Ihres Fernsehgeräts anzeigen.

- " Alternativ können Sie eine Kopie des e-Manual von der Samsung-Website herunterladen.
- Blau markierte Begriffe (wie z. B. Bildmodus) stehen für ein Element im Bildschirmmenü.

## Verwenden der Tasten im e-Manual

- $\bullet$   $\mathbb Q$  (Suchen)
- $A-Z$  (Index)
- $\bullet \quad \odot$  (Kürzlich angesehen)
- $\mathbb{C}$  (Jetzt testen): Hiermit können Sie die entsprechende Menüoption auswählen und die Funktion sofort ausprobieren.
- $\oslash$  (Verknüpfung): Hiermit können Sie die entsprechende Referenzseite öffnen.
- " Auf manche Menübildschirme können Sie über das e-Manual nicht zugreifen.

# Verwenden des Internets

Surfen Sie mit Ihrem Fernseher im Internet.

## $\binom{1}{1}$  > Internet

- Wenn Sie **Internet** auswählen, können Sie kürzlich angezeigte Webseiten oder Empfehlungen anzeigen. Wenn Sie die gewünschte Website auswählen, erhalten Sie direkten Zugriff darauf.
- Sie können den Internet leichter verwenden, wenn Sie eine Tastatur und eine Maus angeschlossen haben.
- Sie können mit den 4 Richtungstasten im Web-Browser blättern.
- Die Webseite kann sich von der auf einem PC angezeigten unterscheiden.
- Weitere Informationen zu Internet erhalten Sie im Abschnitt ["Hinweise vor der Verwendung von Internet"](#page-116-0).

# Wiedergabe von Bildern/Videos/Musik

Spielen Sie Medieninhalte ab, die auf Ihrem Fernsehgerät oder den USB-Geräten, Smartphones, Kameras oder PCs usw. gespeichert sind.

## $\text{Q} \geq 0$  Quelle > Verbundenes Gerät

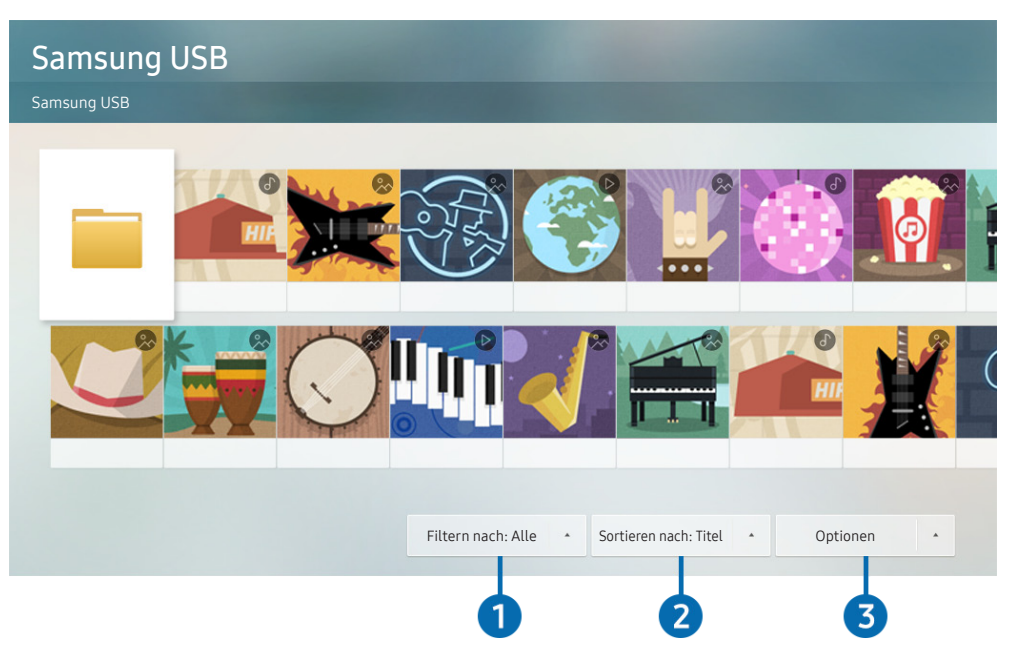

" Das Bild auf dem Fernsehgerät kann je nach Modell und Gebiet von der obigen Abbildung abweichen.

Sie können Medieninhalte, die auf externen Speichergeräten wie beispielsweise USB-Geräten, Mobilgeräten oder Kameras gespeichert sind, auf dem Fernsehbildschirm abspielen.

- " Die Medieninhalte können jedoch nur dann auf dem Fernsehbildschirm wiedergegeben werden, wenn das entsprechende Speichermedium vom Fernsehgerät unterstützt wird. Weitere Informationen erhalten Sie im Abschnitt "Hinweise zum [Anzeigen/Abspielen von Foto-, Video- oder Musikdateien](#page-118-0)".
- " Informationen zum Anschließen des Fernsehgeräts an einen Computer erhalten Sie unter "[Anschließen an einen](#page-25-0)  [Computer"](#page-25-0).
- " Sichern Sie wichtige Dateien, ehe Sie ein USB-Gerät anschließen. Samsung haftet nicht für beschädigte oder verlorene Dateien.
- " Informationen zum Verbinden des Fernsehgeräts mit einem Mobilgerät erhalten Sie unter ["Verbinden mit einem](#page-26-0)  [Mobilgerät"](#page-26-0).

In der Liste der Medieninhalte eines angeschlossenen oder verbundenen Speichermediums stehen Ihnen die folgenden Funktionen zur Verfügung.

## **1** Filtern nach

Hiermit filtern Sie die Medieninhalte nach der Art der Medien. (Musik, Foto, Video, aufgezeichneten Inhalte usw.)

## **2** Sortieren nach

Hiermit sortieren Sie die Inhalte in der Liste.

## 3 Optionen

Hiermit löschen Sie ausgewählte Medieninhalte aus der Liste der Medieninhalte oder geben sie wieder. Wenn Sie Aktual. wählen, wird die Inhaltsliste neu geladen.

Sie können nur aufgezeichnete Inhalte löschen. Zum Löschen von Inhalten ändern Sie die Option Filtern nach in Aufgenommen.

## Wiedergeben von Medieninhalten

### Wiedergeben der Multimedia-Inhalte von einem USB-Gerät

- 1. Verbinden Sie ein USB-Gerät mit dem USB-Anschluss. Es wird eine Po-up-Meldung angezeigt, mit der Sie einfach zur Liste der Multimediainhalte auf dem Gerät wechseln können.
- 2. Wählen Sie aus der Liste das Inhaltselement aus, das Sie wiedergeben möchten. Dieser Inhalt wird wiedergegeben.

### Wiedergabe von Multimediainhalten, die auf einem PC oder Mobilgerät gespeichert sind

- 1. Wählen Sie in  $\binom{1}{1}$  >  $\frac{1}{1}$  Quelle ein Gerät mit Medieninhalten. Die Liste mit den Medieninhalten des Geräts wird angezeigt.
- 2. Wählen Sie in der Liste ein Element der Medieninhalte aus. Die Inhalte werden wiedergegeben.
- " Weitere Informationen zu Tasten erhalten Sie im Abschnitt ["Verfügbare Tasten und Funktionen beim Abspielen von Musik](#page-130-0)".
- " Je nach Kodierungsverfahren oder Dateiformat können manche Inhalte nicht wiedergegeben werden. Außerdem können verschiedene Funktionen eingeschränkt sein.
- " Die Inhalte auf Geräten, die über Ihr Netzwerk mit dem Fernseher verbunden sind, können aufgrund von Kommunikationsproblemen im Netzwerk nicht unterbrechungsfrei wiedergegeben werden. Verwenden Sie in diesem Fall ein USB-Gerät.
- Weitere Informationen zum Verbinden mit einem PC erhalten Sie im Abschnitt ["Anschließen an einen Computer"](#page-25-0).
- " Weitere Informationen zum Verbinden mit Mobilgeräten erhalten Sie im Abschnitt ["Verbinden mit einem Mobilgerät"](#page-26-0).

# Verwenden des Musikdienstes

Bei diesem Dienst handelt es sich um eine Musik-App, die Ihnen Lieder vorschlägt.

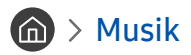

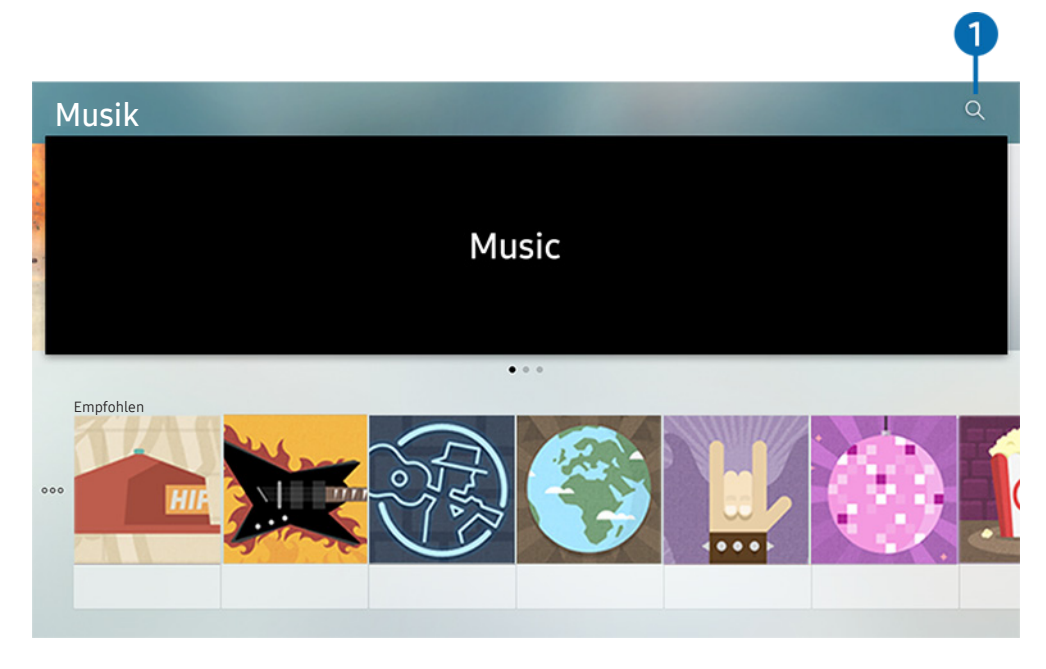

Das Bild auf dem Fernsehgerät kann je nach Modell und Gebiet von der obigen Abbildung abweichen.

Bei diesem Dienst handelt es sich um eine Musik-App, die mit anderen Musik-Apps zusammenwirkt, um Ihnen Lieder vorzuschlagen. Sie können Musik suchen und hören, die Sie gerne mögen. Wenn Sie ein Lied auswählen, wird die zum Abspielen benötigte App gestartet.

Diese Funktion ist in manchen Regionen bei bestimmten Modellen nicht verfügbar.

## **1** Suchen

Sie können nach Musik suchen, die Sie gerne hören möchten.

# Verwenden der Sprachinteraktion

Zur Bedienung Ihres Fernsehers sprechen Sie in das Mikrofon Ihrer Samsung Smart Remote.

- Verfügbar je nach Modell.
- " Diese Funktion wird, je nach Modell bzw. Region, möglicherweise nicht unterstützt.

# Sprachinteraktion starten

Halten Sie die Taste (U) Ihrer Samsung Smart Remote gedrückt, sprechen Sie einen Befehl und lassen Sie dann die Taste Wwieder los. Das Fernsehgerät erkennt den Sprachbefehl.

- $\triangle$  Wenn Sie die Taste  $\bigcirc$  einmal drücken, wird die Hilfedokumentation angezeigt. Verwenden Sie die Funktion "Sprachinteraktion" wie in der Anleitung beschrieben.
- Während der Sprachanalyse kann das System keine Sprachbefehle empfangen.

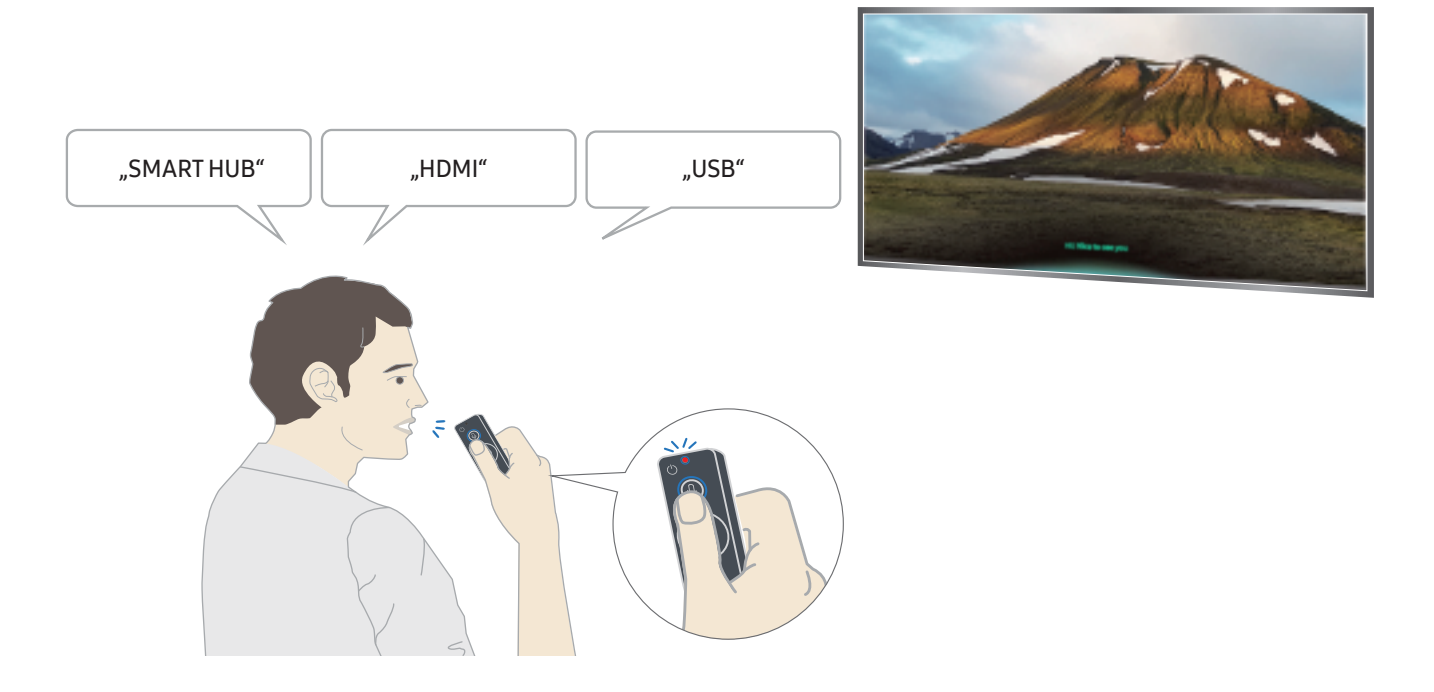

- Wenn Sie einen Befehl für erleichterte Bedienung wie Untertitel oder Sprachausgabe sagen, wird der Befehl direkt angewendet und Ihnen wird die Bestätigung angezeigt, dass die Funktion aktiv ist.
- Bei der Wiedergabe von Medieninhalten können Sie Befehle wie "Abspielen", "Pause", "Stopp", "Rücklauf" und "Vorlauf" ausführen.
	- $\sum$  Die Funktion ist nicht für alle Anwendungen verfügbar.
- Sie können den Timer mit dem Befehl "Schlafmodus in 30 Minuten" einstellen.
- Um die Quelle zu ändern, sagen Sie "HDMI", "Fernseher" oder "USB".
- Um den Bildmodus zu ändern, sagen Sie "Film-Bildmodus" oder "Bildmodus auf Standard einstellen".
- Um eine Suche zu starten, sagen Sie "Suche \*\*\*\*" oder "Suche \*\*\*\* in YouTube".
- Um die Hilfe anzuzeigen, sagen Sie "Hilfe", "Was soll ich sagen..." oder "Benutzerhandbuch".
	- **Die unterstützte Sprache kann sich je nach Region unterscheiden.**
	- $\triangle$  Wenn Sie die Taste  $\bigcirc$  einmal drücken, wird die Hilfedokumentation angezeigt. Verwenden Sie die Funktion "Sprachinteraktion" wie in der Anleitung beschrieben.

# Hinweise vor Verwendung der Sprachinteraktion

### Vorsichtsmaßnahmen für die Sprachinteraktion

- Sie müssen ein Samsung-Konto besitzen, um die Sprachinteraktion zu verwenden. Weitere Informationen erhalten Sie im Abschnitt ["Verwenden eines Samsung-Kontos"](#page-46-0).
- Die bei der Sprachinteraktion unterstützte Sprache kann sich je nach Region unterscheiden.
- Einige Funktionen sind nicht verfügbar, wenn die eingestellte Sprache von der Sprache Ihres Landes abweicht.
- Diese Funktion ist nur verfügbar, wenn das Fernsehgerät mit dem Internet verbunden ist.
- Sprachinteraktion ist nur bei Fernsehgeräten verfügbar, die diese Funktion unterstützen. In diesem Fall wird eine Fernbedienung mit Mikrofon geliefert.
- Symbole wie "-" und Sonderzeichen werden nicht unterstützt. Dementsprechend arbeitet diese Funktion möglicherweise nicht ordnungsgemäß, wenn ein Wort oder ein Satz numerische Werte oder Symbole enthält.
- Die gefundenen Ergebnisse enthalten möglicherweise nicht alle möglichen Ergebnisse.
- Für manche Anwendungen sind möglicherweise Zahlungen zu leisten. Deshalb müssen Sie möglicherweise einen Antrag oder Vertrag für die Anwendung abschließen.
- Um den aktuellen Sender durch Ansagen des Sendernamens als Sprachbefehle zu wechseln, müssen Sie Dienstanbieter einrichten beenden. ( $\bigcap$  >  $\bigotimes$  Einstell. > Allgemein > Einrichtung starten) Jetzt testen
- Um die Spracheingabefunktion und die Smart Search-Funktion zu verwenden, müssen Sie der Erhebung und Verwendung Ihrer Sprachdaten durch Dritte zustimmen.
- Um die Funktion für Sprachinteraktion zu verwenden, müssen Sie zustimmen.
	- den Smart Hub-Nutzungsbedingungen zustimmen;
	- den Hinweisen zur Erhebung und Verwendung personenbezogener Daten für den Smart Hub-Dienst zustimmen;
	- der Erhebung und Verwendung personenbezogener Daten für den Sprachinteraktionsdienst zustimmen.

#### Voraussetzungen für die Verwendung der Sprachinteraktion

- Die Leistung der Sprachinteraktion ist abhängig von Ihrer Tonlage/Lautstärke, Ihrer Aussprache und der Betriebsumgebung (Ton des Fernsehgeräts und Umgebungsgeräusche).
- Die optimale Lautstärke für Sprachbefehle liegt zwischen 75 und 80 dB.

# Fernsehen

Sie können beim Fernsehen Komfortfunktionen nutzen. Darüber hinaus können Sie die Senderliste bearbeiten und Favoritenlisten erstellen.

# Anzeigen von Informationen zu Digitalsendern auf einen Blick

Zeigen Sie die Programmübersicht des jeweiligen Senders an.

## Verwenden des Programmführers

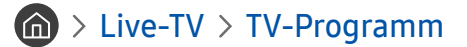

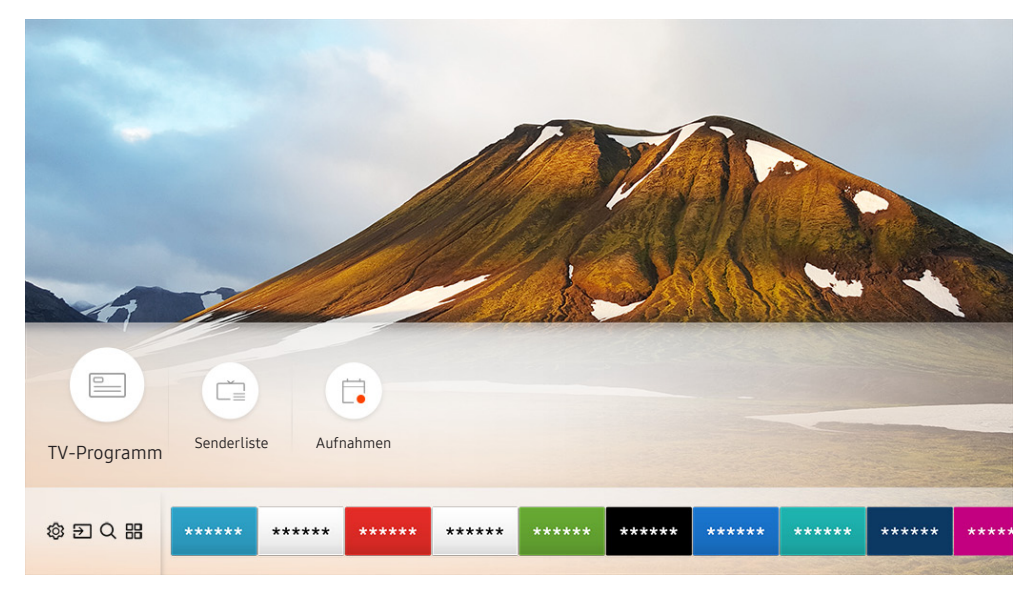

" Das Bild auf dem Fernsehgerät kann je nach Modell und Gebiet von der obigen Abbildung abweichen.

Im TV-Programm finden Sie das tägliche Fernsehprogramm jedes Senders. Sie können Programminformationen abrufen, ein Programm auswählen und eine geplante Wiedergabe oder Aufnahme programmieren.

- **Der TV-Programm** wird auch dann angezeigt, wenn Sie beim Fernsehen die Taste CH drücken.
- Um Informationen über analoge Sender und die Funktionen für analoge Sender des TV-Programm zu verwenden, müssen Sie die Dienstanbietereinstellungen bei den Anfangseinstellungen abschließen.
- Ehe Sie den TV-Programm anzeigen können, müssen Sie die Uhr des Fernsehgeräts einstellen ( $\bigcap$  >  $\otimes$  Einstell. > Allgemein  $\gt$  Systemmanager  $\gt$  Zeit  $\gt$  Uhr).

Um eine geplante Wiedergabe, eine geplante Aufnahme oder eine andere Funktion für eine Sendung im TV-Programm zu starten, müssen Sie zuerst die Markierung darauf verschieben und die Fernbedienung wie folgt verwenden:

- Ein Programm, das gerade gesendet wird: Halten Sie die Auswahltaste gedrückt.
- Für ein Programm, dessen Ausstrahlung später erfolgen soll: Drücken Sie die Auswahltaste.
- So wechseln Sie auf den Bildschirm Senderfilter oder Progr.-Manager: Drücken Sie die Taste
- Aufnehmen: Sie können eine laufende Sendung aufnehmen.
- Timeshift: Die ausgestrahlte Sendung, die Sie gerade sehen, wird automatisch auf einem USB-Gerät gespeichert, so dass Sie sie abspielen, anhalten, (langsam oder schnell) vor- und zurückspulen lassen und wie eine DVD sogar in Zeitlupe wiedergeben können.
- Wiedergabe planen: Sie können die Wiedergabe einer später ausgestrahlten Sendung programmieren.
	- Weitere Informationen zum Fernsehen oder zur Funktion Wiedergabe planen erhalten Sie im Abschnitt ["Programmieren einer geplanten Wiedergabe](#page-63-0)".
- Aufnahme programmieren: Sie können die Aufnahme einer später ausgestrahlten Sendung programmieren.
	- Weitere Informationen zum Aufnehmen oder zu Aufnahme programmieren erhalten Sie im Abschnitt "Aufnehmen [von Sendungen](#page-61-0)".
- Aufnahmezeit bearbeiten: Sie können den Anfangs- und Endzeitpunkt einer programmierten Aufnahme ändern.
- Stopp: Sie können die gerade laufende Aufnahme oder Timeshift-Funktion stoppen.
- Geplantes Ansehen abbrechen / Geplante Aufzeichnung abbrechen: Sie können geplante Wiedergaben und programmierte Aufnahmen löschen.
- Details anzeigen: Hiermit können Sie detaillierte Informationen zur ausgewählten Sendung anzeigen. Die verfügbaren Informationen können sich je nach Eingangssignal unterscheiden. Es wird nichts angezeigt, wenn zusammen mit der Sendung keine Informationen bereitgestellt werden.
- Senderfilter: Sie können aus einer Filterliste einen Senderfilter auswählen, damit die Senderliste entsprechend gefiltert angezeigt wird.
- Progr.-Manager: Sie können das Fenster Aufnahme- und Programmmanager anzeigen.
- TV-Empfang: Sie können das Sendesignal, das Sie empfangen möchten, ändern.

# <span id="page-61-0"></span>Aufnehmen von Sendungen

Sie können eine aktuelle oder eine anstehende Sendungen jetzt einfach mit einem USB-Gerät statt mit einem Videorekorder aufnehmen.

- " Lesen Sie alle Sicherheitshinweise sorgfältig durch, ehe Sie die Aufnahmefunktion verwenden. Weitere Informationen erhalten Sie im Abschnitt ["Vor Verwendung der Funktionen Aufnahme und Timeshift"](#page-112-0).
- Sie können nur solche Programme aufnehmen, die über die Antenne empfangen werden.
- $\bullet$   $\bullet$  Wird neben den Programmen und Sendern angezeigt, für die Sie eine Aufnahme programmiert haben.
- " Die Verfügbarkeit dieser Funktion ist abhängig vom jeweiligen Modell und der jeweiligen Region.
- Wenn Sie zu  $\binom{n}{1}$  > Live-TV wechseln, ohne dass ein USB-Gerät angeschlossen ist, erscheint der Bildschirm Progr.-Manageranstelle des Bildschirms Aufnahmen.

## Aufnehmen von Sendungen

## Verwenden der Optionen für sofortige und programmierte Aufnahmen im Fenster "TV-Programm"

Sofortaufnahme

Wählen Sie im TV-Programm eine laufende Sendung aus und halten Sie die Auswahltaste gedrückt. Wählen Sie dann im Popup-Menü den Befehl Aufnehmen, um die Aufnahme sofort zu starten.

● Aufnahme programmieren

Wählen Sie eine Sendung, deren Ausstrahlung für einen späteren Zeitpunkt vorgesehen ist, drücken Sie die Auswahltaste und wählen Sie dann Aufnahme programmieren, um die Aufnahme der Sendung zu programmieren.

## Verwenden der Optionen für sofortige und programmierte Aufnahmen beim Anzeigen einer Sendung

Sofortaufnahme

Die Aufnahme beginnt sofort, wenn Sie Aufnehmen wählen, nachdem Sie die Taste **Die gedrückt haben**, während eine Sendung läuft.

#### ● Aufnahme programmieren

Drücken Sie beim Anzeigen einer Sendung die Auswahltaste, um das Fenster mit den Programminformationen anzuzeigen. Verwenden Sie die Richtungstaste nach links oder rechts, um eine programmierte Sendung auszuwählen. Drücken Sie die Auswahltaste und wählen Sie dann Aufnahme programmieren, um die Aufnahme der programmierten Sendung zu programmieren.

### Programmieren einer Videoaufnahme nach Eingabe von Datum und Uhrzeit

## $\binom{2}{1}$  > Live-TV > Progr.-Manager oder Aufnahmen > Programmierung > Aufnehmen hinzufügen

Um eine Aufnahme zu programmieren, stellen Sie die Werte für TV-Empfang, Kanal, Wiederholen, Datum, Startzeit und Endzeit der ausgestrahlten Sendung ein, die Sie aufnehmen möchten, und wählen Sie Speichern.

 $\triangle$  Überprüfen Sie die aktuelle Zeit unter  $\bigcap$  > Einstell. > Allgemein > Systemmanager > Zeit > Uhr.

# Verwalten der Liste der programmierten Aufnahmen

### $\textbf{A}$  > Live-TV > Progr.-Manager oder Aufnahmen > Programmierung

Sie können die Informationen zu programmierten Aufnahmen ändern oder die programmierten Aufnahmen verwerfen.

Sie können mit Aufnahme programmieren und Wiedergabe planen bis zu 30 Aufnahmen oder Sendungen programmieren.

### Einstellen der programmierten Aufnahmezeit

## $\textbf{A}$  > Live-TV > Progr.-Manager oder Aufnahmen > Programmierung > Bearbeiten

Sie können den Anfangs- und Endzeitpunkt einer programmierten Aufnahme einstellen. Sie können den Startzeitpunkt auf maximal 10 Minuten vor Beginn der Sendung und den Endzeitpunkt auf maximal 10 Minuten nach dem Ende der Sendung programmieren.

### Löschen einer programmierten Aufnahme

 $\langle \hat{\mathbf{n}} \rangle$  > Live-TV > Progr.-Manager oder Aufnahmen > Programmierung > Entfernen

### Kontrollieren der programmierten Aufnahmen

 $\langle \hat{\mathbf{n}} \rangle$  > Live-TV > Progr.-Manager oder Aufnahmen > Programmierung > Details anzeigen

## Anzeigen aufgenommener Sendungen

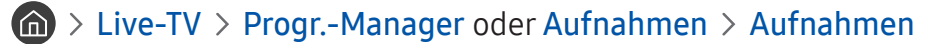

#### Wählen Sie aus der Liste die Datei einer Aufnahme aus. Diese Datei wird wiedergegeben.

- " Die jeweils angezeigten Schaltflächen unterscheiden sich je nach wiedergegebener Datei. Weitere Informationen zu Bedientasten erhalten Sie im Abschnitt ["Tasten und Funktionen beim Aufnehmen von Sendungen oder bei Timeshift](#page-65-0)".
- " Die Verfügbarkeit dieser Funktion ist abhängig vom jeweiligen Modell und der jeweiligen Region.

# <span id="page-63-0"></span>Programmieren einer geplanten Wiedergabe

Konfigurieren Sie das Fernsehgerät so, dass es zu einem bestimmten Zeitpunkt und Datum einen bestimmten Sender oder eine Sendung anzeigt.

- Neben den Sendungen, für die eine Aufnahme programmiert wurde, wird  $\mathbb Q$  angezeigt.
- Ehe Sie eine Wiedergabe programmieren können, müssen Sie zuerst die Uhr des Fernsehgeräts einstellen ( $\bigcap > \mathbb{Q}$ ) Einstell.  $\geq$  Allgemein  $\geq$  Systemmanager  $\geq$  Zeit  $\geq$  Uhr).

# Einrichten einer programmierten Wiedergabe für einen Sender

## Verwenden der Optionen für programmierte Aufnahmen im Programmfenster

Wählen Sie im Fenster TV-Programm eine Sendung, die Sie gern sehen möchten, und drücken Sie auf die Auswahltaste. Wählen Sie dann im angezeigten Popup-Menü den Befehl Wiedergabe planen.

### Verwenden der Optionen für geplante Wiedergabe im Infofenster der Sendung

Drücken Sie beim Fernsehen die Auswahltaste. Das Fenster mit den Programminformationen wird geöffnet. Wählen Sie mit den Richtungstasten nach links oder rechts eine ausgestrahlte Sendung aus. Wählen Sie bei gedrückter Auswahltaste den Befehl Wiedergabe planen, um die Wiedergabe dieser Sendung zu programmieren.

## Verwenden von programmierter Wiedergabe, um Sendungen an einem bestimmten Tag zu einer bestimmten Zeit wiederzugeben

## $\textbf{A}$  > Live-TV > Progr.-Manager oder Aufnahmen > Programmierung > Ansehen hinzufügen

Um eine Wiedergabe zu planen, stellen Sie die Werte für TV-Empfang, Kanal, Wiederholen, Datum und Startzeit der ausgestrahlten Sendung ein, die Sie aufnehmen möchten, und wählen Sie Speichern.

Kontrollieren Sie die aktuelle Zeit unter  $\binom{1}{1}$  >  $\frac{1}{2}$  Einstell. > Allgemein > Systemmanager > Zeit > Uhr.

## Bearbeiten einer programmierten Wiedergabe

#### $\langle \hat{\mathbf{n}} \rangle$  > Live-TV > Progr.-Manager oder Aufnahmen > Programmierung

Sie können für die Funktionen Wiedergabe planen und Aufnahme programmieren maximal 30 Einträge programmieren.

## Einstellen der programmierten Wiedergabezeit

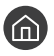

 $\textbf{A}$  > Live-TV > Progr.-Manager oder Aufnahmen > Programmierung > Bearbeiten

" Hiermit stellen Sie die gewünschte Startzeit der programmierten Wiedergabe ein. Die Startzeit kann auf maximal 10 Minuten vor Beginn der Sendung eingestellt werden.

Löschen einer programmierten Wiedergabe

 $\langle \hat{\mathbf{n}} \rangle$  > Live-TV > Progr.-Manager oder Aufnahmen > Programmierung > Entfernen

Überprüfen der programmierten Wiedergaben

 $\textbf{A}$  > Live-TV > Progr.-Manager oder Aufnahmen > Programmierung > Details anzeigen

# Verwenden von Timeshift

Sie haben die Möglichkeit, eine laufende Sendung anzuhalten, zurückzuspulen und wieder fortzusetzen.

Sie können laufende Sendungen mit Hilfe von Timeshift anhalten und zurückspulen. Durch Aktivieren dieser Funktion deaktivieren Sie die Funktion Sendebetrieb.

Drücken Sie zum Aktivieren der Funktion Timeshift während des Fernsehens die Taste **Dragen und wählen Sie** anschließend Timeshift oder drücken Sie die Taste

- **Menn die Timeshift-Funktion ausgeführt wird, sind manche Funktionen unter (n) >**  $\otimes$  **Einstell. > Sendebetrieb nicht** verfügbar.
- " Um Timeshift zu verwenden, müssen Sie ein USB-Gerät für die Aufnahme anschießen.
- " Lesen Sie vor der Verwendung der Timeshift-Funktion alle Sicherheitshinweise. Weitere Informationen erhalten Sie im Abschnitt ["Vor Verwendung der Funktionen Aufnahme und Timeshift"](#page-112-0).
- Die Verfügbarkeit dieser Funktion ist abhängig vom jeweiligen Modell und der jeweiligen Region.
- " Weitere Informationen zu Bedientasten erhalten Sie im Abschnitt ["Tasten und Funktionen beim Aufnehmen von](#page-65-0)  [Sendungen oder bei Timeshift](#page-65-0)".

# <span id="page-65-0"></span>Tasten und Funktionen beim Aufnehmen von Sendungen oder bei Timeshift

" Die zur Verfügung stehenden Tasten und Funktionen können sich je nach Funktion unterscheiden.

Wenn Sie die Richtungstaste nach unten drücken, werden die folgenden Schaltflächen angezeigt.

#### Aufnahmezeit bearbeiten

Sie können einstellen, über welchen Zeitraum hinweg die Sendung aufgenommen wird.

 $\bullet$  Diese Funktion ist nur verfügbar, während gerade eine Sendung aufgenommen wird.

#### **Aufnehmen**

Wechseln von der Timeshift-Funktion zur Aufnahmefunktion. Wenn Sie zur Aufnahmefunktion wechseln, können Sie die gerade mit der Timeshift-Funktion erzeugte Aufnahme in die neue Aufnahme integrieren.

 $\bullet$  Diese Funktion ist nur verfügbar, solange die Timeshift-Funktion ausgeführt wird.

#### **Zu Live TV**

Hiermit kehren Sie zu den aktuellen Szenen einer Sendung zurück, wenn die Aufnahme- oder Timeshift-Funktion frühere Szenen wiedergibt.

#### Aufnahme anhalten / Timeshift anhalten

Hiermit beenden Sie die Aufnahme- oder Timeshift-Funktion.

● Info

Zeigt das Info-Fenster für die Sendung an, die gerade mit der Aufnahme- oder Timeshift-Funktion verarbeitet wird.

Pause / Wiedergabe

Nachdem Sie die Wiedergabe eines Videos angehalten haben, stehen Ihnen die folgenden Funktionen zur Verfügung. (Hinweis: Wenn die Wiedergabe des Videos angehalten wurde, wird auch kein Ton mehr ausgegeben.)

- Langsames Zurückspulen oder Langsames Vorspulen: Hiermit können Sie die das Video bei jedem Drücken der Taste « oder  $\infty$  rückwärts oder vorwärts in Zeitlupengeschwindigkeit (1/8, 1/4, 1/2) wiedergeben. Um die Rücklauf- oder Vorlaufgeschwindigkeit bei langsamer Wiedergabe maximal 3 mal zu steigern, drücken Sie die Taste mehrmals nacheinander. Um wieder mit der normalen Wiedergabe fortzufahren, drücken Sie die Taste D.
	- Wenn die Funktion Langsames Zurückspulen aktiviert ist, können Sie den Unterschied zwischen der aktuellen Aufnahmezeit und der aktuellen Rücklaufzeit anzeigen.
- Rückwärts springen / vorwärts springen: Sie können durch Auswahl der linken bzw. der rechten Richtungstaste der Wiedergabesteuerung im Video um 10 Sekunden nach vorn oder hinten springen.

" Wenn die Funktion zum Zurückspringen aktiviert ist, können Sie den Unterschied zwischen der aktuellen Aufnahmezeit und der aktuellen Rücklaufzeit anzeigen.

#### Rücklauf / Schnellvorlauf

" Diese Funktion ist nicht verfügbar, während Sie eine Sendung sehen, das gerade übertragen wird.

# Verwenden des Senderlistes

Wechseln Sie den Sender oder prüfen Sie die Sendungen anderer digitaler Sender.

## $\textbf{A}$  > Live-TV > Senderliste

Mit der Senderliste können Sie beim Fernsehen den Sender wechseln oder das Programm anderer digitaler Sender einsehen. Drücken Sie auf der Standardfernbedienung die Taste CH LIST.

Im Fenster Alle werden die folgenden Symbole angezeigt:

- ● : Favoritensender
- $\bigcap$  : Ein gesperrter Sender.

Die folgenden Funktionen stehen Ihnen zur Verfügung, wenn Sie in der Senderliste auf die Richtungstaste nach rechts drücken:

**Alle** 

Hiermit zeigen Sie die Kanäle an, die automatisch gefunden wurden.

**TV PLUS** 

Wenn das Fernsehgerät mit dem Internet verbunden ist, können Sie beliebte Programme oder Highlights zu einem Thema jederzeit über einen virtuellen Kanal anzeigen. Wie für einen normalen Sender wird das tägliche Programm von TV PLUS zur Verfügung gestellt.

" Die Verfügbarkeit dieser Funktion ist abhängig vom jeweiligen Modell und der jeweiligen Region.

**Favoriten** 

Hiermit zeigen Sie die Favoritenlisten 1 bis 5 an.

Sendertyp

Hiermit können Sie die Liste so sortieren, dass sie nur Sender eines ausgewählten Genres enthält. Die Funktion Sendertyp unterstützt allerdings nur Sender, die Genre-Informationen bereitstellen.

**Sortieren** 

Sortieren der Liste nach Kanalnummer oder Name.

- $\triangle$  Diese Option ist nur bei Digitalsendern verfügbar.
- TV-Empfang

Hiermit können Sie zwischen Terrestrisch, Kabel und Satellit wählen.

" Ob diese Option verfügbar ist, hängt vom jeweiligen Modell und der jeweiligen Region ab.

# Bearbeiten von Sendern

Bearbeiten Sie die auf dem Fernseher gespeicherten Sender.

## $\binom{2}{1}$  > Live-TV > Senderliste > Alle > Sender bearbeiten

Die Symbole im Fenster Sender bearbeiten haben folgende Bedeutungen:

- : Favoritensender
- $\bigcap$  : Ein gesperrter Sender.

## Entfernen von registrierten Sendern

Wenn Sie einen Sender entfernen möchten, markieren Sie den entsprechenden Sender und wählen Sie dann Entfernen.

## Registrierte Sender bearbeiten

Durch Auswahl von Alle > Sender bearbeiten können Sie auf folgende Optionen zugreifen:

Sperren oder Freigeben von Sendern

Wählen Sie nach Auswahl eines Zielsenders unter Sender bearbeiten den Befehl Sperren oder Freigabe. Danach wird der gewählte Sender gesperrt oder freigegeben. Ein gesperrter Sender kann nicht angezeigt werden.

- Wenn Sie das Kennwort festlegen möchten, stellen Sie  $\bigcap$  >  $\bigotimes$  Einstell. > Sendebetrieb > Sendersperre anwenden auf Ein.
- Weitere Informationen zum Einstellen Ihres Kennworts erhalten Sie im Abschnitt ["Einrichten eines Passworts](#page-93-0)".
- Ändern von Sendernamen

Wählen Sie nach Auswahl eines Senders unter Sender bearbeiten den Befehl Send. umbenenn., um den Sendernamen zu ändern.

- Diese Funktion ist nur für ausgewählte Sender verfügbar.
- Diese Funktion ist nur für Analogsendungen verfügbar.
- Nummer ändern
	- " Die Verfügbarkeit dieser Funktion ist abhängig vom jeweiligen Modell und der jeweiligen Region.
	- " Wenn Sie die Sendernummer ändern, werden die Senderinformationen nicht mehr automatisch aktualisiert.

#### TV PLUS Wiederherstellen

#### Sie können erneut suchen und die empfangenen TV PLUS-Sender speichern.

- Wenn es auf dem Fernsehgerät TV PLUS-Sender gibt, speichert das System die neu gefundenen Sender, nachdem die gespeicherten Sender gelöscht wurden.
- Wenn der Fernseher TV PLUS-Sender gespeichert hat, wird die vorhandene Liste mit TV PLUS Wiederherstellen gelöscht. Anschließend werden die neu gefundenen Sender gespeichert.
- " Die Verfügbarkeit dieser Funktion ist abhängig vom jeweiligen Modell und der jeweiligen Region.

# Erstellen einer persönlichen Favoritenliste

Legen Sie häufig angesehene Sender als Favoritensender fest.

Favoritensender werden in den Fenstern Sender bearbeiten und Alle mit dem Symbol @ gekennzeichnet.

## Registrieren von Sendern als Favoriten

## $\textcircled{a}$  > Live-TV > Senderliste

- 1. Drücken Sie auf Ihrer Fernbedienung die Richtungstaste nach rechts.
- 2. Wählen Sie Favoriten aus.
- 3. Wählen Sie eine der fünf Favoritenlisten.
- 4. Wechseln Sie zu Favoriten bearbeiten.
- 5. Wählen Sie einen Sender aus, der zur Favoritenliste hinzugefügt werden soll.
- 6. Wählen Sie  $\sqrt{ }$ aus. Der gewählte Sender wird in die Favoritenliste übernommen.

## Auswählen und Anzeigen von Sendern nur aus der Favoritenliste

## $\textbf{A}$  > Live-TV > Senderliste

- 1. Drücken Sie auf Ihrer Fernbedienung die Richtungstaste nach rechts.
- 2. Wählen Sie Favoriten aus.
- 3. Wählen Sie aus den fünf auf dem Bildschirm angezeigten Favoritenlisten die von Ihnen gewünschte aus. Die Sender werden in der gewählten Favoritenliste angezeigt.
- " In leeren Favoritenlisten werden keine Sender angezeigt.

# Bearbeiten einer Favoritenliste

Verwenden Sie die Funktionen, die beim Fernsehen verfügbar sind.

## $\textbf{A}$  > Live-TV > Senderliste

Wählen Sie nach Drücken der Richtungstaste nach rechts auf Ihrer Fernbedienung die Befehle Favoriten > Favoriten 1 - Favoriten 5 > Favoriten bearbeiten. Das Fenster Favoriten bearbeiten wird geöffnet.

## Hinzufügen von Sendern zu einer Favoritenliste

Wählen Sie zuerst Sender aus, die Sie hinzufügen möchten, und dann das Symbol  $\triangledown$ . Die ausgewählten Sender werden zu den Favoriten hinzugefügt.

## Entfernen von Sendern aus einer Favoritenliste

Wählen Sie Sender in einer Favoritenliste und drücken Sie dann auf die Taste  $\leq$ .

## Ändern der Reihenfolge in einer Favoritenliste

Wählen Sie zuerst einen oder mehrere Sender und dann Reihenf. änd. aus. Die Markierung Reihenf. änd. wird angezeigt. Wählen Sie mit den Richtungstasten nach oben oder unten die neue Position der Sender aus. Drücken Sie die Auswahltaste, um die Sender an ihrer neuen Position in der Liste abzulegen.

## Umbenennen einer Favoritenliste

Wählen Sie die Favoritenlisten aus, die Sie umbenennen möchten, und wählen Sie dann Favoriten umbenennen. Geben Sie mit Hilfe der nun angezeigten Bildschirmtastatur einen neuen Namen ein und wählen Sie dann Fertig.

# Zusatzfunktionen beim Fernsehen

Verwenden Sie die Funktionen, die von digitalen oder analogen Sendern unterstützt werden.

# Ändern des Sendesignals

## $\textbf{A}$  > Live-TV > Senderliste

Drücken Sie auf Ihrer Fernbedienung die Richtungstaste nach rechts, und wählen Sie TV-Empfang, um Terrestrisch oder Kabel auszuwählen.

" Diese Funktion ist nicht notwendig, wenn Sie Ihre Sender über einen Kabel- oder Satellitenreceiver empfangen.

# Suchen nach verfügbaren Sendern

## **⋒ > © Einstell. > Sendebetrieb > Automatischer Sendersuchlauf > Automatischer** Sendersuchlauf Jetzt testen Jetzt testen

- " Die Verfügbarkeit dieser Funktion ist abhängig vom jeweiligen Modell und der jeweiligen Region.
- " Wenn das Fernsehgerät mit einem Kabel- oder Satellitenreceiver verbunden ist, brauchen Sie dies nicht zu tun.
- " Das DVB-T2-System ist in bestimmten Regionen nicht verfügbar.
- " Das OSD-Menü kann je nach Modell von der hier verwendeten Abbildung abweichen.

### Auswählen der Suchoption des Kabelfernsehanbieters

### **(∩)** >  $\circledR$  Einstell. > Sendebetrieb > Automatischer Sendersuchlauf > Suchoptionen für Kabel

Hiermit stellen Sie weitere Suchoptionen für die Sendersuche im Kabelnetz ein (z. B. Frequenz oder Symbolrate).

" Die Verfügbarkeit dieser Funktion ist abhängig vom jeweiligen Modell und der jeweiligen Region.

#### Suchen der verfügbaren Sender im Standby-Modus

## $\langle \hat{\mathbf{n}} \rangle$   $>$   $\hat{\mathcal{D}}$  Einstell.  $>$  Sendebetrieb  $>$  Automatischer Sendersuchlauf  $>$  Automatische Sendereinstellung im Standby-Modus

#### Ausführen eines automatischen Sendersuchlaufs, während das Fernsehgerät im Standby-Modus läuft.

" Die Verfügbarkeit dieser Funktion ist abhängig vom jeweiligen Modell und der jeweiligen Region.

### Einstellen der Weckzeit

**⋒ > © Einstell. > Sendebetrieb > Automatischer Sendersuchlauf > Weckdienst** 

Programm-Timer, mit dem das Fernsehgerät einschalten und automatisch nach Sendern suchen können.

" Die Verfügbarkeit dieser Funktion ist abhängig vom jeweiligen Modell und der jeweiligen Region.

## Beschränken der Anzeige auf bestimmte Kanäle

 $\binom{2}{1}$   $\gg$   $\frac{2}{3}$  Einstell.  $\gt$  Sendebetrieb  $\gt$  Sendersperre anwenden Jetzt testen

Mit der Auswahltaste können Sie die Sendersperre im Menü ein- oder ausschalten.

## Auswählen der Audiowiedergabeoption

### $\textbf{G} > \textbf{\$}$  Einstell. > Sendebetrieb > Zweikanalton Jetzt testen

Festlegen der Ton-Optionen für Stereo- oder zweisprachige Sendungen. Weitere Informationen erhalten Sie im Abschnitt ["Tonoptionen für unterstützte Sendungen](#page-114-0)".

" Diese Funktion ist in manchen Regionen bei bestimmten Modellen nicht verfügbar.

## Verwenden von Programmsperre/Alterseinstufung

### $\langle \hat{\mathbf{n}} \rangle$   $>$   $\hat{\mathcal{D}}$  Einstell.  $>$  Sendebetrieb  $>$  Programmsperre/Alterseinstufung Jetzt testen

" Diese Funktion ist nicht für alle Modelle und Regionen verfügbar.

Die Programmsperre/Alterseinstufung sperrt Sendungen, deren Altersfreigabe höher als gewünscht ist. Auf diese Weise können Sie beispielsweise die Nutzung des Fernsehgeräts durch Ihre Kinder kontrollieren. Diese Funktion kann jedoch nicht für Programme verwendet werden, die aus externen Quellen stammen, wie z. B. DVD-Player oder USB-Dateien.

Zum Anzeigen eines gesperrten Programms ist die Eingabe des PIN-Codes erforderlich.

- Die Sendebetrieb ist im HDMI- oder Component-Modus nicht verfügbar.
- Programmsperre/Alterseinstufung wird je nach Eingangsquelle möglicherweise nicht unterstützt.

## Konfigurieren der erweiterten Sendeeinstellungen

**⋒ > © Einstell. > Sendebetrieb > Experteneinstellungen Jetzt testen**
## Lesen von digitalem Text

## $\langle \hat{\mathbf{n}} \rangle$   $>$   $\hat{\mathcal{D}}$  Einstell.  $>$  Sendebetrieb  $>$  Experteneinstellungen  $>$  Digitaltext

Sie können diese Funktion verwenden, wenn Sie eine Sendung sehen, die sowohl Texte als auch Multimedia-Inhalte umfasst.

- " Diese Funktion ist nur in Großbritannien verfügbar.
- " MHEG (Multimedia and Hypermedia Information Coding Experts Group): Ein internationaler Standard für Datenkodiersysteme, die in Multimedia und Hypermedia Einsatz finden. Dies ist ein höheres Niveau als das MPEG-System, das solche datenverknüpfenden Hypertextmedien wie Standbilder, Zeichendienst, Animations-, Grafik- und Videodateien sowie Multimediadateien umfasst. MHEG ist eine Technologie für Laufzeitinteraktion mit dem Benutzer, und sie wird auf verschiedenen Gebieten verwendet, z. B. Video-On-Demand (VOD), Interactive TV (ITV), Electronic Commerce (EC), Teleweiterbildung, Telekonferenzen, digitale Bibliotheken und Netzwerkspiele.

## Auswählen der Audiowiedergabesprache

### **⋒ > © Einstell. > Sendebetrieb > Experteneinstellungen > Audiooptionen Jetzt testen**

Diese Sprache hören Sie beim Fernsehen, sofern die Sprache zusammen mit dem Sendesignal übertragen wird. Die Audiooptionen funktionieren für analoge und digitale Sender unterschiedlich.

" Diese Funktion ist in manchen Regionen bei bestimmten Modellen nicht verfügbar.

#### Auswählen einer Sprache

### $\langle \hat{\mathbf{n}} \rangle$   $\otimes$  Einstell. > Sendebetrieb > Experteneinstellungen > Audiooptionen > Einstellung der Wiedergabesprache

Welche Sprache verfügbar ist, hängt von der jeweiligen Sendung ab.

#### Auswählen eines Audioformats

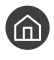

 $\langle \hat{\mathbf{n}} \rangle$   $\otimes$  Einstell.  $\geq$  Sendebetrieb  $\geq$  Experteneinstellungen  $\geq$  Audiooptionen  $\geq$  Audioformat

" Welches Audioformat unterstützt wird, hängt vom jeweils gesendeten Programm ab.

Diese Option ist nur bei Digitalsendern verfügbar.

## Manuelles Einstellen der Sendesignale

#### **⋒ > © Einstell. > Sendebetrieb > Experteneinstellungen > Man. Sendereinstellung Jetzt testen**

Sie können eine manuelle Suche nach allen Sender durchführen und die gefundenen Sender im Fernsehgerät speichern. Mit Stopp können Sie den Suchlauf beenden.

" Die Verfügbarkeit dieser Funktion ist abhängig vom jeweiligen Modell und der jeweiligen Region.

#### Einstellen von digitalen Sendern

#### **(∩)** >  $\otimes$  Einstell. > Sendebetrieb > Experteneinstellungen > Man. Sendereinstellung > Einstellung von Digitalsendern

Wählen Sie Neu > Suchen, um automatisch nach digitalen Sendern zu suchen und und die gefundenen Sender im Fernsehgerät zu speichern.

#### Einstellen von analogen Sendern

### **⋒ > © Einstell. > Sendebetrieb > Experteneinstellungen > Man. Sendereinstellung >** Einstellung von Analogsendern

Wählen Sie Neu und konfigurieren Sie Programm, Fernsehnorm, Tonsystem, Kanal und Suchen für die Suche nach analogen Sendern. Wählen Sie dann Speich., um die gefundenen Sender im Fernsehgerät zu speichern.

" Diese Funktion ist nur für Analogsendungen verfügbar.

## Feinabstimmung analoger Sender

**⋒ > @ Einstell. > Sendebetrieb > Experteneinstellungen > Feinabstimmung Jetzt testen** 

Diese Funktion ist nur für Analogsendungen verfügbar.

## Übertragen der Senderliste

## **∩ > © Einstell. > Sendebetrieb > Experteneinstellungen > Senderliste übertrag.**

Sie können die Senderliste auf einen USB-Speicher exportieren oder von dort importieren. Um diese Funktion zu verwenden, ist die Eingabe der PIN-Nummer erforderlich.

- Von USB importieren: Hiermit importieren Sie eine Senderliste, die auf einem USB-Gerät gespeichert ist.
- Auf USB exportieren: Hiermit können Sie die im Fernsehgerät gespeicherte Senderliste auf einem USB-Speicher exportieren.
- " Diese Funktion ist verfügbar, wenn ein USB-Speicher angeschlossen ist.
- " Diese Funktion ist in manchen Regionen bei bestimmten Modellen nicht verfügbar.

## Löschen eines CAM-Bedienerprofils

 $\langle \hat{\mathbf{n}} \rangle$   $\otimes$  Einstell.  $\geq$  Sendebetrieb  $\geq$  Experteneinstellungen  $\geq$  CAM-Bedienerprofil löschen

" Die Verfügbarkeit dieser Funktion ist abhängig vom jeweiligen Modell und der jeweiligen Region.

## Einrichten des Satellitensystems

### **■ > © Einstell. > Sendebetrieb > Experteneinstellungen > Satellitensystem Jetzt testen**

Sie können verschiedene Einstellungen für Satellitenschüsseln konfigurieren, ehe Sie einen Sendersuchlauf durchführen.

" Die Verfügbarkeit dieser Funktion ist abhängig vom jeweiligen Modell und der jeweiligen Region.

## Ändern der Teletextsprache

## **⋒** > @ Einstell. > Sendebetrieb > Experteneinstellungen > Einstellung der Teletextsprache > Teletextsprache Jetzt testen

Sie können die Teletextsprache festlegen oder ändern. Um Teletext in Ihrer bevorzugten Sprache anzusehen, wählen Sie eine Sprache zur Verwendung als Primäre Teletextsprache. Wenn diese Sprache nicht unterstützt wird, können Sie den Teletext in Ihrer zweiten bevorzugten Sprache ausgeben, die bei Sekundäre Teletextsprache festgelegt wurde.

" Die Verfügbarkeit dieser Funktion ist abhängig vom jeweiligen Modell und der jeweiligen Region.

## Anzeigen des Common Interface-Menüs

### $\binom{2}{1}$   $\gg$   $\frac{1}{2}$  Einstell.  $\gt$  Sendebetrieb  $\gt$  Common Interface

Sie können Informationen über das Common Interface anzeigen.

● CI-Menü

Hiermit kann der Benutzer seine Auswahl in dem vom CAM-Modul bereitgestellten Menü treffen. Wählen Sie ausgehend vom Menü "PC-Karte" das CI-Menü aus.

#### ● Anwendungsinformationen

Hiermit zeigen Sie Informationen zu dem in den CI-Steckplatz eingesetzten CAM-Modul und zur "CI"- oder "CI+"-Karte an, die in das CAM-Modul eingesetzt wurde. Sie können das CAM-Modul jederzeit installieren. Das Fernsehgerät kann dabei ein- oder ausgeschaltet sein.

#### ● CICAM-PIN-Manager

Hiermit können Sie die PIN des CICAM (Common Interface Common Access Module) verwalten. Sie können eine PIN speichern, eine gespeicherte PIN ändern und andere Einstellungen vornehmen.

" Die Verfügbarkeit dieser Funktion ist abhängig vom jeweiligen Modell und der jeweiligen Region.

#### ● Entschlüsselungsmodus

#### **CAM Video-Transcoding**

Hiermit konfigurieren Sie die Einstellungen so, dass der Videocodec aus dem CAM automatisch transkodiert wird. Deaktivieren (Off (Aus)) Sie die Option, wenn Sie sie nicht verwenden möchten.

Sie müssen ein CAM-Modul verwenden, das die Transkodierung des Videocodecs unterstützt.

# Bild und Ton

Sie können die Einstellungen für Bild und Ton entsprechend Ihren Vorlieben ändern.

## Anpassen der Bildqualität

Ändern Sie den Bildmodus und konfigurieren Sie die Experteneinstellungen.

## Auswählen eines Bildmodus

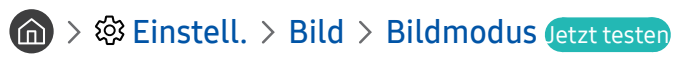

Sie können den Bildmodus auswählen, der für ein optimales Fernseherlebnis sorgt.

● Dynamisch

Hiermit wird das Bild in heller Umgebung heller und klarer.

**Standard** 

Dies ist der für die meisten Umgebungen geeignete Standardmodus.

● Natürlich

Verringert die Augenbelastung und ermöglicht entspannten Fernsehgenuss.

● Film

Eignet sich für das Fernsehen und Filme in dunkler Umgebung.

## Konfigurieren der erweiterten Bildeinstellungen

## **⋒ > © Einstell. > Bild > Experteneinstellungen Jetzt testen**

Konfigurieren Sie die Bildschirmeinstellungen mit den folgenden Funktionen nach Ihrem Geschmack:

- Hintergrundbel. Jetzt testen
- **Helligkeit Jetzt testen**
- Kontrast Jetzt testen
- Schärfe Jetzt testen
- Farbe Jetzt testen
- Farbton (G/R) Jetzt testen
- Bildeinstellungen anwenden Jetzt testen
- Digital aufbereiten Jetzt testen
- Auto Motion Plus-Einstellungen Jetzt testen
	- Nachdem die Funktion LED Clear Motion aktiviert (auf Ein eingestellt) wurde, erscheint der Bildschirminhalt dunkler als bei deaktivierter Funktion (Aus).
- Lokales Dimming
	- Hiermit wird die Helligkeit für einzelne Bereiche auf dem Bildschirm automatisch so eingestellt, dass der Kontrast automatisch maximiert wird.
	- $\sum$  Diese Funktion ist in manchen Regionen bei bestimmten Modellen nicht verfügbar.

#### Kontrastverbesserung Jetzt testen

#### ● HDR+ modus Jetzt testen

Sorgen Sie automatisch für einen optimal an die Videoquelle angepassten HDR-Effekt.

Die HDR-Technologie (High Dynamic Range) implementiert Videobilder, die den vom menschlichen Auge gesehenen durch Feineinstellung der Quelle sehr ähnlich sind.

" Die Verfügbarkeit dieser Funktion ist abhängig vom jeweiligen Modell und der jeweiligen Region.

#### ● Filmmodus

- Diese Funktion ist nur verfügbar, wenn Sie als Eingangsquelle TV, AV, Component (480i bzw. 1080i) oder HDMI (1080i) verwenden.
- Farbton Jetzt testen
	- Kalt und Standard sind nur dann verfügbar, wenn Bildmodus auf Dynamisch eingestellt ist.
	- **7 Farbton** ist nur verfügbar, wenn das Fernsehgerät über ein HDMI/DVI-Kabel an einen Computer angeschlossen ist
- Weißabgleich Jetzt testen
- Gamma Jetzt testen
- Nur RGB-Modus Jetzt testen
- Farbraumeinstellungen Jetzt testen
- Bild zurücksetzen Jetzt testen

## Einstellen der Anzeigeumgebung für externe Geräte

Sie können das Fernsehgerät für die Anzeige spezieller Videoformate optimieren.

## Wiedergabe von Spielen auf dem optimierten Bildschirm

## **⋒** > @ Einstell. > Allgemein > Externe Geräteverwaltung > Spielemodus Jetzt testen

#### Wenn Sie den Spielemodus aktivieren, werden die Einstellungen des Fernsehgeräts für das Spielen von Videospielen auf Spielekonsolen wie der PlayStation™ oder Xbox™ optimiert.

- **Der Spielemodus ist bei normaler Fernsehanzeige nicht verfügbar.**
- **Das angezeigte Bild kann dabei möglicherweise leicht zittern.**
- Wenn Spielemodus aktiviert ist, wechseln Bildmodus und Tonmodus automatisch zu Spiel.
- " Um am gleichen Anschluss ein anderes externes Gerät zu verwenden, trennen Sie den Anschluss der Spielekonsole, deaktivieren die Funktion und schließen dann das externe Gerät an den Anschluss an.

## Anzeigen von UHD-Video

#### **tal** >  $\circledR$  Einstell. > Allgemein > Externe Geräteverwaltung > HDMI UHD Color *Jetzt testen*

Wenn Sie einen externen UHD-Player an das Fernsehgerät angeschlossen haben, verwenden Sie die Funktion HDMI UHD Color, um den HDMI-Anschluss des Fernsehgeräts auf einen für UHD-Signale mit 50P/60P optimierten Modus umzuschalten.

- Wenn Sie die HDMI-Verbindung aktivieren (auf Ein einstellen), beginnt das Fernsehbild zu flackern.
- " HDMI-Anschlüsse mit deaktiviertem (auf Aus eingestelltem) HDMI UHD Color-Modus unterstützen Eingangssignale bis UHD 50P/60P 4:2:0, HDMI-Anschlüsse mit aktiviertem (Ein) HDMI UHD Color-Modus hingegen Eingangssignale bis UHD 50P/60P 4:4:4 und 4:2:2. Weitere Informationen erhalten Sie im Abschnitt "[Unterstützte Auflösungen für UHD-](#page-125-0)[Eingangssignale"](#page-125-0).
- " Wenn Sie das Fernsehgerät an ein externes Gerät anschließen, das bei UHD nur eine Frequenz von 24 oder 30 Hz oder eine beliebige FHD-Frequenz unterstützt, ist die Funktion HDMI UHD Color möglicherweise nicht verfügbar. Stellen Sie HDMI UHD Color in diesem Fall auf Aus ein.

## Verwenden von HDMI-Schwarzpegel

### **fol** > @ Einstell. > Allgemein > Externe Geräteverwaltung > HDMI-Schwarzpegel Jetzt testen

Mit HDMI-Schwarzpegel können Sie den Schwarzpegel bei niedrigem Schwarzwert anpassen, um geringen Kontrast oder matte Farben der externen Geräte zu kompensieren, die über ein HDMI-Kabel an den Fernseher angeschlossen sind.

" Diese Funktion ist nur verfügbar, wenn die Eingangsquelle über ein HDMI-Kabel an das Fernsehgerät angeschlossen und auf RGB444 eingestellt ist.

## Registrieren des Fernsehgeräts als DivX-zertifiziertes Gerät (Anzeigen von DivX-Filmen gegen Bezahlung)

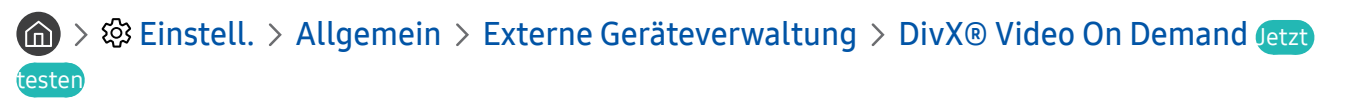

- " Digital Rights Management (DRM) ist ein technischer Sicherheitsmechanismus, der das Urheberrecht von Inhalteanbietern schützt.
- " Sie können aufgenommene Filme und kostenlose DivX-Filme auch ohne Anmeldung sehen.
- " Besuchen Sie die Homepage von DivX (http://www.divx.com) und melden Sie sich bei Ihrem Benutzerkonto an, ehe Sie das Fernsehgerät als DivX-zertifiziertes Gerät registrieren. Wenn Sie kein Konto besitzen, legen Sie bitte eines an.

## Zusatzfunktionen für die Bildanzeige

Konfigurieren Sie die Bildeinstellungen für Ihr Fernsehgerät.

## Anzeigen mit Bild-im-Bild (PIP)

### $\textcircled{a}$  >  $\textcircled{a}$  Einstell. > Bild > PIP Jetzt testen

Wenn Sie Bilder von einem externen Gerät (z. B. einem Blu-Ray-Player) auf dem Hauptbildschirm anzeigen, können Sie in einem PIP-Fenster (PIP, Bild im Bild) gleichzeitig eine Fernsehsendung anzeigen.

- " Diese Funktion ist in manchen Regionen bei bestimmten Modellen nicht verfügbar.
- Diese Funktion ist nicht verfügbar, wenn Smart Hub aktiv ist.
- " Wenn Sie im Hauptfenster ein Spiel spielen oder die Karaoke-Funktion nutzen, ist die Bildqualität im PIP-Fenster möglicherweise beeinträchtigt.
- " Die PIP-Funktion ist nur unter den folgenden Bedingungen verfügbar. 1) Die Quelle des Hauptbildschirms ist ein Component- oder HDMI-Anschluss. 2. Die Eingangsauflösung ist geringer als FHD (Full HD).
- " Für die Anzeige im PIP-Fenster werden ausschließlich digitale Sender und keine UHD-Sender unterstützt.

## Ändern des Bildformats

#### **(∩)** >  $\circledR$  Einstell. > Bild > Einstellungen der Bildgröße > Bildformat Jetzt testen

Sie können die Größe des auf dem Fernsehbildschirm angezeigten Bilds anpassen.

- 16:9 Standard
- **Benutzerdef**
- $4:3$
- $\triangle$  Verwenden Sie das Fernsehgerät nicht über einen längeren Zeitraum im 4:3-Format. Hierbei können oben, unten, links und rechts auf dem Bildschirm schwarze Balken erscheinen und für eine Weile bleiben. Beachten Sie, dass diese Informationen in der Garantie nicht zur Verfügung gestellt werden.
- " Welche Bildformate unterstützt werden, hängt vom Eingangssignal ab. Weitere Informationen zu den unterstützten Bildformaten erhalten Sie im Abschnitt "[Bildformate und Eingangssignale](#page-123-0)".

## Automatisches Ändern des Bildformats

**(∩)** >  $\circledR$  Einstell. > Bild > Einstellungen der Bildgröße > Automatische Breiteinstellung Jetzt ester

" Diese Funktion ist in manchen Regionen bei bestimmten Modellen nicht verfügbar.

## Ändern der Bildgröße im 4:3-Format oder im Modus "Bildanpassung"

## **(** $\text{Q}$ )  $>$   $\text{Q}$ 3 Einstell.  $>$  Bild  $>$  Einstellungen der Bildgröße  $>$  4:3-Bildschirmgr. Jetzt testen

Während Sie im 4:3- oder An Bildsch. an.-Modus fernsehen, können Sie eine für Ihre geografische Region geeignete Bildgröße auswählen. Die unterstützten Bildformate unterscheiden sich in Abhängigkeit vom Land und mit dieser Funktion können Sie die Bildgröße in diesem Fall anpassen.

- " Der 4:3-Modus ist nicht verfügbar, wenn ein externes Gerät über einen Component-Anschluss oder einen HDMI-Anschluss an den Fernseher angeschlossen ist.
- Diese Funktion ist in manchen Regionen bei bestimmten Modellen nicht verfügbar.

### Anpassung des Bildformats an den Bildschirm

#### $\langle \hat{\mathbf{n}} \rangle$   $>$   $\hat{\mathcal{D}}$  Einstell.  $>$  Bild  $>$  Einstellungen der Bildgröße  $>$  An Bildsch. an. Jetzt testen

- Die Verfügbarkeit dieser Funktion ist vom Bildformat abhängig.
- **Es hängt vom Sendesignal ab, ob diese Funktion verfügbar ist.**

#### Hiermit stellen Sie Größe und/oder Position des Bilds ein.

 $\textbf{G}$  >  $\textcircled{S}$  Einstell. > Bild > Einstellungen der Bildgröße > Zoom und Position Jetzt testen

- Diese Funktion ist nur dann verfügbar, wenn Bildformat auf Benutzerdef. eingestellt ist.
- " Um die Bildposition für analoge Sender zu ändern, müssen Sie das Bild zuerst vergrößern. Danach können Sie die Position ändern.

## Anpassen der Tonqualität

Ändern Sie den Tonmodus und konfigurieren Sie die Experteneinstellungen.

## Auswählen eines Tonmodus

### $\textbf{G} > \textbf{\$}$  Einstell.  $>$  Ton  $>$  Tonmodus Jetzt testen

Sie können einen bevorzugten Tonmodus wählen, der für den Inhaltstyp oder die Hörumgebung geeignet ist.

- Standard
- **Optimiert**
- Verstärken

## Konfigurieren der erweiterten Toneinstellungen

### $\textcircled{a}$  >  $\textcircled{z}$  Einstell. > Ton > Experteneinstellungen Jetzt testen

Mit den folgenden Einstellungen können Sie die Tonqualität an Ihre persönlichen Bedürfnisse anpassen.

- Balance Jetzt testen
- Equalizer Jetzt testen
- HDMI-Audioeingangsformat Jetzt testen
- **Digitales Audioausgangsformat Jetzt testen** 
	- " Wenn Sie einen Receiver verwenden, der Dolby Digital Plus nicht unterstützt, erfolgt keine Tonausgabe, wenn Sie Dolby Digital+ auswählen.
	- Die Option Dolby Digital+ ist nur über ARC(HDMI) für externe Geräte verfügbar, die das Format unterstützen.
	- Dolby Digital+ wird durch Fernsehsender nicht unterstützt.
- Audioverzögerung Jetzt testen
- Bestätigungston Jetzt testen
- Ton zurücksetzen Jetzt testen
	- $\ell$  Standard-Audiosignale werden mit 48 kHz aufgenommen, HD-Audiosignale allerdings mit 96 kHz.
	- Manche Receiver mit S/PDIF-Anschluss sind möglicherweise nicht mit dem HD-Audioformat kompatibel.

## Verwenden der Zusatzfunktionen für den Ton

Hiermit konfigurieren Sie die Toneinstellungen für Ihr Fernsehgerät.

## Auswählen der Lautsprecher

### $\textcircled{a}$  >  $\textcircled{b}$  Einstell. > Ton > Tonausgabe Jetzt testen

Sie können auswählen, welche Lautsprecher das Fernsehgerät für die Tonausgabe verwenden soll.

" Externe Lautsprecher können mit der Samsung Smart Remote nicht bedient werden. Wenn ein externer Lautsprecher aktiviert ist, werden manche Ton-Menüs nicht unterstützt.

## <span id="page-83-0"></span>Tonausgabe am Fernsehgerät über Bluetooth-Geräte

### **∩** >  $\circledR$  Einstell. > Ton > Tonausgabe >  $\circledR$  Lautsprecherliste

Sie können Bluetooth-Audiogeräte an das Fernsehgerät anschließen. Diese müssen mit der Bluetooth-Funktion des Fernsehgeräts gekoppelt werden. Weitere Informationen zum Koppeln erhalten Sie in der Bedienungsanleitung für das Bluetooth-Audiogerät.

- " Diese Funktion ist in manchen Regionen bei bestimmten Modellen nicht verfügbar.
- " Wenn das Fernsehgerät das Bluetooth-Audiogerät beim Suchlauf nicht finden kann, verringern Sie den Abstand zwischen dem Gerät und dem Fernsehgerät und wählen Sie dann Aktual..
- Wenn Sie ein gekoppeltes Bluetooth-Audiogerät einschalten, wird es vom Fernsehgerät automatisch erkannt, und ein Popup-Fenster wird geöffnet. Über dieses Popup-Fenster können Sie das Bluetooth-Audiogerät aktivieren/deaktivieren.
- Die Tonqualität ist abhängig vom Zustand der Bluetooth-Verbindung.
- " Ehe Sie ein Bluetooth-Audiogerät verwenden, lesen Sie den Abschnitt ["Vor der Verwendung von Bluetooth-Geräten lesen!](#page-129-0)" durch.

## Tonausgabe des Fernsehgeräts über Multiroom-Lautsprecher

Weitere Informationen zum Anschließen und Verwenden finden Sie im Handbuch des Multiroom-Audiogeräts.

Diese Funktion ist in manchen Regionen bei bestimmten Modellen nicht verfügbar.

## Verwenden der Funktionen für Surround-Effekt und Multiroom-Lautsprecher, um eine Surround-Konfiguration zu erstellen

### **⋒** > @ Einstell. > Ton > Wi-Fi-Lautsprecher-Surround-Einstellung Jetzt testen

Wenn Sie einen oder mehrere Multiroom-Lautsprecher an das Fernsehgerät angeschlossen haben, können Sie durch Konfigurieren der Surround-Einstellungen einen optimalen Klang erzeugen. Sie können mit oder ohne Soundbar jede der Konfigurationen für Multiroom-Lautsprecher auswählen.

Nachdem Sie den Surround-Effekt konfiguriert haben, hören Sie den Ton des Fernsehgeräts über die Multiroom-Lautsprecher.

- Die Funktion Wi-Fi-Lautsprecher-Surround-Einstellung ist nur verfügbar, wenn mindestens ein zu Samsung Multiroom Link kompatibler Lautsprecher an den Fernseher angeschlossen ist.
- " Die Multiroom Link-Funktion wird deaktiviert, wenn Sie Smart View (Bildschirmspiegelung) aktivieren.
- " Möglicherweise kommt es zu einer zeitlichen Verzögerung zwischen dem über die sekundären Geräte und dem über das Hauptgerät ausgegebenen Bild/Ton, das den Inhalt der Signalquelle wiedergibt.
- " Weitere Informationen finden Sie im Handbuch für Multiroom Link auf der Samsung-Website. (www.samsung.com)

# System und Unterstützung

Sie können System- und Supporteinstellungen wie Uhrzeit, Einbrennschutz, Software-Update usw. konfigurieren.

## Einstellen der Zeitund Verwenden des Timers

Stellen Sie die aktuelle Zeit ein und nutzen Sie die Timer-Funktion.

## Einstellen der aktuellen Uhrzeit

## **⋒ > © Einstell. > Allgemein > Systemmanager > Zeit Jetzt testen**

Sie können die Uhr manuell oder automatisch einstellen. Sobald die Uhr eingestellt ist, können Sie jederzeit die aktuelle Uhrzeit auf dem Fernsehgerät anzeigen.

In den folgenden Fällen müssen Sie die Uhr einstellen:

- Das Netzkabel wird getrennt und wieder angeschlossen.
- Der Uhrmodus wechselt von Manuell zu Auto.
- Das Fernsehgerät ist nicht mit dem Internet verbunden.
- Es werden keine Sendesignale empfangen.

### Einstellen der Uhrzeit (automatisch)

**∩ > © Einstell. > Allgemein > Systemmanager > Zeit > Uhr > Uhrmodus > Auto** 

- " Diese Funktion steht nur zur Verfügung, wenn das Fernsehgerät mit dem Internet verbunden ist oder digitale Sendungen über eine angeschlossene Antenne empfängt.
- Die angezeigte Zeit kann sich in Abhängigkeit vom gesendeten Signal unterscheiden.
- " Die Genauigkeit der empfangenen Zeitinformationen kann in Abhängigkeit von Sender und Signal schwanken.

### Einstellen der Uhrzeit (manuell)

### **(∩)**  $>$   $\circledR$  Einstell.  $>$  Allgemein  $>$  Systemmanager  $>$  Zeit  $>$  Uhr  $>$  Uhrmodus  $>$  Manuell

Sie können die aktuelle Uhrzeit direkt eingeben, wenn Uhrmodus auf Manuell eingestellt ist. Wählen Sie Datum und Uhrzeit mit den Pfeiltasten der Fernbedienung aus.

#### Einstellen der Uhrzeit (automatisch)

### $\langle \hat{\mathbf{n}} \rangle$   $>$   $\hat{\mathcal{D}}$  Einstell.  $>$  Allgemein  $>$  Systemmanager  $>$  Zeit  $>$  Uhr  $>$  Zeitzone

Hiermit stellen Sie die richtige Zeit in. Geben Sie dazu die Sommerzeit und Ihre lokale Zeitzone an.

- Diese Funktion ist nur verfügbar, wenn Uhrmodus auf Auto eingestellt ist.
	- GMT

Wählen Sie Ihre Zeitzone.

**Sommerzeit** 

Aktivieren/Deaktivieren der Sommerzeit-Funktion.

Diese Funktion ist nur verfügbar, wenn Uhrmodus auf Auto eingestellt ist.

#### Ändern der aktuellen Uhrzeit

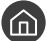

#### **■ > © Einstell. > Allgemein > Systemmanager > Zeit > Uhr > Zeit-Offset**

- Zeit-Offset Hiermit stellen Sie die Zeit über eine Netzwerkverbindung ein. Diese Funktion ist nur verfügbar, wenn Uhrmodus auf Auto eingestellt ist und das Fernsehgerät über ein lokales Netzwerk mit dem Internet verbunden ist.
- Zeit-Offset Hiermit stellen Sie die Uhrzeit ein, wenn das Fernsehgerät über das normale digitale Fernsehsignal keine Zeitinformationen empfängt.

## Verwenden der Timer

#### Verwenden des Sleep-Timers

#### **⋒ > © Einstell. > Allgemein > Systemmanager > Zeit > Sleep-Timer**

Mit dieser Funktion wird das Fernsehgerät nach Ablauf einer zuvor eingestellten Zeit automatisch ausgeschaltet. Um das Fernsehgerät automatisch auszuschalten, können Sie den Sleep-Timer im Bereich bis 180 Minuten einstellen.

#### Ausschalten des Fernsehgeräts mit Hilfe des Abschalt-Timers

#### ∩ > © Einstell. > Allgemein > Systemmanager > Zeit > Autom. Aus

Sie können den Autom. Aus so einstellen, dass das Fernsehgerät zu einer bestimmten Zeit automatisch ausgeschaltet wird. Der Autom. Aus ist nur verfügbar, wenn die Uhr eingestellt wurde.

## Verwenden des Einbrennschutzes und der Energiesparfunktion

Schützen Sie den Bildschirm vor Einbrennen und reduzieren Sie den Energieverbrauch des Fernsehgeräts.

## Verhindern von Einbrennen

#### **⋒ > © Einstell. > Allgemein > Systemmanager > Automatische Schutzzeit Jetzt testen**

Standbilder können eingebrannte Nachbilder auf dem Bildschirm zurücklassen, wenn längere Zeit auf dem Bildschirm angezeigt werden. Wenn ein Standbild seit zwei Stunden angezeigt wird, kann die Einbrennschutzfunktion des Bildschirms aktiviert werden, um den Bildschirm vor eingebrannten Nachbildern zu schützen.

## Reduzieren des Energieverbrauchs Ihres Fernsehgeräts

### $\binom{2}{1}$   $>$   $\frac{3}{2}$  Einstell.  $>$  Allgemein  $>$  Öko-Lösung Jetzt testen

Sie können die Helligkeit des Fernsehers einstellen, den Gesamtenergieverbrauch reduzieren und eine Überhitzung vermeiden.

#### Umgebungslichterkennung Jetzt testen

Hiermit passen Sie die Helligkeit des Fernsehers automatisch an die Umgebungsverhältnisse an, um so den Stromverbrauch zu reduzieren. Wenn die Helligkeit des Bildschirms durch die Umgebungslichterkennung zu hell oder zu dunkel eingestellt wurde, können Sie Minimale Hintergrundbeleuchtung auswählen, um die Mindestbildschirmhelligkeit manuell anzupassen.

**Minimale Hintergrundbeleuchtung Jetzt testen** 

Wenn die Umgebungslichterkennung aktiviert ist, können Sie die Mindestbildschirmhelligkeit so einstellen, dass sie für die Helligkeit der Umgebung geeignet ist. Diese Funktion wirkt nur, wenn der Wert kleiner als die Einstellung unter  $\binom{1}{1}$   $\gg$   $\binom{3}{2}$  Einstell.  $\gg$  Bild  $\gg$  Experteneinstellungen  $\gg$  Hintergrundbel. ist.

#### **Energiesparmodus Jetzt testen**

Hiermit können Sie eine Helligkeitseinstellung aus der Liste auswählen, um den Stromverbrauch der Fernsehgeräts zu reduzieren.

#### ● Bewegungsgesteuerte Beleuchtung Jetzt testen

Anpassen der Bildhelligkeit an die Bewegungen auf dem Bildschirm, um den Stromverbrauch zu reduzieren.

Autom. Aussch. Jetzt testen

Um unnötigen Stromverbrauch zu reduzieren, wird das Fernsehgerät hiermit automatisch ausgeschaltet, wenn es 4 Stunden lang keine Bedienvorgänge gegeben hat.

## Aktualisieren der Software des Fernsehgeräts

Überprüfen Sie die Softwareversion Ihres Fernsehgeräts und aktualisieren Sie sie gegebenenfalls.

**fm** > @ Einstell. > Unterstützung > Software-Update Jetzt testen

## Aktualisieren der Software auf die neuste Version

 $\triangle$  Schalten Sie das Fernsehgerät NICHT aus, während die Aktualisierung durchgeführt wird. Das Fernsehgerät wird automatisch aus- und wieder eingeschaltet, sobald die Aktualisierung der Software abgeschlossen ist. Die Video- und Audioeinstellungen werden bei einem Software-Update möglicherweise auf die Standardwerte zurückgesetzt.

#### Aktualisierung über das Internet

**Coool** > @ Einstell. > Unterstützung > Software-Update > Jetzt aktualisieren Jetzt testen

Die Aktualisierung aus dem Internet setzt eine aktive Internetverbindung voraus.

#### Aktualisierung über ein USB-Gerät

#### **⋒ > © Einstell. > Unterstützung > Software-Update > Jetzt aktualisieren**

Nach dem Herunterladen und Speichern der Updatedatei von der Samsung-Website auf einen USB-Speicher müssen Sie das USB-Gerät zum Aktualisieren an den Fernseher anschließen.

" Um mit Hilfe eines USB Flash-Laufwerks zu aktualisieren, laden Sie das Update-Paket von Samsung.com auf Ihren Computer herunter. Speichern Sie anschließend das Update-Paket im Stammordner Ihres USB-Geräts. Andernfalls kann das Fernsehgerät das Update-Paket nicht finden.

## Automatische Aktualisierung des Fernsehgeräts

### **⋒** > @ Einstell. > Unterstützung > Software-Update > Automatisches Update Jetzt testen

Wenn das Fernsehgerät mit dem Internet verbunden ist, können Sie die Software des Fernsehgeräts beim Fernsehen automatisch aktualisieren lassen. Wenn die Hintergrund-Aktualisierung abgeschlossen ist, wird das Update beim nächsten Einschalten des Fernsehgeräts angewendet.

Wenn Sie den Nutzungsbedingungen von Smart Hub zustimmen, wird Automatisches Update automatisch aktiviert (Ein). Wenn Sie diese Funktion deaktivieren möchten, schalten Sie sie mit der Select-Taste aus.

- " Diese Funktion nimmt eine längere Zeit in Anspruch, wenn gleichzeitig eine andere Netzwerkfunktion genutzt wird.
- Diese Funktion erfordert eine Internetverbindung.

## Schützen des Fernsehgeräts vor Hacker-Angriffen und Schadprogrammen

Schützen Sie Ihr Fernsehgerät vor Hacker-Angriffen und Schadprogrammen.

### **⋒ > © Einstell. > Allgemein > Systemmanager > Smart-Sicherheit Jetzt testen**

Mit Smart-Sicherheit können Sie Ihren Fernseher vor Hacker-Angriffen und Schadprogrammen schützen, wenn er mit dem Internet verbunden ist.

## Überprüfen des Fernsehgeräts und der angeschlossenen Speichermedien auf Schadprogramme

### **⋒ > © Einstell. > Allgemein > Systemmanager > Smart-Sicherheit > Scan**

Wenn Schadprogramme gefunden werden, werden die Ergebnisse des Suchlaufs auf dem Bildschirm angezeigt. In diesem Ergebnisfenster werden alle gefundenen Schadprogramme angezeigt. Sie können diese Programme unter Quarantäne stellen (isolieren). Die Quarantäne bewirkt, dass der Code nicht ausgeführt wird.

- 1. Wählen Sie alle Schadprogramme aus, die Sie unter Quarantäne stellen möchten.
- 2. Wählen Sie Isolieren aus. Der ausgewählte Schadcode wird nach Isolierte Liste verschoben.
	- Die Isolierte Liste enthält alle unter Quarantäne gestellten Schadprogramme.

## Verwenden von Zusatzfunktionen

Zeigen Sie andere Funktionen an.

## Ausführen der Funktionen für Barrierefreiheit

## **fm** > © Einstell. > Allgemein > Barrierefreiheit Jetzt testen

Mit den Schnelltasten für Barrierefreiheit können Sie auf die Funktionen für erleichterte Bedienung zugreifen. Halten Sie die Lautstärketaste mindestens 1 Sekunde lang gedrückt, um die Schnelltasten für Barrierefreiheit anzuzeigen. Sie können Funktionen wie Voice Guide, Audio für Sehgeschädigte, Hoher Kontrast, Vergrößern, Nutzung der TV-Fernbedienung lernen, Menübildschirm lernen, Untertitel, Mehrfachaudioausgabe usw. einfach aktivieren bzw. deaktivieren.

Selbst wenn der Voice Guide deaktiviert (auf Aus eingestellt) oder stumm geschaltet ist, bleibt die Sprachausgabe für die Schnelltasten für Barrierefreiheit aktiviert.

## Aktivieren von Voice Guide für Sehgeschädigte

## **⋒ > © Einstell. > Allgemein > Barrierefreiheit > Voice Guide-Einstellungen Jetzt testen**

Zur Unterstützung für Sehgeschädigte kann die Funktion "Voice Guides" verwendet werden, mit der Beschreibungen von Menüoptionen laut vorgelesen werden. Um diese Funktion zu aktivieren, müssen Sie Voice Guide auf Ein einstellen. Bei aktiviertem Voice Guide stellt das Fernsehgerät gesprochene Anweisungen für Senderwechsel, Lautstärkeanpassung, Informationen zu laufenden und späteren Sendungen, programmierte Wiedergabe, andere Fernsehfunktionen, verschiedene Inhalte im Web-Browser sowie für die Suchen zur Verfügung.

Der Voice Guide wird in der Sprache zur Verfügung gestellt, die im Fenster Sprache angegeben wird. Allerdings stehen im Voice Guide manche Sprachen nicht zur Verfügung, obwohl sie unter Sprache angeführt werden. Englisch wird immer unterstützt.

### Ändern von Lautstärke, Geschwindigkeit und Tonhöhe im Voice Guide

Sie können die Lautstärke, Tonhöhe, Geschwindigkeit und den Pegel des Voice Guide konfigurieren.

## Audio für Sehgeschädigte

## **⋒ > © Einstell. > Allgemein > Barrierefreiheit > Einstellungen für Audiodeskription Jetzt testen**

Diese Funktion verwendet den Audiostream für den Audiokommentar (Audio für Sehgeschädigte), der vom Sender zusammen mit dem Vordergrundton übertragen wird. Stellen Sie die Lautstärke des Audiokommentars mit Lautstärke für Audiodeskription ein.

- Diese Funktion ist nur bei Digitalsendern verfügbar.
- Audio für Sehgeschädigte

Hiermit wird der Audiokommentar für Sehgeschädigte ein- und ausgeschaltet.

● Lautstärke für Audiodeskription

Hiermit stellen Sie die Lautstärke des Audiokommentars für Sehgeschädigte ein.

## Anzeigen von Fernsehsendungen mit Untertiteln

## **⋒ > © Einstell. > Allgemein > Barrierefreiheit > Untertiteleinstell. Jetzt testen**

#### Aktivieren (auf Ein einstellen) Sie die Funktion Untertitel. Dann können Sie die Sendung mit Untertitelanzeige sehen.

- " Die Verfügbarkeit dieser Funktion ist abhängig vom jeweiligen Modell und der jeweiligen Region.
- " Das Fernsehgerät kann die Untertitel von DVDs oder Blu-rays weder steuern noch ändern. Wenn Sie die Untertitel einer DVD oder Blu-ray einstellen möchten, verwenden Sie die Untertitelfunktion des DVD- oder Blu-ray-Players sowie dessen Fernbedienung.
- **Untertitel**

Hiermit aktivieren bzw. deaktivieren Sie die Untertitel.

**Untertitelmodus** 

Hiermit können Sie den Untertitelmodus festlegen.

**Untertitelsprache** 

Hiermit stellen Sie die Untertitelsprache ein.

" Das Fernsehgerät kann die Untertitel von DVDs oder Blu-rays weder steuern noch ändern. Wenn Sie die Untertitel einer DVD oder Blu-ray einstellen möchten, verwenden Sie die Untertitelfunktion des DVD- oder Blu-ray-Players sowie dessen Fernbedienung.

#### Auswählen der Untertitelsprache für Fernsehsendungen

Sie können die Standarduntertitelsprache einstellen. Die verfügbaren Untertitelmodi sind abhängig von der jeweiligen Fernsehsendung.

● Primäre Untertitelsprache

Hiermit stellen Sie die primäre Untertitelsprache ein.

● Sekundäre Untertitelsprache

Hiermit stellen Sie die sekundäre Untertitelsprache ein.

## Weißer Text auf schwarzem Hintergrund (starker Kontrast)

### **⋒ > © Einstell. > Allgemein > Barrierefreiheit > Hoher Kontrast Jetzt testen**

Sie können die Farbgebung der Fenster für grundlegende Funktionen so ändern, dass weißer Text auf schwarzem Hintergrund angezeigt wird. Transparente Menüs des Fernsehgeräts werden opak (nicht transparent) dargestellt, sodass Texte einfacher zu lesen sind. Um diese Funktion zu aktivieren, müssen Sie Hoher Kontrast auf Ein einstellen.

## Vergrößern der Schrift (für Sehbehinderte)

### **⋒ > © Einstell. > Allgemein > Barrierefreiheit > Vergrößern Jetzt testen**

Sie können die Größe der auf dem Fernsehbildschirm angezeigten Schrift vergrößern. Um diese Funktion zu aktivieren, müssen Sie Vergrößern auf Ein einstellen.

## Erlernen der Fernbedienung (für Sehbehinderte)

### $\langle \hat{\mathbf{n}} \rangle$   $\otimes$  Einstell.  $\geq$  Allgemein  $\geq$  Barrierefreiheit  $\geq$  Nutzung der TV-Fernbedienung lernen Jetzt testen

Diese Funktion hilft sehgeschädigten Personen, die Lage der Tasten auf der Fernbedienung zu erlernen. Wenn diese Funktion aktiviert ist, können Sie durch Drücken auf eine Taste der Fernbedienung dafür sorgen, dass das Fernsehgerät Ihnen die Bezeichnung der Taste ansagt. Drücken Sie die Taste (5), um zum vorherigen Bildschirm zurückzukehren. Halten Sie die Taste (5) gedrückt, um den Vorgang zu beenden.

Diese Funktion ist nur verfügbar, wenn der Voice Guide aktiviert ist.

## Lernen, mit dem Menü des Fernsehgeräts umzugehen

### **⋒ > © Einstell. > Allgemein > Barrierefreiheit > Menübildschirm lernen**

Lernen Sie, sich in den Menüs auf dem Fernsehbildschirm zurechtzufinden Sobald Ihr Fernsehgerät aktiviert ist, erhalten Sie Angaben zur Struktur und zu den Eigenschaften der Menüs, die Sie auswählen.

## Tonausgabe des Fernsehers über Bluetooth-Geräte (für Hörgeschädigte)

## **⋒** > @ Einstell. > Allgemein > Barrierefreiheit > Mehrfachaudioausgabe Jetzt testen

Sie können den TV-Lautsprecher und die Bluetooth-Geräte gleichzeitig einschalten. Wenn diese Funktion aktiviert ist, können Sie die Lautstärke der Bluetooth-Geräte höher als die der TV-Lautsprecher einstellen.

- Diese Funktion ist in manchen Regionen bei bestimmten Modellen nicht verfügbar.
- Wenn Sie Bluetooth-Geräte mit dem Fernsehgerät verbinden, wird Mehrfachaudioausgabe aktiviert. Weitere Informationen zum Verbinden von Bluetooth-Geräten mit dem Fernsehgerät erhalten Sie im Abschnitt "Tonausgabe am [Fernsehgerät über Bluetooth-Geräte"](#page-83-0).

## Konfigurieren der erweiterten Systemeinstellungen

 $\binom{2}{1}$   $\otimes$  Sextemmanager Jetzt testen

#### Ändern der Menüsprache

 $\langle \hat{\mathbf{n}} \rangle$   $>$   $\hat{\mathcal{D}}$  Einstell.  $>$  Allgemein  $>$  Systemmanager  $>$  Sprache Jetzt testen

#### Einrichten eines Passworts

#### $\langle \hat{\mathbf{n}} \rangle$   $>$   $\hat{\mathcal{D}}$  Einstell.  $>$  Allgemein  $>$  Systemmanager  $>$  PIN ändern Jetzt testen

Das Eingabefenster für die PIN wird geöffnet. Geben Sie eine PIN ein. Wiederholen Sie die Eingabe zur Bestätigung. Das Standardkennwort lautet "0000" (für Frankreich und Italien: 1111):

Falls Sie Ihre PIN einmal vergessen sollten, können Sie sie mit Hilfe der Fernbedienung zurücksetzen. Drücken Sie bei eingeschaltetem Fernsehgerät die folgenden Tasten auf der Fernbedienung in der angegebenen Reihenfolge, um die PIN auf "0000" (für Frankreich, Italien: "1-1-1-1") zurückzusetzen: Auf der Samsung Smart Remote: VOL → Lauter →  $\bigodot$  → Leiser →  $\bigodot$  → Lauter →  $\bigodot$ .

Auf der Standardfernbedienung:  $\langle \phi \rangle \to (\frac{1}{\sqrt{2}})$  (Lauter) → RETURN → (--) (Leiser) → RETURN → (--) (Lauter) → RETURN.

#### Aktivieren/Deaktivieren der Leuchten auf der Gerätefront

#### $\textbf{A}$  >  $\textcircled{3}$  Einstell. > Allgemein > Systemmanager > Lichteffekt

- Die Farbe der Anzeigeleuchte ist modellabhängig.
- Diese Funktion ist in manchen Regionen bei bestimmten Modellen nicht verfügbar.

#### Überprüfen von Benachrichtigungen

### **⋒ > © Einstell. > Allgemein > Systemmanager > Benachrichtigungen anzeigen Jetzt testen**

Sie können die Liste der vom Fernsehgerät erzeugten Ereignismeldungen anzeigen. Benachrichtigungen anzeigen wird auf dem Bildschirm angezeigt, wenn bestimmte Ereignisse auftreten. Dazu gehören beispielsweise Aktualisierungen von Apps oder Anmelde- bzw. Abmeldevorgänge beim Samsung-Konto.

- Wählen Sie Alle löschen, um alle Benachrichtigungen zu löschen.
- Wählen Sie Diensthinweis aus, um die Dienstbenachrichtigungen von SMART TV in einem Internet zu überprüfen.

#### Verwenden des Fernsehgeräts als Vorführgerät (für Einzelhandelsgeschäfte)

#### **▲ > © Einstell. > Allgemein > Systemmanager > Einsatzmodus Jetzt testen**

Sie können das Fernsehgerät in ein Ausstellungsgerät für den Einzelhandel verwandeln, indem Sie Einsatzmodus auf Vorführmodus einstellen.

- Wählen Sie für alle anderen Verwendungen Privatmodus.
- Mit Vorführmodus werden bestimmte Funktionen deaktiviert, und das Fernsehgerät setzt sich nach einer gewissen Zeit automatisch von selbst zurück.

## Überprüfen der Signalinfo und Signalstärke für Digitalsender

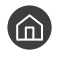

### **⋒ > @ Einstell. > Unterstützung > Eigendiagnose > Signalinformation Jetzt testen**

" Wenn Ihr Fernsehgerät an eine separate OTA-Antenne angeschlossen ist, können Sie die Informationen zur Signalstärke dazu nutzen, die Antenne für ein stärkeres Sendesignal und einen verbesserten Empfang von HD-Sendern einzurichten.

## Zurücksetzen des Fernsehgeräts auf die Werkseinstellungen

#### **⋒ > © Einstell. > Unterstützung > Eigendiagnose > Zurücksetzen Jetzt testen**

Sie können alle Einstellungen des Fernsehers (mit Ausnahme der Internet- und Netzwerkeinstellungen) auf die Werkseinstellungen zurücksetzen.

- 1. Wählen Sie Zurücksetzen aus. Das Eingabefenster für die Sicherheits-PIN wird geöffnet.
- 2. Geben Sie die PIN ein, und wählen Sie dann Zurücksetzen. Dann werden alle Einstellungen zurückgesetzt. Das Fernsehgerät schaltet sich aus und automatisch wieder ein und zeigt dann das Fenster Einrichtung starten an.
- Weitere Informationen zum Einrichtung starten finden Sie im mitgelieferten Benutzerhandbuch.

## Ausführen des Datendienstes (automatisch)

Mit diesem Dienst können die Benutzer Informationen (Texte, Standbilder, Bilder, Dokumente, Software usw.) nutzen, die über gesendete Medien übertragen werden.

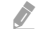

" Die Verfügbarkeit dieser Funktion ist abhängig vom jeweiligen Modell und der jeweiligen Region.

### $\langle \hat{\mathbf{n}} \rangle$   $>$   $\hat{\mathcal{D}}$  Einstell.  $>$  Sendebetrieb  $>$  Experteneinstellungen  $>$  Datendienst AutoStart

Sie können einstellen, ob der Datendienst automatisch gestartet werden soll. Wenn der angezeigte Sender einen Datendienst anbietet, können Sie eine Vielzahl von Datendiensten nutzen, indem Sie auf die rote Taste drücken.

- " Diese Funktion ist nicht verfügbar, sobald irgendeine andere sekundäre Funktion ausgeführt wird.
- " Die angebotenen Informationen des Datendienstes können sich von Sendung zu Sendung unterscheiden.
- " Je nach Dienst ist es eventuell nicht möglich, Sender mit den Zifferntasten einstellen, während Sie den Datendienst verwenden.
- Wenn Datendienst AutoStart aktiviert (Ein) ist, wird der Ladebildschirm angezeigt und die Funktion ist vorübergehend nicht verfügbar.

## HbbTV

Über HbbTV können Sie auf Dienste von Unterhaltungsanbietern, Online-Anbietern und CE-Herstellern zugreifen.

- " Die Verfügbarkeit dieser Funktion ist abhängig vom jeweiligen Modell und der jeweiligen Region.
- " Manche Sender unterstützen den HbbTV-Dienst möglicherweise nicht.

In manchen Ländern ist HbbTV standardmäßig deaktiviert. In diesem Fall kann HbbTV durch Installieren des HbbTV-Widget (das Widget zur HbbTV-Aktivierung) von Samsung APPS verwendet werden.

Um den automatischen Start von HbbTV zu aktivieren/deaktivieren starten Sie  $\bigcap$  >  $\mathcal{R}$  Einstell. > Sendebetrieb > Experteneinstellungen > HbbTV-Einstellungen und aktivieren (Ein) oder deaktivieren (Aus) Sie HbbTV. (Je nach Land)

Wenn Sie diese Funktion aktivieren oder deaktivieren möchten, schalten Sie sie mit der Auswahltaste aus.

- HbbTV ist nicht verfügbar, wenn Timeshift läuft oder wenn ein aufgenommenes Video abgespielt wird.
- Eine Anwendung auf HbbTV kann je nach den Bedingungen der Sendestation oder des Anwendungsproviders vorübergehend ausfallen.
- Eine Anwendung steht auf HbbTV zum Einsatz nur dann zur Verfügung, wenn das Fernsehnetzwerk mit einem externen Netzwerk verbunden ist. Die Anwendung kann je nach Netzwerkstatus ausfallen.
- Es ist möglich, sowohl digitalen Teletext und traditionellen Videotext begrenzt auf mehreren Kanäle zu nutzen. Drücken Sie zum Umschalten auf die Taste TTX/MIX.

#### Verwenden von HbbTV:

- Wenn (nach Drücken auf die rote Taste usw.) auf dem Bildschirm angezeigt wird, dass auf HbbTV zugegriffen wird.
- Drücken Sie auf der Fernbedienung einmal die Taste "TTX", um den HbbTV-Texteingabemodus zu aktivieren.
- Drücken Sie zweimal die Taste "TTX", um einen anderen Texteingabemodus zu aktivieren.

## Verwenden einer Pay-TV-Karte ("CI"- oder "CI+"-Karte)"

Hiermit können Sie durch Einsetzen Ihrer Pay-TV-Karte in den COMMON INTERFACE-Steckplatz bezahlte Sender anzeigen.

- De nach Modell stehen 2 CI-Steckplätze zur Verfügung.
- Schalten Sie das Fernsehgerät aus, ehe Sie eine "CI"- oder "CI+"-Karte einsetzen oder entfernen.
- Verfügbar je nach Modell.

## Einsetzen der "CI"- oder "CI+"-Karte in den COMMON INTERFACE-Steckplatz

Setzen Sie die "CI"- oder "CI+"-Karte wie in der nachfolgenden Abbildung gezeigt in den COMMON INTERFACE-Steckplatz ein.

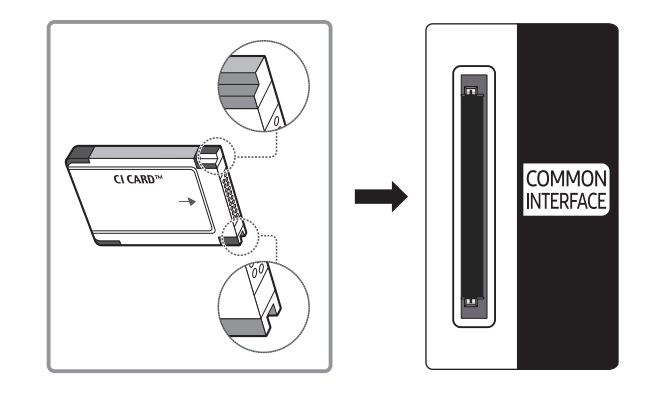

## Verwenden der "CI"- oder "CI+"-Karte

Sie müssen eine "CI"- oder "CI+"-Karte einsetzen, ehe Sie kostenpflichtige Sender sehen können.

- Ihr Samsung-Fernsehgerät erfüllt den Standard CI+ 1.3. Wenn auf Ihrem Fernsehgerät die Meldung "Scrambled Signal (Verschlüsseltes Signal)" angezeigt wird, kann dies möglicherweise auf Kompatibilitätsprobleme mit Version 1.3 des "CI+"-Standards zurückzuführen sein. Wenden Sie sich bei Problemen an das Samsung-Callcenter.
- Wenn Sie keine "CI"- oder "CI+"-Karte einsetzen, wird bei einigen Sendern die Meldung "Scrambled Signal (Verschlüsseltes Signal)" angezeigt.
- Die Verbindungsinformationen mit Telefonnummer, Kennung der "CI"- oder "CI+"-Karte, Hostkennung und anderen Angaben werden nach ungefähr 2 bis 3 Minuten angezeigt. Wenn eine Fehlermeldung angezeigt wird, wenden Sie sich bitte an Ihren Dienstanbieter.
- Wenn die Senderinformationskonfiguration abgeschlossen ist, wird die Meldung "Updating Completed (Aktualisierung abgeschlossen)" angezeigt. Dies bedeutet, dass die Senderliste aktualisiert wurde.
- " Sie können die "CI"- oder "CI+"-Karte bei einem der örtlichen Kabelnetzbetreiber erwerben.
- Ziehen Sie die "CI"- oder "CI+"-Karte vorsichtig mit den Händen heraus. Sie könnte ansonsten herunterfallen und beschädigt werden.
- Die Richtung, in der Sie die "CI"- oder "CI+"-Karte einsetzen müssen, ist auf der Karte markiert.
- Die Position des "COMMON INTERFACE"-Steckplatzes ist modellabhängig.
- " "CI"- oder "CI+"-Karten werden in manchen Ländern und Regionen nicht unterstützt. Fragen Sie diesbezüglich Ihren offiziellen Händler.
- " Wenden Sie sich bei Problemen an den Dienstanbieter.
- Setzen Sie eine "CI"- oder "CI+"-Karte ein, die für die aktuellen Antenneneinstellungen geeignet ist. Andernfalls ist das Bild gestört oder es fällt aus.

## Teletextfunktion

Im Folgenden erfahren Sie, wie Sie Teletext verwenden und die Funktionen des Teletextdienstes nutzen können.

- " Diese Funktion ist nur bei Sendern verfügbar, die den Teletextdienst unterstützen.
- " Die Verfügbarkeit dieser Funktion ist abhängig vom jeweiligen Modell und der jeweiligen Region.

Auf der Teletext-Indexseite finden Sie Verwendungshinweise zum Teletext. Damit Videotextinformationen korrekt angezeigt werden, muss der Empfang des Senders einwandfrei sein. Andernfalls können Informationen unvollständig sein oder einige Seiten nicht angezeigt werden.

Sie können die Teletextseiten durch Drücken der Zifferntasten auf der Fernbedienung wechseln.

/TTX voll / TTX doppel / Mix / Aus: Bei dem laufenden Sender ist der Teletextmodus aktiviert. Jedes Mal, wenn Sie die Taste  $\equiv \equiv \equiv$  drücken, wechselt der Teletextmodus in der Reihenfolge TTX voll → TTX doppel → Mix → Aus.

- TTX voll: In diesem Teletextmodus wird der Teletext in Vollbildansicht angezeigt.
- TTX doppel: In diesem Teletextmodus wird der Teletext auf einer Hälfte des Bildschirms angezeigt und der laufende Sender zugleich auf der anderen Hälfte.
- Mix: In diesem Teletextmodus wird der Teletext transparent, den laufenden Sender überlagernd, angezeigt.
- Aus: Der Teletextmodus ist deaktiviert.

8Speichern: Hiermit können Sie Teletextseiten speichern.

4Größe: Hiermit zeigen Sie Teletextinformationen in doppelter Größe in der oberen Hälfte des Bildschirms an. Drücken Sie die Taste erneut, um den Text in die untere Hälfte des Bildschirms zu verschieben. Für die normale Anzeige drücken Sie die Taste noch einmal.

9Halten: Falls die ausgewählte Seite mit Unterseiten verknüpft ist, wird die Anzeige automatisch an der aktuellen Seite gehalten. Drücken Sie die Taste erneut, um den Vorgang rückgängig zu machen.

Farbtasten (rot, grün, gelb, blau): Wenn der Sender das FASTEXT-System verwendet, sind die verschiedenen Themen auf den Teletextseiten farbig gekennzeichnet und können mit den Farbtasten auf der Fernbedienung ausgewählt werden. Treffen Sie Ihre Wahl mit der entsprechenden Farbtaste. Eine neue farblich codierte Seite wird angezeigt. Die Auswahl der Elemente kann auf dieselbe Weise erfolgen. Drücken Sie die entsprechende Farbtaste, um die vorherige oder nächste Seite anzuzeigen.

0Modus: Auswählen des Teletextmodus (LISTE/FLOF) Wenn Sie diese Taste im LIST-Modus drücken, wird in den Listenspeichermodus umgeschaltet. Im Listenspeichermodus können Sie mit der Taste  $\equiv$  (Speichern) Videotextseiten in einer Liste speichern.

1Untergeordnete Seite: Anzeigen einer verfügbaren Unterseite.

DI Nächste Seite: Anzeigen der nächsten Teletextseite

3Vorherige Seite: Anzeigen der vorherigen Teletextseite

6Index: Anzeigen der Indexseite (Inhalt) während Sie Teletext verwenden

5Anzeigen: Hiermit zeigen Sie verborgene Texte an (z. B. Antworten bei Quizsendungen). Drücken Sie die Taste erneut, um Teletext auszublenden.

7Abbrechen: Verkleinern der Teletextanzeige, um sie gleichzeitig mit der aktuellen Sendung anzuzeigen

## Eine typische Teletextseite

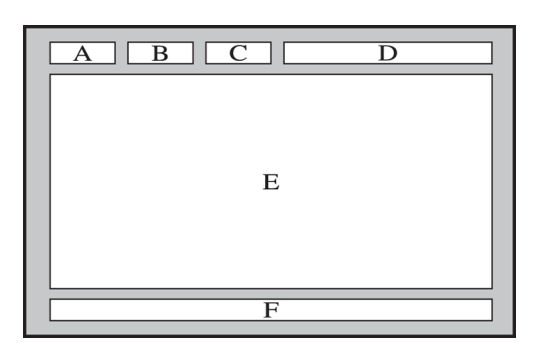

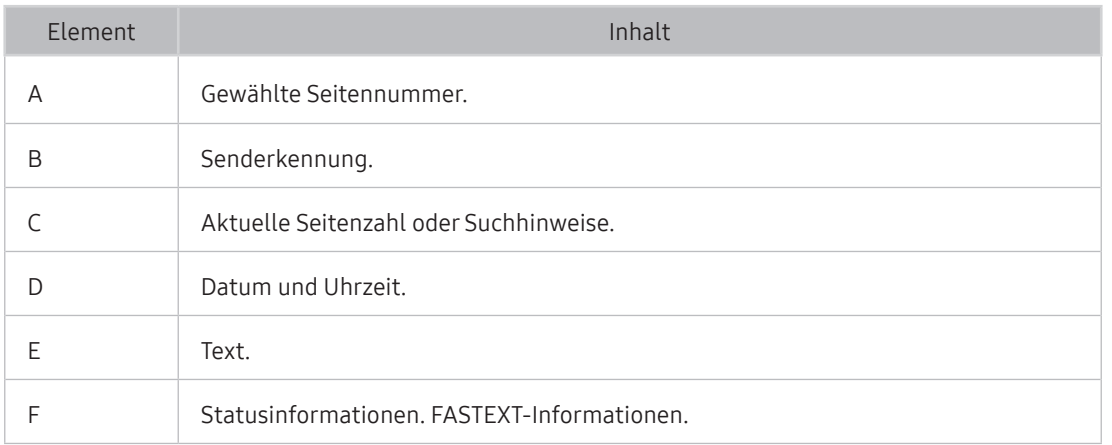

# Fehlerbehebung

Wenn Sie ein Problem mit Ihrem Fernsehgerät haben, können Sie verschiedene Lösungen abrufen, während Sie fernsehen. Wenn Ihr Problem im Abschnitt Fehlerbehebung nicht behandelt wird, wenden Sie sich an das Samsung-Callcenter.

## Unterstützung

Bei Problemen mit Ihrem Fernsehgerät können Sie direkt von Samsung Hilfe anfordern.

## Unterstützung mittels Fernverwaltung

### **fa** > © Einstell. > Unterstützung > Fernverwaltung **Jetzt testen**

Nach der Zustimmung zu unserem Dienstvertrag können Sie Fernverwaltung für den Zugriff auf Remote Support verwenden, damit ein Servicetechniker von Samsung Ihren Fernseher diagnostiziert, Probleme behebt und Ihre TV-Software dezentral über das Web aktualisiert. Sie können Fernverwaltung auch aktivieren bzw. deaktivieren.

- " Diese Funktion erfordert eine Internetverbindung.
- Sie können die Funktion Fernverwaltung auch starten, indem Sie den Knopf (n) 5 Sekunden lang oder länger gedrückt halten.

#### Was ist Fernunterstützung?

Der Samsung Remote Support-Service bietet Ihnen individuelle Unterstützung durch einen Samsung-Techniker, der (aus der Ferne):

- Diagnosen Ihres Fernsehgeräts durchführt
- Die Einstellungen für Ihr Fernsehgerät durchführt
- Ihr Fernsehgerät auf die werksseitigen Standardwerte zurücksetzt
- Empfohlene Firmware-Updates für Sie installiert

#### Wie funktioniert Remote Support?

Sie können Ihr Fernsehgerät durch den Samsung Tech Service remote warten lassen:

- 1. Rufen Sie das Samsung-Callcenter an, und bitten Sie um Fernunterstützung.
- 2. Öffnen Sie das Menü auf Ihrem Fernsehgerät, und navigieren Sie zum Bereich Unterstützung.
- 3. Wählen Sie Fernverwaltung. Anschließend können Sie den Servicevertrag lesen und ihm zustimmen. Wenn das PIN-Fenster angezeigt wird, nennen Sie dem Kundendienstmitarbeiter Ihre PIN.
- 4. Ihr Gesprächspartner wird dann auf Ihr Fernsehgerät zugreifen.

## Finden von Kontaktinformationen für den Kundendienst

## **⋒ > © Einstell. > Unterstützung > Info zu diesem TV Jetzt testen**

Die Adresse der Samsung-Website, die Telefonnummer des Call Centers, die Modellnummer Ihres Fernsehers, die Version der TV-Software, die Open Source-Lizenz und andere Informationen, die Sie benötigen, um Unterstützung durch unseren Service zu erhalten, können Sie von den Mitarbeitern des Samsung-Callcenters erfragen oder auf der Samsung-Website finden.

- Sie können Informationen auch durch Scannen des QR-Codes des Geräts anzeigen.
- Sie können diese Funktion auch starten, indem Sie die Taste  $\Box$  mindestens 5 Sekunden lang gedrückt halten.

## Anfordern von Serviceleistungen

## **⋒ > © Einstell. > Unterstützung > Unterstützungsanfrage Jetzt testen**

Sie können einen Serviceleistungen anfordern, wenn Sie ein Problem mit dem Fernsehgerät haben. Wählen Sie das zum festgestellten Problem passende Element, und wählen Sie dann Jetzt anfordern oder Termin planen > Senden. Ihre Service-Anfrage wird registriert. Das Samsung Kundendienstcenter in Ihrer Nähe wird sich mit Ihnen in Verbindung setzen um Ihren Servicetermin zu vereinbaren oder zu bestätigen.

- Sie müssen den Bedingungen für den Serviceauftrag zustimmen.
- Diese Funktion ist in bestimmten Regionen nicht verfügbar.
- " Diese Funktion erfordert eine Internetverbindung.

## Diagnose betrieblicher Probleme des Fernsehgeräts

Sie können Probleme mit Ihrem Fernseher und Smart Hub diagnostizieren und Rücksetzfunktionen ausführen.

## $\textbf{G} > \textbf{\$}$  Einstell. > Unterstützung > Eigendiagnose Jetzt testen

Sie können Bildtest verwenden, um die Diagnose von Bildproblemen zu unterstützen und Audiotest, um Tonprobleme zu diagnostizieren. Sie können außerdem Signalstärkeinformationen für digitale terrestrische Signale anzeigen, die Internetverbindung von Smart Hub testen und die Rücksetzfunktionen für Smart Hub und das Fernsehgerät durchführen.

## Es gibt ein Problem mit dem Bild.

Wenn Ihr Fernsehgerät Probleme mit dem Bild hat, können diese Maßnahmen dabei helfen, das Problem zu beheben.

## Testen des Bildes

## **⋒** > @ Einstell. > Unterstützung > Eigendiagnose > Bildtest starten Jetzt testen

Ehe Sie in der folgenden Liste der Probleme und Lösungen nachschlagen, führen Sie den Bildtest starten durch, um festzustellen, ob das Problem vom Fernsehgerät verursacht wird. Beim Bildtest starten wird ein hochauflösendes Bild angezeigt, das auf Defekte und Fehler untersucht werden kann.

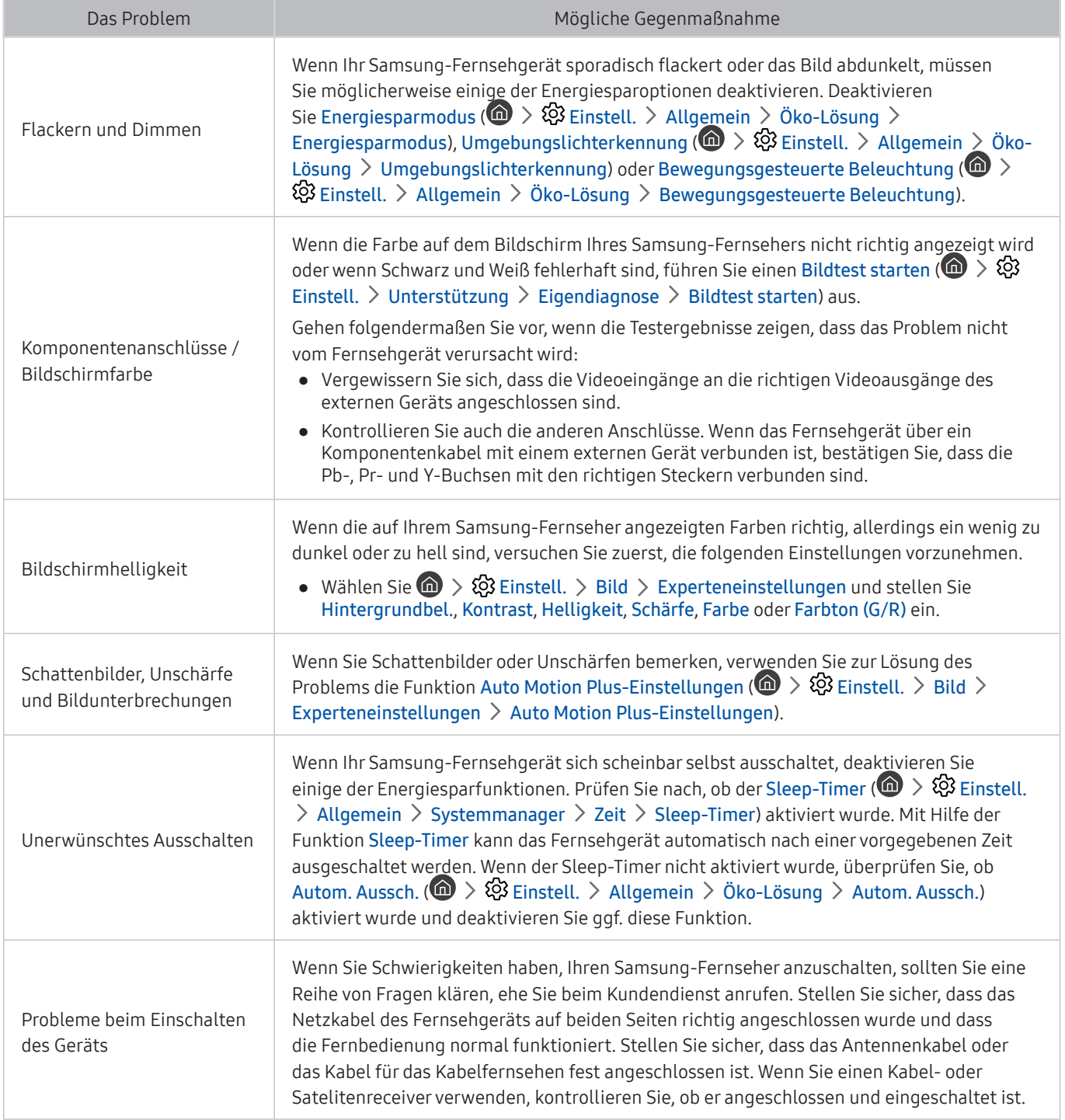

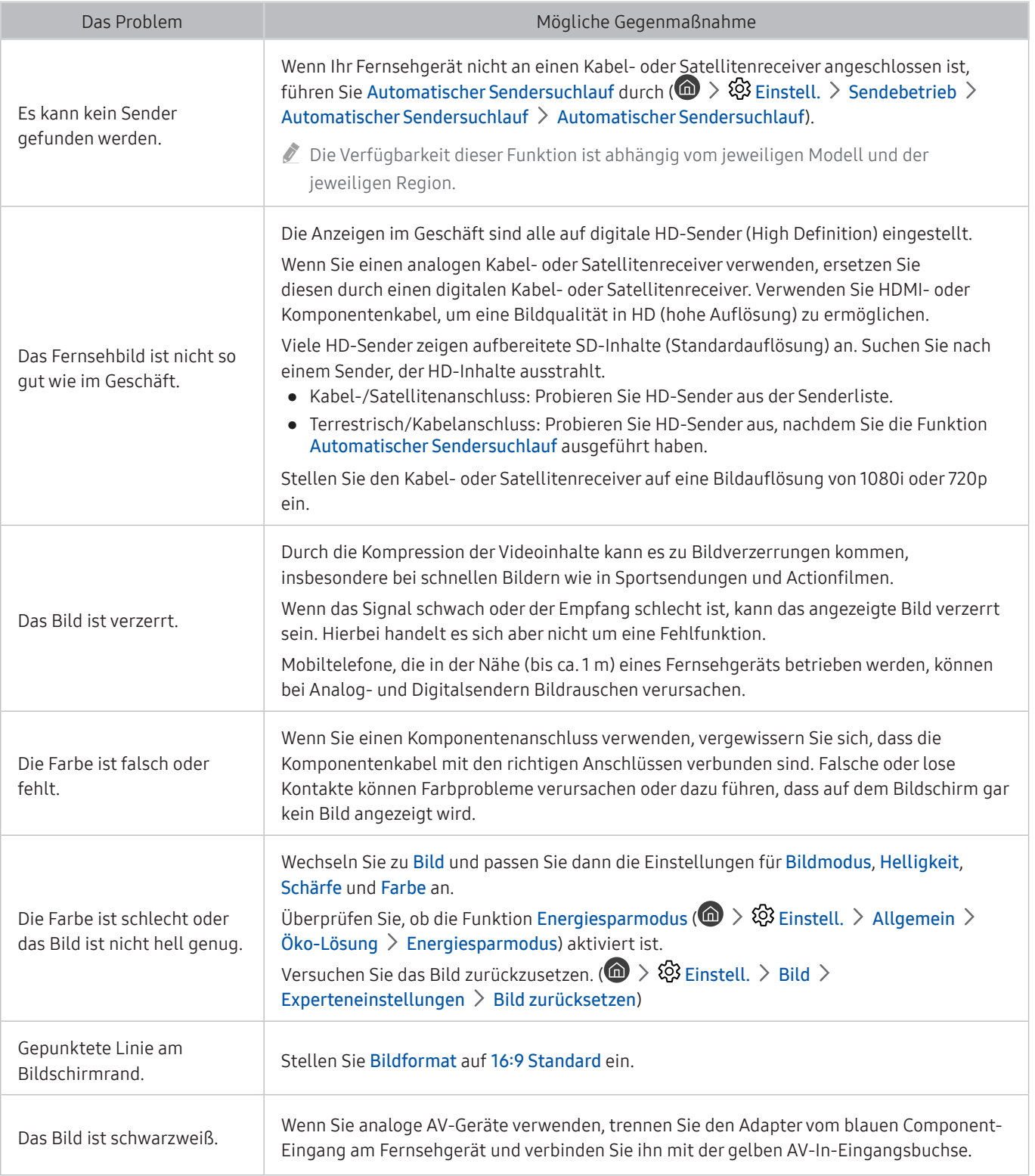

- Wenn das Testbild nicht angezeigt wird oder wenn es verrauscht oder verzerrt ist, besteht möglicherweise ein Problem mit dem Fernsehgerät. Hilfe erhalten Sie vom Callcenter von Samsung.
- " Wenn das Testbild fehlerlos angezeigt wird, besteht möglicherweise ein Problem mit einem externen Gerät. Überprüfen Sie sämtliche Anschlüsse.
- Wenn das Problem weiterhin besteht, kontrollieren Sie die Signalstärke, oder schlagen Sie im Benutzerhandbuch für das externe Gerät nach.

## Ich kann den Ton nicht klar und deutlich hören

Wenn Ihr Fernsehgerät Probleme mit dem Ton hat, können diese Maßnahmen dabei helfen, das Problem zu beheben.

## Testen des Tons

## **⋒** > @ Einstell. > Unterstützung > Eigendiagnose > Tontest starten Letzt testen

Wenn der Fernseher die Melodie des Tontest starten ohne Verzerrung wiedergeben kann, liegt möglicherweise ein Problem mit einem externen Gerät oder der Stärke des Sendesignals vor.

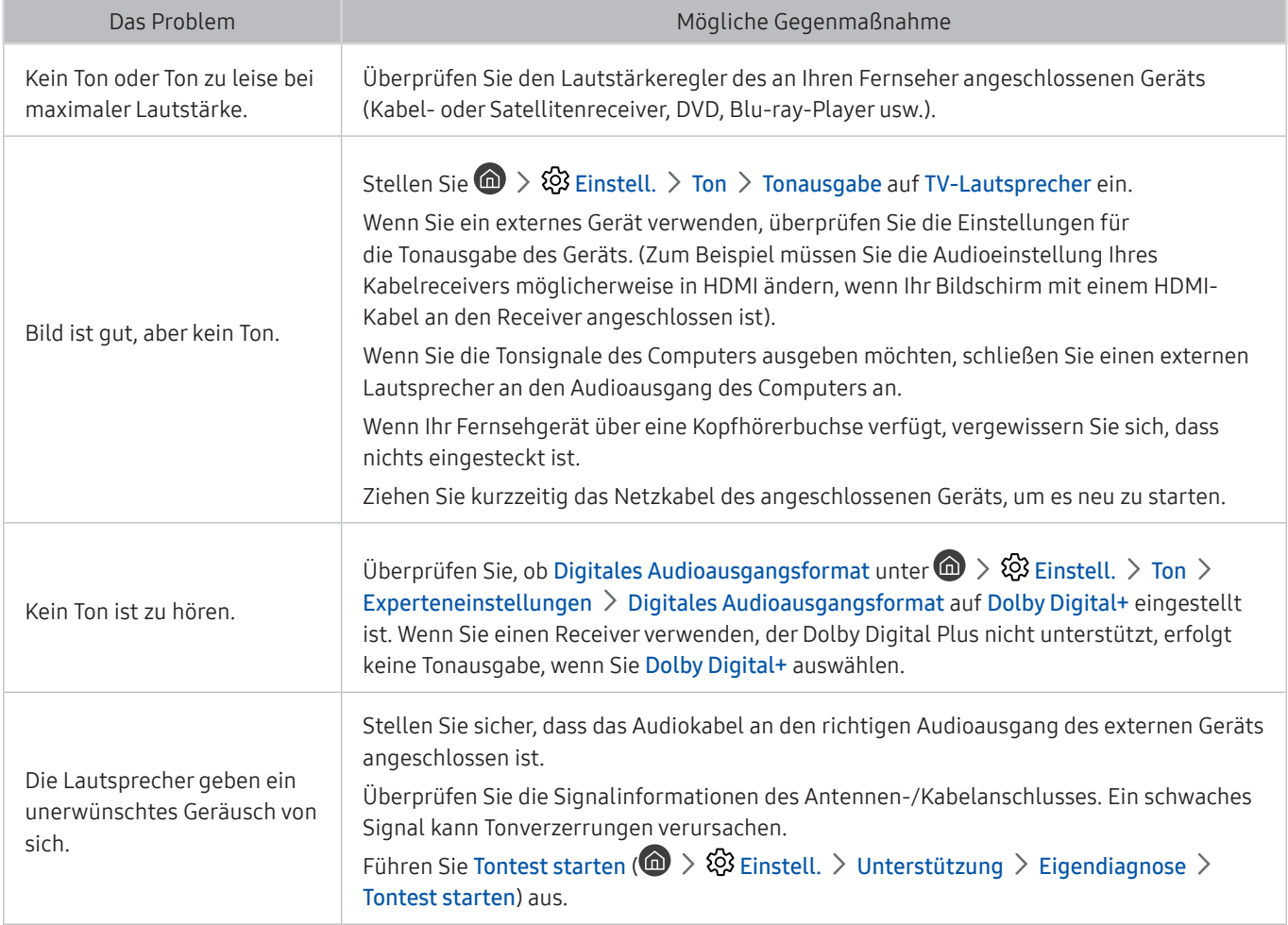

## Es besteht ein Problem mit dem Sender.

Wenn Ihr Fernsehgerät Probleme mit dem Empfang von Sendungen hat, können diese Maßnahmen dabei helfen, das Problem zu beheben.

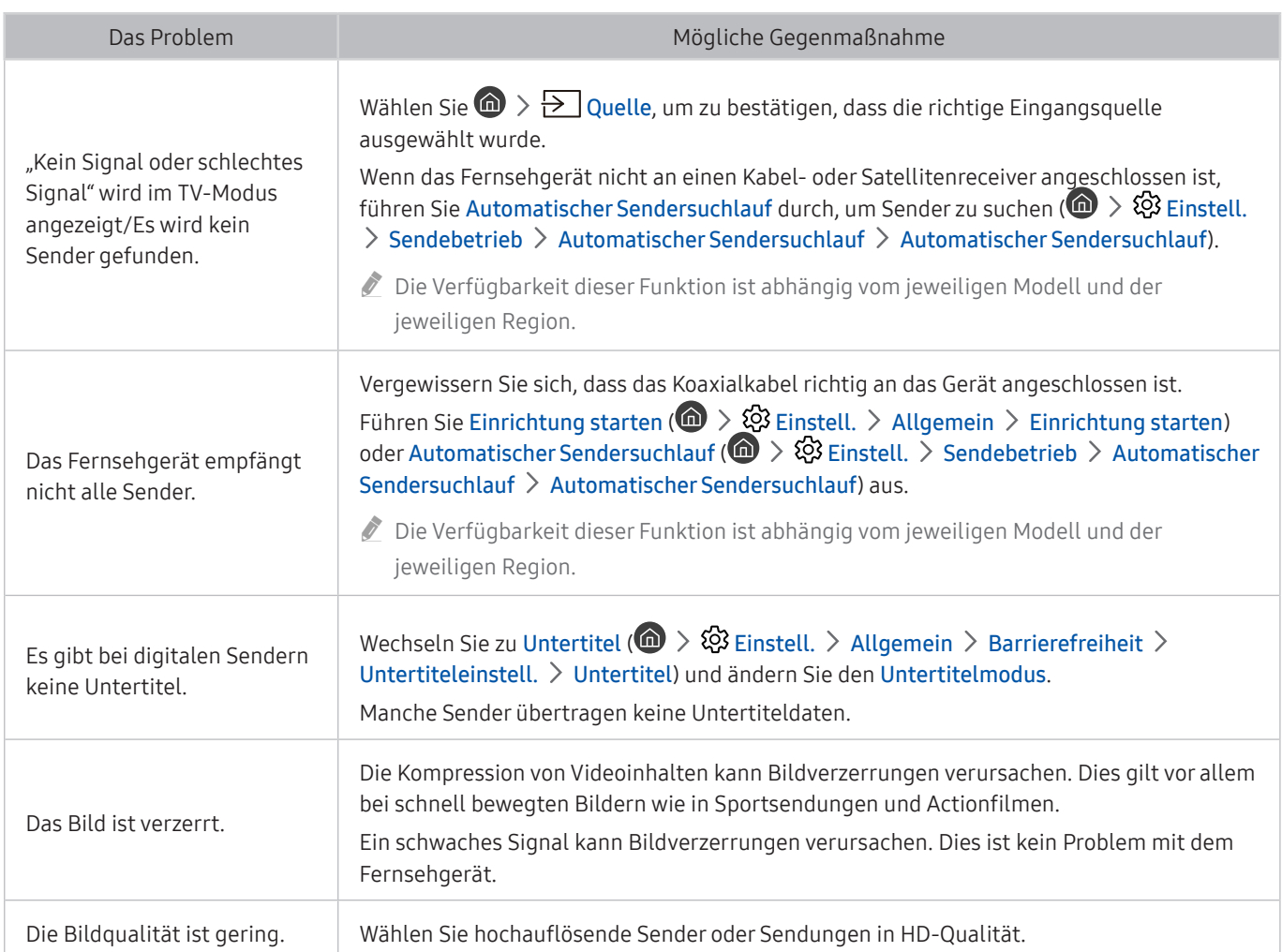

## Mein Computer lässt sich nicht verbinden

Wenn Ihr Fernsehgerät Probleme beim Verbinden mit einem PC hat, können diese Maßnahmen dabei helfen, das Problem zu beheben.

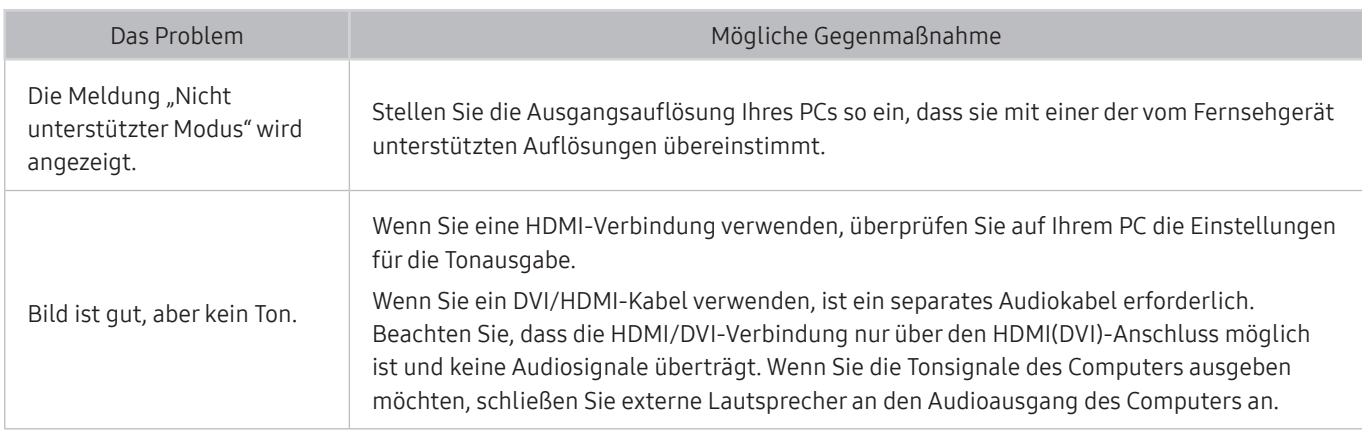

## Der Fernseher stellt keine Verbindung mit dem Internet her

Wenn Ihr Fernsehgerät Probleme beim Verbinden mit dem Internet hat, können diese Maßnahmen dabei helfen, das Problem zu beheben.

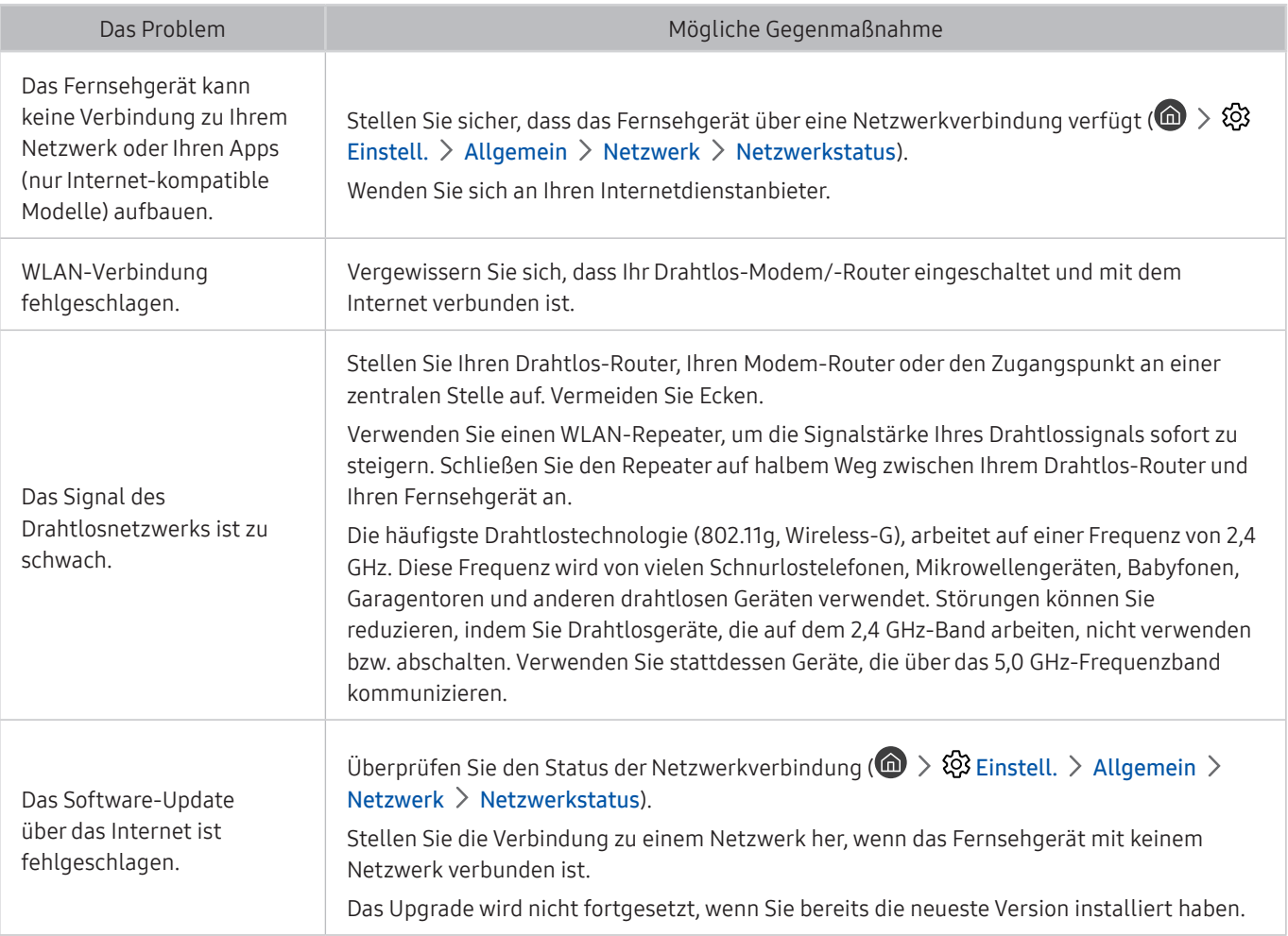

## Datendienst

Wenn Ihr Fernsehgerät Probleme mit dem Datendienst hat, können diese Maßnahmen dabei helfen, das Problem zu beheben.

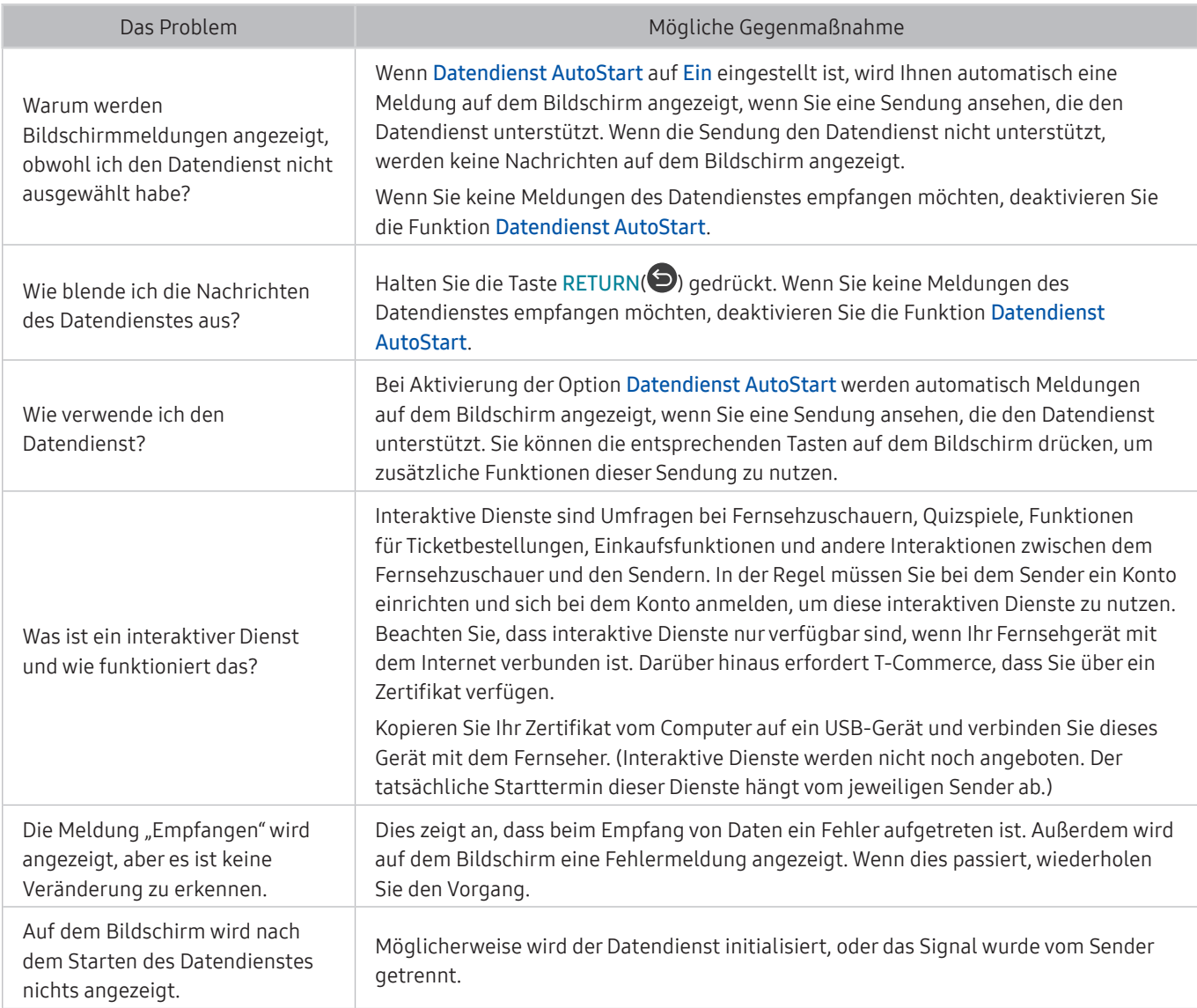

## Die Funktion "Aufnahme programmieren/Timeshift" funktioniert nicht

Wenn "Timeshift" oder "Aufnahme programmieren" nicht funktionieren, können diese Maßnahmen dabei helfen, das Problem zu beheben.

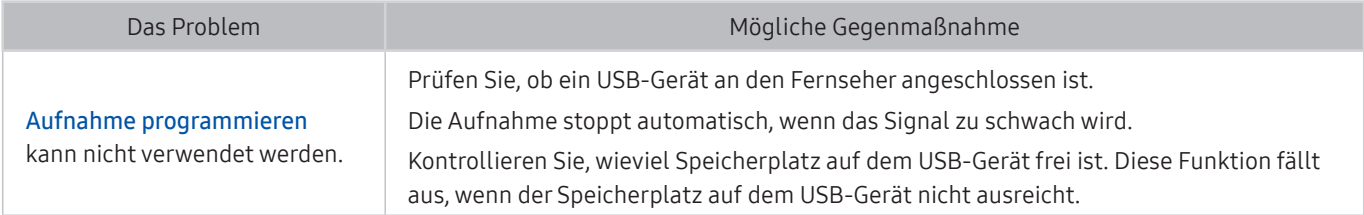
## Anynet+ (HDMI-CEC) funktioniert nicht

#### Wenn Anynet+ (HDMI-CEC) nicht funktioniert, können diese Maßnahmen dazu beitragen, das Problem zu beheben.

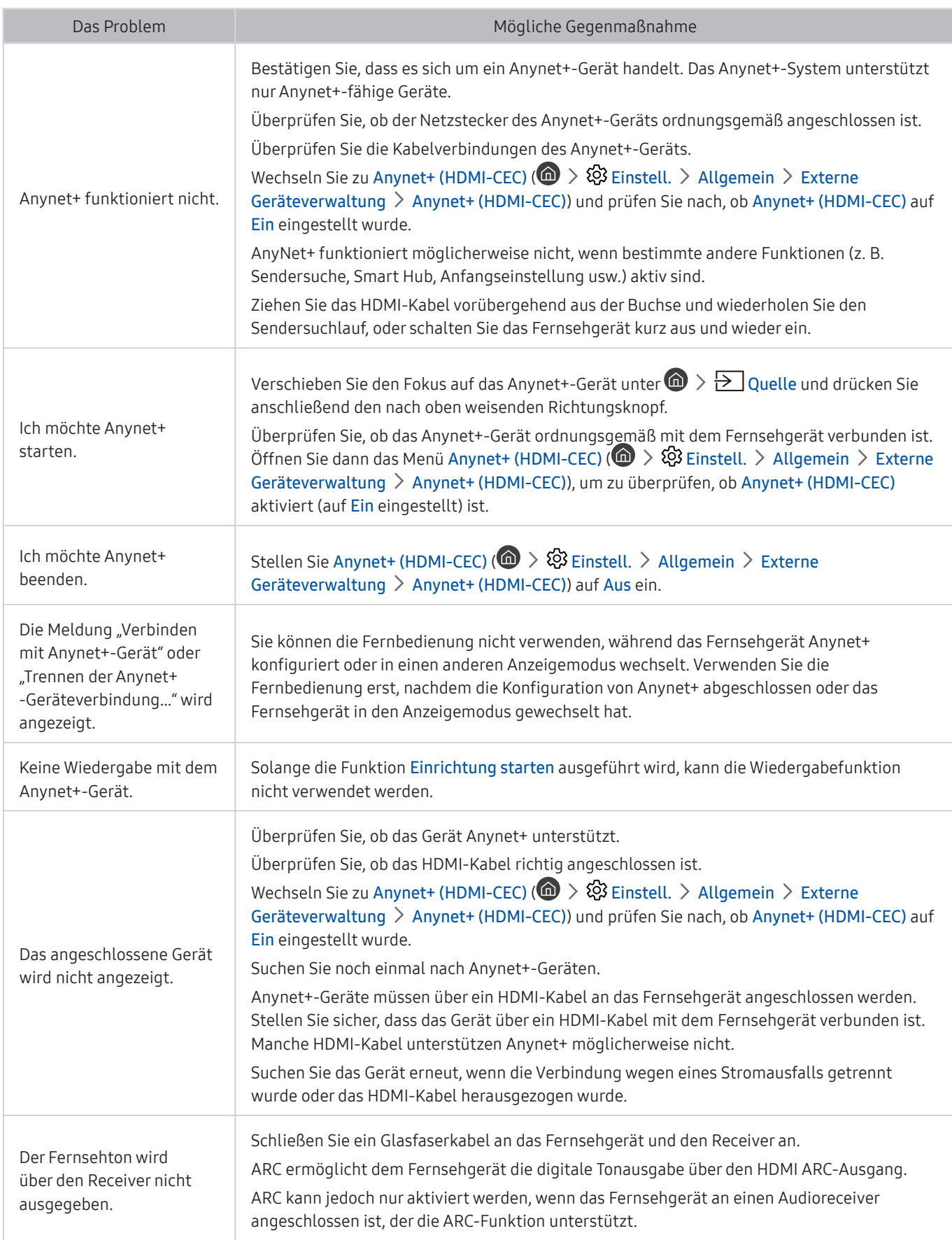

## Ich habe Probleme, Apps zu starten/verwenden

Wenn Apps nicht funktionieren, können diese Maßnahmen dabei helfen, das Problem zu beheben.

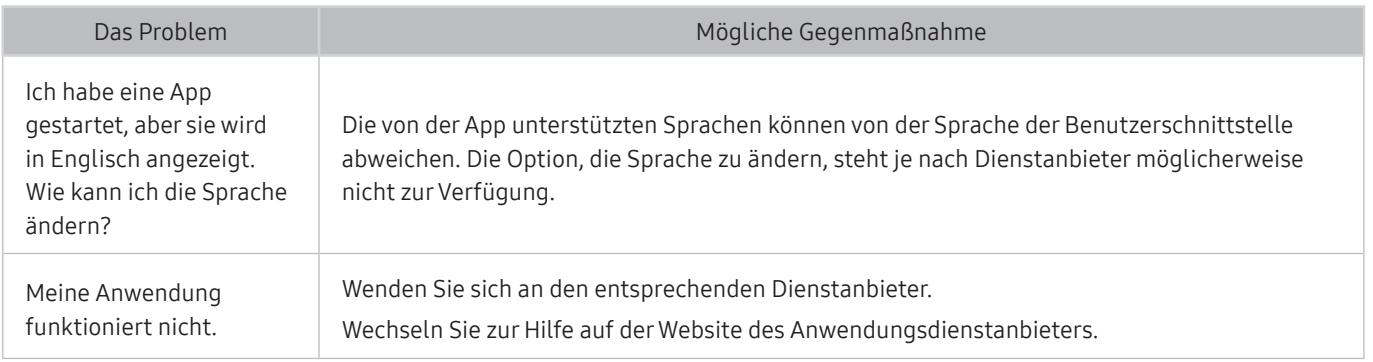

## Meine Datei wird nicht abgespielt

Wenn Dateien nicht abgespielt bzw. wiedergegeben werden, können diese Maßnahmen dabei helfen, das Problem zu beheben.

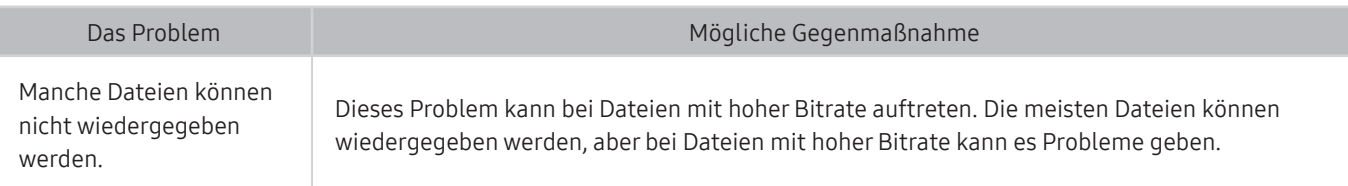

## Ich möchte das Fernsehgerät zurücksetzen

Ersetzen Sie die Einstellungen durch die Werkseinstellungen.

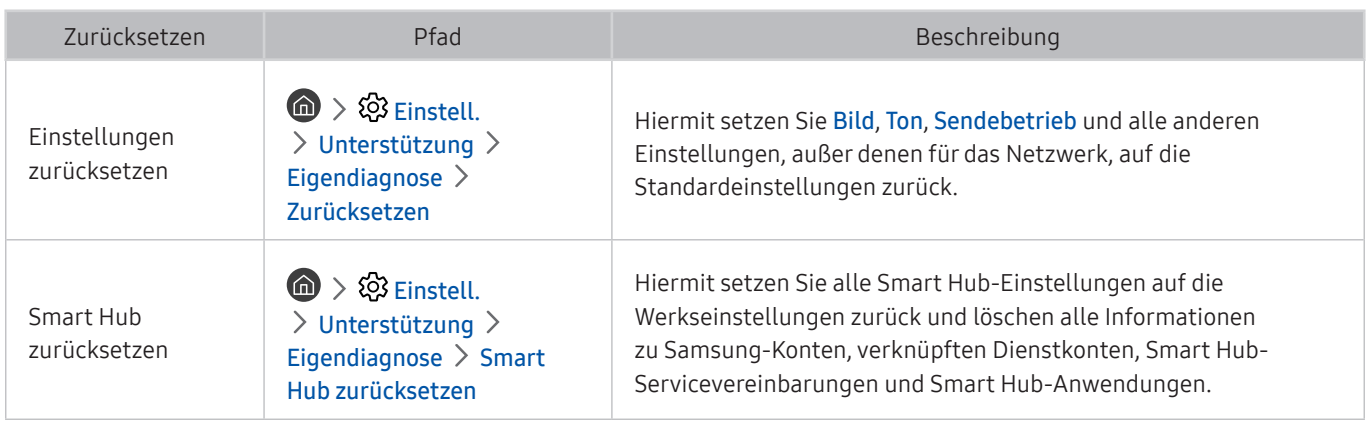

## Andere Fragen

#### Gehen Sie folgendermaßen vor, um andere auftretende Probleme zu beheben.

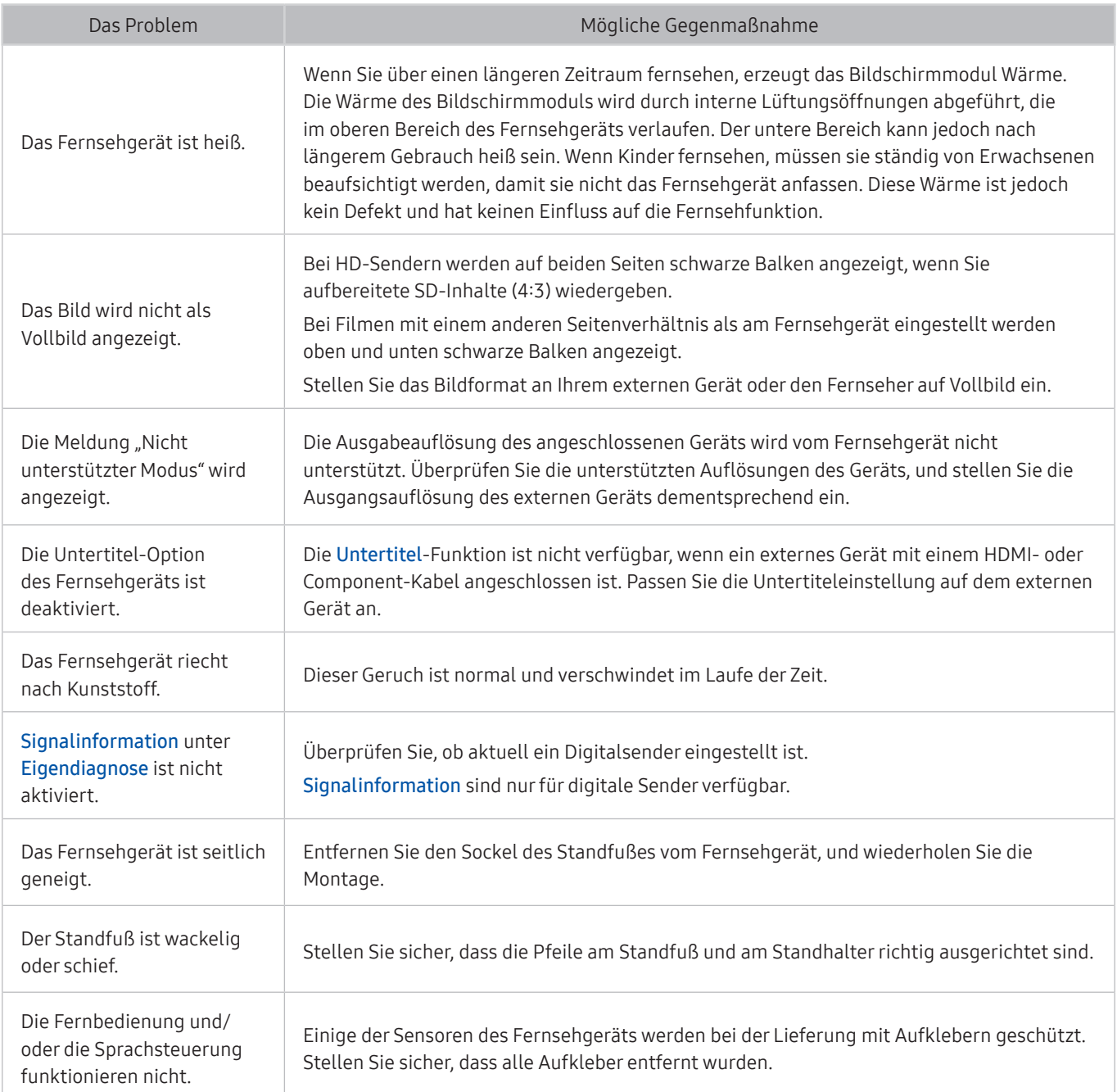

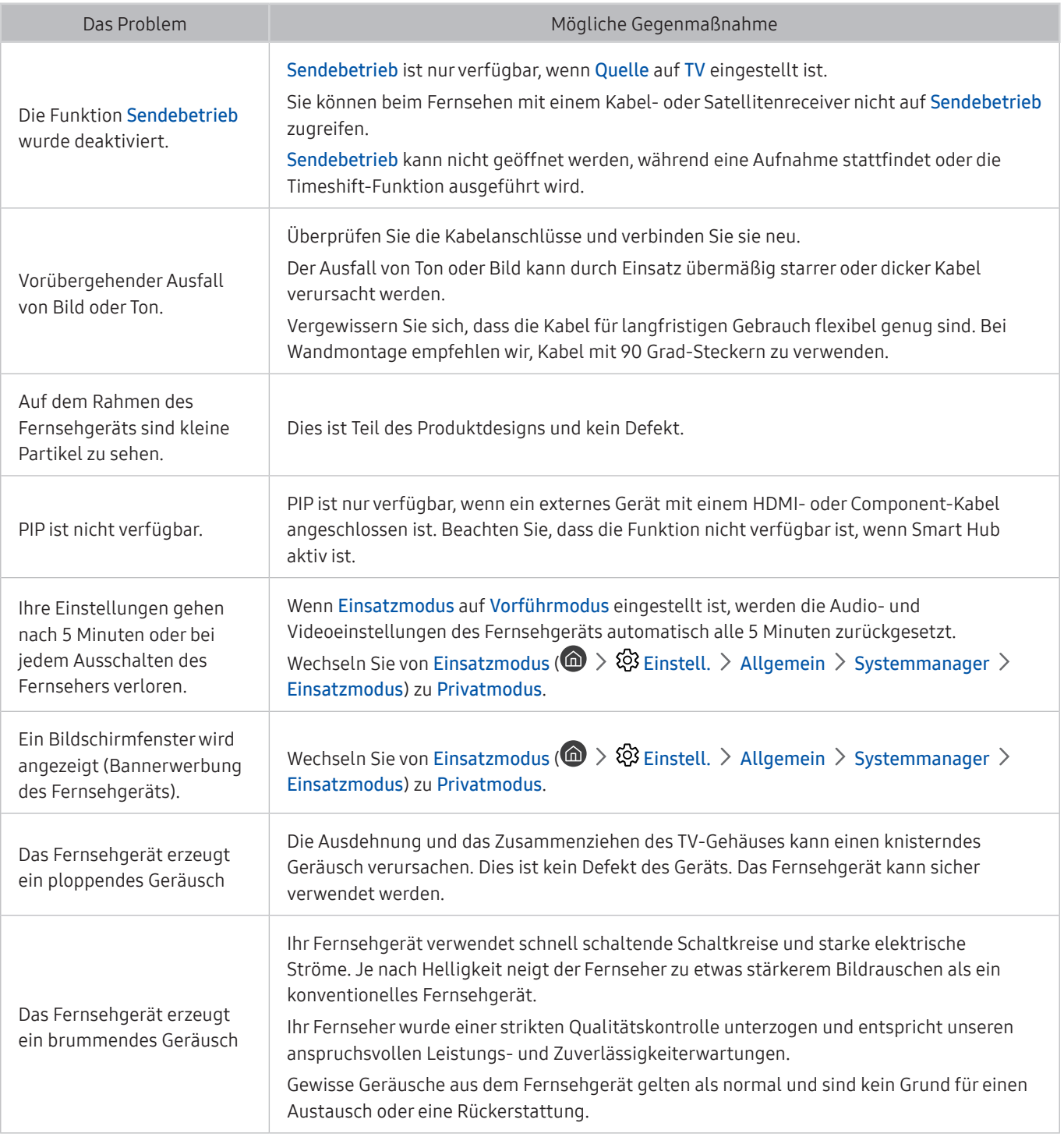

# Allgemeine Vorsichtsmaßnahmen und Hinweise

Sie können Anweisungen und Informationen erhalten, die Sie nach der Installation lesen sollten.

## Vor Verwendung der Funktionen Aufnahme und Timeshift

Lesen Sie diese Anweisungen vor Verwendung von Aufnahme und Timeshift

Die Verfügbarkeit dieser Funktion ist abhängig vom jeweiligen Modell und der jeweiligen Region.

### Vor Verwendung der Aufnahme- und der Timeshift-Funktion

- Um die Funktion Aufnahme programmieren nutzen zu können, müssen Sie zuerst die Uhr des Fernsehers einstellen. Stellen Sie die Uhr ein ( $\bigcap$ )  $>$   $\bigotimes$  Einstell.  $>$  Allgemein  $>$  Systemmanager  $>$  Zeit  $>$  Uhr).
- Sie können für die Funktionen Wiedergabe planen und Aufnahme programmieren maximal 30 Einträge programmieren.
- Die Aufnahmen sind mit DRM geschützt und können daher nicht auf einem Computer oder einem anderen Fernsehgerät wiedergegeben werden. Darüber hinaus können diese Dateien auf Ihrem Fernseher nicht mehr wiedergegeben werden, wenn die Videoelektronik ausgetauscht wurde.
- Empfohlen wird eine USB-Festplatte mit einer Drehzahl von mindestens 5.400 Umdrehungen pro Minute. USB-Festplatten vom Typ RAID werden jedoch nicht unterstützt.
- USB-Speichersticks werden nicht unterstützt.
- Die Aufnahmekapazität hängt vom verfügbaren Speicherplatz auf der Festplatte und von der Aufnahmequalität ab.
- Aufnahme programmieren erfordert mindestens 100 MB verfügbaren Speicherplatz auf der USB-Festplatte. Die laufende Aufnahme wird angehalten, wenn der verfügbare Speicherplatz unter 50 MB fällt.
- Wenn der verfügbare Speicherplatz nur noch weniger als 500 MB beträgt, während die Funktionen Aufnahme programmieren und Timeshift ausgeführt werden, wird nur die Aufnahme gestoppt.
- Die maximale Aufnahmedauer beträgt 720 Minuten.
- Die Wiedergabe von Videos erfolgt entsprechend den Einstellungen des Fernsehgeräts.
- Wenn das Eingangssignal während der Aufnahme gewechselt wird, bleibt der Bildschirm so lange leer, bis der Wechsel abgeschlossen ist. Die Aufnahme wird in diesem Fall fortgesetzt, aber  $\bullet$  steht nicht zur Verfügung.
- Bei Verwendung der Funktion für Aufnahme oder Aufnahme programmieren besteht die Möglichkeit, dass die Aufnahme erst ein oder zwei Sekunden später als programmiert startet.
- Wenn die Funktion Aufnahme programmieren während der Aufnahme einer Sendung auf ein HDMI-CEC kompatibles externes Gerät ausgeführt wird, hat die Ausführung der Funktion Aufnahme programmieren Vorrang.
- Beim Anschließen eines Aufnahmegeräts an das Fernsehgerät werden alle fehlerhaft gespeicherten Aufnahmedateien automatisch gelöscht.

### Vor Verwendung der Timeshift-Funktion

- Empfohlen wird eine USB-Festplatte mit einer Drehzahl von mindestens 5.400 Umdrehungen pro Minute. USB-Festplatten vom Typ RAID werden jedoch nicht unterstützt.
- USB-Speichersticks und Flash-Laufwerke werden nicht unterstützt.
- Die Aufnahmekapazität hängt vom verfügbaren Speicherplatz auf der Festplatte und von der Aufnahmequalität ab.
- Wenn der verfügbare Speicherplatz nur noch weniger als 500 MB beträgt, während die Funktionen Aufnahme programmieren und Timeshift ausgeführt werden, wird nur die Aufnahme gestoppt.
- Die für die Funktion Timeshift maximal verfügbare Zeit beträgt 90 Minuten.
- Die Funktion Timeshift ist für gesperrte Sender nicht verfügbar.
- Die Wiedergabe von TimeShift-Videos erfolgt entsprechend den Einstellungen des Fernsehgeräts.
- Die Funktion Timeshift wird möglicherweise automatisch beendet, wenn die maximale Speicherkapazität erreicht ist.
- Die Funktion Timeshift erfordert auf dem USB-Gerät eine freie Speicherkapazität von mindestens 1,5 GB.

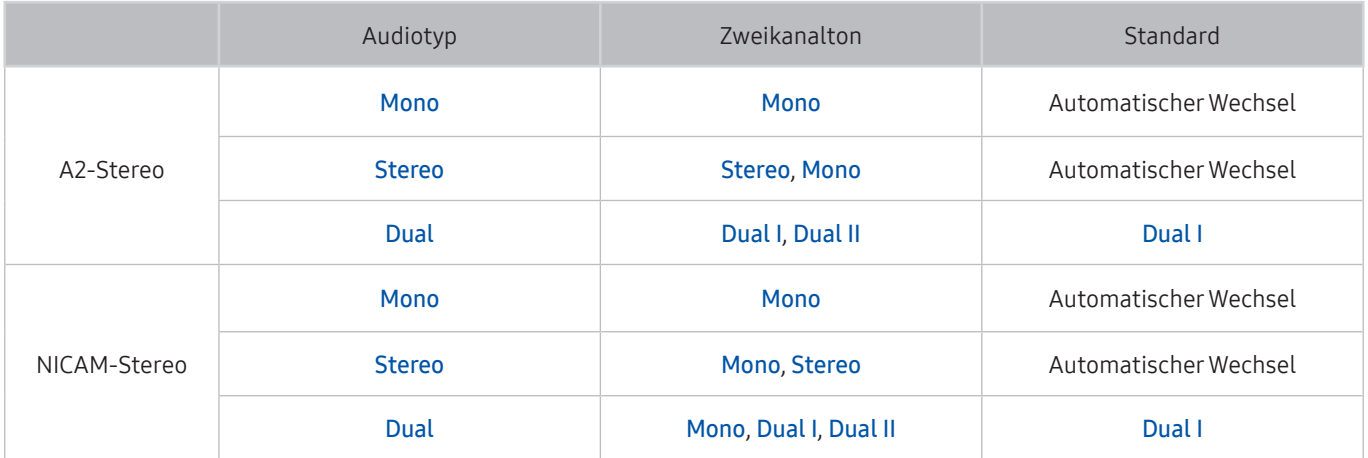

## Tonoptionen für unterstützte Sendungen

- Wählen Sie Mono, wenn das Stereo-Signal zu schwach ist und eine automatische Umschaltung erfolgt.
- Nur bei Stereo-Signalen verfügbar.
- Nur verfügbar, wenn die Eingangsquelle auf TV eingestellt ist.

## Hinweis vor der Verwendung von Meine TV - Apps

#### Lesen Sie die folgenden Informationen, bevor Sie Meine TV - Apps verwenden.

- Aufgrund der Eigenschaften von Samsung Smart Hub sowie der Beschränkungen hinsichtlich der verfügbaren Inhalte, sind manche Funktionen, Anwendungen und Dienste möglicherweise auf manchen Geräten und in manchen Regionen nicht verfügbar. Wechseln Sie zu http://www.samsung.com, wenn Sie weitere Informationen zu bestimmten Geräten und zur Verfügbarkeit von Inhalten benötigen. Änderungen an den Diensten und den angebotenen Inhalten vorbehalten.
- Samsung Electronics haftet in keinerlei Weise für Unterbrechungen von Anwendungsdiensten, die vom Dienstanbieter verursacht werden.
- Die Anwendungsdienste werden möglicherweise nur in englischer Sprache angeboten, und die Inhalte können sich je nach Region unterscheiden.
- Für weitere Informationen über Anwendungen wechseln Sie zur Internetseite des entsprechenden Anbieters.
- Eine instabile Internetverbindung kann Verzögerungen oder Unterbrechungen verursachen. Darüber hinaus werden manche Anwendungen in Abhängigkeit von der Netzwerkumgebung automatisch beendet. Überprüfen Sie in diesem Fall Ihre Internetverbindung, und versuchen Sie es erneut.
- Es besteht die Möglichkeit, dass Anwendungsdienste und Updates möglicherweise nicht mehr verfügbar sind.
- Unangekündigte Änderungen am Inhalt der Anwendungen durch den Dienstanbieter sind jederzeit vorbehalten.
- Bestimmte Dienste weichen in Abhängigkeit von der auf dem Fernseher installierten Version der Anwendung ab.
- Die Funktionalität einer Anwendung kann sich in zukünftigen Versionen der Anwendung ändern. Wenn dies der Fall ist, führen Sie die Schulung für die Anwendung aus oder besuchen Sie die Internetseite des Anbieters.
- Je nach den Richtlinien des Dienstanbieters unterstützen bestimmte Anwendungen möglicherweise kein Multitasking.

## Hinweise vor der Verwendung von Internet

Lesen Sie die folgenden Informationen, bevor Sie den Internet verwenden.

- Der Internet ist nicht Java-kompatibel.
- Sie können die unterstützten Dateitypen (z. B. Videos, MP3-Dateien und Bilder) herunterladen, aber Sie können keine Dateien herunterladen, die vom Fernsehgerät nicht unterstützt werden. Eine Fehlermeldung wird ausgegeben, wenn Sie versuchen, eine nicht unterstützte Datei herunterzuladen.
- Internet kann auf bestimmte Websites möglicherweise nicht zugreifen.
- Das Fernsehgerät bietet keine Unterstützung für die Wiedergabe von Flash-Videos.
- E-Commerce für Online-Käufe wird nicht unterstützt.
- Bei Websites mit Bildlaufleisten an den Fenstern kann es beim Blättern in einem Fenster passieren, dass beschädigte Zeichen angezeigt werden.
- ActiveX wird nicht unterstützt.
- Es wird nur eine begrenzte Anzahl von Schriftarten unterstützt. Manche Symbole und Zeichen werden möglicherweise nicht richtig angezeigt.
- Die Reaktion auf Netzwerkbefehle und die resultierende Bildschirmanzeige können sich verzögern, während eine Webseite geladen wird.
- Bei bestimmten Betriebssystemen kann das Laden einer Webseite nur verzögert oder gar nicht erfolgen.
- Kopieren und Einfügen werden nicht unterstützt.
- Beim Verfassen einer E-Mail oder einer einfachen Nachricht sind bestimmte Funktionen zur Auswahl von Schriftgröße und Farbe möglicherweise nicht verfügbar.
- Es gibt eine Grenze für die Anzahl der Lesezeichen und die Größe der Protokolldatei, die gespeichert werden können.
- Die Anzahl der Fenster, die gleichzeitig geöffnet werden können, hängt von den Suchbedingungen und dem Modell des Fernsehgeräts ab.
- Die Geschwindigkeit beim Browsen im Web hängt von den Netzwerkbedingungen ab.
- In eine Webseite eingebettete Videos können nicht abgespielt werden, wenn zur gleichen Zeit die PIP-Funktion (Bild-in-Bild) aktiv ist.
- Wenn die Uhr nicht eingestellt wird ( n > @ Einstell. > Allgemein > Systemmanager > Zeit > Uhr), kann der Browserverlauf nicht gespeichert werde.
- Der Browserverlauf wird in der zeitlichen Reihenfolge vom neuesten zum ältesten gespeichert und die ältesten Einträge werden zuerst überschrieben.
- Je nach Typ des unterstützten Video-/Audiocodecs können bestimmte Video- und Audiodateien bei der Wiedergabe von HTML5-Video/Audioinhalten möglicherweise nicht wiedergegeben werden.
- Videos von Dienstanbietern für PC-optimiertes Streaming werden von unserem proprietären Internet möglicherweise nicht ordnungsgemäß wiedergegeben.

## Hinweise zum Anzeigen/Abspielen von Foto-, Video- oder Musikdateien

Lesen Sie diese Informationen, ehe Sie Medieninhalte wiedergeben.

### Einschränkungen bei Verwendung von Foto-, Video- und Musik-Dateien Jetzt

testen

- Das Fernsehgerät unterstützt nur USB-Massenspeichergeräte vom Typ MSC (Mass Storage Class). MSC ist eine Klassenbezeichnung für Massenspeicher. Zu den MSC-Geräten gehören externe Festplatten, Flash-Kartenleser und Digitalkameras. USB-Hubs werden nicht unterstützt. Geräte dieser Art müssen direkt mit dem USB-Anschluss verbunden werden. Das Fernsehgerät kann ein USB-Gerät möglicherweise nicht erkennen oder die Dateien auf dem Gerät nicht lesen, wenn es über ein USB-Kabel an den Fernseher angeschlossen ist. Trennen Sie USB-Geräte keinesfalls, während gerade Dateien übertragen werden.
- Verwenden Sie den USB (HDD)-Anschluss für den Anschluss einer externen Festplatte. Wir empfehlen, eine externe Festplatte mit eigenem Netzteil zu verwenden.
- Manche Digitalkameras und Audiogeräte sind mit diesem Fernsehgerät möglicherweise nicht kompatibel.
- Wenn mehrere USB-Geräte an den Fernseher angeschlossen sind, kann das Fernsehgerät einige oder alle Geräte möglicherweise nicht erkennen. USB-Geräte mit hohem Leistungsbedarf müssen an den USB-Anschluss mit 5 V, 1 A angeschlossen werden.
- Das Fernsehgerät unterstützt die Dateisysteme NTFS, FAT und ExFAT.
- Nach dem Sortieren der Dateien in der Ordneransicht können maximal 1.000 Dateien pro Ordner angezeigt werden. Wenn das USB-Gerät jedoch mehr als 8.000 Dateien und Ordner enthält, sind einige Dateien und Ordner möglicherweise nicht erreichbar.
- Je nach Art der Codierung können bestimmte Dateien auf dem Fernsehgerät nicht wiedergegeben werden.
- Je nach Modell stehen manche Dateien nicht zur Verfügung.
- Der Inhalt des UHD Video Pack wird von Samsung UHD-Fernsehgeräten ab 2017 nicht unterstützt.

### Unterstützte externe Untertitel

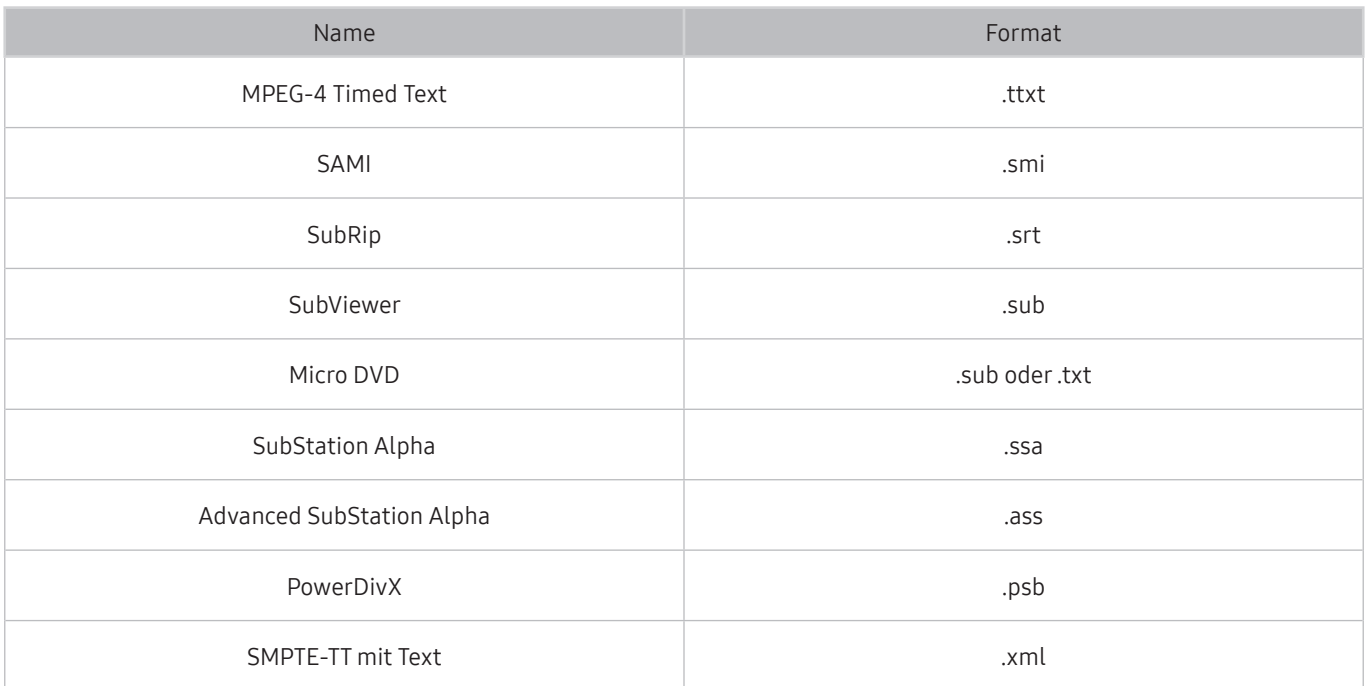

### Unterstützte interne Untertitel

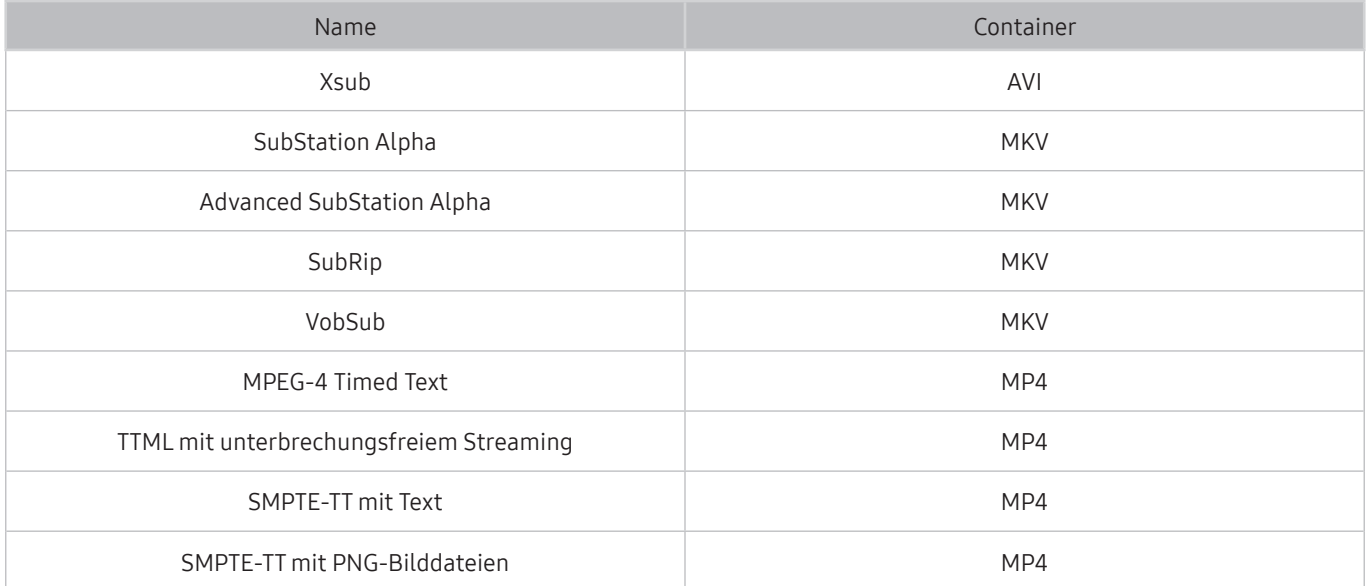

## Unterstützte Bildformate und -auflösungen

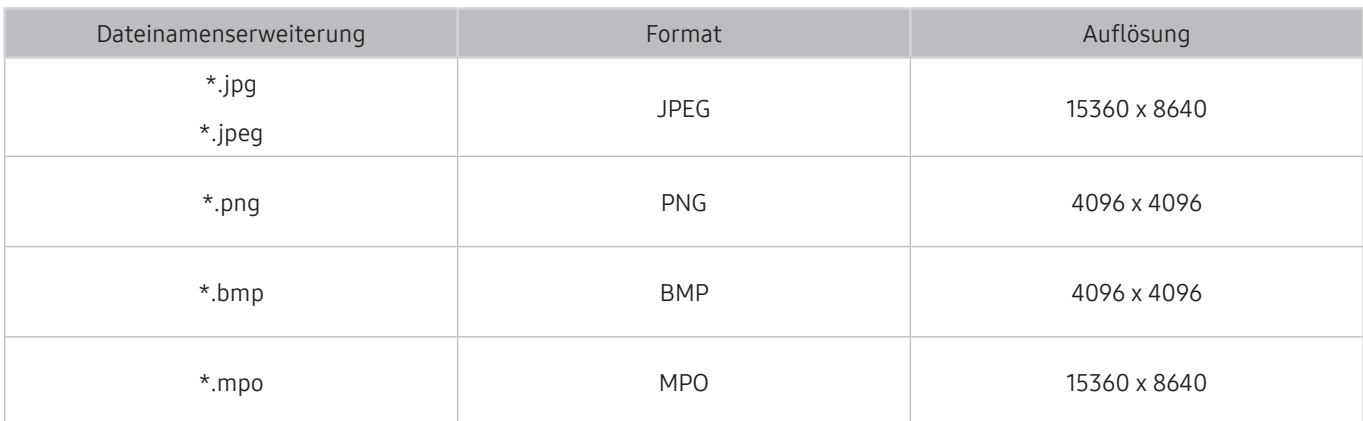

Das MPO-Format wird teilweise unterstützt.

### Unterstützte Musikformate und -codecs

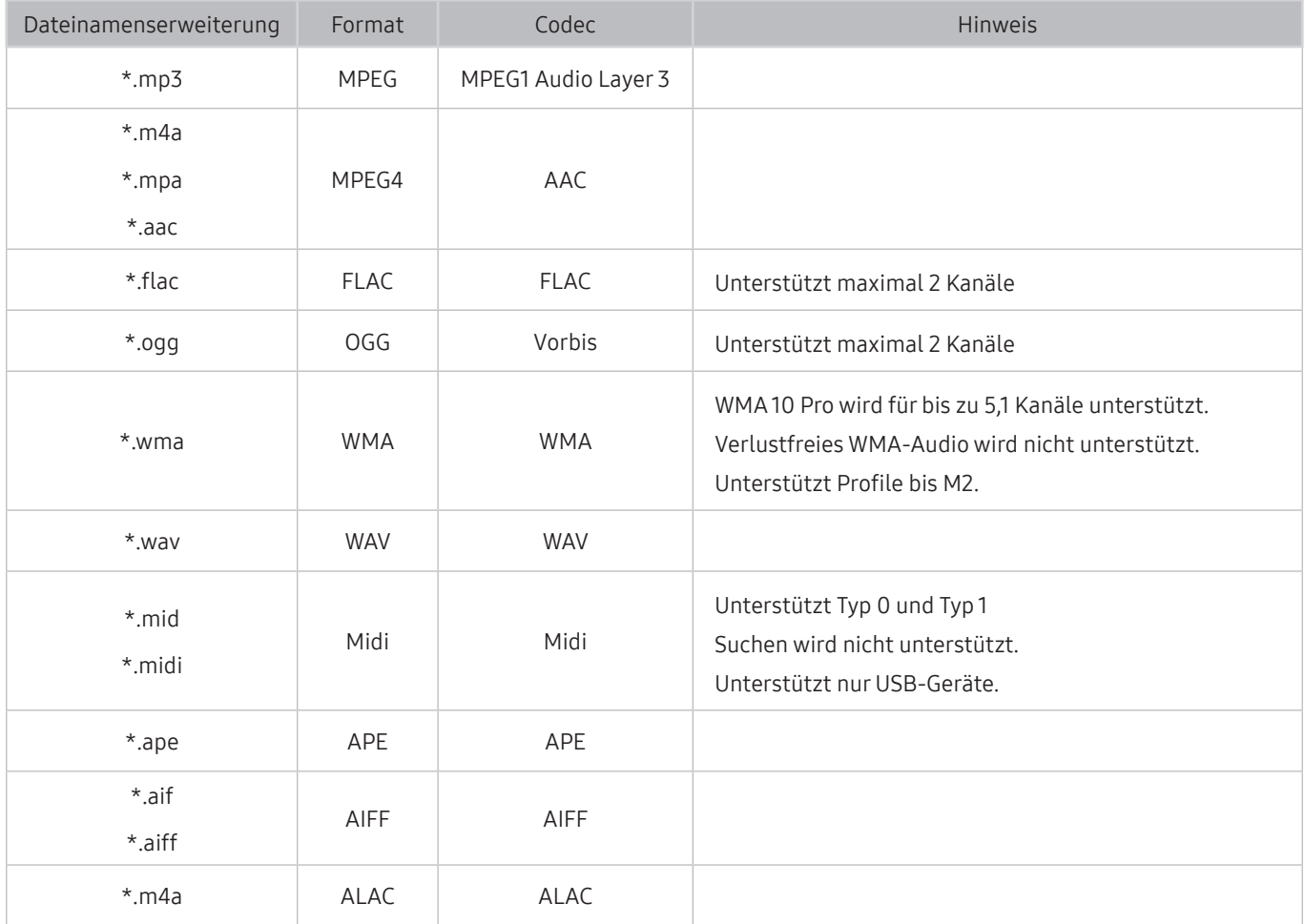

### Unterstützte Videocodecs

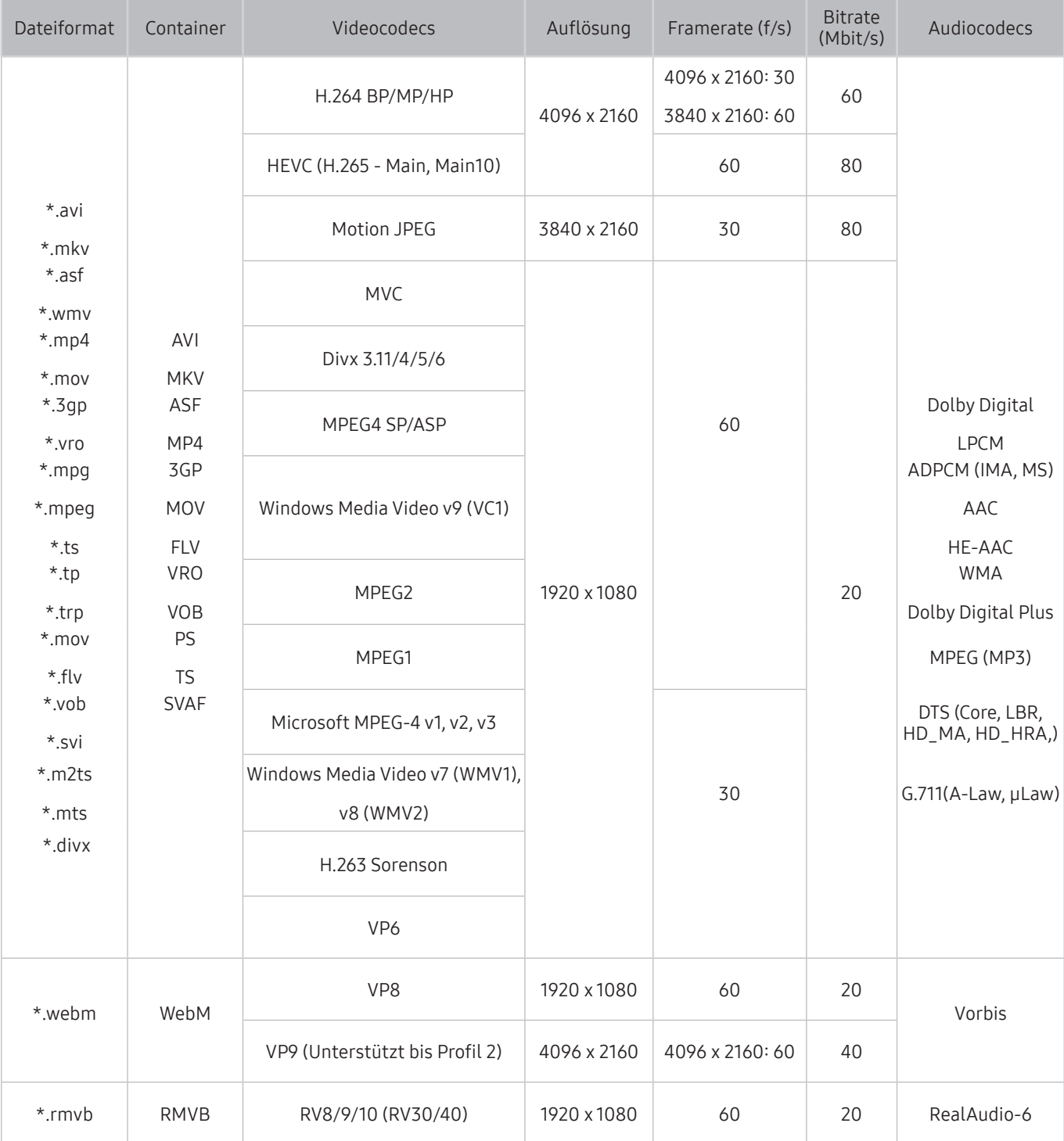

#### Weitere Einschränkungen

- Bei Problemen mit dem Inhalt funktionieren die Codecs möglicherweise nicht ordnungsgemäß.
- Wenn der Inhalt eines Videos oder der Container fehlerhaft sind, wird das Video nicht ordnungsgemäß oder überhaupt nicht wiedergegeben.
- Die Ton- oder Bildausgabe funktioniert möglicherweise nicht, wenn die Standard-Bitrate/-Framerate über den für das Fernsehgerät zulässigen Werten liegen.
- Wenn die Indextabelle einen Fehler aufweist, kann die Suchfunktion (Sprung) nicht funktionieren.
- Wenn Sie Videos über die Netzwerkverbindung anzeigen, wird das Videobild aufgrund der Datenübertragungsgeschwindigkeit möglicherweise nicht ohne Unterbrechungen angezeigt.
- Manche USB-Geräte/Digitalkameras sind mit diesem Fernsehgerät möglicherweise nicht kompatibel.
- Der HEVC-Codec ist nur in MKV-/MP4-/TS-Containern verfügbar.
- Der MVC-Codec wird teilweise unterstützt.

#### Videodecoder

- H.264 FHD wird bis Level 4,1 unterstützt. (FMO/ASO/RS wird vom Fernsehgerät nicht unterstützt)
- H.264 FHD wird bis Level 5,1 unterstützt
- HEVC FHD wird bis Level 4,1 unterstützt und HEVC UHD wird bis Level 5,1 unterstützt.
- VC1 AP L4 wird nicht unterstützt.
- GMC 2 oder höher wird nicht unterstützt.

#### Audiodecoder

- WMA 10 Pro wird für bis zu 5,1 Kanäle unterstützt. Unterstützt Profile bis M2. Verlustfreies WMA-Audio wird nicht unterstützt.
- OCELP und AMR NB/WB werden nicht unterstützt.
- Vorbis wird für maximal 5,1 Kanäle unterstützt.
- Dolby Digital Plus unterstützt maximal 5,1 Kanäle.
- Der DTS LBR-Codec ist nur in MKV-/MP4-/TS-Containern verfügbar.
- Die unterstützten Abtastfrequenzen sind 8, 11,025, 12, 16, 22,05, 24, 32, 44,1 und 48 KHz und sind je nach Codec unterschiedlich.

## Nach dem Aufstellen des Fernsehgeräts

Nach dem Aufstellen des Fernsehgeräts lesen

### Bildformate und Eingangssignale

Die Einstellungen unter Bildformat werden für die aktuelle Quelle übernommen. Die vorgenommenen Einstellungen der Bildgröße werden immer verwendet, wenn Sie diese Quelle auswählen, es sei denn, Sie ändern diese Einstellungen.

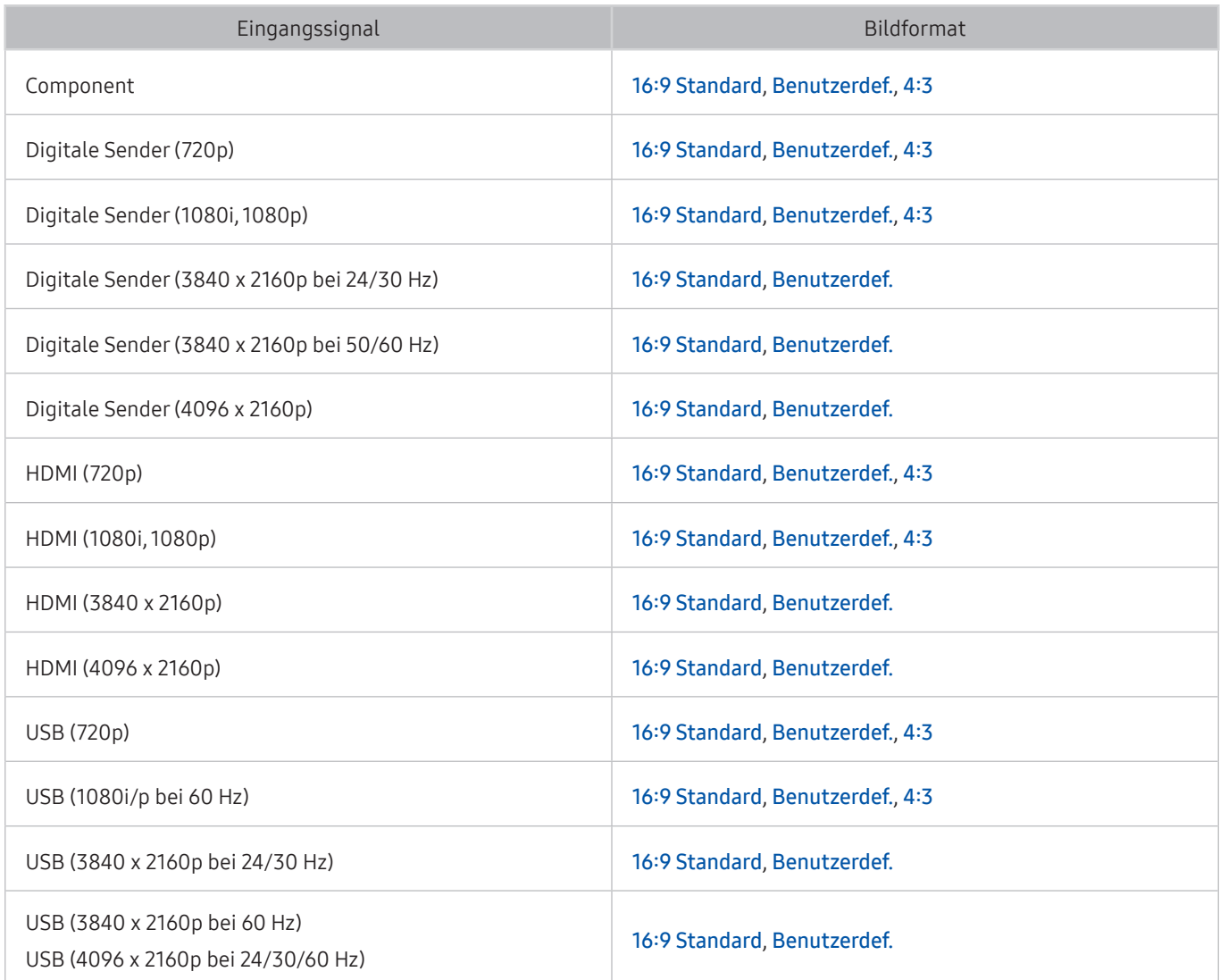

### Einbauen eines Schlosses als Diebstahlsicherung

Ein Schloss als Diebstahlsicherung ist ein mechanisches Gerät, mit dem Sie Ihr Fernsehgerät gegen Diebstahl schützen können. Suchen Sie den Anschluss für das Schloss auf der Rückseite des Fernsehgeräts. Der Anschluss ist mit dem Symbol  $\mathbb R$  gekennzeichnet. Wickeln Sie das Kabel des Schlosses um einen Gegenstand, der zum Tragen zu schwer ist, und führen Sie es dann in den Anschluss für das Schloss ein. Das Schloss ist gesondert lieferbar. Die Methode zum Sichern mit einem Schloss kann sich je nach Modell des Fernsehers unterscheiden. Weitere Informationen finden Sie im Handbuch für das Schloss.

" Diese Funktion ist in manchen Regionen bei bestimmten Modellen nicht verfügbar.

## Vor dem Einrichten einer drahtlosen Internetverbindung lesen

#### Vorsichtsmaßnahmen für den drahtlosen Internetzugang

- Dieses Fernsehgerät unterstützt die Kommunikationsprotokolle IEE 802.11 a/b/g/n und /ac. Samsung empfiehlt, das Protokoll IEEE 802.11n zu verwenden. Die auf einem Gerät gespeicherten Videodateien, das über das Heimnetzwerk mit dem Fernsehgerät verbunden ist, können möglicherweise nicht unterbrechungsfrei wiedergegeben werden.
	- " Das Kommunikationsprotokoll IEEE 802.11 ac ist bei bestimmten Modellen nicht verfügbar.
- Wenn Sie mit einem drahtlosen Internetzugang arbeiten möchten, müssen Sie das Fernsehgerät an einen WLAN-Router oder ein Modem anschließen. Wenn der Drahtlosrouter DHCP unterstützt, kann Ihr Fernsehgerät über DHCP oder über eine statische IP-Adresse mit dem Drahtlosnetzwerk verbunden werden.
- Wählen Sie für den Drahtlosrouter einen zurzeit nicht belegten Kanal. Wenn der für den Drahtlosrouter eingestellte Kanal von einem anderen Gerät belegt ist, führt dies in der Regel zu Störungen und/oder die Datenübertragung scheitert.
- Die meisten Drahtlosnetzwerke verfügen über ein Sicherheitssystem. Um das Sicherheitssystem eines Drahtlosnetzwerks zu aktivieren, müssen Sie einen Sicherheitsschlüssel mit Buchstaben und Zahlen erstellen. Dieser Sicherheitsschlüssel wird später benötigt, um eine Verbindung mit einem sicherheitsaktivierten Zugangspunkt herzustellen.

#### Sicherheitsprotokolle für Drahtlosnetzwerke

Dieses Fernsehgerät unterstützt für Drahtlosnetzwerke ausschließlich die folgenden Sicherheitsprotokolle:

- Authentifizierungsmodi: WEP, WPAPSK, WPA2PSK
- Verschlüsselungsmethoden: WEP, TKIP, AES

Das Fernsehgerät kann keine Verbindung mit nicht zertifizierten Drahtlos-Routern herstellen.

In Übereinstimmung mit der neuesten Spezifikation für die Wi-Fi-Zertifizierung unterstützen Fernsehgeräte von Samsung in Netzwerken, die im 802.11n-Modus laufen, weder WEP- noch TKIP-Verschlüsselung. Wenn Ihr Drahtlosrouter WPS (Wi-Fi Protected Setup) unterstützt, können Sie die Netzwerkverbindung mittels PBC (Push Button Configuration) oder PIN (Personal Identification Number) herstellen. Bei Verwendung von WPS werden die SSID und der WPA-Schlüssel automatisch konfiguriert.

## Unterstützte Auflösungen für UHD-Eingangssignale

Hier finden Sie die unterstützte Auflösung für UHD-Eingangssignale.

#### ● Auflösung: 3840 x 2160p, 4096 x 2160p

Eine HDMI-Verbindung mit deaktiviertem (Aus) HDMI UHD Color-Modus unterstützt Eingangssignale bis UHD 50P/60P 4:2:0, wogegen HDMI-Verbindungen mit aktiviertem (Ein) HDMI UHD Color-Modus Eingangssignale bis UHD 50P/60P 4:4:4 und 4:2:2 unterstützt.

### Wenn HDMI UHD Color deaktiviert (Aus) ist

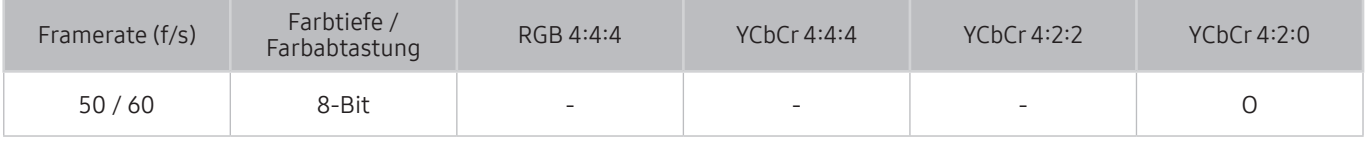

### Wenn HDMI UHD Color deaktiviert (Ein) ist

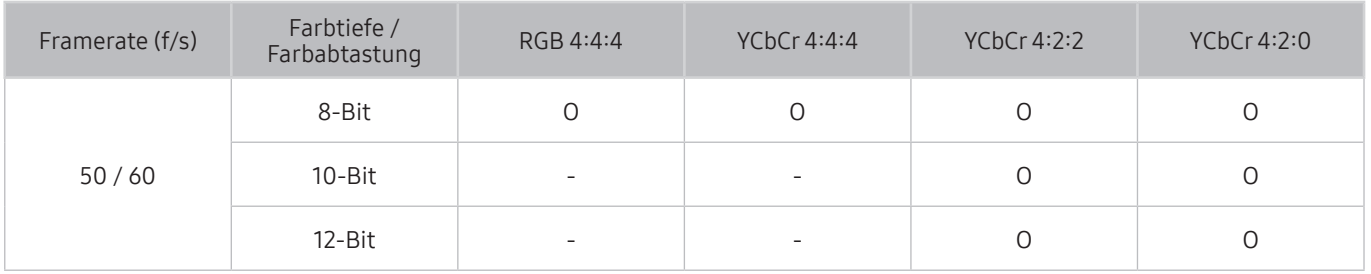

## Hinweise vor dem Anschließen eines Computers (unterstützte Auflösungen)

#### Überprüfen Sie die unterstützte Auflösung für PC-Eingangssignale.

Wenn Sie einen Computer an Ihr Fernsehgerät anschließen, wählen Sie für die Grafikkarte des Computers eine der Standardauflösungen, die in der folgenden Tabelle oder auf der nächsten Seite aufgelistet sind. Das Fernsehgerät wird automatisch auf die gewählte Auflösung eingestellt. Hinweis: Für ein optimales Bild wird eine Auflösung von 3840 x 2160 bei 60 Hz empfohlen. Wenn Sie eine Auflösung auswählen, die nicht in den Tabellen aufgeführt ist, besteht die Möglichkeit, dass nach dem Einschalten nur ein leerer Bildschirm erscheint oder nur die Netzanzeige leuchtet. Die kompatiblen Auflösungen finden Sie im Benutzerhandbuch Ihrer Grafikkarte.

Die native Auflösung beträgt 3.840 x 2.160 bei 60 Hz. wenn HDMI UHD Color aktiviert (Ein) ist. Die native Auflösung beträgt 3.840 x 2.160 bei 30Hz. wenn HDMI UHD Color aktiviert (Aus) ist.

### IBM

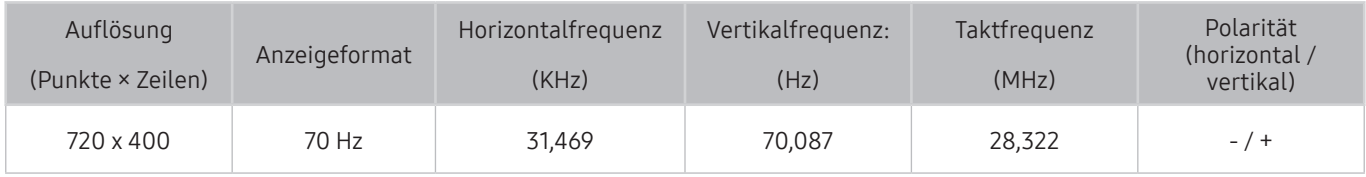

### MAC

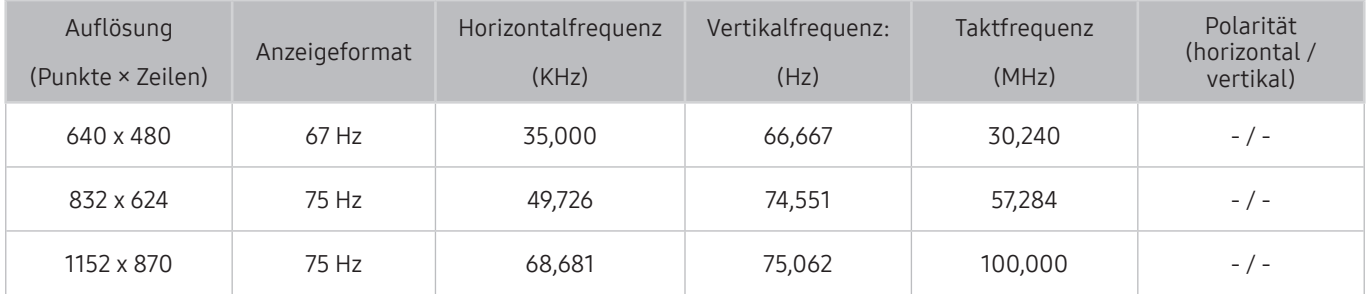

## VESA DMT

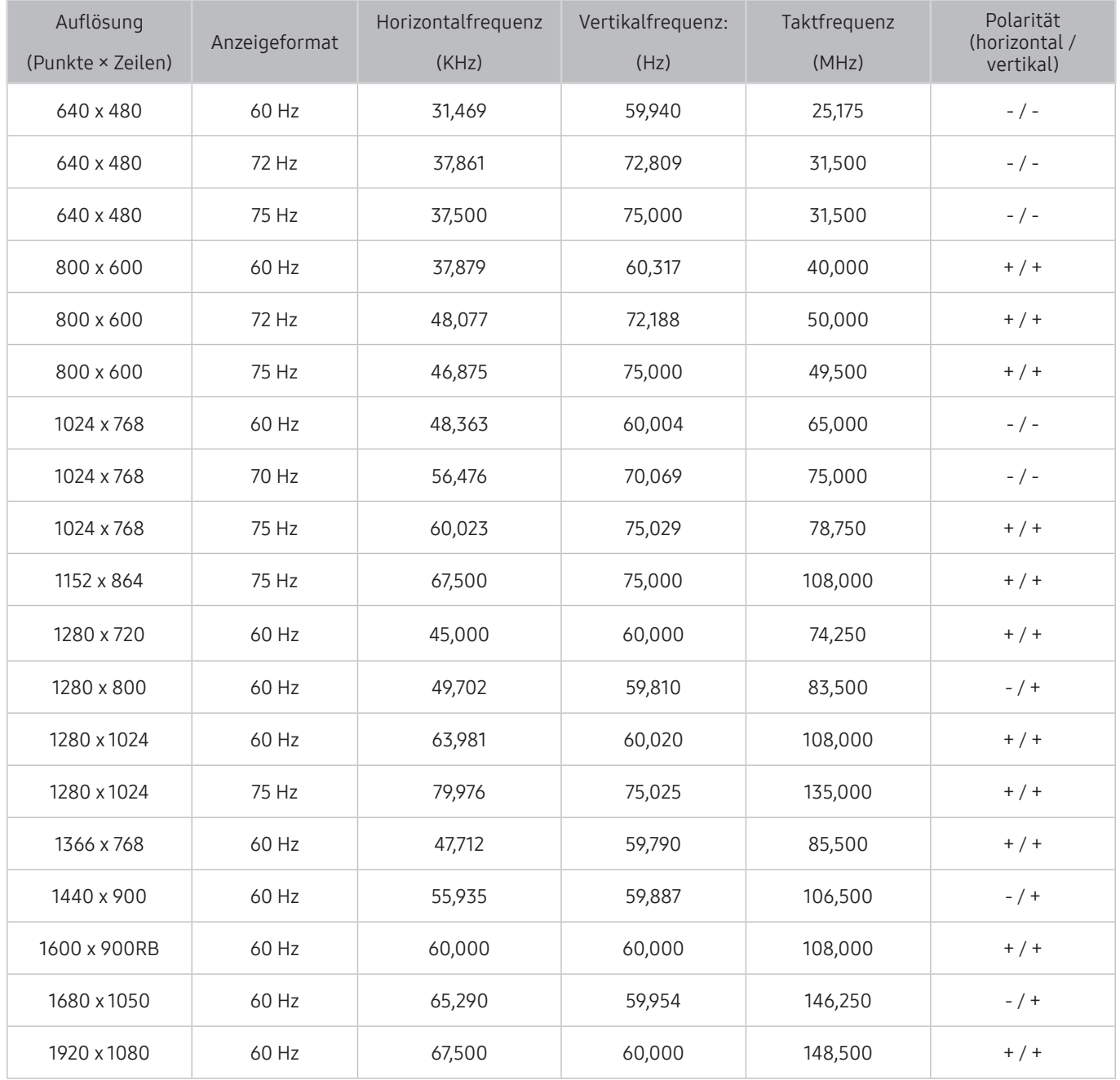

## CEA-861

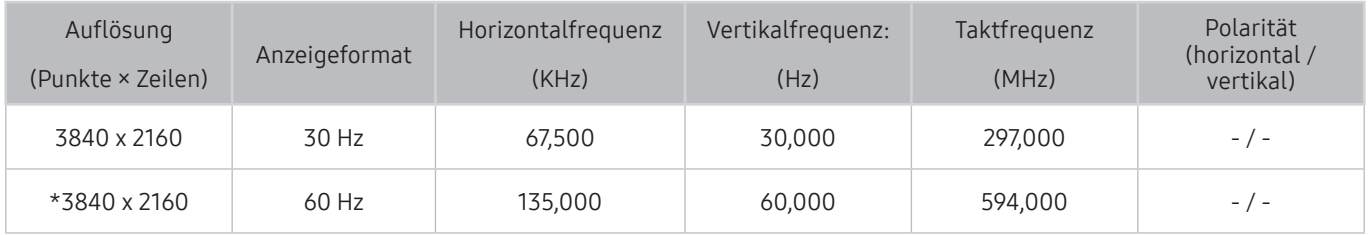

\*: Diese Auflösung wird nur im HDMI 2.0-Modus unterstützt.

## Unterstützte Auflösungen für Videosignale

Überprüfen Sie die unterstützte Auflösung für Videosignale.

## CEA-861

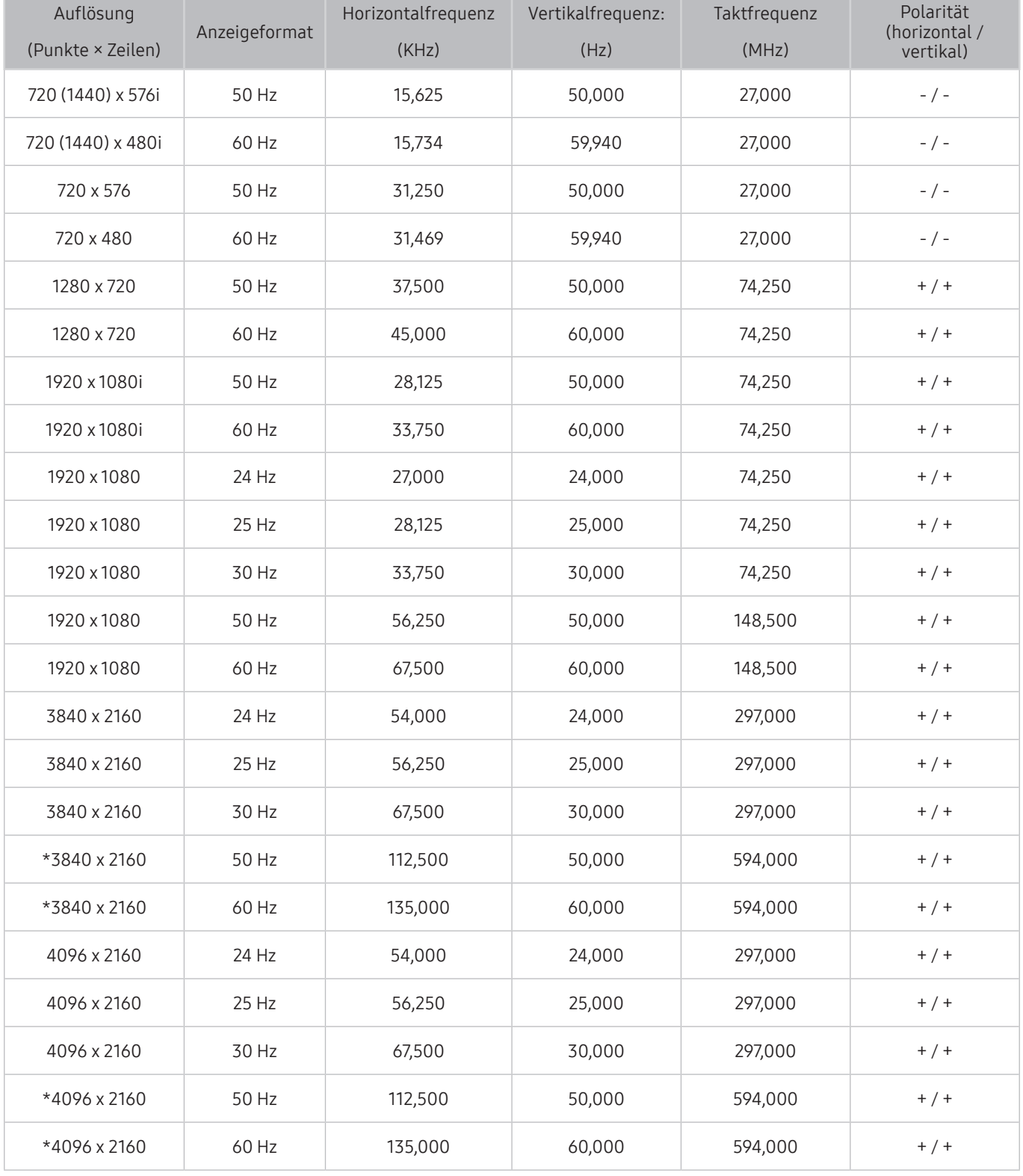

\*: Diese Auflösung wird nur im HDMI 2.0-Modus unterstützt.

## Vor der Verwendung von Bluetooth-Geräten lesen!

Lesen Sie die folgenden Informationen, bevor Sie ein Bluetooth-Gerät verwenden.

" Diese Funktion ist in manchen Regionen bei bestimmten Modellen nicht verfügbar.

### Einschränkungen für die Nutzung von Bluetooth

- Die Funktionen für Bluetooth-Geräte und Surround können nicht zur gleichen Zeit verwendet werden.
- Je nach Bluetooth-Gerät können Kompatibilitätsprobleme auftreten. (Eigens für Mobiltelefone entwickelte Kopfhörer können je nach Betriebsumgebung möglicherweise nicht verwendet werden.)
- Möglicherweise treten Probleme mit der Bild-/Ton-Synchronisation auf.
- Bei Überschreiten eines gewissen Abstands wird die Verbindung zwischen Fernsehgerät und Bluetooth-Gerät möglicherweise getrennt.
- Bei Bluetooth-Geräten kann es zu einem Brummen oder zu Störungen kommen:
	- Wenn ein Körperteil von Ihnen das Sende-/Empfangssystem des Bluetooth-Geräts oder des Fernsehgeräts berührt.
	- Wenn das Gerät aufgrund von Hindernissen (z. B. eine Mauer, Ecke oder eine Trennwand im Büro) von Schwankungen des elektromagnetischen Feldes betroffen ist.
	- Wenn das Gerät aufgrund von Geräten (z. B. medizintechnische Geräte, Mikrowellengeräte, und WLAN-Router), die auf dem gleichen Frequenzband arbeiten, von elektromagnetischen Störungen betroffen ist.
- Wenn das Problem weiterhin besteht, versuchen Sie, das Gerät über die digitale optische Verbindung oder über HDMI (ARC) anzuschließen.

## Tasten und Funktionen

Lesen Sie die Beschreibungen für die zur Verfügung stehenden Schaltflächen für Medienwiedergabe, Bedienung und Aufnahme und die Erläuterungen zu ihrer Funktionsweise.

" Die zur Verfügung stehenden Schaltflächen und Funktionen können sich je nach angezeigtem oder wiedergegebenem Inhalt unterscheiden.

### Verfügbare Tasten und Funktionen beim Abspielen von Musik

Drücken Sie während der Wiedergabe von Videos, Fotos oder aufgezeichneten Inhalten auf die Select-Taste. Die folgenden Tasten werden angezeigt.

" Die zur Verfügung gestellten Tasten und Funktionen unterscheiden sich je nach Medien-Inhaltstyp.

#### Pause / Wiedergabe

Hiermit starten Sie die Wiedergabe der Multimedia-Inhalte bzw. halten sie an. Nachdem Sie die Wiedergabe eines Videos angehalten haben, stehen Ihnen die folgenden Funktionen zur Verfügung.

- Langsames Zurückspulen oder Langsames Vorspulen: Hiermit können Sie die das Video bei jedem Drücken der Taste « oder » rückwärts oder vorwärts in Zeitlupengeschwindigkeit (1/8, 1/4, 1/2) wiedergeben. Um die Rücklauf- oder Vorlaufgeschwindigkeit bei langsamer Wiedergabe maximal 3 mal zu steigern, drücken Sie die Taste mehrmals nacheinander. Um zur normalen Geschwindigkeit zurückzukehren, wählen Sie die Schaltfläche  $\triangleright$  oder drücken Sie die Taste  $\triangleright$ .
- Zurück / Weiter

Hiermit geben Sie die vorherige bzw. nächste Datei mit Multimedia-Inhalten wieder.

● Rücklauf / Schnellvorlauf

Hiermit spulen Sie in den Multimedia-Inhalten vor oder zurück. Drücken Sie diese Taste mehrmals nacheinander, um die Geschwindigkeit beim Vor- bzw. Rücklauf auf maximal das Dreifache zu erhöhen. Um zur normalen Geschwindigkeit zurückzukehren, wählen Sie die Schaltfläche  $\triangleright$  oder drücken Sie die Taste  $\triangleright$ .

360-Modus

Ermöglicht eine 360-Grad-Darstellung von Videos und Fotos.

Diese Funktion wird von einigen Dateiformaten nicht unterstützt.

Wiederholen

Hiermit spielen Sie entweder die aktuellen Multimedia-Inhalte oder alle Inhaltsdateien im selben Ordner wiederholt ab.

Zuf.-Wdg.

Hiermit werden die Musikdateien in zufälliger Reihenfolge abgespielt.

**Bild aus** 

Hiermit werden Multimedia-Inhalte bei ausgeschaltetem Bildschirm wiedergegeben.

#### Nach links drehen / Nach rechts drehen

Hiermit drehen Sie ein Foto nach links oder rechts.

#### ● Vergrößern

Hiermit vergrößern Sie ein Foto maximal um den Faktor 4.

● An Bildsch. an.

Hiermit passen Sie die Größe eines Foto an den Bildschirm an.

● Hintergrundmusik

Hiermit starten oder stoppen Sie die Wiedergabe der Hintergrundmusik während einer Diashow.

- Optionen
	- $\triangle$  Die verfügbaren Optionen können sich je nach Modell und Inhalt unterscheiden.

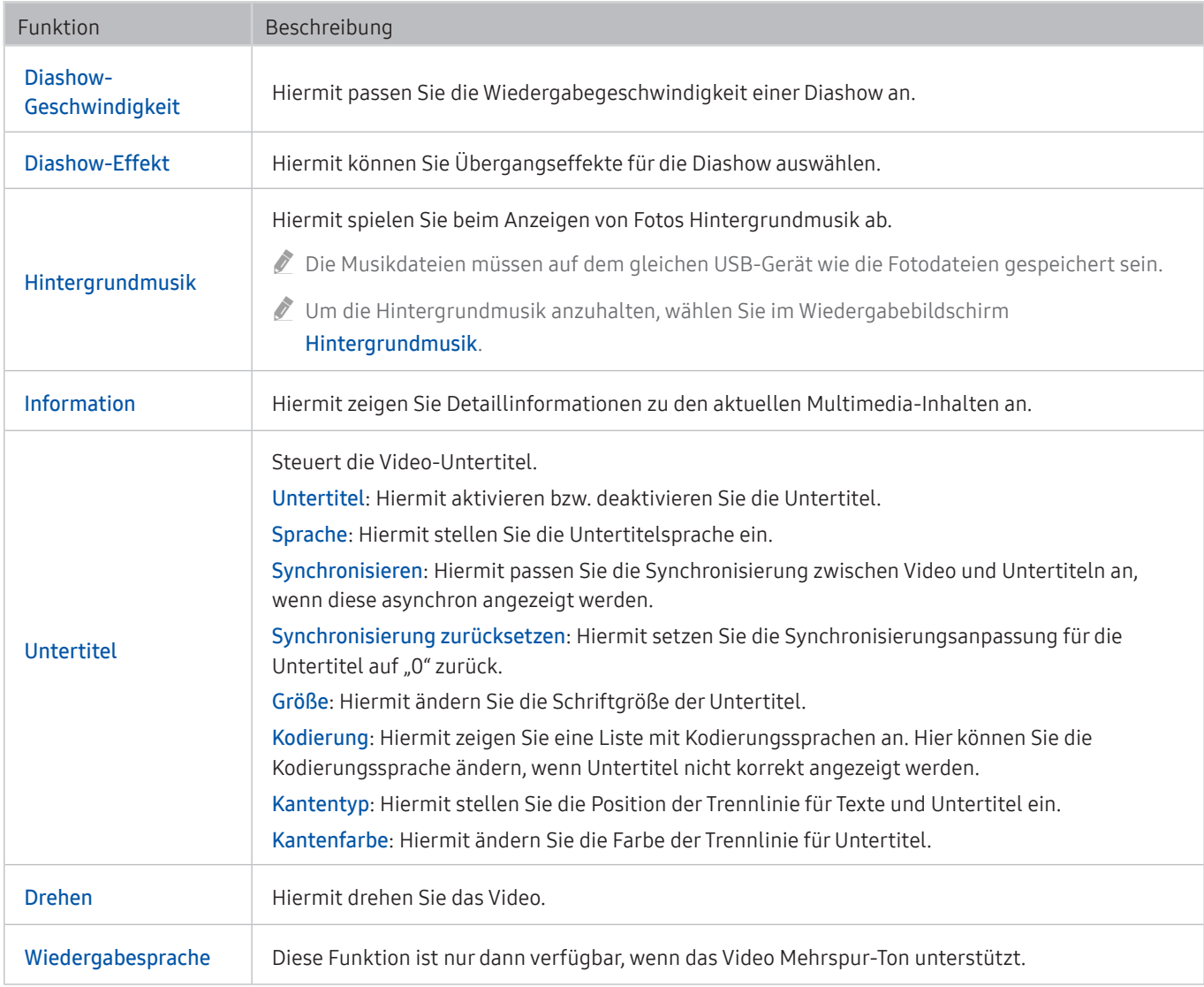

## Lizenz

Hier finden Sie für Ihren Fernseher relevanten Lizenzinformationen und Warenzeichen.

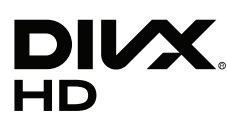

This DivX Certified® device can play DivX® HD video files (including .avi, .divx). Download free software at www.divx.com to create, play and stream digital videos. To play purchased DivX movies, first register your device at vod.divx.com. Find your registration code in the DivX VOD section of

your device setup menu.

This DivX Certified® device can play DivX® HD video (including .avi, .divx).

DivX®, DivX Certified® and associated logos are trademarks of DivX, LLC and are used under license.

Covered by one or more of the following U.S. patents: 7,295,673; 7,460,668; 7,515,710; 8,656,183; 8,731,369; RE45,052.

## **N DOLBY AUDIO"**

Manufactured under license from Dolby Laboratories. Dolby, Dolby Audio, Pro Logic, and the double-D symbol are trademarks of Dolby Laboratories.

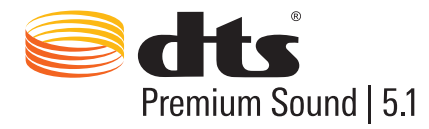

For DTS patents, see http://patents.dts.com. Manufactured under license from DTS, Inc. DTS, the Symbol, DTS in combination with the Symbol, DTS Premium Sound|5.1, DTS Digital Surround, DTS Express, and DTS Neo2:5 are registered trademarks or trademarks of DTS, Inc. in the United States and/or other countries. © DTS, Inc. All Rights Reserved.

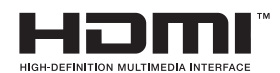

The terms HDMI and HDMI High-Definition Multimedia Interface, and the HDMI Logo are trademarks or registered trademarks of HDMI Licensing LLC in the United States and other countries.

#### Open Source License Notice

Open Source used in this product can be found on the following webpage. (http://opensource.samsung.com) Open Source License Notice is written only English.

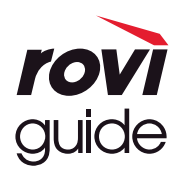

Warenzeichen: Rovi und Rovi Guide sind Warenzeichen von Rovi Corporation und/oder ihrer jeweiligen Tochterunternehmen. Lizenz: Das Rovi Guide-System wird unter Lizenz von Rovi Corporation und/oder der jeweiligen Tochterunternehmen hergestellt. Patenthinweise: Das Rovi Guide-System ist durch Patente und Patentanwendungen in den USA, Europa und anderen Ländern geschützt. Dazu gehören auch ein oder mehrere Patente in den USA, wie z. B. 6.396.546; 5.940.073; 6.239.794, die Rovi Corporation und/oder den jeweiligen Tochterunternehmen erteilt wurden.

Haftungsausschluss: Rovi Corporation und/oder ihre Tochterunternehmen bzw. verbundenen Unternehmen haften in keinem Fall für die Korrektheit oder Verfügbarkeit der Informationen im Programmführer oder sonstiger Daten im Rovi Guide-System und garantieren nicht, dass der Dienst in allen Regionen verfügbar ist. Rovi Corporation und/oder ihre verbundenen Unternehmen haften in keinem Fall für Schäden in Verbindung mit der Korrektheit oder Verfügbarkeit der Informationen im Programmführer oder sonstiger Daten im Rovi Guide-System.

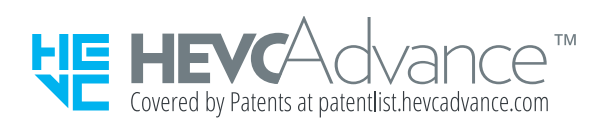

DIESES PRODUKT WIRD MIT EINER BESCHRÄNKTEN LIZENZ VERKAUFT UND DARF NUR IN VERBINDUNG MIT HEVC-INHALTEN VERWENDET WERDEN, DIE FOLGENDE DREI BEDINGUNGEN ERFÜLLEN: (1) DIE HEVC INHALTE SIND NUR FÜR DIE PRIVATE NUTZUNG BESTIMMT, (2) DIE HEVC-INHALTE WERDEN NICHT ZUM VERKAUF ANGEBOTEN, UND (3) DIE HEVC-INHALTE WURDEN VOM PRODUKTINHABER ERSTELLT.

DIESES PRODUKT DARF NICHT IN VERBINDUNG MIT HEVC-VERSCHLÜSSELTEN INHALTEN VERWENDET WERDEN, DIE VON EINEM DRITTEN ERSTELLT WORDEN SIND, DIE DER NUTZER VON EINEM DRITTEN GEORDERT ODER GEKAUFT HAT, ES SEI DENN, DEM NUTZER SIND VON EINEM LIZENSIERTEN VERKÄUFER DER INHALTE SEPARAT GEWÄHRTE RECHTE ZUR VERWENDUNG DES PRODUKTS MIT SOLCHEN INHALTEN EINGERÄUMT.

INDEM SIE DIESES PRODUKT IN VERBINDUNG MIT HEVC-VERSCHLÜSSELTEN INHALTEN VERWENDEN, STIMMEN SIE DER OBEN BESCHRIEBENEN, EINGESCHRÄNKTEN NUTZUNGSBERECHTIGUNG ZU.

### **POWERED BY OUICKSET**

" Diese Lizenz wird, je nach Land oder Modell, möglicherweise nicht unterstützt.

# Leitfaden zur Barrierefreiheit

Umfasst ein Menü und eine Fernbedienungsanleitung als Hilfen für Sehbehinderte.

# Menübildschirm lernen

Lernen Sie, sich in den Menüs auf dem Fernsehbildschirm zurechtzufinden Sobald Ihr Fernsehgerät aktiviert ist, erhalten Sie Angaben zur Struktur und zu den Eigenschaften der Menüs, die Sie auswählen.

## Verwenden der Fernbedienung

Anleitung für die Samsung Smart Remote und die Standardfernbedienung.

### Ausrichtung der Samsung Smart Remote.

Halten Sie die Fernbedienung so, dass die Tasten zu Ihnen weisen. Die Fernbedienung ist oben etwas dünner und unten ein wenig dicker. Nebeneinander sehen Sie zwei dünne horizontale Wipptasten (in Silber), die etwas weiter herausstehen als die anderen Tasten (bzw. die Mikrotasten). Sie befinden sich etwas unterhalb der Mitte der Fernbedienung.

### Beschreibung der Samsung Smart Remote-Fernbedienung.

Von oben nach unten und links nach rechts finden Sie:

- Die Mikrotaste oben links ist die (U)-Taste.
- Oben in der Mitte befindet sich eine kleine LED.
- Unterhalb der LED sehen Sie eine runde Taste, die (U)-Taste.
- Unterhalb der Spracherkennungstaste sehen Sie zwei weitere Mikrotasten: Mit der linken Taste öffnen Sie die Zifferneingabe und bei der rechten handelt es sich um die  $\cdots$ -Taste.
- Unterhalb von diesen beiden Tasten befindet sich das Navigationsfeld, das außen mit einem Ringschalter und in der Mitte mit einer runden Taste ausgestattet ist.
- Unterhalb des Navigationsfelds befinden sich links und rechts zwei Mikroschalter und eine runde Taste in der Mitte. Bei der linken handelt es sich um die Zurück-Taste und bei der rechten um die **-Taste**. Die runde Taste in der Mitte ist der (n)-Taste.
- Unter der  $\bigcap$ -Taste befinden sich zwei schmale horizontale Wipptasten (in Silber). Diese Tasten schließen als einzige nicht bündig mit der Oberfläche der Fernbedienung ab. Bei der Taste auf der linken Seite handelt es sich um die Lautstärketaste und bei der auf der rechten Seite um die Sendertaste. Wenn Sie diese Tasten von unten nach oben (oder umgekehrt) drücken, wechseln Sie den Sender oder ändern die Lautstärke.
	- Drücken Sie auf die Lautstärketaste, um den Ton stumm zu schalten.
	- Wenn Sie die Lautstärketaste gedrückt halten, öffnen Sie das Menü für Barrierefreiheit.
	- Drücken Sie auf die Sendertaste, um den Programmführer zu öffnen.
	- Halten Sie die Sendertaste gedrückt, um die Senderliste zu öffnen.
		- Die Verfügbarkeit dieser Funktion ist abhängig vom jeweiligen Modell und der jeweiligen Region.

#### Die Farbtasten

Durch Drücken der Taste **auf dem Bildschirm wird zusammen mit den vier Farbtasten (rot, grün, gelb und blau)** eine Taste zum Aufnehmen der Sendung oder zum Starten der Timeshift-Funktion (wenn das Programm angehalten ist) angezeigt. Sie können die Taste **drücken**, während Sie eine laufende Sendung sehen.

#### Wiedergabe/Pause-Taste

Durch Drücken der Taste (XIII) zeigen Sie ein Fenster mit den Schaltflächen Rücklauf, Wiedergabe, Schnellvorlauf, Timeshift anhalten, Aufnehmen, Zu Live TV, Info an. Durch Drücken der Pfeiltaste nach oben auf der Fernbedienung werden anschließend die Timeshift-Zeit und die Aufnahmezeit in der Steuerleiste angezeigt.

## Verwenden des Menüs für Barrierefreiheit

#### Hiermit zeigen Sie Beschreibungen der Funktionen im Menü "Barrierefreiheit" an.

Ihr Fernsehgerät muss eingerichtet und eingestellt sein. Zur Verwendung der Sprachinteraktion muss der Fernseher mit dem Internet verbunden sein. Sie können dies mit dem Einstellungsmenü selbst erledigen, wenn Sie sich gut genug auskennen.

Für diese Kurzanleitung wird davon ausgegangen, dass das Fernsehgerät eingerichtet und eingestellt sowie, für den Abschnitt zur Sprachinteraktion, mit dem Internet verbunden ist. Wenn es noch nicht mit dem Internet verbunden ist, ist der Abschnitt zur Sprachinteraktion nicht relevant.

### Verknüpfungsmenü "Barrierefreiheit"

Mit dem Verknüpfungsmenü "Barrierefreiheit" können Sie eine Reihe von Einstellungen ändern, die Sie bei der Bedienung des Fernsehers unterstützen. Unter anderem können Sie die Sprachausgabe aktivieren/deaktivieren. Beim Voice Guide handelt es sich um eine Funktion, mit der die Menübefehle auf dem Bildschirm in Sprache umgewandelt werden, sodass Personen, die die Informationen auf dem Bildschirm nicht sehen oder lesen können, das Gerät einfacher bedienen können.

Das Menü enthält die folgenden Befehle:

- Voice Guide. Dieser Befehl funktioniert in jedem Fenster des Fernsehers. Wenn er aktiviert ist, werden die auf dem Bildschirm angezeigten Elemente zwecks Erkennung gesprochen. Zum Beispiel werden Ihnen die eingestellte Lautstärke, der aktuelle Sender und Programminformationen angesagt. Außerdem werden die Programminformationen aus dem elektronischen Programmführer (EPG) vorgelesen.
- Um maximalen Kontrast zu ermöglichen, können Sie im Hoher Kontrast-Modus alle Menüs mit einem undurchsichtigen schwarzen Hintergrund und weißer Schrift anzeigen.
- Mit Vergrößern können Sie die wichtigen Elemente auf dem Bildschirm (z. B. die Namen von Programmen) vergrößert anzeigen.
- Mit Nutzung der TV-Fernbedienung lernen öffnen Sie einen Menübildschirm mit einem Bild der Fernbedienung. Wenn Sie in diesem Fenster (oben links) auf die Netztaste drücken, wird das Fernsehgerät ausgeschaltet. Wenn Sie aber auf eine beliebige andere Taste drücken, sagt das Fernsehgerät die Bezeichnung der Taste und einer kurze Beschreibung ihrer Funktion an. Dieser Lernmodus hilft Ihnen, die Anordnung und Funktion der Tasten auf der Samsung Smart Remote zu lernen, ohne den normalen Betrieb des Fernsehgeräts zu beeinflussen. Drücken Sie zweimal hintereinander die Zurück-Taste, um zum vorherigen Fenster zurückzukehren.
- Menübildschirm lernen. Die Menüs auf dem TV-Bildschirm lernen. Nach Aktivierung nennt Ihnen das TV-Gerät die Struktur und die Funktionen der ausgewählten Menüs.

#### Öffnen des Verknüpfungsmenüs "Barrierefreiheit":

Auf der Samsung Smart Remote gibt es zwei schmale horizontale Wipptasten (in Silber), die knapp unter der Mitte der Fernbedienung nebeneinander angeordnet sind. Mit der linken Wipptaste stellen Sie die Lautstärke ein. Diese Taste wird als AD/SUBT.-Taste im e-Manual angegeben. Zum Öffnen des Verknüpfungsmenüs "Barrierefreiheit" halten Sie diese Taste gedrückt.

Um die AD/SUBT.-Taste auf der Standardfernbedienung zu finden, suchen Sie die zweite Reihe von unten und darin die zweite Taste von rechts. Drücken Sie diese Taste, um das Menü "Barrierefreiheit" zu öffnen.

Dieses Menü wird unabhängig von den Einstellungen der Voice Guide vorgelesen. Es umfasst mehrere Optionen, darunter das Aktivieren und Deaktivieren der Voice Guide das Aktivieren und Deaktivieren der Audio für Sehgeschädigte sowie Änderungen von Menüwerten für Hoher Kontrast, Vergrößern, Menübildschirm lernen und Nutzung der TV-Fernbedienung lernen.

#### Verwenden des Menüs für Barrierefreiheit

Um das Verknüpfungsmenü für Barrierefreiheit zu verwenden, müssen Sie die Pfeiltasten und die Taste Auswählen finden. Wie diese Tasten angeordnet sind, entnehmen Sie bitte der Beschreibung der Fernbedienung.

Verwenden Sie die Pfeiltasten nach oben oder unten, um zwischen Menübefehlen zu wählen. Drücken Sie die Auswählentaste, um eine Menüoption auszuwählen. Im Allgemeinen wird damit ein Untermenü mit weiteren Optionen geöffnet. Verwenden Sie wieder die Pfeiltasten nach oben oder unten, um zwischen den Optionen zu wechseln. Mit Auswählen wählen Sie die entsprechende Option dann aus. Um dieses Menü zu schließen, wechseln Sie mit der rechten Pfeiltaste zur Schaltfläche Schließen und wählen Sie sie, oder drücken Sie auf die Return- bzw. auf die Exit-Taste.

### Schrittweise Anleitungen zum...

#### Aktivieren von Voice Guide

- 1. Halten Sie die Taste VOL auf der Fernbedienung gedrückt. Das Menü Schnelltasten für Barrierefreiheit wird geöffnet.
- 2. Drücken Sie auf der Fernbedienung auf den Pfeil nach nach oben oder unten, um zur Option Voice Guide zu wechseln und sie zu markieren.
- 3. Drücken Sie die Taste Auswählen auf der Fernbedienung, um Voice Guide zu aktivieren oder zu deaktivieren.
- 4. Schließen Sie das Menü, indem Sie entweder sur der Fernbedienung oder die Pfeiltaste nach rechts drücken, sodass die die Schaltfläche Schließen markiert wird. Drücken Sie anschließend auf Auswählen.

#### Aktivieren von Audio für Sehgeschädigte

- 1. Halten Sie die Taste VOL auf der Fernbedienung gedrückt. Das Menü Schnelltasten für Barrierefreiheit wird geöffnet.
- 2. Drücken Sie auf der Fernbedienung auf den Pfeil nach nach oben oder unten, um zur Option Audio für Sehgeschädigte zu wechseln und sie zu markieren.
- 3. Drücken Sie die Taste Auswählen auf der Fernbedienung, um Audio für Sehgeschädigte zu aktivieren oder zu deaktivieren.
- 4. Schließen Sie das Menü, indem Sie entweder sin auf der Fernbedienung oder die Pfeiltaste nach rechts drücken, sodass die die Schaltfläche Schließen markiert wird. Drücken Sie anschließend auf Auswählen.

#### Lernen der Fernbedienung

- 1. Halten Sie die Taste VOL auf der Fernbedienung gedrückt. Das Menü Schnelltasten für Barrierefreiheit wird geöffnet.
- 2. Drücken Sie auf der Fernbedienung auf den Pfeil nach nach oben oder unten, um zur Option Nutzung der TV-Fernbedienung lernen zu wechseln und sie zu markieren.
- 3. Drücken Sie die Taste Auswählen auf der Fernbedienung. Sie wechseln nun zum e-Manual und darin zu der Seite Nutzung der TV-Fernbedienung lernen.
- 4. Wenn Sie fertig sind und das e-Manual verlassen möchten, drücken Sie zweimal auf die 5-Taste, um wieder zur vorherigen Seite zu gelangen.

#### Ändern der Einstellungen für den Voice Guide mit dem Hauptmenü "Barrierefreiheit"

Auch aus dem Hauptmenü des Fernsehgeräts können Sie ein Menü für "Barrierefreiheit" öffnen. Dieses Menü enthält mehr Optionen, zum Beispiel um die Sprechgeschwindigkeit des Voice Guide zu ändern.

Das Fernsehgerät verbalisiert dieses Menü nur, wenn die Voice Guide bereits eingeschaltet ist.

- 1. Drücken Sie die Taste (n).
- 2. Drücken Sie die Pfeiltaste nach links so oft, bis Einstell. angezeigt wird.
- 3. Drücken Sie Auswählen, um ein Menü zu öffnen.
- 4. Drücken Sie auf die Pfeiltaste nach unten, bis Allgemein markiert ist und drücken Sie dann auf Auswählen, um dieses Menü zu öffnen.
- 5. Drücken Sie auf die Pfeiltasten, bis Barrierefreiheit markiert ist, und drücken Sie dann auf Auswählen, um dieses Menü zu öffnen.
- 6. Im angezeigten Menü erscheint Voice Guide-Einstellungen als erste Option. Markieren Sie Voice Guide-Einstellungen und drücken Sie anschließend Auswählen.
- 7. Mit dem nun angezeigten Menü können Sie die Sprechgeschwindigkeit, die Tonhöhe und den Ton ändern.
- 8. Wählen Sie mit den Pfeiltasten die Optionen aus und drücken Sie anschließend Auswählen.

### Festlegen der Einstellungen für Barrierefreiheit mit Sprachinteraktion

Es gibt viele Sprachbefehle, mit denen Sie das Fernsehgerät bedienen können. Diese können zusammen mit dem Voice Guide verwendet werden, um Sprachein- und -ausgabe zu nutzen. Hierfür müssen Sie die Samsung Smart Remote verwenden und das Fernsehgerät muss mit dem Internet verbunden sein.

Um einen Befehl zu sagen, halten Sie die (U)-Taste gedrückt (die runde Taste oben auf der Samsung Smart Remote, direkt unterhalb der LED-Netzanzeige und oberhalb des Navigationsfelds). Das Fernsehgerät fordert Sie zur Spracheingabe auf. Sprechen Sie den Befehl und lassen Sie dann die  $\bigcirc$ -Taste los. Das Fernsehgerät bestätigt den Befehl.

Beispiel:

#### Aktivieren des Voice Guide:

Drücken Sie die  $\bigcirc$ -Taste auf der Samsung Smart Remote und sagen Sie "Voice Guide ein". Wenn Sie die Voice Guide deaktivieren, gibt es keine akustische Bestätigung, dass er ausgeschaltet wurde.

#### Aktivieren des Audio für Sehgeschädigte:

Drücken Sie die  $\bigcirc$ -Taste auf der Samsung Smart Remote und sagen Sie "Audio für Sehgeschädigte ein".

#### Aktivieren von Hoher Kontrast:

Drücken Sie die  $\mathbb O$ -Taste auf der Samsung Smart Remote und sagen Sie "Hoher Kontrast ein".

## Bedienen des Fernsehgeräts bei aktiviertem Voice Guide

Zur Unterstützung für Sehgeschädigte kann die Funktion Voice Guide verwendet werden, mit der Beschreibungen von Menüoptionen laut vorgelesen werden.

Nur wenn Ihr Fernsehgerät eingerichtet und mit dem Internet verbunden ist, können Sie es mit aktivierter Voice Guide verwenden.

### Fernsehen

#### Einschalten des Fernsehers

Drücken Sie zum Einschalten des Fernsehgeräts die (U)-Taste. Die Sprachausgabe sagt die Sendernummer, den Sendernamen, den Titel der Sendung sowie die Anfangs- und Endzeit dieser Sendung an.

#### Wechseln des Senders

Sie können den Sender auf verschiedene Weise wechseln. Wenn Sie den Sender wechseln, werden die Details des neuen Senders angesagt.

- Wipptaste zum Wechseln des Senders
- Öffnen Sie die Senderliste und wechseln Sie mit den Pfeiltasten nach oben oder unten zwischen den Sendern. Drücken Sie dann auf Auswählen.
- Verwenden Sie direkt die Zifferntasten auf der Standardfernbedienung.
- Verwenden Sie die Taste (123) auf der Samsung Smart Remote, um den virtuellen Ziffernblock auf dem Bildschirm anzuzeigen.

#### So verwenden Sie die Zifferneingabe auf dem Bildschirm mittels der Samsung Smart Remote:

Die Zifferneingabe mit dem virtuellen Ziffernblock wird verwendet, um Zahlen einzugeben (z. B. eine bestimmte Sendernummer oder eine PIN).

Drücken Sie die Taste (123) auf der Samsung Smart Remote. Daraufhin wird auf dem Bildschirm ein zweizeiliger virtueller Ziffernblock angezeigt. Die Voice Guide sagt "Virtuelle Fernbedienung, 6". Das bedeutet, dass der Ziffernblock auf dem Bildschirm angezeigt wird und gerade die Ziffer 6 markiert ist. In diesem länglichen Feld befinden sich die folgenden Tasten:

- Untere Reihe: Von links nach rechts: TTX,  $1 9$ , 0, den virtuellen Ziffernblock nach oben verschieben
- Obere Reihe: eine Taste, Fertig.

Verwenden Sie die Pfeiltasten nach links oder rechts, um innerhalb der Reihe zu navigieren und drücken Sie anschließend die Auswahltaste, um eine Zahl oder eine Taste zu wählen. Wenn Sie die Auswahl aller von Ihnen benötigter Zahlen (zum Beispiel 123) abgeschlossen haben, drücken Sie den Pfeil nach oben, um zur Fertig-Taste zu gelangen und drücken Sie zum Fertigstellen auf "Auswahl".

Zum Eingeben einer Sendernummer können Sie zuerst die Nummer eingeben und über die Taste Fertig in der oberen Reihe bestätigen, oder Sie können die Sendernummer eingeben und warten. Nach kurzer Zeit wird der Sender gewechselt, und der virtuelle Ziffernblock auf dem Bildschirm wird ausgeblendet.

#### Ändern der Lautstärke

Verwenden Sie die Lautstärke-Wipptaste auf der linken Seite, um die Lautstärke zu ändern. Wenn Sie die Lautstärke ändern, wird der neue Lautstärkepegel angesagt.

#### Verwenden von Programminformationen

Durch Drücken von Auswählen können Sie beim Fernsehen am oberen Rand des Bildschirms Programminformationen anzeigen. Durch die Voice Guide werden die Programmdetails angesagt und es wird mitgeteilt, ob Audio für Sehgeschädigte und Untertitel zur Verfügung stehen. Drücken Sie die Pfeiltasten nach links und nach rechts, um sich anzusehen, was später auf dem gleichen Sender laufen wird. Drücken Sie die Pfeiltasten nach oben und nach unten, um zu anderen Sendern zu wechseln und nachzusehen, was aktuell auf diesen Sendern läuft.

Halten Sie die Auswählentaste gedrückt, um detailliertere Programminformationen aufzurufen.

Der Voice Guide liest die Programmdetails zusammen mit einer Zusammenfassung des Inhalts vor. Unterhalb der Zusammenfassung befinden sich Tasten, mit denen Sie Funktionen wie Aufnahme, programmierte Wiedergabe oder Timeshift (anhalten einer laufenden Sendung) auswählen können. Diese Zusammenfassung kann zurzeit noch nicht unterbrochen werden. Sie müssen sich also die gesamte Zusammenfassung anhören. Verwenden Sie die Pfeiltasten nach links oder rechts, um zwischen den Tasten zu wechseln und drücken Sie auf die Auswählentaste, wenn die gewünschte Taste markiert ist. Sie können auch bei drücken, um direkt auf Live TV zurück zu wechseln.

## Verwenden des Programmführers

Zeigen Sie die Programmübersicht des jeweiligen Senders an.

### $\textcircled{a}$  > Live-TV > TV-Programm

Sie können die täglichen Programmpläne der einzelnen Sender sowie Programminformationen im TV-Programm einsehen. Sie können den TV-Programm auch verwenden, um Sendungen auszuwählen, die Sie sehen möchten und um die Aufnahme von Sendungen zu programmieren.

" Im TV-Programm werden nur Fernsehprogramme nach dem aktuellen Zeitpunkt angezeigt.

Sie können den TV-Programm auch mit Hilfe der Sprachinteraktion öffnen. Halten Sie die (U)-Taste auf Ihrer Samsung Smart Remote gedrückt und sagen Sie dann den Befehl "Guide".

- Die Informationen im TV-Programm gelten nur für die digitalen Sender. Analogsender werden nicht unterstützt.
- Ehe Sie den TV-Programm anzeigen können, müssen Sie die Uhr des Fernsehgeräts einstellen ( $\bigcap$  >  $\bigotimes$  Einstell. > Allgemein  $\gt$  Systemmanager  $\gt$  Zeit  $\gt$  Uhr).

Die Uhr sollte beim Installieren des Fernsehers auf "Automatisch" eingestellt worden sein. Befolgen Sie die nachstehenden Anweisungen, wenn Sie die Uhr neu einstellen müssen.

- 1. Drücken Sie die Taste zum Öffnen von Smart Hub.
- 2. Drücken Sie die Pfeiltaste nach links so oft, bis Einstell. angezeigt wird.
- 3. Drücken Sie Auswählen, um das Hauptmenü zu öffnen.
- 4. Navigieren Sie mit den Pfeiltasten nach oben oder unten in diesem Menü, bis Sie Allgemein erreichen. Drücken Sie dann auf Auswählentaste.
- 5. Navigieren Sie wieder mit den Pfeiltasten nach oben oder unten in diesem Menü, bis Sie Systemmanager erreichen. Drücken Sie dann auf Auswählen.
- 6. Verwenden Sie wieder die Pfeiltastennach oben und nach unten, um auf Zeit zu gelangen, und drücken Sie anschließend Auswählen.
- 7. Wechseln Sie auf Uhr und drücken Sie dann Auswählen. Wechseln Sie zu dem Element Uhrmodus und drücken Sie Auswählen.
- 8. Wechseln Sie zur Einstellung Auto und drücken Sie dann Auswählen. Alternativ können Sie Manuell wählen und dann das Menü verwenden, um die Zeit einzustellen.

Wenn Sie den TV-Programm öffnen, wird eine Tabelle mit Sendern und Sendungen angezeigt. In der obersten Reihe werden zuerst Senderfilter und dann der Tag und die Uhrzeit angezeigt. In jeder Reihe werden ganz links ein Sendername und rechts davon die zugehörigen Sendungen angezeigt.

Verwenden Sie die Pfeiltasten nach oben oder unten im TV-Programm, um zwischen den Sendern zu wechseln und die Pfeiltasten nach links oder rechts, um zwischen den zugehörigen Sendungen zu wechseln. Sie können auch die Taste 123 verwenden, um eine Sendernummer einzugeben und direkt zu diesem Sender zu wechseln. Mit der  $\triangleright$ -Taste wechseln Sie zur aktuellen Uhrzeit.

Wenn Sie die Standardfernbedienung verwenden, können Sie mit den Tasten < und > im Programmführer um 24 Stunden zurück- und vorwärts blättern.

Wenn Sie zu einer Sendung navigiert sind, wird Ihnen der Titel der Sendung zusammen mit Anfangs- und Endzeit sowie einer Zusammenfassung angesagt. Zudem wird angesagt, ob die Audio für Sehgeschädigte und Untertitel für die Sendung zur Verfügung stehen. Wenn Sie einen anderen Sender markieren, hören Sie den Sendernamen und die Nummer sowie die Programmdetails. Wenn Sie zu einem anderen Tag wechseln, wird der Tag für die erste Sendung angesagt, die Sie an diesem Tag erreichen. Der Tag wird nicht wiederholt. Wenn Sie sich also nicht sicher sind, um welchen Tag es sich handelt, müssen Sie 24 Stunden zurück und wieder vorwärts blättern. Dann wird der Tag erneut angesagt.

#### So zeigen Sie ein laufendes Programm an

Wechseln Sie zu einem Programm, das zur Zeit gesendet wird, und drücken Sie dann auf die Auswahltaste, um die laufende Sendung des Senders anzuzeigen, den Sie im Programmführer ausgewählt haben.

#### Weitere Optionen im Programmführer

Halten Sie nach dem Wechseln zur gewünschten Sendung die Taste Auswählen auf der Fernbedienung gedrückt. Ein Popup-Fenster mit den folgenden Funktionen wird geöffnet.

Verwenden Sie die Pfeiltasten nach oben oder unten, um innerhalb des Menüs zu navigieren und drücken Sie die Auswählentaste, um einen Menübefehl zu wählen. Drücken Sie (5), um das Menü zu schließen, und wechseln Sie zurück zum TV-Programm.

● Programmieren der Wiedergabe

Nach Auswahl von Wiedergabe planen können Sie die Wiedergabe einer später ausgestrahlten Sendung programmieren.
#### Programmieren einer Aufnahme

Nach Auswahl von Aufnahme programmieren können Sie die Aufnahme einer später ausgestrahlten Sendung programmieren.

- " Die Verfügbarkeit dieser Funktion ist abhängig vom jeweiligen Modell und der jeweiligen Region.
- Nähere Informationen zur Funktion Aufnahme programmieren erhalten Sie im Abschnitt "Aufnehmen von [Sendungen"](#page-61-0).

#### Detaillierte Information

Nach Auswahl von Details anzeigen können Sie detaillierte Informationen über die ausgewählte Sendung anzeigen. Die verfügbaren Informationen können sich je nach Eingangssignal unterscheiden. Es wird nichts angezeigt, wenn mit der Sendung keine Informationen bereitgestellt werden.

Drücken Sie bei markierter Option Details anzeigen die Auswahltaste. Hiermit öffnen Sie die Seite mit den Detailinformationen zu dieser Sendung, auf der eine Zusammenfassung angezeigt wird. Drücken Sie auf die Taste Auswählen, um diese Seite zu schließen.

#### ● Anzeigen von Aufnehmen & Progr.-Manager

Nach der Auswahl von Progr.-Manager wird das Fenster Aufnahme- und Programmmanager geöffnet.

Wenn Sie eine Sendung zur Aufnahme oder zur Wiedergabe programmiert haben, wird im TV-Programm neben dem Titel der Sendung ein Symbol angezeigt, mit dem angegeben wird, ob die Sendung zur Aufnahme oder zur Wiedergabe programmiert ist (diese Symbole sehen unterschiedlich aus). Diese Informationen werden vom Voice Guide nicht angesagt. Halten Sie die Taste Auswählen gedrückt, um festzustellen, ob eine Sendung zur Aufnahme oder Wiedergabe programmiert ist. Die Option in diesem Menü ist "Programmierung abbr." statt "Wiedergabe planen" oder "Aufnahme programmieren". Drücken Sie (5), um in den TV-Programm zurück zu wechseln, ohne die Einstellung zu ändern.

#### Anzeigen Ihrer Favoriten

Wenn Sie Favoritensender eingerichtet haben, können Sie den TV-Programm so filtern, dass nur diese Sender angezeigt werden. Dadurch finden Sie die gewünschten Programme einfacher.

Zur Anzeige Ihrer Favoritenliste wechseln Sie zur aktuellen Zeit (Drücken der DII)-Taste) und drücken Sie dann den Pfeil nach links, um in die Liste der Sender zu wechseln. Verwenden Sie den Pfeil nach oben, um in der Liste bis zur Taste Senderfilter zu blättern. Drücken Sie auf die Auswählentaste, um eine Liste der Optionen anzuzeigen. Verwenden Sie die Pfeiltasten nach oben oder unten, um zwischen den Kategorien innerhalb der Liste zu navigieren. Markieren Sie die gewünschte Option, etwa Favoriten 1 und drücken Sie dann die Auswählentaste. Im TV-Programm werden dann nur noch die Informationen für diese Sender angezeigt.

" Wenn Sie im TV-Programm einen Filter eingestellt haben, bleibt dieser beim Schließen und erneuten Öffnen des TV-Programm erhalten. Wenn Sie feststellen, dass die gewünschten Sender nicht angezeigt werden, überprüfen Sie am besten die Kategorie und wählen dann "Alle", damit alle eingestellten Sender angezeigt werden.

# Einrichten einer Wiedergabe planen

Konfigurieren Sie das Fernsehgerät so, dass es zu einem bestimmten Zeitpunkt und Datum einen bestimmten Sender oder eine Sendung anzeigt.

Neben den Sendungen, für die die Wiedergabe programmiert wurde, wird  $\mathbb Q$  angezeigt.

### Einrichten einer programmierten Wiedergabe für einen Sender

#### ● Fenster TV-Programm

Wählen Sie im Fenster TV-Programm eine Sendung aus, die Sie gern sehen möchten, und halten Sie dann die Taste Auswählen gedrückt. Wählen Sie im angezeigten Popup-Fenster die Option Wiedergabe planen.

Das Fenster mit Programminformationen

Drücken Sie beim Fernsehen die Auswählentaste. Das Fenster mit den Programminformationen wird geöffnet. Wählen Sie mit den Richtungstasten nach links oder rechts eine programmierte Sendung und halten Sie die Auswählentaste gedrückt. Sie können das Anzeigen einer Sendung mit Wiedergabe planen programmieren.

### Löschen einer programmierten Wiedergabe

### $\langle \hat{\mathbf{n}} \rangle$  > Live-TV > Progr.-Manager oder Aufnahmen > Programmierung > Entfernen

Sie können die Programmierung einer Wiedergabe mit Hilfe des TV-Programm oder über Smart Hub verwerfen.

Wechseln Sie im Programmführer zu der gewünschten Sendung und halten Sie die Auswählentaste gedrückt. Wechseln Sie zur Option Programmierung abbrechen und drücken Sie dann die Auswählentaste. Damit wechseln Sie zurück zum Programmführer und die Programmierung der Wiedergabe ist gelöscht.

Drücken Sie zum Verwenden von Smart Hub auf die Taste (n), um Smart Hub zu öffnen und drücken Sie dann auf die Pfeiltaste nach oben, um zur obersten Reihe zu wechseln, und auf die Pfeiltaste rechts, um zum Progr.-Manager zu wechseln. Drücken Sie auf die Taste Auswählen, um den Progr.-Manager zu öffnen. Drücken Sie den Pfeil nach oben, um in das Hauptmenü zu gelangen, das zwei Tasten umfasst: Aufnahmen und Programmierung. Drücken Sie die linke oder rechte Pfeiletaste, um Programmierung zu markieren, und drücken Sie anschließend die Auswählentaste. Blättern Sie mit der Pfeiltaste nach unten in der Liste der Sendungen, deren Wiedergabe geplant ist. Wechseln Sie zu der gewünschten Sendung und drücken Sie auf den Pfeil nach rechts, um zu einer Liste der Optionen zu wechseln. Wechseln Sie mit den Pfeiltasten nach oben oder unten solange zwischen diesen Optionen, bis die Taste Entfernen angezeigt wird. Drücken Sie auf die Auswählentaste, um die Programmierung der Wiedergabe zu löschen.

# Verwenden des Senderlistes

Erstellen Sie eine Liste der auf Ihrem Fernseher verfügbaren Sender.

## $\binom{2}{1}$  > Live-TV > Senderliste

Mit Senderliste können Sie beim Fernsehen den Sender wechseln oder das Programm anderer digitaler Sender einsehen.

Drücken Sie auf die Taste ( $\bigcap$  der Fernbedienung, um Smart Hub zu öffnen. Drücken Sie dann auf die Pfeiltasten nach links oder rechts, um zu Live-TV zu wechseln und danach auf den Pfeil nach oben, um in die obere Reihe zu gelangen. Drücken Sie anschließend auf den Pfeil nach rechts, um zur Senderliste zu wechseln und abschließend auf die Taste Auswählen. Hiermit zeigen Sie eine Liste der Sender und der gerade ausgestrahlten Sendungen an. Der Sender, den Sie gerade anzeigen, wird markiert und der Sendername, die Sendernummer und der Titel der Sendung werden angezeigt.

Verwenden Sie die Pfeiltasten nach oben oder unten, um innerhalb der Senderliste zu navigieren (oder verwenden Sie die Wipptaste zur Senderauswahl, um seitenweise zu blättern). Sie können auch die Taste 123 verwenden, um eine Sendernummer einzugeben und direkt zu diesem Sender zu wechseln.

Drücken Sie die Pfeiltaste nach rechts, um zur Kategorieliste zu wechseln. Verwenden Sie die Pfeiltasten nach oben oder unten, um innerhalb der Liste zu navigieren. Drücken Sie Auswählen, um eine Option zu wählen. Dadurch öffnen Sie eine zweite Liste. Verwenden Sie die Pfeiltasten nach oben und unten, um innerhalb der Liste zu navigieren. Drücken Sie die Auswählentaste, um eine Option auszuwählen.

● Alle

Hiermit zeigen Sie die Kanäle an, die automatisch gefunden wurden.

● TV PLUS

Wenn das Fernsehgerät mit dem Internet verbunden ist, können Sie beliebte Programme oder Highlights zu einem Thema jederzeit über einen virtuellen Kanal anzeigen. Wie für einen normalen Sender wird das tägliche Programm von TV PLUS zur Verfügung gestellt.

" Die Verfügbarkeit dieser Funktion ist abhängig vom jeweiligen Modell und der jeweiligen Region.

#### **Favoriten**

Hiermit zeigen Sie die Favoritenlisten 1 bis 5 an. Verwenden Sie die Pfeiltasten nach oben oder unten, um zwischen den Favoritenlisten zu navigieren. Markieren Sie die gewünschte Liste und drücken Sie dann die Auswählentaste. Die Senderliste zeigt nun nur noch die Sender dieser Liste an.

#### • Sendertyp

Hiermit können Sie die Liste so sortieren, dass sie nur Sender eines ausgewählten Genres enthält. Die Funktion Sendertyp unterstützt allerdings nur Sender, die Genre-Informationen bereitstellen. Verwenden Sie die Pfeiltasten nach oben oder unten, um in der Genreliste zu navigieren (oder zwischen Fernsehund Radioprogrammen und Daten). Markieren Sie das gewünschte Genre und drücken Sie dann die Auswählentaste. Die Senderliste zeigt nun nur noch die Sender dieses Genres an.

#### **Sortieren**

Sortieren der Liste nach Kanalnummer oder Name.

Diese Option steht nur für digitale Sender zur Verfügung und ist daher möglicherweise nicht immer verfügbar.

#### ● TV-Empfang

Hiermit können Sie zwischen Terrestrisch, Kabel und Satellit wählen.

 $\sum$  Ob diese Option verfügbar ist, hängt vom jeweiligen Modell und der jeweiligen Region ab.

## Erstellen einer persönlichen Favoritenliste

Legen Sie häufig angesehene Sender als Favoritensender fest.

Favoritensender werden in den Fenstern Sender bearbeiten und Alle mit dem Symbol gekennzeichnet.

Zurzeit gibt es hierfür kein Feedback mit dem Voice Guide.

### Registrieren von Sendern als Favoriten

### $\textbf{A}$  > Live-TV > Senderliste

- 1. Drücken Sie auf Ihrer Fernbedienung die Richtungstaste nach rechts.
- 2. Wählen Sie Favoriten aus.
- 3. Wählen Sie eine gewünschten Favoritenliste aus.
- 4. Wechseln Sie zu Favoriten bearbeiten.
- 5. Wählen Sie einen Sender aus, der zur Favoritenliste hinzugefügt werden soll.
- 6. Drücken Sie auf die Auswahltaste. Der gewählte Sender wird in die Favoritenliste übernommen.

### Hinzufügen von Sendern zu einer Favoritenliste – Details

- 1. Öffnen Sie die Senderliste.
- 2. Drücken Sie die Pfeiltaste nach rechts, um zur Kategorieliste zu wechseln.
- 3. Verwenden Sie die Pfeiltasten nach oben und nach unten, um zu Favoriten zu wechseln und drücken Sie die Auswählentaste. Ihnen werden die Favoritenlisten 1 bis 5 angezeigt. Mit den fünf Listen können Sie verschiedene Favoritenlisten einrichten.
- 4. Verwenden Sie die Pfeiltasten nach oben oder unten, um zu der gewünschten Liste zu wechseln, und drücken Sie die Auswählentaste.
- 5. Verwenden Sie die Pfeiltasten nach oben oder unten, um innerhalb der Senderliste zu blättern. Wenn Sie einen Sender erreichen, den Sie als Favoriten festlegen möchten, drücken Sie die Auswählentaste. Dadurch wird der Sender ausgewählt, und das Kontrollkästchen wird aktiviert.
- 6. Wenn Sie alle gewünschten Sender ausgewählt haben, drücken Sie auf den Pfeil nach rechts.
- 7. Markieren Sie auf dem nächsten Bildschirm Zu Favoriten hinzufügen und drücken Sie dann die Auswählentaste. Die ausgewählten Sender werden zur Favoritenliste hinzugefügt.

### Entfernen von Sendern aus einer Favoritenliste – Details

- 1. Öffnen Sie die Senderliste.
- 2. Drücken Sie die Pfeiltaste nach rechts, um zur Kategorieliste zu wechseln.
- 3. Verwenden Sie die Pfeiltasten nach oben und nach unten, um zu Favoriten zu wechseln und drücken Sie die Auswählentaste. Ihnen werden die Favoritenlisten 1 bis 5 angezeigt.
- 4. Verwenden Sie die Pfeiltasten nach oben oder unten, um zu der gewünschten Liste zu wechseln, und drücken Sie die Auswählentaste.
- 5. Verwenden Sie die Pfeiltasten nach oben, um zu Favoriten bearbeiten zu wechseln, und drücken Sie die Taste Auswählen.
- 6. Verwenden Sie die Pfeiltaste nach rechts, um zu Favoriten und zu dem Sender zu wechseln, den Sie entfernen möchten. Drücken Sie dann auf Auswählen. Wiederholen Sie diesen Vorgang für die anderen Sender, die Sie entfernen möchten.
- 7. Drücken Sie die linke Pfeiltaste, um zu den Tasten Zu Favoriten hinzufügen / Aus Favoriten entfernen zu wechseln.
- 8. Markieren Sie Aus Favoriten entfernen und drücken Sie anschließend auf die Taste Auswählen, um die Sender aus der Favoritenliste zu entfernen.
- 9. Drücken Sie auf Ihrer Fernbedienung die rechte Pfeiltaste.
- 10. Markieren Sie auf dem nächsten Bildschirm die Ende-Taste, und drücken Sie dann "Auswählen".

#### Auswählen und Anzeigen von Sendern nur aus der Favoritenliste

### $\binom{2}{1}$  > Live-TV > Senderliste

- 1. Drücken Sie auf die Taste "Senderliste", um die Senderliste zu öffnen
- 2. Drücken Sie auf Ihrer Fernbedienung die Richtungstaste nach rechts. Verwenden Sie die Pfeiltasten nach oben oder unten, um in der Liste zu blättern.
- 3. Markieren Sie Favoriten und drücken Sie anschließend Auswählen.
- 4. Verwenden Sie die Pfeiltasten nach oben oder unten, um in der Liste zu blättern. Wählen Sie aus den fünf auf dem Bildschirm angezeigten Favoritenlisten die von Ihnen gewünschte aus. Die Sender werden in der gewählten Favoritenliste angezeigt.
- " Wenn die von Ihnen ausgewählte Favoritenliste Sender enthält, wird nun eine Liste dieser Sender angezeigt.

# Aufnahme

#### Aufzeichnen einer Sendung auf einer externen Festplatte über USB.

Wenn Sie eine Sendung zur Aufnahme festgelegt haben, wird im Programmführer, in der Senderliste oder bei der Anzeige weiterer Informationen neben dem Titel der Sendung ein  $\mathbb Q$ -Symbol angezeigt.

- " Die Verfügbarkeit dieser Funktion ist abhängig vom jeweiligen Modell und der jeweiligen Region.
- " Lesen Sie alle Sicherheitshinweise sorgfältig durch, ehe Sie die Aufnahmefunktion verwenden. Weitere Informationen erhalten Sie im Abschnitt ["Vor Verwendung der Funktionen Aufnahme und Timeshift"](#page-112-0).

## Verwenden der Optionen für sofortige und programmierte Aufnahmen im Fenster "TV-Programm"

Um eine laufende Sendung aufzunehmen, öffnen Sie den Programmführer, wechseln Sie zu der Sendung und halten Sie anschließend die Auswählen-Taste gedrückt. Nun wird ein Pop-up-Menü angezeigt. Verwenden Sie die Pfeiltasten nach oben oder unten, um zu Aufnehmen zu wechseln. Drücken Sie auf die Auswahltaste, um die Sendung aufzunehmen. Nun wird wieder der Programmführer angezeigt. Neben dem Titel der Sendung wird das Symbol angezeigt. Wenn Sie herausfinden möchten, ob das Programm zur Aufnahme eingestellt ist, oder wenn Sie die Aufnahme anhalten möchten, halten Sie die Taste Auswählen gedrückt. Nun wird ein Menü mit der Option Stopp anstelle von Aufnehmen angezeigt. Drücken Sie die Taste Stopp, um die Aufnahme zu stoppen, oder drücken Sie auf die Taste (5), um wieder den Programmführer anzuzeigen, ohne die Aufnahme zu stoppen.

Um ein Programm aufzunehmen, das später ausgestrahlt wird, markieren Sie im Programmführer die gewünschte Sendung und drücken Sie die Auswahltaste. Nun wird ein Pop-up-Menü angezeigt. Verwenden Sie die Pfeiltasten nach oben oder unten, um innerhalb des Menüs zu navigieren. Wechseln Sie zur Option Aufnahme programmieren und drücken Sie auf die Taste Auswählen. Sie hören eine Bestätigung, dass die Sendung zur Aufnahme programmiert ist, und anschließend wird wieder der Programmführer angezeigt.

Neben dem Titel der Sendung wird das Symbol den  $\mathbb Q$  angezeigt, mit dem angegeben wird, dass sie zur Aufnahme programmiert ist. Markieren Sie eine Sendung und drücken Sie die Auswahltaste, um herauszufinden, ob eine Sendung zur Aufnahme programmiert ist, oder um eine programmierte Aufnahme zu stornieren. Wenn die Sendung bereits zur Aufnahme programmiert ist, heißt die Option im Menü Geplante Aufzeichnung abbrechen. Drücken Sie die Auswahltaste, um die programmierte Aufnahme zu verwerfen, oder drücken Sie auf die Taste (5), um den Programmführer wieder anzuzeigen, ohne die Aufnahme zu verwerfen.

## Verwenden der Optionen für sofortige und programmierte Aufnahmen aus den Programminformationen

Um ein Menü zum Aufnehmen einer Sendung oder zum Starten der Timeshift-Funktion anzuzeigen, drücken Sie beim Fernsehen auf die Taste ...... Ihnen stehen auf dem Bildschirm die folgenden Funktionen zur Auswahl:

- Aufnehmen: Sofort startet die Aufnahme der Sendung, die Sie gerade sehen.
- Timeshift: Startet die Timeshift-Funktion
- Stopp: Hiermit stoppen Sie die gerade laufende Aufnahme oder die Timeshift-Funktion.
- Info: Hiermit zeigen Sie Details zu dem Programm an, das Sie gerade ansehen.

## Aufzeichnen eines Programms, das Sie gerade ansehen

Wenn Sie ein Programm aufnehmen möchten, das Sie gerade ansehen, müssen Sie einfach nur die Aufnahmetaste der Standardfernbedienung drücken. Nun wird Ihnen angesagt, dass die Sendung aufgenommen wird und wie lange die Aufnahme läuft (Standard ist bis zum Ende der Sendung).

## Ändern der Aufnahmezeit

Wenn Sie eine laufende Sendung aufnehmen, können Sie festlegen, wie lange Sie aufnehmen möchten.

Drücken Sie auf die Taste der der Fernbedienung und drücken Sie auf die Pfeiltasten nach links oder rechts, um zu Aufnahmezeit bearbeiten zu wechseln. Drücken Sie dann die Taste Auswählen. Sie sehen einen Zeitstrahl und hören die eingestellte Aufnahmezeit. Verwenden Sie die Pfeiltasten nach nach links oder rechts, um die Zeit zu ändern. Drücken Sie dann auf die Taste Auswählen. Nun wird ein Menü angesagt, mit dem Sie Informationen zur Aufnahmezeit erhalten. Um zu der Sendung zurückzukehren, die Sie gerade angesehen haben, drücken Sie auf die Taste b der Fernbedienung und drücken Sie auf die Pfeiltasten nach links oder rechts, um zu Zu Live TV zu wechseln. Drücken Sie dann die Taste Auswählen.

## Anzeigen aufgenommener Sendungen

## $\binom{2}{1}$  > Live-TV > Progr.-Manager oder Aufnahmen > Aufnehmen

Öffnen Sie Smart Hub durch Drücken der Taste (auf der Fernbedienung. Nun wird die Option Live-TV markiert. Drücken Sie den Pfeil nach oben, um in die obere Reihe zu wechseln. Nun wechseln Sie zur Option TV-Programm.

Drücken Sie die Pfeiltaste nach rechts, um zu den Aufnahmen zu wechseln. Drücken Sie dann auf die Auswahltaste. Hiermit öffnen Sie das Fenster Aufnahme- und Programmmanager, in dem Aufnahmen und Programmierung angezeigt werden. Die ersten Aufnahmen werden markiert.

Wenn Sie eine Aufnahme wiedergeben möchten, drücken Sie auf die Pfeiltasten nach oben oder unten, um zwischen den Programmtiteln zu wechseln. Danach können Sie auf die Auswahltaste drücken, um die Aufnahme wiederzugeben, oder auf die Pfeiltaste nach rechts, um zu einer Liste mit Optionen zu wechseln. Wechseln Sie mit den Pfeiltasten nach oben oder unten zwischen den Optionen in dieser Liste, um die Aufnahme wiederzugeben, um sie zu entfernen (oder zu löschen) oder um die Aufnahmedetails anzuzeigen.

Wählen Sie die Option Wiedergabe, um die Aufnahme abzuspielen. Die Wiedergabe der Aufnahme wird gestartet. Wenn Sie einen Teil dieser Aufnahme bereits gesehen haben, wird auf dem Bildschirm ein Pop-up-Menü angezeigt, in dem Sie folgende Wahl treffen können: Wiedergabe (von Anfang an), Fortsetzen (ab der Stelle, wo Sie unterbrochen haben) oder Abbrechen. Verwenden Sie die Pfeiltasten nach links oder rechts, um zu der gewünschten Option zu wechseln. Drücken Sie dann auf die Auswahltaste.

" Die Verfügbarkeit dieser Funktion ist abhängig vom jeweiligen Modell und der jeweiligen Region.

## Löschen einer Aufnahme

Um eine aufgezeichnete Sendung zu löschen, wechseln Sie zur Liste der Aufnahmen (siehe "Anzeige aufgenommener Sendungen"). Verwenden Sie die Pfeiltasten nach oben oder unten, um zu der Aufnahme zu wechseln, die Sie löschen möchten.

Drücken Sie die Pfeiltaste nach rechts, um zu einer Liste mit 3 Optionen zu wechseln. Drücken Sie die Pfeiltaste nach unten, um zu Entfernen zu wechseln. Drücken Sie dann auf die Auswahltaste.

Sie werden gefragt, ob Sie das ausgewählte Element entfernen möchten. Drücken Sie auf die Pfeiltaste nach links, um zur Taste Entfernen zu wechseln. Drücken Sie dann auf die Auswahltaste, um den Titel der Sendung zu löschen. Die Sendung wird gelöscht und Sie kehren zur Liste der Aufnahmen zurück.

# Verwenden von Smart Hub

Lernen Sie, wie Sie Smart Hub öffnen, um Zugriff auf Apps, Spiele, Filme und vieles mehr zu erhalten.

## Smart Hub

Nachdem Sie die Taste (n) auf Ihrer Fernbedienung gedrückt haben, können Sie mit Smart Hub im Internet surfen und Apps herunterladen.

- " Einige Smart Hub-Dienste sind kostenpflichtig. Um kostenpflichtige Dienste nutzen zu können, müssen Sie entweder über ein Konto beim jeweiligen Dienstanbieter oder ein Samsung-Konto verfügen. Weitere Informationen erhalten Sie im Abschnitt ["Verwenden eines Samsung-Kontos"](#page-46-0).
- " Um diese Funktion verwenden zu können, muss das Fernsehgerät mit dem Internet verbunden sein.
- Manche Smart Hub-Funktionen sind je nach Dienstanbieter, Sprache oder Region nicht verfügbar.
- Ausfälle von Smart Hub-Diensten können durch eine Unterbrechung Ihrer Internetverbindung verursacht werden.
- Wenn Sie den vollständigen Text der Geschäftsbedingungen und Datenschutz lesen möchten, navigieren Sie zu Einstell. > Unterstützung > Geschäftsbedingungen und Datenschutz.
- **/** Um den Smart Hub-Vertrag zu kündigen, obwohl dieser erforderlich ist, wählen Sie Zurücksetzen ( n > © Einstell. > Unterstützung > Eigendiagnose > Zurücksetzen) und drücken Sie dann im Schritt Geschäftsbedingungen und Datenschutzrichtlinie für Smart Hub auf die Navigationstaste nach rechts.

Drücken Sie die Taste (n) auf Ihrer Fernbedienung. Dadurch wird eine zweireihige Anzeige eingeblendet. Darin ist Live-TV in der unteren Reihe markiert. Die Optionen in der oberen Reihe ändern sich in Abhängigkeit von dem Element, das in der unteren Reihe ausgewählt wurde.

Die untere Reihe enthält Tasten links von Live-TV. Diese sind:

- Q Suchen Suchen von Daten zu Sendern, Sendungen, Filmtiteln und Apps aus Smart Hub.
- $\overline{\Theta}$  Quelle Hiermit können Sie ein an das Fernsehgerät angeschlossenes externes Gerät auswählen.
- Einstell. Ein Menü für Schnelleinstellungen wird in der oberen Reihe angezeigt. Häufig verwendete Funktionen können Sie schnell festlegen.
- **HR APPS** Installieren Sie einfach die entsprechenden Apps auf Ihrem Fernsehgerät, um eine große Vielfalt von Inhalten rund um Nachrichten, Sport, Wetter und Spiele nutzen zu können.
- Kunst Mit dem Kunst-Modus können Sie Bildinhalte aus Grafiken oder Bildern bearbeiten, während Sie nicht fernsehen oder wenn das Gerät ausgeschaltet ist, und dann den Inhalt als Vollbild anzeigen.
	- " Diese Funktion wird nur bei dem Modell THE FRAME unterstützt.
	- Weitere Informationen finden Sie im mitgelieferten Benutzerhandbuch.

Die Tasten zur Rechten der Live-TV-Option bieten schnellen Zugriff auf Anwendungen wie Netflix und Amazon. Zurzeit ist der Zugriff auf viele dieser Anwendungen mit dem Voice Guide nicht möglich.

Verwenden Sie die Pfeiltasten nach oben oder unten, um zwischen den Reihen zu wechseln, und die Pfeiltasten nach links oder rechts, um innerhalb einer Reihe zu navigieren. Drücken Sie die Auswahltaste, um eine Option zu wählen.

Nach dem Öffnen von Smart Hub ist Live-TV aktiviert. Drücken Sie die Pfeiltaste nach oben, um zur obersten Reihe zu gelangen. Nun wird die Taste "Programmführer" markiert. Die Elemente in dieser Reihe lauten:

- TV-Programm Wählen Sie diese Option, um den Programmführer zu öffnen
- Senderliste Wählen Sie diese Option, um die Senderliste zu öffnen
- Rechts der Senderliste-Taste wird Ihnen eine Liste der zuletzt angesehenen Sender angezeigt. Markieren Sie einen der Sender in der Liste und drücken Sie dann die Auswahltaste, um schnell zu diesem Sender zu wechseln.

## Anzeigen des Startbildschirms in Smart Hub

Vom Startbildschirm aus können Sie bequem die Apps starten, die Sie zuletzt oder schon häufiger verwendet haben. Die Apps können auf diesem Bildschirm auch verschoben oder von ihm gelöscht werden.

Smart Hub umfasst zwei Reihen. Nach dem Öffnen liegt die Markierung auf Live TV in der unteren Reihe. Die Optionen in der oberen Reihe ändern sich in Abhängigkeit von dem Element, das in der unteren Reihe ausgewählt wurde. Verwenden Sie die Pfeiltasten nach oben oder unten, um zwischen den Reihen zu wechseln, und die Pfeiltasten nach links oder rechts, um innerhalb einer Reihe zu navigieren.

Die untere Reihe enthält Tasten links von Live-TV. Diese sind: Einstell., Quelle, Suchen und Meine TV - Apps:

● Einstell.

Wenn das Symbol & markiert ist, wird oberhalb vom Menü eine Liste mit Symbolen für Schnelleinstellungen angezeigt. Häufig verwendete Funktionen können Sie durch Klicken auf das Symbol schnell einstellen.

– Bildmodus

Sie können den Bildmodus auswählen, der für ein optimales Fernseherlebnis sorgt.

**Tonmodus** 

Sie können einen Tonmodus auswählen, der Ihnen einen optimalen Hörgenuss ermöglicht.

#### **Tonausgabe**

Sie können auswählen, welche Lautsprecher das Fernsehgerät für die Tonausgabe verwenden soll.

– Wiedergabesprache

Sie können die Wiedergabesprache wählen.

– Untertitel

Hiermit aktivieren bzw. deaktivieren Sie die Untertitel.

– PIP

Während Sie ein angeschlossenes externes Gerät verwenden, können Sie in einem kleinen Bild-im-Bild-Fenster (PIP) eine Fernsehsendung anzeigen.

- " Diese Funktion ist in manchen Regionen bei bestimmten Modellen nicht verfügbar.
- Netzwerk

Sie können den aktuellen Status der Netzwerk- und Internetverbindung anzeigen.

 $\overline{P}$  Quelle

Sie können ein an das Fernsehgerät angeschlossenes externes Gerät auswählen.

- Weitere Informationen erhalten Sie im Abschnitt "Wechseln zwischen externen Geräten, die an das Fernsehgerät [angeschlossen sind](#page-27-0)".
- Q Suchen

Sie können bei den Smart Hub-Diensten nach Anwendungen oder Spielen suchen. Mit der Suchoption öffnen Sie eine Bildschirmtastatur, die als QWERTY-Tastatur ausgelegt ist. Die Markierung ist auf die Ziffer 1 gelegt.

**品**APPS

Installieren Sie einfach die entsprechenden Apps auf Ihrem Fernsehgerät, um eine große Vielfalt von Inhalten rund um Nachrichten, Sport, Wetter und Spiele nutzen zu können.

" Um diese Funktion verwenden zu können, muss das Fernsehgerät mit dem Internet verbunden sein. Weitere Informationen erhalten Sie im Abschnitt ["Verwenden des Dienstes Meine TV - Apps](#page-48-0)".

### **レコ**Kunst

Mit dem Kunst-Modus können Sie Bildinhalte aus Grafiken oder Bildern bearbeiten, während Sie nicht fernsehen oder wenn das Gerät ausgeschaltet ist, und dann den Inhalt als Vollbild anzeigen.

- Diese Funktion wird nur bei dem Modell THE FRAME unterstützt.
- Weitere Informationen finden Sie im mitgelieferten Benutzerhandbuch.

# Verwenden des e-Manuals

Öffnen Sie die in Ihr Fernsehgerät eingebettete Bedienungsanleitung.

## Starten des e-Manual

Drücken Sie die Menütaste auf der Standardfernbedienung, um das Menü zu öffnen. Alternativ drücken Sie auf die (n)-Taste, um Smart Hub zu öffnen. Drücken Sie dann solange auf die Pfeiltaste nach links, bis Sie "Einstellungen" erreichen. Drücken Sie dann auf die Auswahltaste.

Verwenden Sie die Pfeiltasten nach oben oder unten, um innerhalb des Menüs zu navigieren. Wechseln Sie zur Option Unterstützung, wählen Sie dann e-Manual und drücken Sie auf die Auswahltaste, um es zu öffnen.

## $\binom{2}{1}$   $\otimes$  & Einstell.  $\geq$  Unterstützung  $\geq$  e-Manual öffnen

Sie können das integrierte e-Manual mit Informationen über die wichtigsten Funktionen Ihres Fernsehgeräts anzeigen.

- " Alternativ können Sie eine Kopie des e-Manuals von der Samsung-Website herunterladen.
- **8 Blau markierte Begriffe (wie z. B. Bildmodus)** stehen für ein Element im Bildschirmmenü.

Im e-Manual sehen Sie zwei Reihen mit Tasten. Verwenden Sie die Pfeiltasten nach oben oder unten, um zwischen den Reihen zu wechseln und die Pfeiltasten nach links oder rechts, um innerhalb einer Reihe zu navigieren. Drücken Sie auf die Auswahltaste, um den Bereich auszuwählen, der Ihnen vorgelesen werden soll.

Das e-Manual enthält einen Abschnitt mit dem Titel "Nutzung der TV-Fernbedienung lernen" im Leitfaden zur Barrierefreiheit (in der rechten Ecke des Bildschirms). Dies ist besonders nützlich für Personen, die die Tasten der Fernbedienung nicht ohne weiteres erkennen können, oder die sich nicht im Klaren sind, was die einzelnen Tasten bewirken. In diesem Abschnitt haben die Tasten der Fernbedienung keine Auswirkungen auf das Fernsehgerät.

# Verwenden von Sprachinteraktion

#### Hinweise zur Verwendung der Sprachinteraktion zur Bedienung Ihres Fernsehers.

Wenn Sie die Sprachinteraktion verwenden möchten, muss Ihr Fernsehgerät mit dem Internet verbunden sein und Sie müssen das Mikrofon an Ihrer Samsung Smart Remote verwenden.

Mit der Sprachinteraktion können Sie das Fernsehgerät über gesprochene Befehle bedienen, zum Beispiel um den Sender zu wechseln oder den Programmführer anzuzeigen. Diese Option unterscheidet sich von der Voice Guide, mit der die Sprachausgabe des Fernsehgeräts bereitgestellt wird, die akustisch mitteilt, was auf dem Bildschirm angezeigt wird. Die Voice Guide ist hilfreich für Menschen, die die Menüpunkte auf dem Bildschirm nicht sehen oder nicht lesen können.

Drücken Sie zum Verwenden der Sprachinteraktion auf die Taste  $\bigcirc$  der Fernbedienung und sprechen Sie einen Befehl wie zum Beispiel "TV-Programm" in das Mikrofon Ihrer Samsung Smart Remote.

" Diese Funktion wird, je nach Modell bzw. Region, möglicherweise nicht unterstützt.

## Ausführen von Sprachinteraktion

Halten Sie die  $\bigcirc$ -Taste auf der Samsung Smart Remote gedrückt. Darauf folgt die Ausgabe "Sprechen Sie jetzt" durch das Fernsehgerät. Sagen Sie den gewünschten Befehl und lassen Sie dann die Taste los. Das Fernsehgerät gibt Feedback dazu, was es verstanden hat, und führt dann die Aktion durch.

- " Wenn das Fernsehgerät den Befehl nicht erkennt, versuchen Sie es erneut mit einer präziseren Aussprache.
- Diese Funktion wird, je nach Modell bzw. Region, möglicherweise nicht unterstützt.

#### Einige nützliche Befehle lauten:

- Sprachausgabe ein/aus Schaltet die Sprachausgabe ein/aus
- Audiobeschreibung ein/aus Schaltet die Audiobeschreibung ein/aus
- Programmführer Öffnet den Programmführer
- Senderliste Öffnet die Senderliste
- Lauter/Leiser Ändert die Lautstärke

Sie können auch auf YouTube nach Videos suchen. Halten Sie die (U)-Taste gedrückt und sagen Sie einen Satz, wie zum Beispiel "Lieder nach [Name]". Damit öffnen Sie eine Liste mit Videoclips zu Songs dieses Künstlers.

" Über die Voice Guide werden zahlreiche Informationen über das Video per Stimme mitgeteilt. Es ist noch nicht möglich, diese Ausgabe zu unterbrechen. Sie läuft während der ersten paar Sekunden des Videos.

Wenn Sie einen Befehl sagen, der nicht erkannt wird, startet das Fernsehgerät oft eine Suche. Drücken Sie auf  $\bigodot$ , um zum Fernsehgerät zurückzukehren.